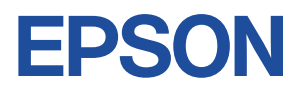

# **Endeavor** NY2400S

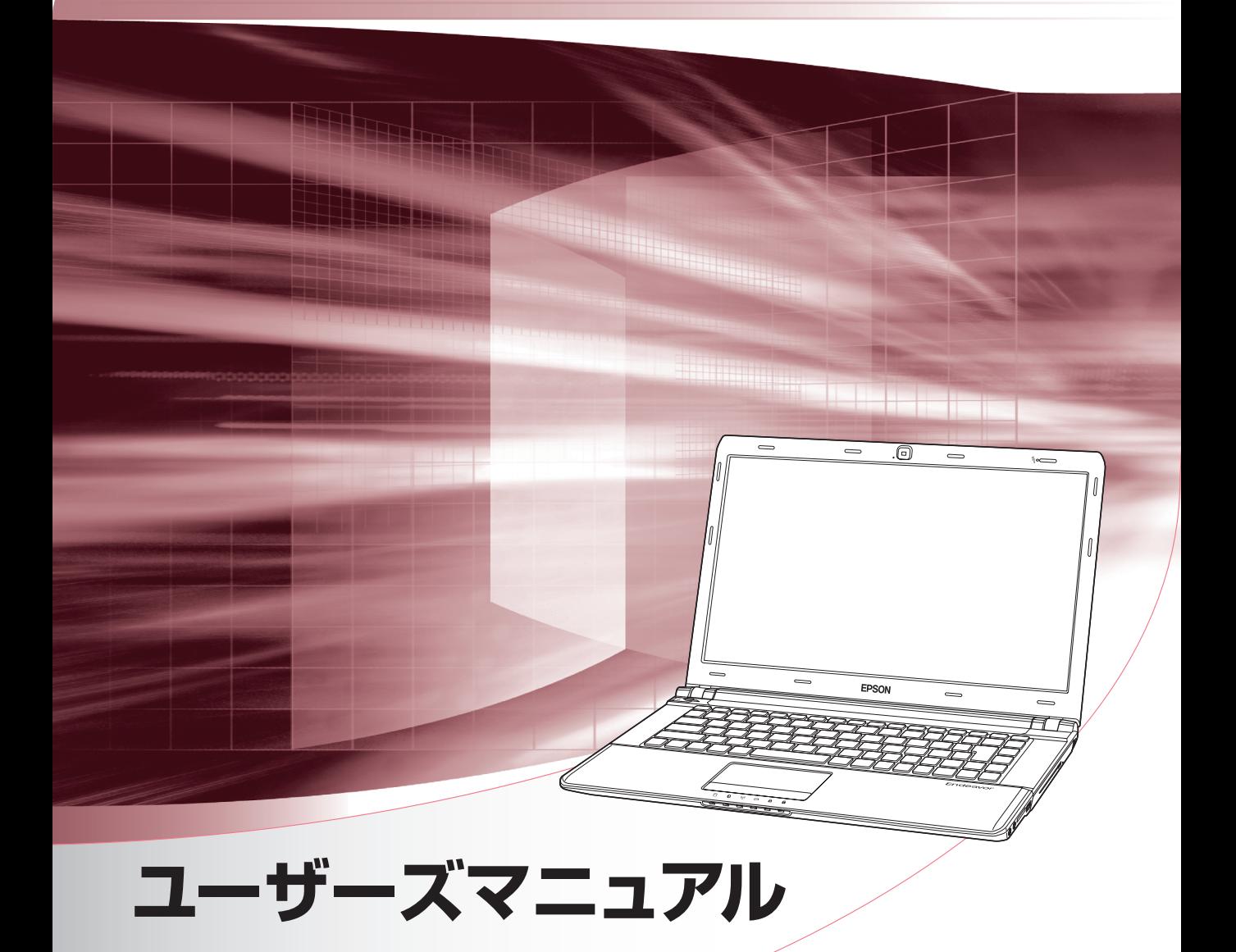

# Windows 8.1

ご使用の前に

● コンピューターをご使用の際は、必ず「マニュアル」 をよくお読みの上、正しくお使いください。

**情報マップ(知りたい情報はどこにある?)** 

本機に関する情報は、次の場所で見ることができます。

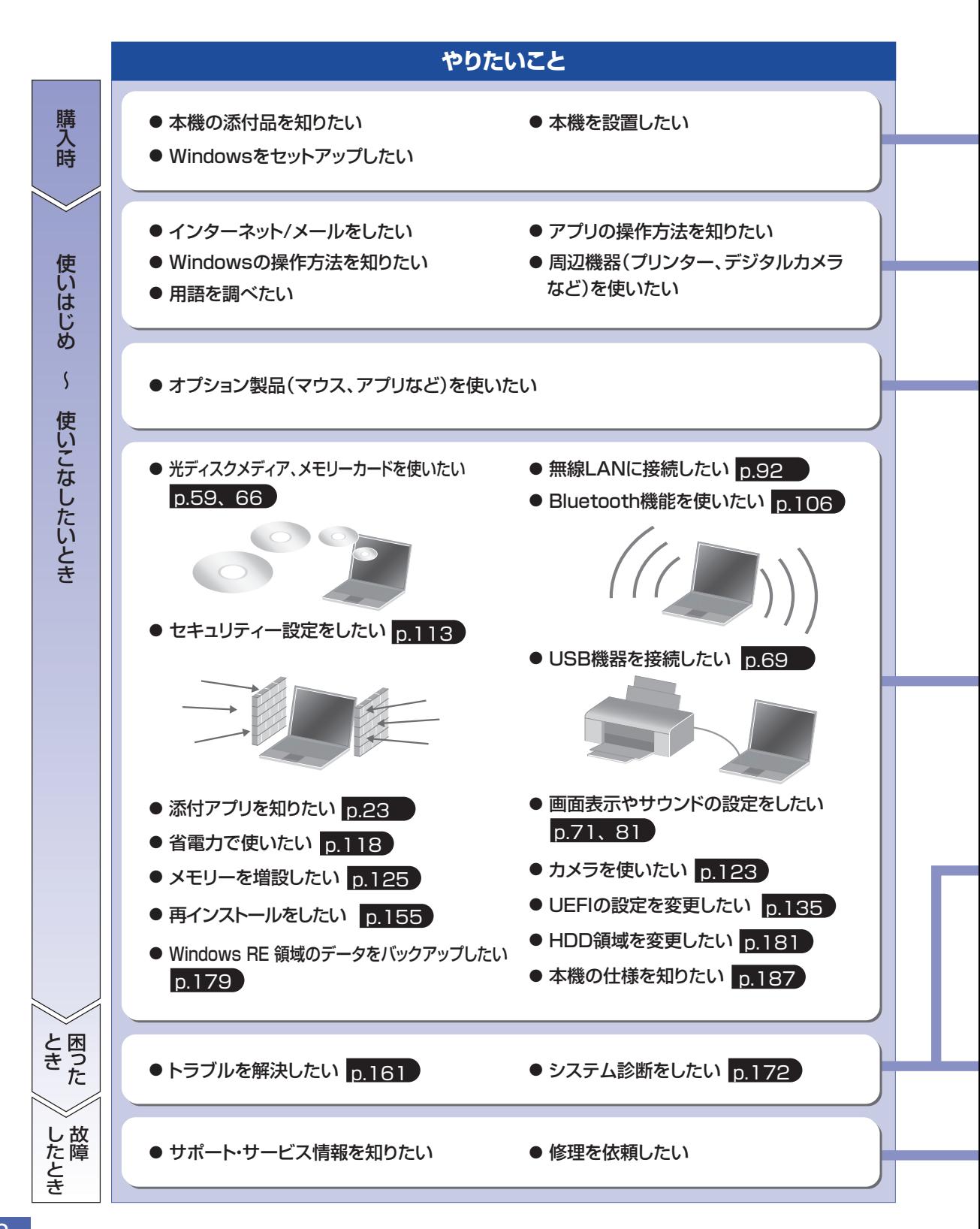

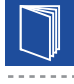

(8)

### 紙マニュアル

紙で添付されている情報です。

#### PC お役立ちナビ

コンピューターの画面で見る電子の情報です。

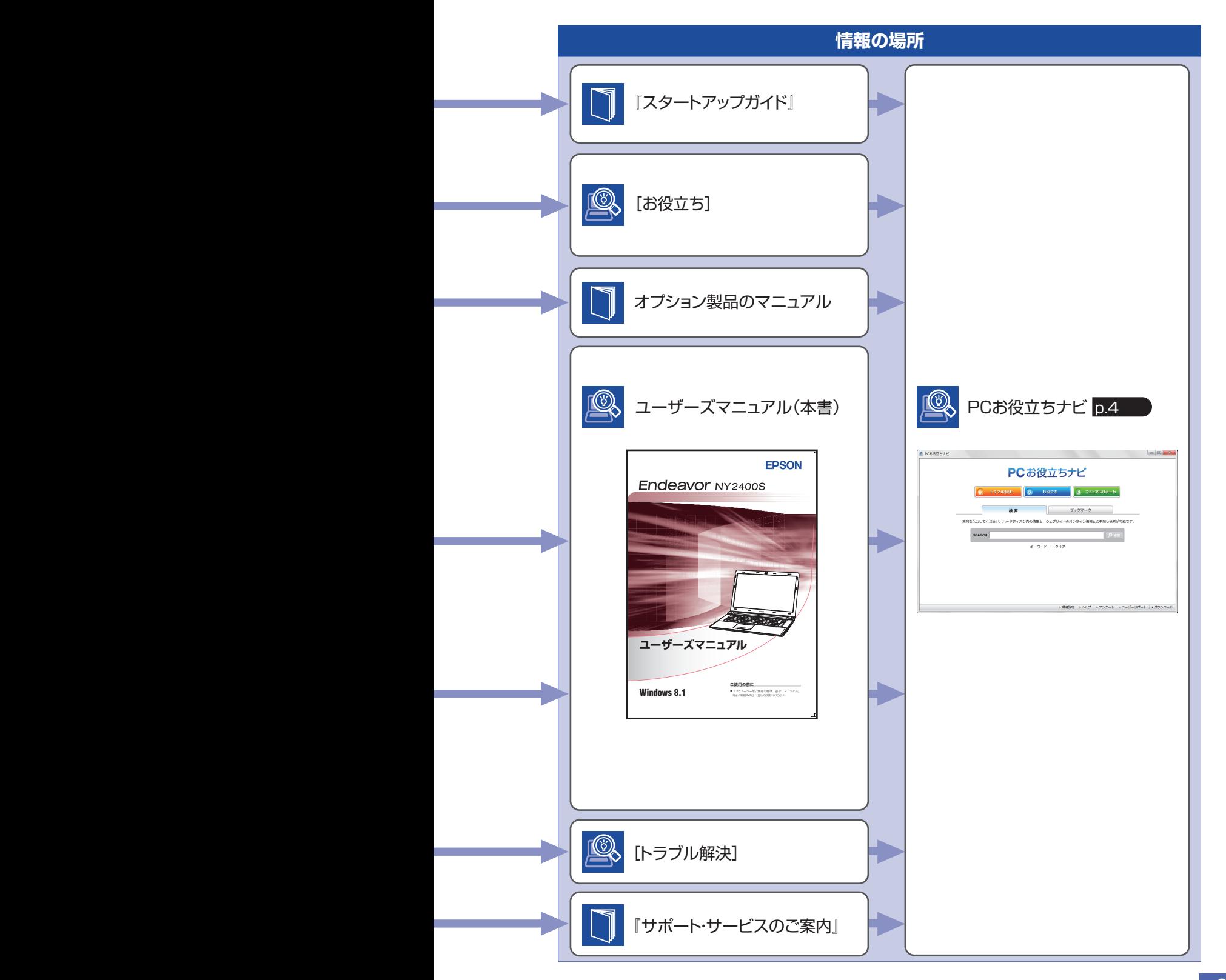

# <span id="page-3-0"></span>**知りたい情報はこれで検索! PC お役立ちナビ**

本機には、知りたい情報を簡単に検索できるサポートツール「PC お役立ちナビ」が搭載されて います。困ったときや、役立つ情報を知りたいときなどにお使いください。 最新の UEFI やドライバーもダウンロードできます。

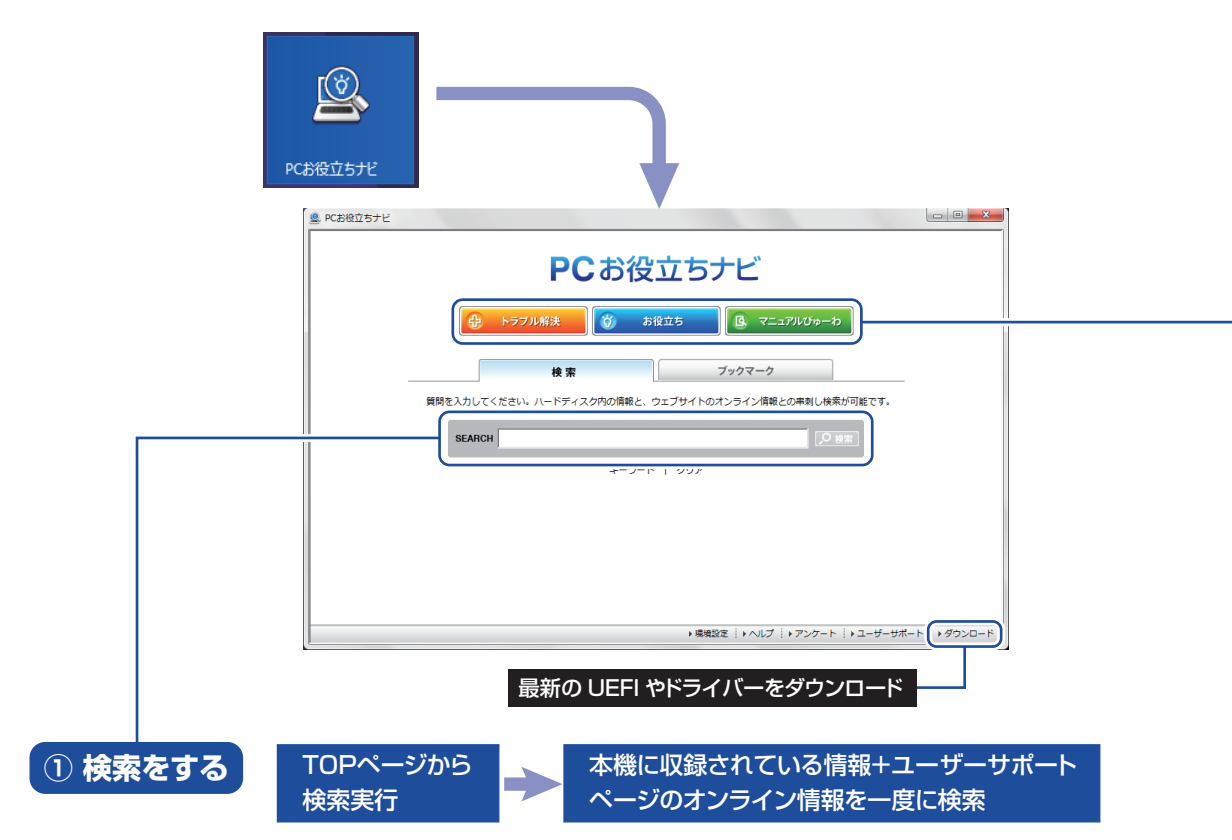

※本機に収録されている情報 = サポートコンテンツ・マニュアル(PDF)・ヘルプなど ※インターネットに接続していない場合は、本機に収録されている情報のみを検索します。

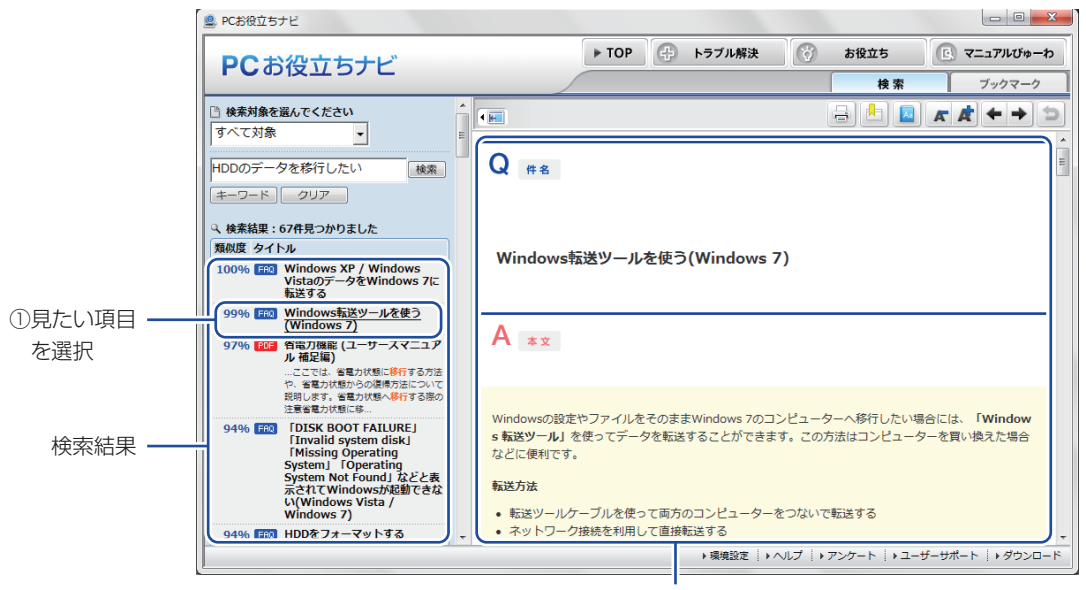

<sup>2</sup>内容が表示される

### **② おすすめコンテンツ・マニュアルを見る**

トラブル解決 )トラブル解決に役立つ情報や、システム診断ツールを収録しています。

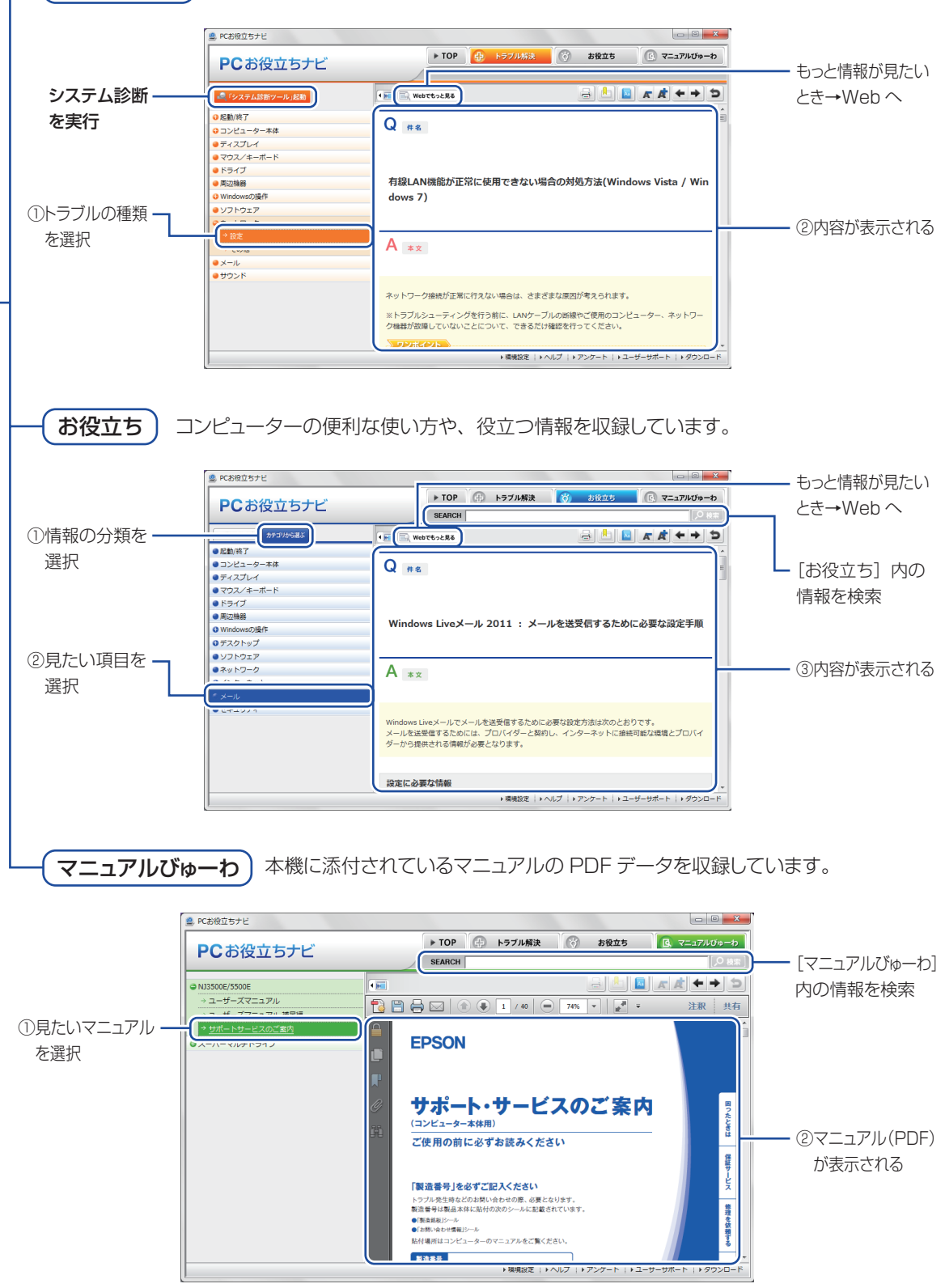

**<イメージ> そうしょう しょうしょう イメージ** 

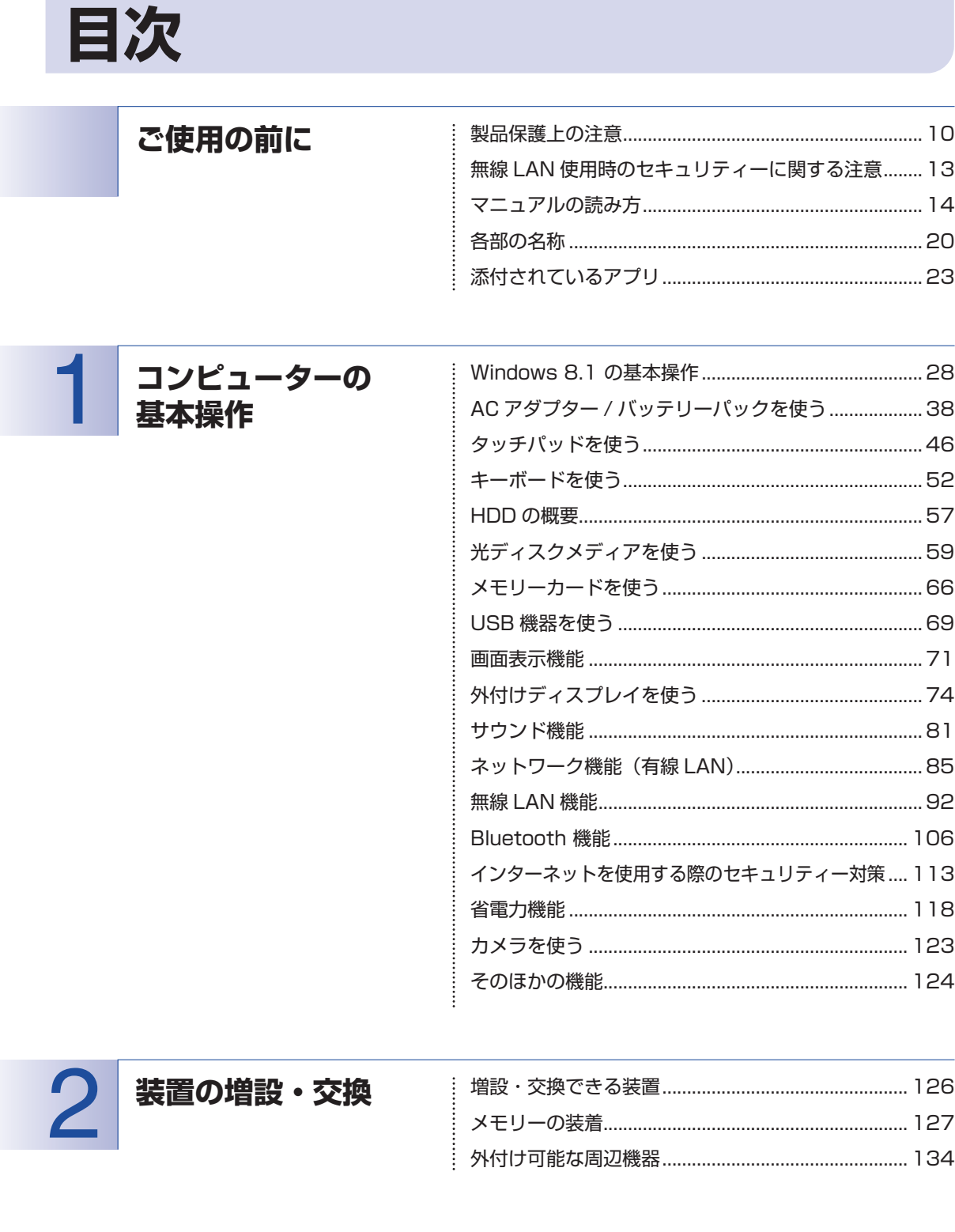

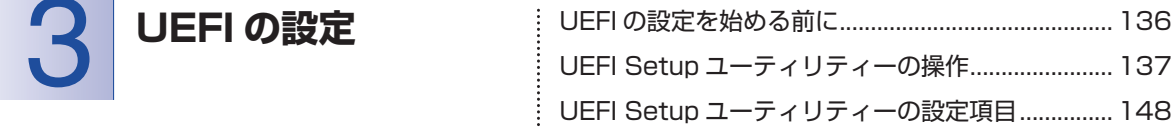

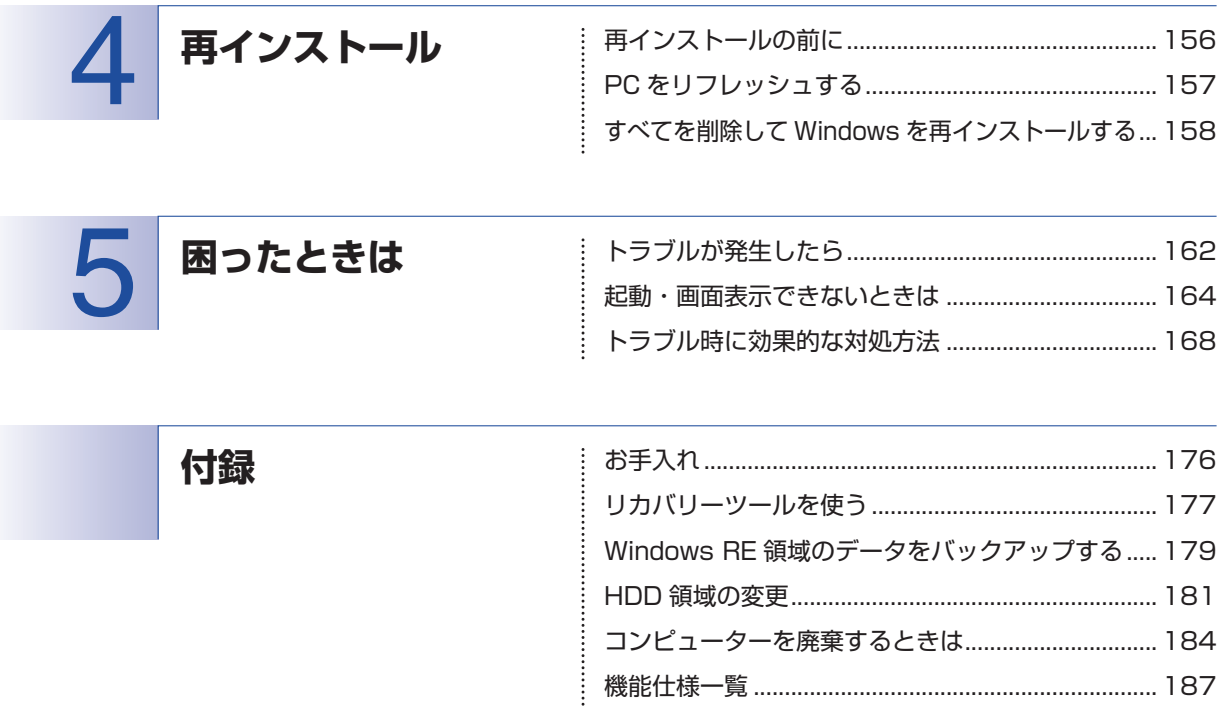

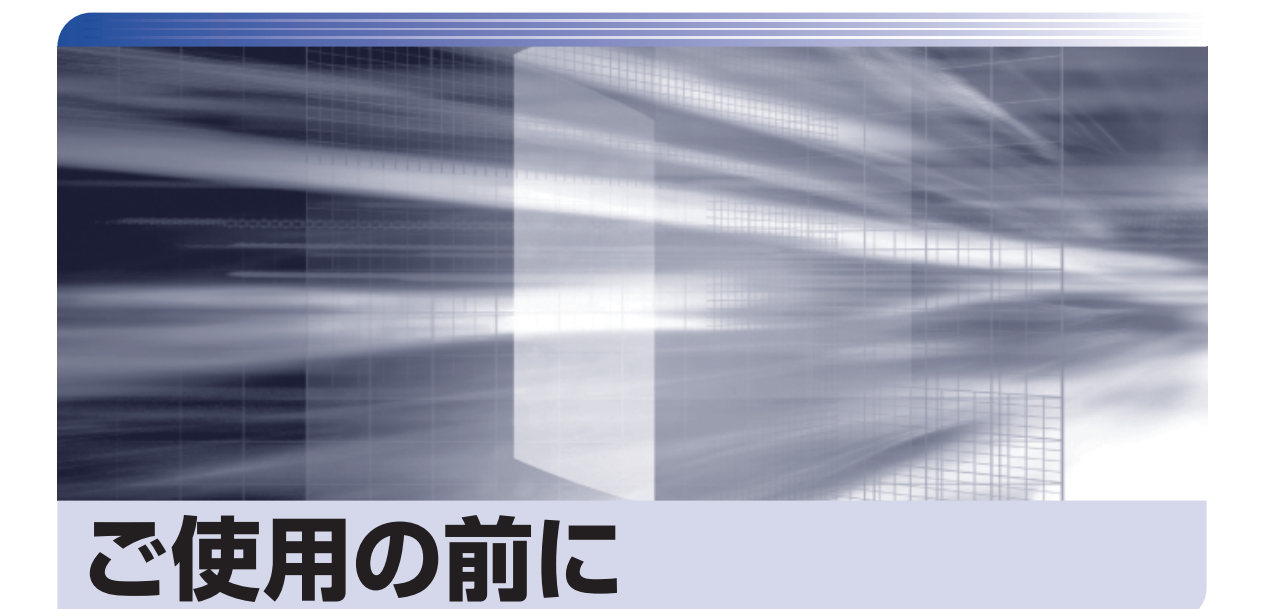

ŧ

本機を使い始める前に知っておいていただきたい事項や、取り扱い上の注意な どを説明します。

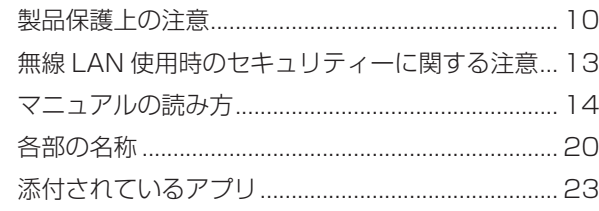

<span id="page-9-0"></span>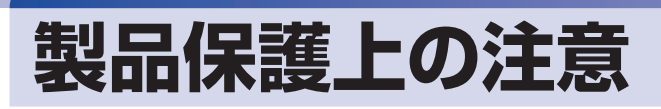

### **使用・保管時の注意**

コンピューター(本機)は精密な機械です。次の注意事項を確認して正しく取り扱ってください。取り扱 いを誤ると、故障や誤動作の原因となります。

特に指定のない限り、注意事項は、本体および AC アダプターやバッテリーパックなどの同梱品に適用さ れます。

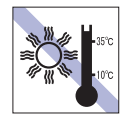

温度が高すぎる所や、低すぎる所には置か ないでください。

故障、誤動作の原因となります。適切な温 度の目安は 10℃~ 35℃です。

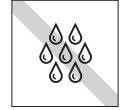

温度が低い場所から温度が高い場所へ本 機を急に移動させると、結露が発生する場 合があります。

結露したまま本機を使用すると、故障、誤 動作の原因となります。 結露が発生した場合は、本機が室温と同じ

くらいの温度になるのを待ってから、使用 してください。

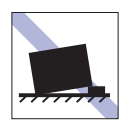

不安定な所には設置しないでください。 落下したり、振動したり、倒れたりすると、 本機が壊れ、故障することがあります。

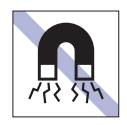

テレビやラジオ、磁石など、磁界を発生す るものの近くに置かないでください。 誤動作やデータ破損の原因となることが あります。逆に、本機の影響でテレビやラ ジオに雑音が入ることもあります。

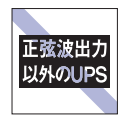

無停電電源装置(UPS)を使用する場合 は、正弦波出力の UPS を使用してくださ い。正弦波出力以外の UPS を使用すると、 本機が起動できなくなったり、動作が不安 定になったりする場合があります。

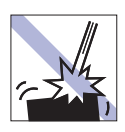

本機を落としたり、ぶつけたりして、衝撃 を与えないでください。持ち運ぶときは、 電源を切り、バッグに入れるなどして衝撃 から守るようにしてください。

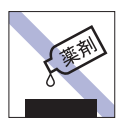

本機の汚れを取るときは、ベンジン、シン ナーなどの溶剤を使わないでください。 変色や変形の可能性があります。 柔らかい布に中性洗剤を適度に染み込ま せて、軽く拭き取ってください。

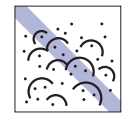

ホコリの多い所には置かないでください。 故障、誤動作の原因となります。

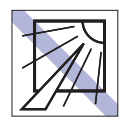

直射日光の当たる所や、発熱器具(暖房器 具や調理用器具など)の近くなど、高温・ 多湿となる所には置かないでください。 故障、誤動作の原因となります。 また、直射日光などの紫外線は、変色の原 因になります。

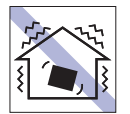

他の機械の振動が伝わる所など、振動しや すい場所には置かないでください。故障、 誤動作の原因となります。

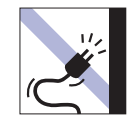

電源コードが抜けやすい所(コードに足が 引っかかりやすい所や、コードの長さがぎ りぎりの所など)に本機を置かないでくだ さい。

バッテリーパックの状態により、電源コー ドが抜けると、それまでの作業データがメ モリー上から消えることがあります。

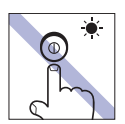

アクセスランプ点灯・点滅中は、本機の電 源を切ったり、再起動したりしないでくだ さい。

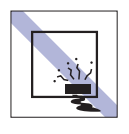

本機を長期間使わないときは、バッテリー パックを本機に装着したままにしないで ください。

液漏れを起こすことがあります。

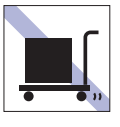

本機を梱包しない状態で、遠隔地への輸送 や保管をしないでください。 衝撃や振動、ホコリなどから本機を守るた め、専用の梱包箱に入れてください。

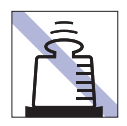

本機の上に重い物を載せたり、強く押さえ 付けたりしないでください。 LCD やバックライトが破損したり、表示 異常となることがあります。

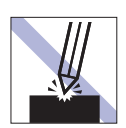

LCD 画面の表面を先の尖ったもので引っ かいたり、無理な力を加えたりしないでく ださい。

LCD 画面の表面はアクリル製ですので、 キズが付いたり、割れたりすることがあり ます。

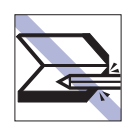

キーボードの上などに、物(ボールペン など)をはさんだまま、LCD ユニット(液 晶ディスプレイ部)を閉じないでくださ  $\left\{ \cdot \right\}$ 

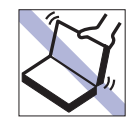

本機の LCD ユニット(液晶ディスプレイ 部)を開けた状態で、LCD ユニットを持っ て移動しないでください。

また、開閉可能な最大角度を超えて LCD ユニットを開かないでください。ヒンジ部 分が破損します。

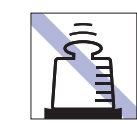

AC アダプターの上に乗ったり、踏みつけ たり、重い物を載せるなどして、ケースを 破損しないでください。

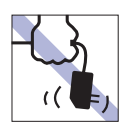

しないでください。 コードの断線や接触不良の原因となりま

AC アダプターはコードを持って抜き差し

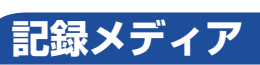

す。

記録メディアは、次の注意事項を確認して正しく取り扱ってください。取り扱いを誤ると、記録メディア に収録されているデータが破損するおそれがあります。

記録メディアの種類

**CD** 光ディスクメディア **MC** メモリーカード

記録メディアの種類を指定していない注意事項は、すべての記録メディアに適用されます。

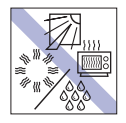

直射日光が当たる所、発熱器具の近くな ど、高温・多湿となる場所には置かないで ください。

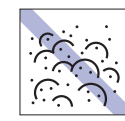

ゴミやホコリの多い所では、使用したり保 管したりしないでください。

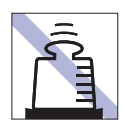

上に物を載せないでください。 インディング マング フィング イズを付けないでください。

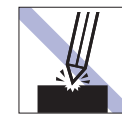

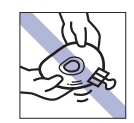

クリップで挟む、折り曲げるなど、無理な 力をかけないでください。

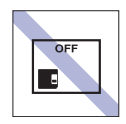

使用後は、本機にセットしたままにした り、ケースに入れずに放置したりしないで ください。

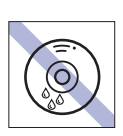

**CD**

温度差の激しい場所に置かないでくださ い。結露する可能性があります。

アクセスランプ点灯・点滅中は、記録メ ディアを取り出したり、本機の電源を切っ たり、再起動したりしないでください。

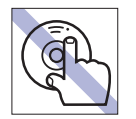

**CD**

**CD**

信号面(文字などが印刷されていない面) に触れないでください。

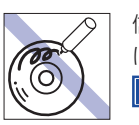

信号面(文字などが印刷されていない面) に文字などを書き込まないでください。 **CD**

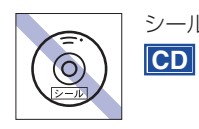

シールを貼らないでください。

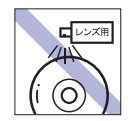

レコードやレンズ用のクリーナーなどは 使わないでください。 クリーニングするときは、CD 専用クリー ナーを使ってください。

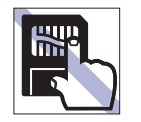

金属端子には触れないでください。 **MC**

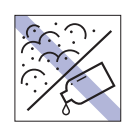

金属端子にホコリや水を付けないでくだ さい。

シンナーやアルコールなどの溶剤を近づ けないでください。 **MC**

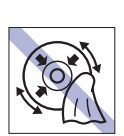

レコードのように回転させて拭かないで ください。

内側から外側に向かって拭いてください。 **CD**

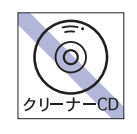

光ディスクドライブのデータ読み取りレ ンズをクリーニングする CD は使わない でください。 **CD**

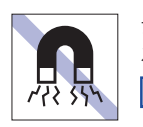

テレビやラジオ、磁石など、磁界を発生す るものに近づけないでください。 **MC**

# **マウス**

マウスは精密な機械です。次の注意事項を確認して正しく取り扱ってください。取り扱いを誤ると、故障 や誤動作の原因となります。

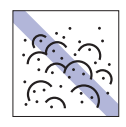

ゴミやホコリの多いところで使用したり、 保管したりしないでください。レンズにゴ ミやホコリが付いたまま使用すると、誤動 作の原因になります。

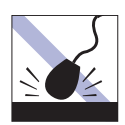

落としたり、ぶつけたりして強い衝撃を与 えないでください。

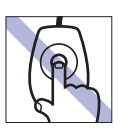

レンズ部分に触れないでください。

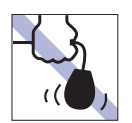

持ち運びの際はマウス本体を持ってくだ さい。ケーブルを持って運ばないでくださ い。

# <span id="page-12-0"></span>**無線 LAN 使用時の セキュリティーに関する注意**

お客様の権利(プライバシー保護)に関する重要な事項です。無線 LAN を使用する前に、必ずお読みくだ さい。

無線 LAN では、LAN ケーブルを使用する代わりに、電波を利用してパソコンなどと無線 LAN アクセスポ イント間で情報のやり取りを行うため、電波の届く範囲であれば自由に LAN 接続が可能であるという利点 があります。

その反面、電波はある範囲内であれば障害物(壁など)を越えてすべての場所に届くため、セキュリティー に関する設定を行っていない場合、以下のような問題が発生する可能性があります。

#### ● 通信内容を盗み見られる

悪意ある第三者が、電波を故意に傍受し、

- ID やパスワードまたはクレジットカード番号などの個人情報
- メールの内容

などの通信内容を盗み見られる可能性があります。

### ● 不正に侵入される

悪意ある第三者が、無断で個人や会社内のネットワークへアクセスし、

- 個人情報や機密情報を取り出す(情報漏洩)
- 特定の人物になりすまして通信し、不正な情報を流す(なりすまし)
- 傍受した通信内容を書き換えて発信する(改ざん)
- コンピューターウイルスなどを流しデータやシステムを破壊する(破壊)

などの行為をされてしまう可能性があります。

本来、無線 LAN や無線 LAN アクセスポイントは、これらの問題に対応するためのセキュリティーの仕組 みを持っていますので、無線 LAN 製品のセキュリティーに関する設定を行って製品を使用することで、そ の問題が発生する可能性は少なくなります。

無線 LAN 機器は、購入直後の状態においては、セキュリティーに関する設定が施されていない場合があり ます。

したがって、お客様がセキュリティー問題発生の可能性を少なくするためには、無線 LAN や無線 LAN ア クセスポイントをご使用になる前に、必ず無線 LAN 機器のセキュリティーに関するすべての設定をマニュ アルに従って行ってください。

なお、無線 LAN の仕様上、特殊な方法によりセキュリティー設定が破られることもあり得ますので、ご理 解の上、ご使用ください。

※ セキュリティー対策を施さず、または、無線 LAN の仕様上やむを得ない事情によりセキュリティーの 問題が発生してしまった場合、当社は、これによって生じた損害に対する責任を負いかねます。

セキュリティーの設定などについて、お客様ご自身で対処できない場合には、 ヿ 那 『 げポート・サービス のご案内』をご覧になり、テクニカルセンターまでお問い合わせください。

当社では、お客様がセキュリティーの設定を行わないで使用した場合の問題を十分理解した上で、お客様 自身の判断と責任においてセキュリティーに関する設定を行い、製品を使用することをおすすめします。

<span id="page-13-0"></span>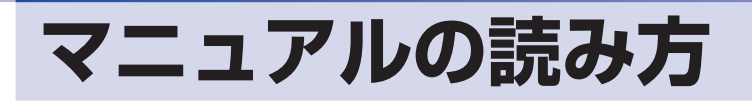

## **本製品の仕様とカスタマイズ**

本製品は、ご購入時にお客様が選択されたオプションによって、仕様がカスタマイズされていま す。

### **仕様によって必要なマニュアル**

本製品の操作に必要なマニュアルは、お客様が選択された仕様によって、「ユーザーズマニュアル」 (本書)とは別に提供されている場合があります。 お使いになる仕様によって必要となるマニュアルは、下記のとおり別冊や電子マニュアルなどの 形式で提供されていますので、ご確認ください。

- ●本製品に同梱されている別冊マニュアル
- ●CD-ROM などに収録されている電子マニュアル
- [PC お役立ちナビ] [マニュアルびゅーわ]に収録されている電子マニュアル

### **マニュアル中の表記**

### **安全に関する記号**

本書では次のような記号を使用しています。

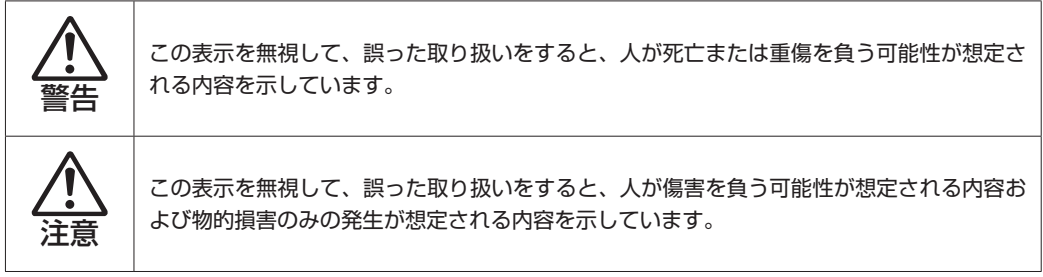

**一般情報に関する記号**

本書では、次のような一般情報に関する記号を使用しています。

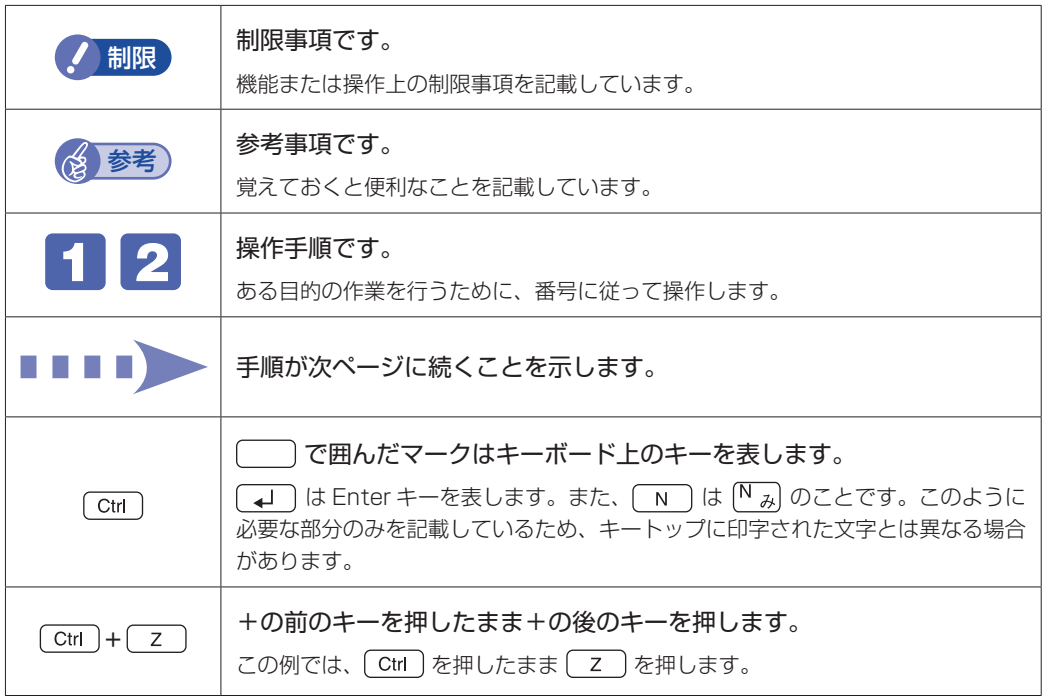

### **参照先に関する記号**

本書では、次のような参照先に関する記号を使用しています。

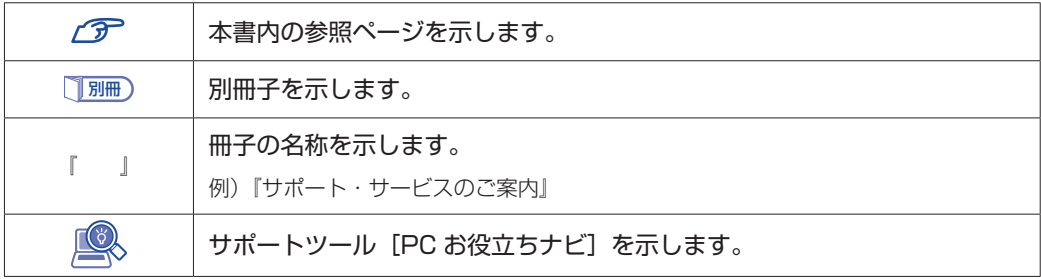

### **名称の表記**

本書では、本機で使用する製品の名称を次のように表記しています。

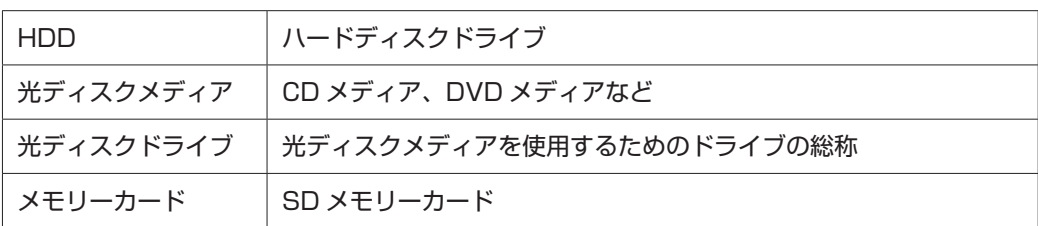

### **オペレーティングシステム(OS)に関する表記**

本書では、オペレーティングシステム(OS)の名称を次のように略して表記します。

Windows 8.1 Windows<sup>®</sup> 8.1 64 bit 版

### **HDD 容量の記載**

本書では、HDD 容量を 1GB (ギガバイト) =1000MB として記載しています。

### **メモリー容量の記載**

本書では、メモリー容量を 1GB(ギガバイト)=1024MB として記載しています。

### **Windows の画面表示に関する記載**

本書では、Windows の画面に表示される各箇所の名称を次のように記載しています。

### スタート画面

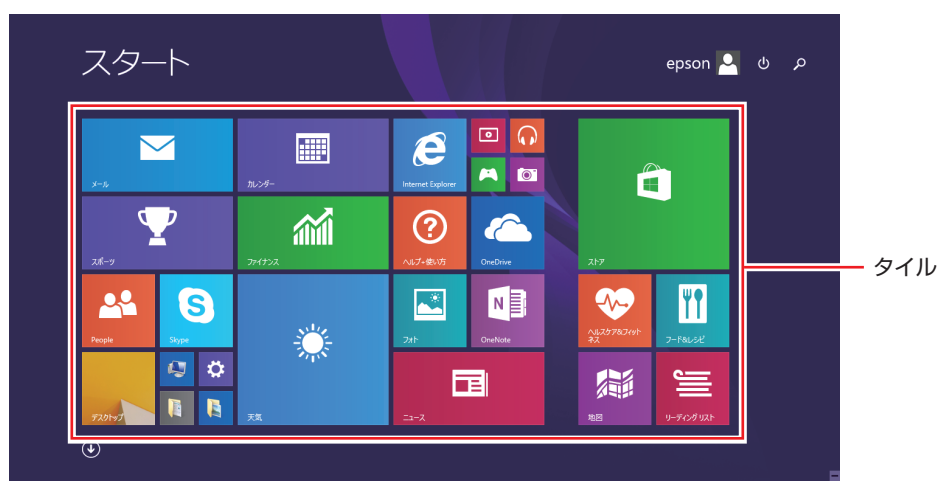

<イメージ>

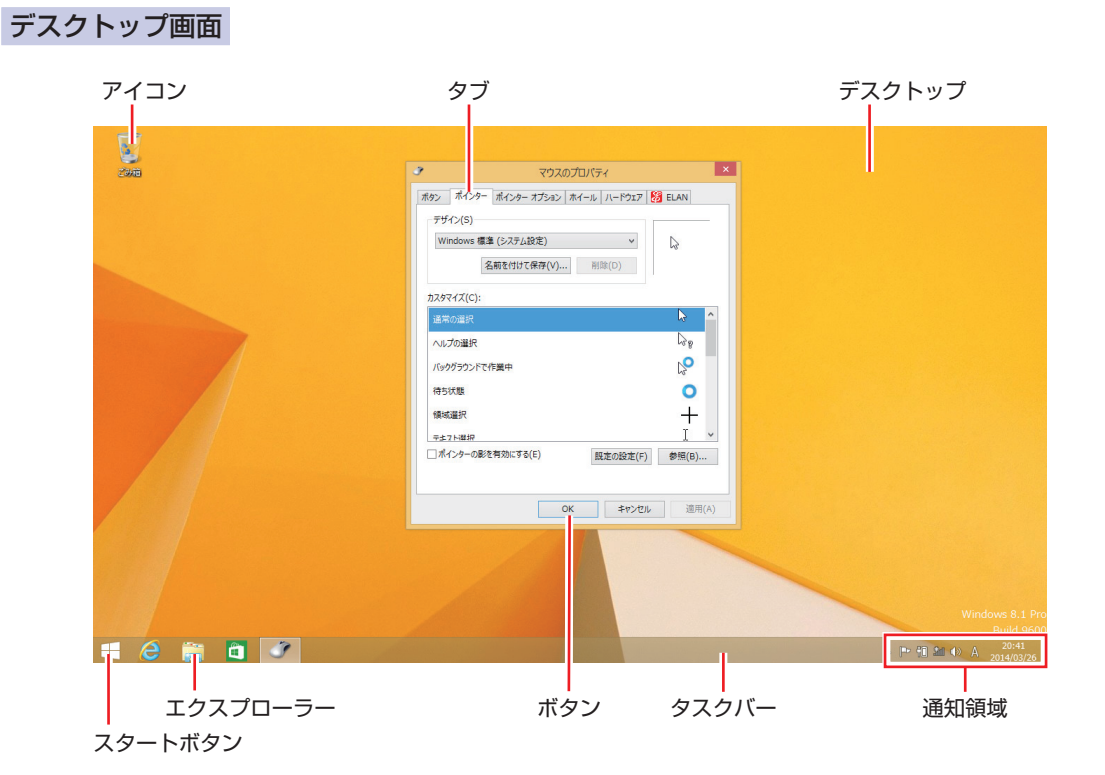

### タイル / ボタン

タイルやボタンは[ ]で囲んで記載しています。

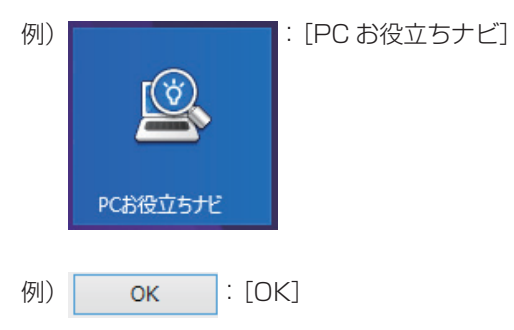

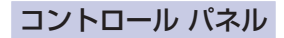

本書では、コントロール パネルの表示が、「カテゴリ」であることを前提に記載しています。

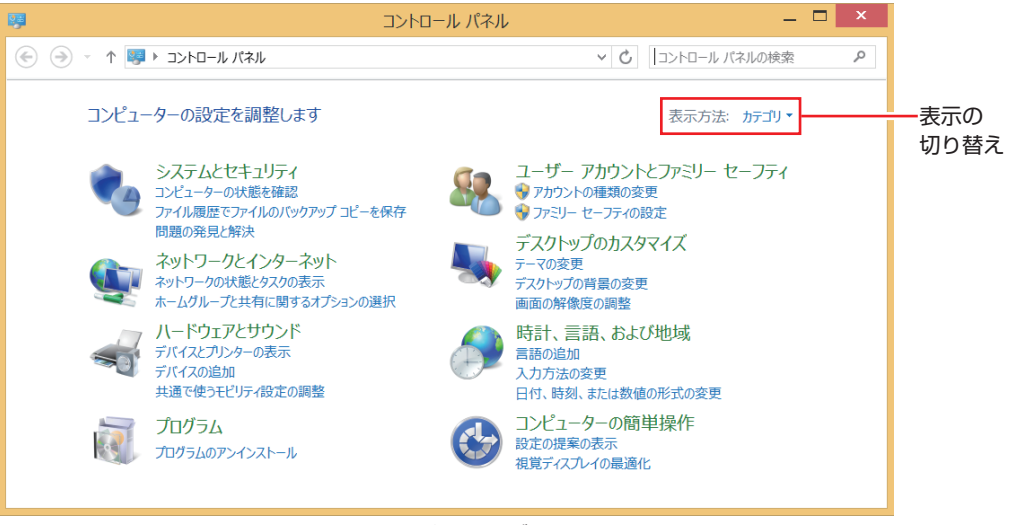

<表示方法:カテゴリ>

#### **画面操作の記載**

本書では、Windows の画面上で行う操作手順を次のように記載しています。

●記載例

画面左下隅で右クリック-「コントロール パネル」-「デスクトップのカスタマイズ」-「画 面の解像度の調整」

- ●実際の操作
	- 1 画面左下隅で右クリックします。
	- 2 表示されたメニューから「コントロール パネル」をクリックします。

```
プログラムと機能(F)
モビリティ センター(B)
電源オプション(0)
イベント ビューアー(V)
システム(Y)
デバイス マネージャー(M)
ネットワーク接続(W)
ディスクの管理(K)
コンピューターの管理(G)
コマンド プロンプト(C)
コマンド プロンプト (管理者)(A)
タスク マネージャー(T)
コントロール パネル(P)
エクスプローラー(E)
検索(S)
ファイル名を指定して実行(R)
シャットダウンまたはサインアウト(U)
                        k
デスクトップ(D)
```
6 表示された画面内の「デスクトップのカスタマイズ」をクリックします。

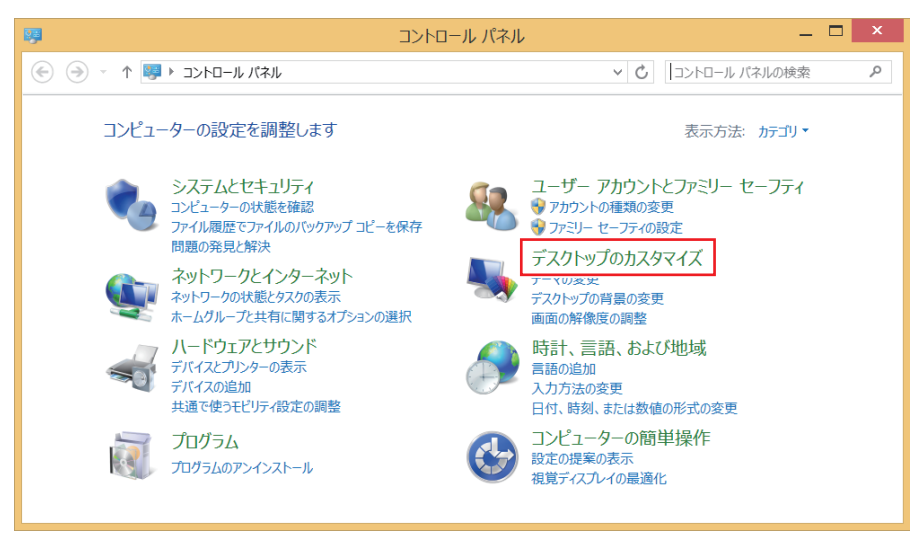

4 表示された画面内の「画面の解像度の調整」をクリックします。

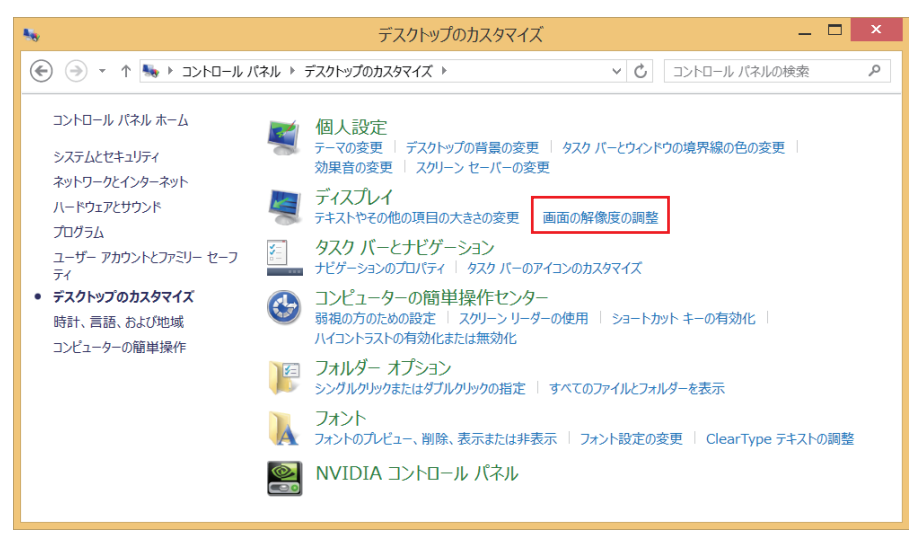

<span id="page-19-0"></span>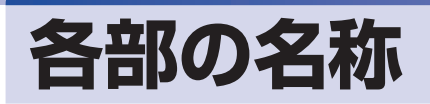

本機の各部の名称を記載します。

### **正面・左側面**

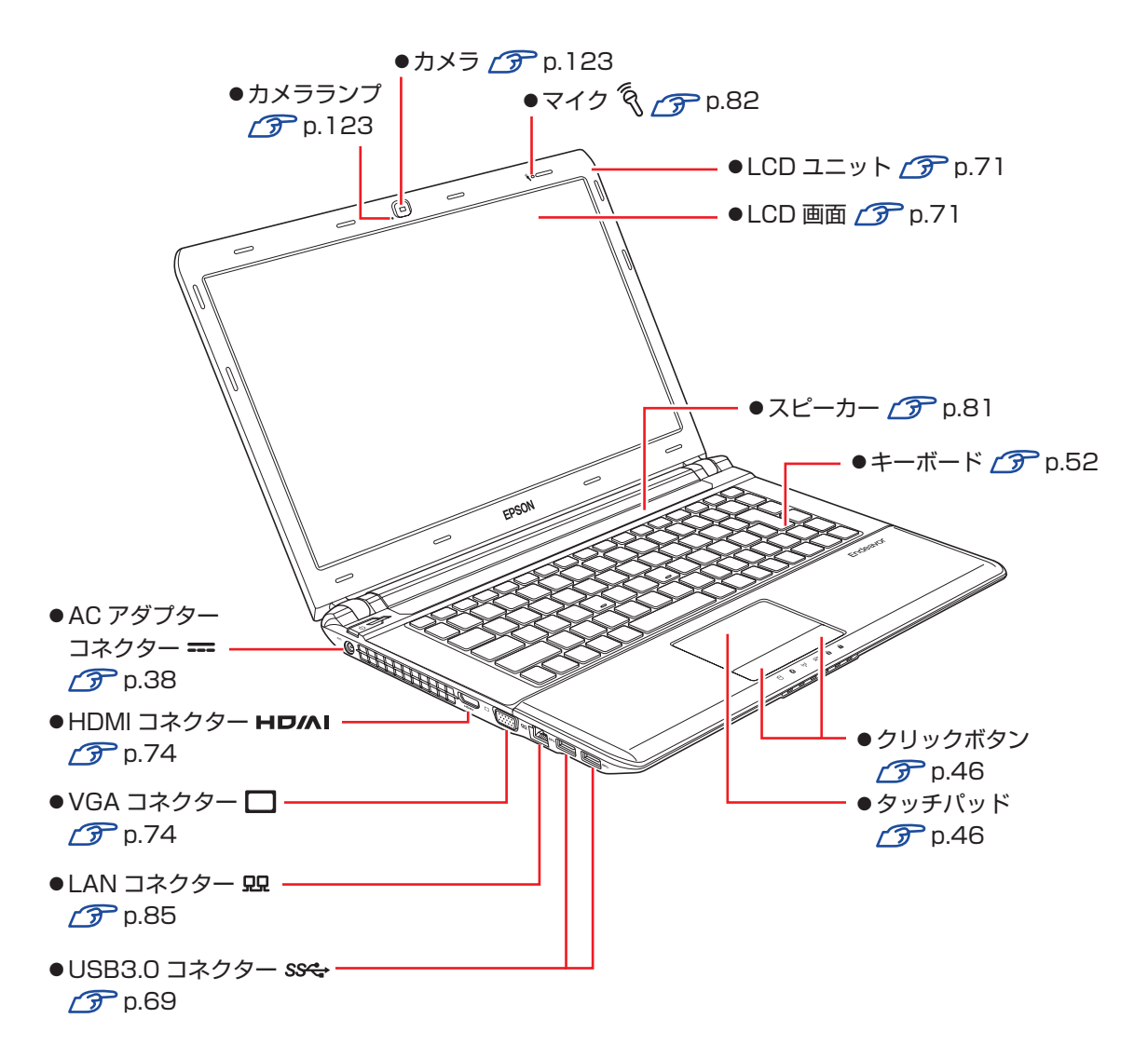

### **電源スイッチ / ステータス表示ランプ**

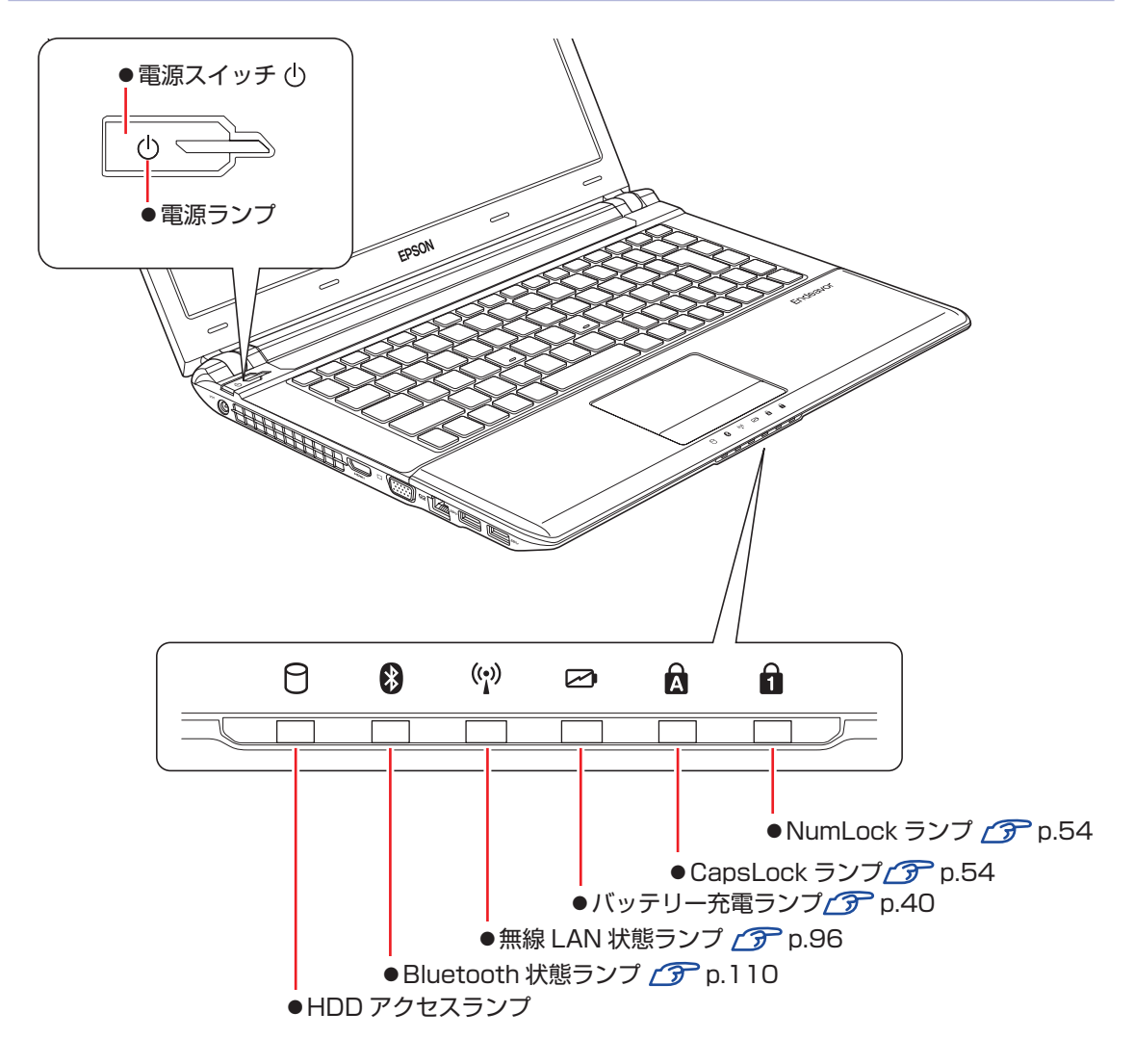

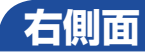

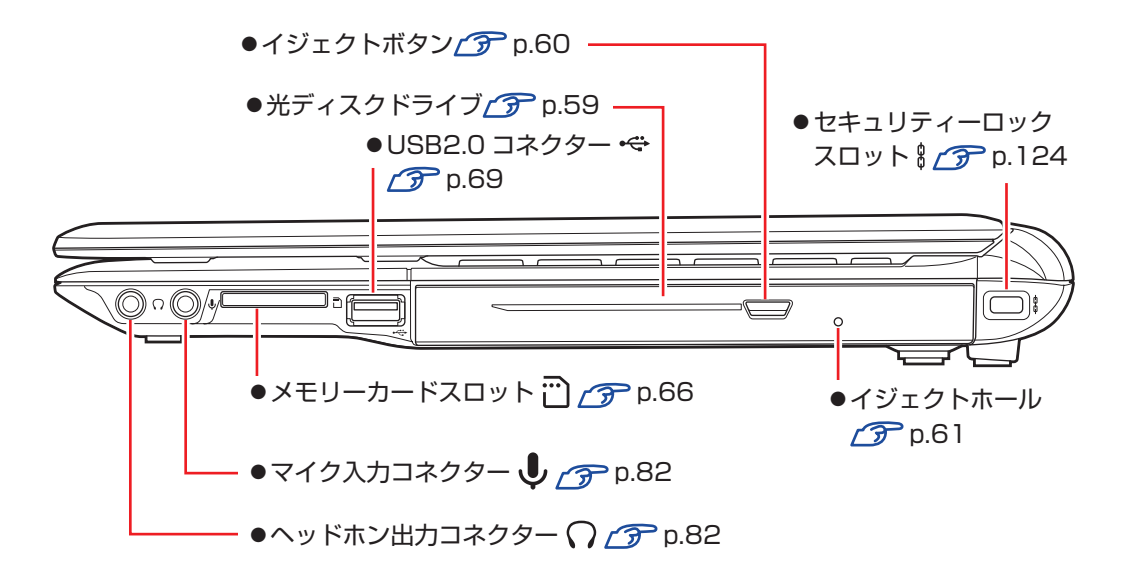

**底面**

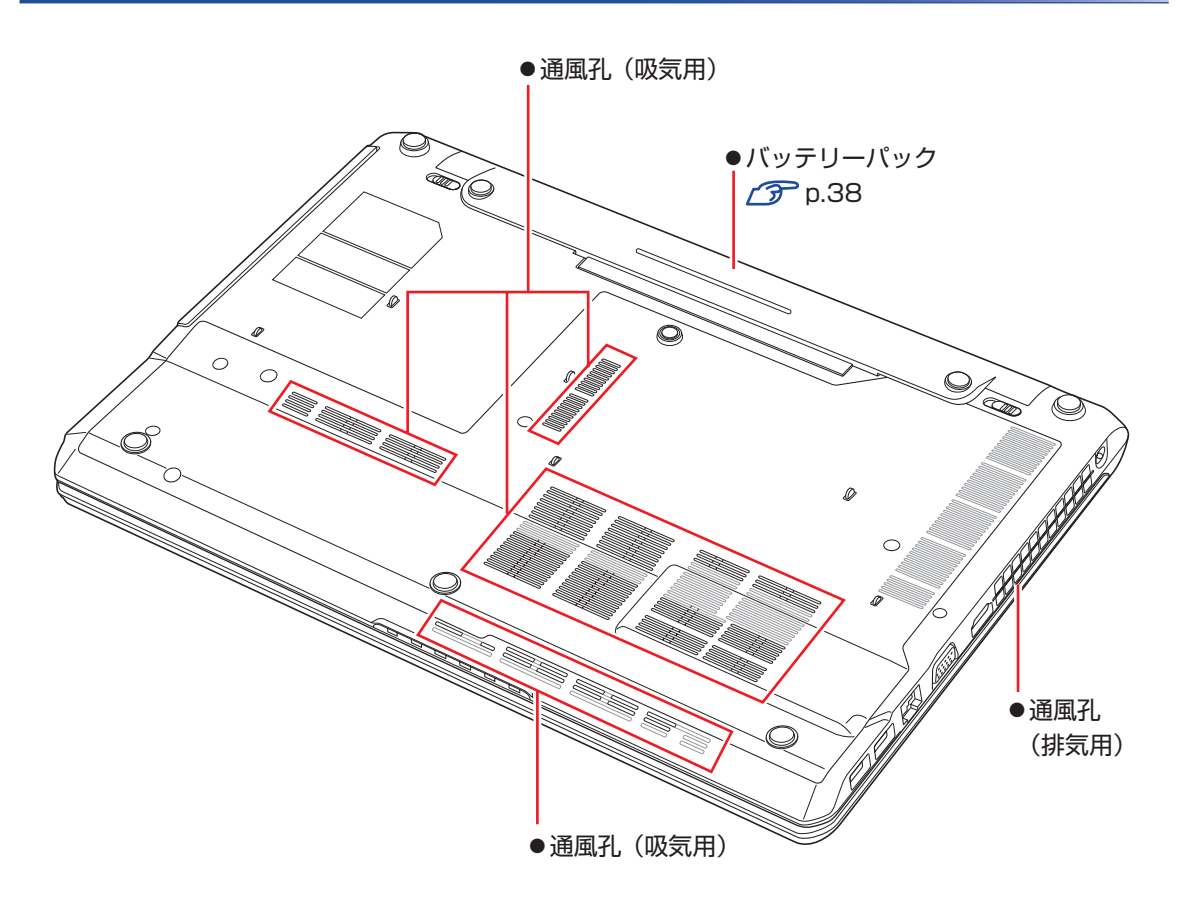

# <span id="page-22-0"></span>**添付されているアプリ**

本機に添付されているアプリについて説明します。

### **表中記号の見方**

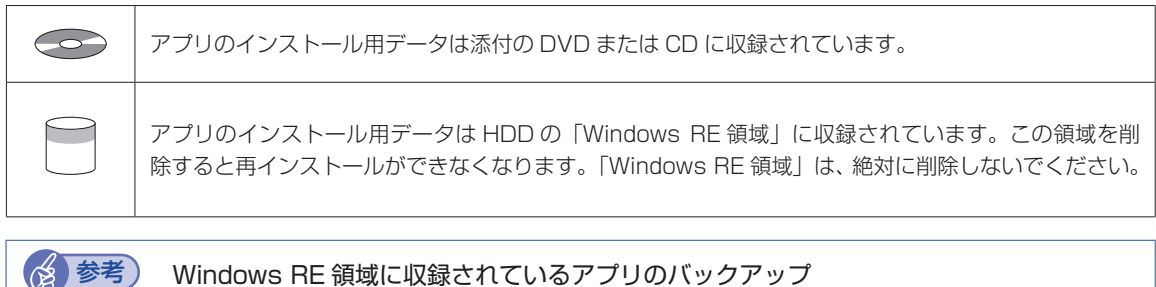

HDD の「Windows RE 領域」に収録されているアプリは、USB 記憶装置にバックアップすること ができます。 **アア** p.179「Windows RE 領域のデータをバックアップする」

### **本機にインストールされているアプリ**

次のアプリは、購入時、本機にインストールされています。

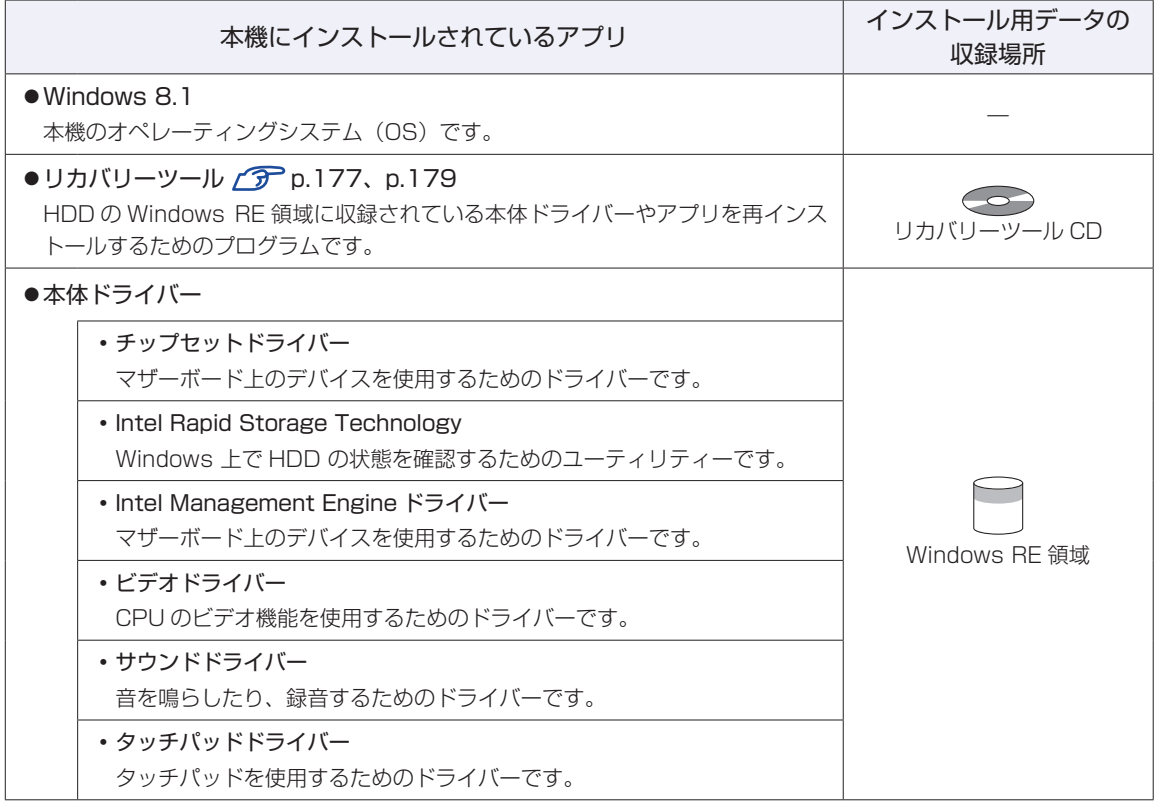

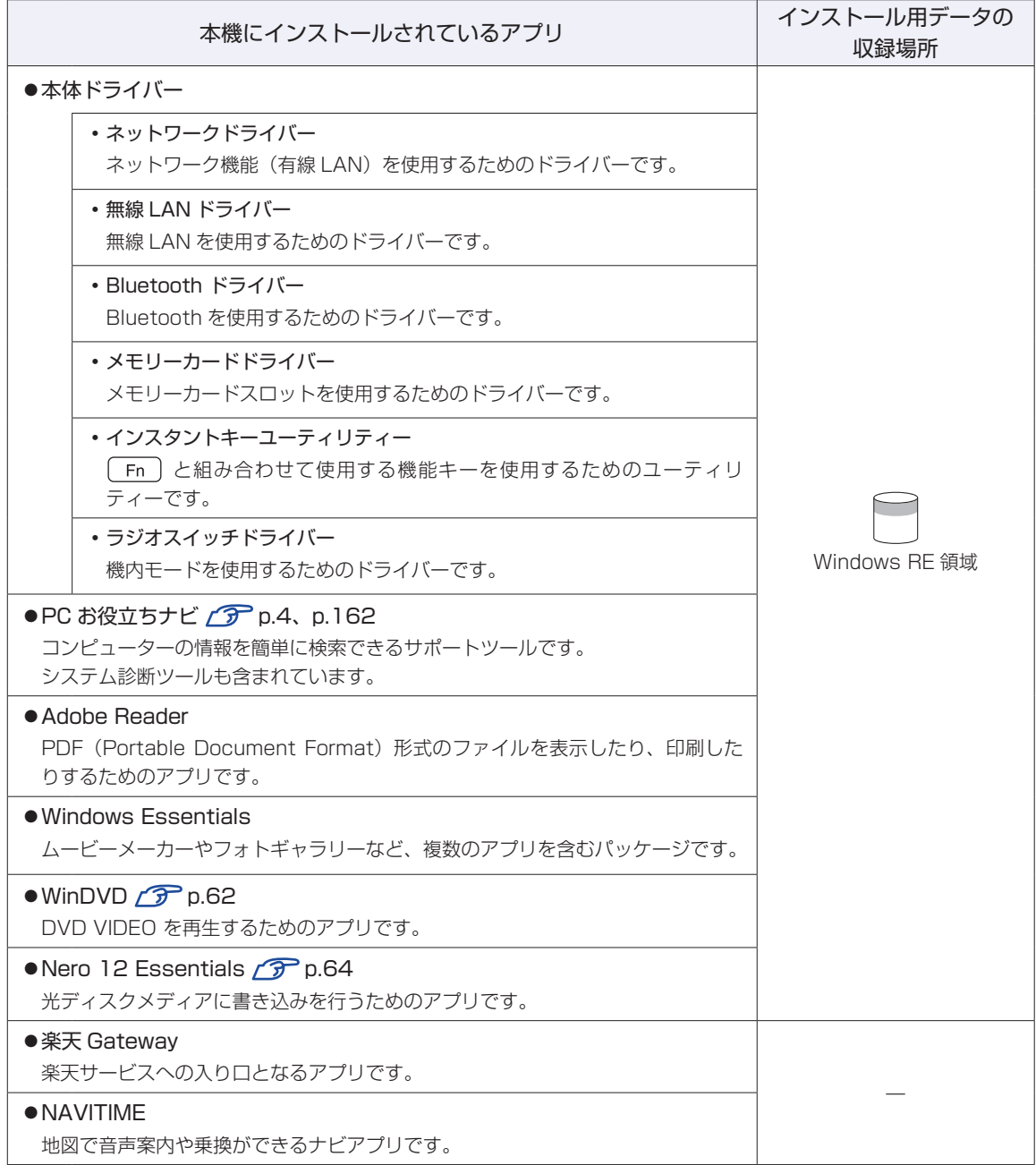

### **必要に応じてインストールするアプリ**

次のアプリは、購入時、本機にインストールされていません。必要に応じて次の場所からインストールし てください。

スタート画面左下の 9 - 「おすすめアプリケーションのインストール」

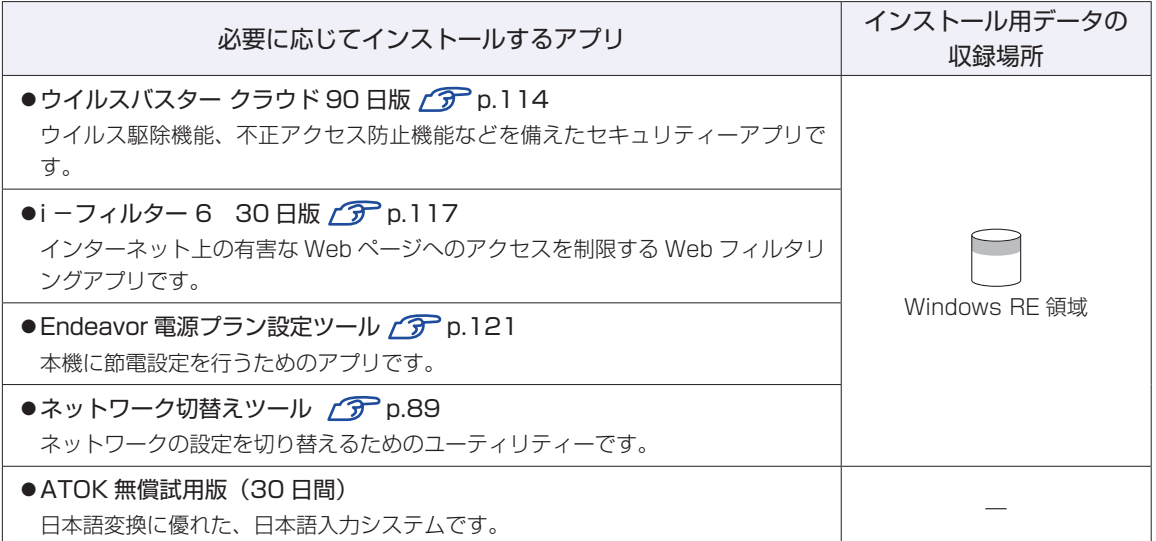

### **CD から起動するアプリ**

次のアプリは、CD から起動して実行します。インストールは必要ありません。

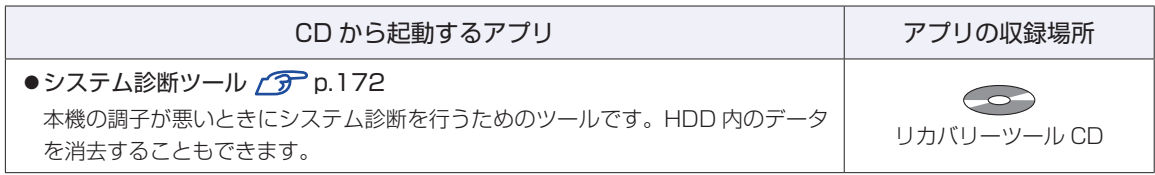

# 

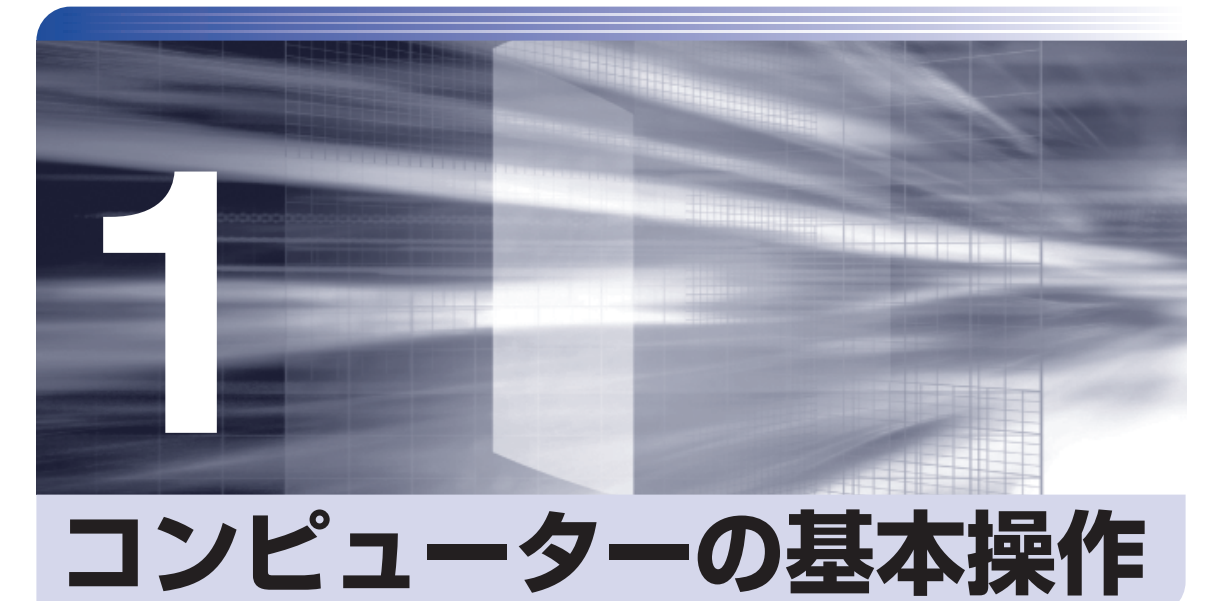

キーボードやタッチパッド、光ディスクドライブの使用方法など、コンピュー ターの基本的な操作方法について記載しています。

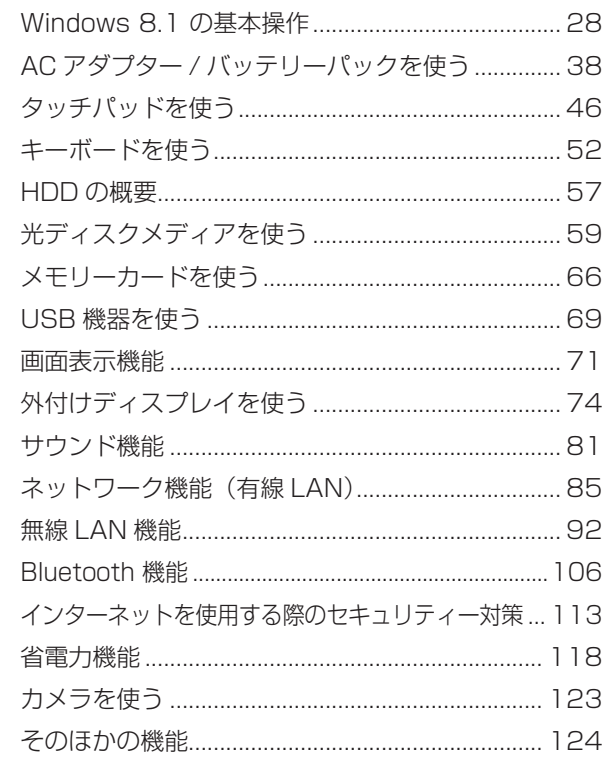

# <span id="page-27-0"></span>**Windows 8.1 の基本操作**

ここでは、Windows 8.1 の基本的な操作方法を説明します。

- 起動と終了 / ア [p.28](#page-27-1)
- ●スタート画面 2 [p.30](#page-29-0)
- $F + -L$   $F$  [p.31](#page-30-0)
- $\bullet$   $77$ リ $\sqrt{3}$  [p.33](#page-32-0)
- $\bullet$ デスクトップ  $\curvearrowright$  [p.34](#page-33-0)
- そのほかの操作 / ア [p.37](#page-36-0)

詳細な操作方法は、次の場所をご覧ください。

●スタート画面の「ヘルプ+使い方] → PCお役立ちナビの「お役立ち」

**アア** p.4 「PC お役立ちナビ」

### <span id="page-27-1"></span>**起動と終了**

Windows 8.1 の起動方法 / 終了方法を説明します。

### **起動方法**

本機の電源を入れ、Windows を起動する方法は、次のとおりです。

- 制限 · 周辺機器の電源をいつ入れるかは、周辺機器のマニュアルで確認してください。 電源を入れるタイミングがコンピューターより先か後かは、周辺機器により決まっ ています。
	- 電源を入れなおすときは、20 秒程度の間隔を空けてから電源を入れてください。 電気回路に与える電気的な負荷を減らして、HDD などの動作を安定させます。
- 

電源スイッチ(0)を押して、本機の電源を入れます。

2 パスワードを設定していると、ロック画面が表示されます。 ロック画面が表示された場合は、次の操作を行います。

1 ロック画面をクリックします。

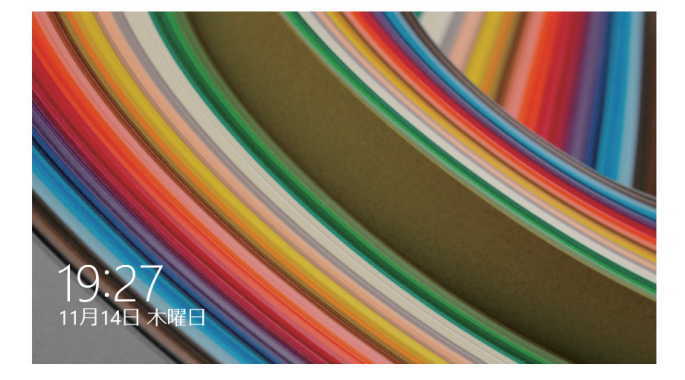

<イメージ>

### 2 パスワード入力画面が表示されたら、パスワードを入力して → を押します。

Windows が起動し、スタート画面が表示されます。 **アア n.30「スタート画面」** 

### **終了方法**

Windows の終了方法を説明します。終了方法には次の 2 つがあります。

●シャットダウン

通常の終了方法です。システムは完全には終了しません。次回Windowsの起動が速くなります。

●PC の電源を切る

システムを完全に終了する方法です。次回 Windows の起動には時間がかかります。

機器を増設・交換する場合は、「シャットダウン」ではなく、「PC の電源を切る」で終了して ください。「シャットダウン」で終了した状態で機器を変更すると、機器が認識されなくなる 場合があります。

また、ドライバーやアプリをインストールした場合や、Windows Update を行った場合、 「シャットダウン」では更新内容が適用されません。「再起動」または「PC の電源を切る」を行っ て、一度システムを完全に終了してください。

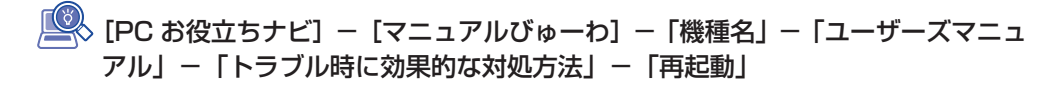

- ■制限 → HDD アクセスランプ点滅中に本機の電源を切ると、収録されているデータが破損 するおそれがあります。
	- 本機は、電源を切っていても、バッテリーパックが装着されていたり、電源プラ グがコンセントに接続されていると、微少な電流が流れています。本機の電源を 完全に切るには、電源コンセントから電源プラグを抜き、バッテリーパックを取 り外してください。

#### ☆ 参考) 終了時の注意

複数のユーザーがサインインしている状態で終了しようとすると、「まだ他のユーザーが この PC を使っています。…」と表示されます。この場合は、ほかのユーザーがサインア ウトしてから終了してください。

### シャットダウン

シャットダウン方法は、次のとおりです。 設定メニュー [\(p.32\)](#page-31-0) やスタートメニュー ([p.37](#page-36-1)) からシャットダウンすることもできます。

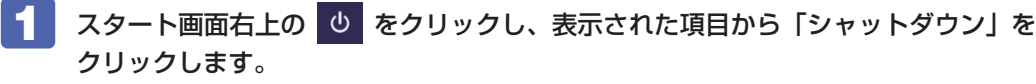

Windows が終了します。

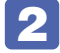

2 接続している周辺機器の電源を切ります。

PC の電源を切る

システムを完全に終了する方法は、次のとおりです。

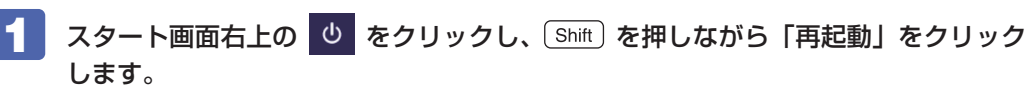

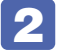

2 表示されたメニューで「PC の電源を切る」を選択します。 Windows が終了します。

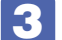

■<3 接続している周辺機器の電源を切ります。

# <span id="page-29-0"></span>**スタート画面**

本機の電源を入れ、Windows が起動すると、スタート画面が表示されます。これが Windows 8.1 の基本画面です。画面上の各タイルをクリックすると、アプリ [\(p.33\)](#page-32-0) やデスクトップ ([p.34](#page-33-0)) が起動します。

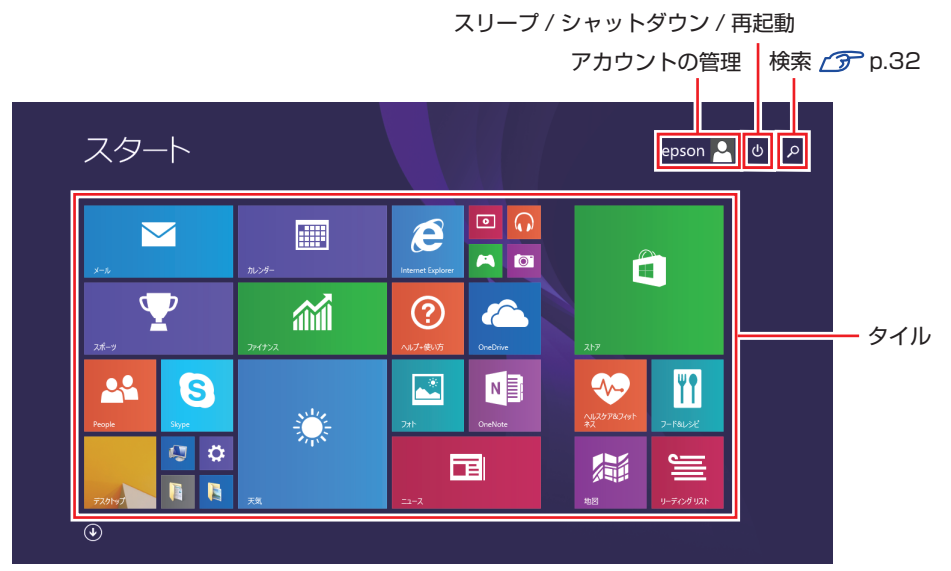

<イメージ>

画面右上のボタンを押すと、アカウントの管理や検索、スリープ / シャットダウン / 再起動を行 うことができます。

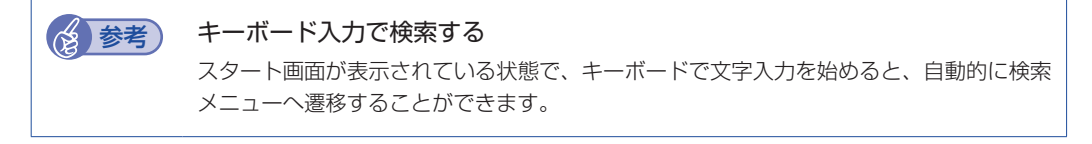

### **タスクバー**

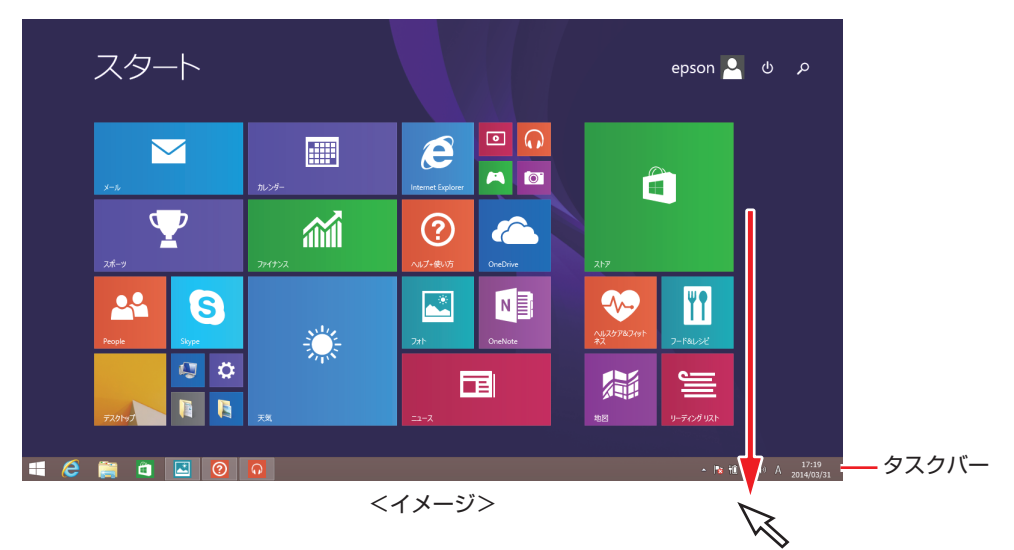

ポインターを画面下へ動かすと、タスクバーが表示されます。

※ タスクバーは、デスクトップ画面 [\(p.34](#page-33-0)) では常に表示されます。

### <span id="page-30-0"></span>**チャーム**

画面右上隅または右下隅にポインターを合わせると、画面右側にチャームが表示されます。 ※キーボードの ■ + © でも表示できます。

設定やファイル、情報を探す場合は検索チャームを、スリープ / シャットダウン / 再起動、音量 の調整などを行うときは、設定チャームをクリックします。

※チャームは、スタート画面だけでなく、各アプリの画面上でも表示されます。

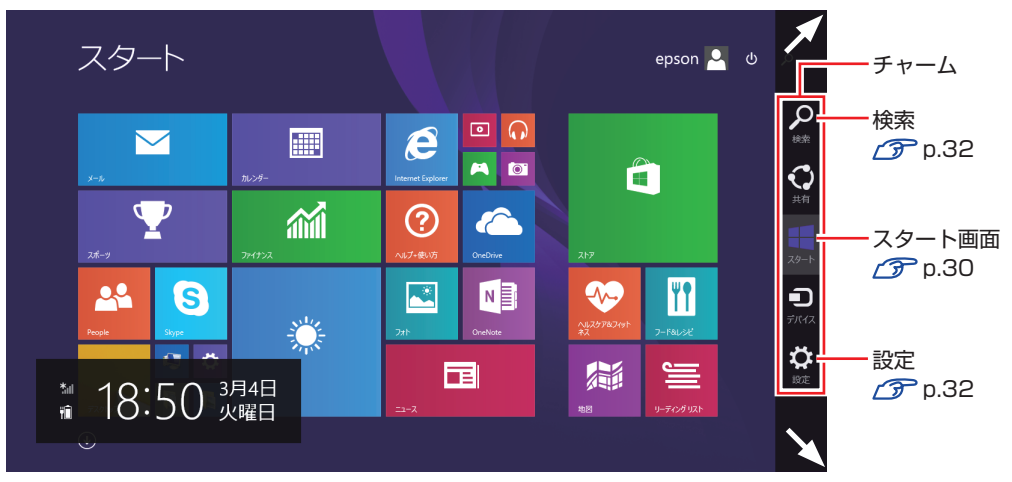

<イメージ>

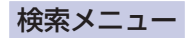

<span id="page-31-1"></span>検索チャームをクリックすると、検索メニューが表示されます。 インターネットに接続している状態で検索を行うと、Bing の検索結果も同時に表示されます。

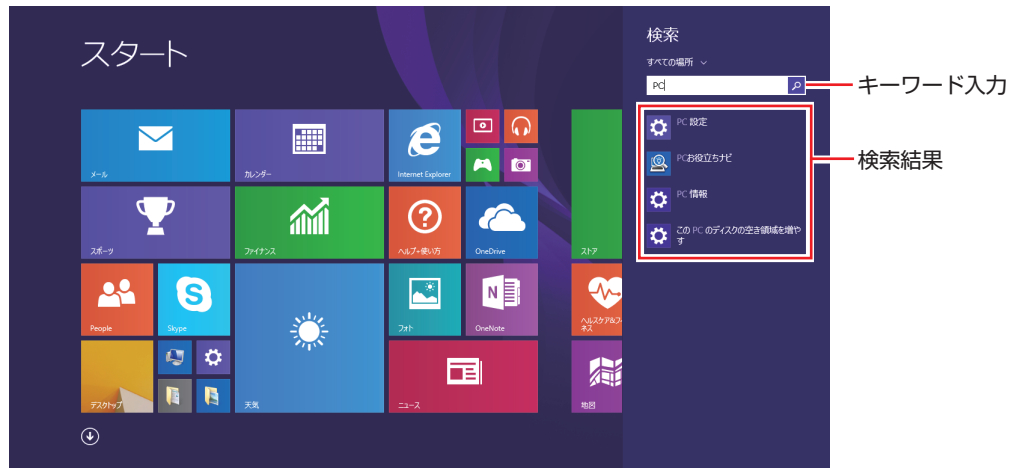

<イメージ>

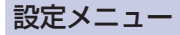

設定 スタート 起動している パーソナル設定 アプリや画面 により、表示  $\Box$  $\boldsymbol{e}$ E  $\blacksquare$ される項目は AO 変わります。  $\mathbf{P}$  $\epsilon$ 論  $\circledR$ 無線 LAN 設定 **R**  $\mathbf{A}$ S **A**  $N_{\mathbb{B}}$ ▔▊▊▔<br><sub>▓</sub><sub>▊</sub>▋ 業  $\frac{1}{67}$  $\frac{1}{2}$  $Q$   $Q$ 窟 E  $\frac{d}{dt}$  $\blacksquare$  $\begin{array}{c|c|c|c} \hline \textbf{B} & \textbf{B} \end{array}$ 運知  $\odot$ PC 設定の変更 PC 設定画面表示 <イメージ>スリープ /

<span id="page-31-0"></span>設定チャームをクリックすると、設定メニューが表示されます。

シャットダウン / 再起動

<span id="page-32-0"></span>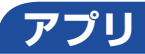

スタート画面に表示されているタイルをクリックすると、アプリが起動します。 アプリには次の 2 種類があります。

Windows ストア アプリ

スタート画面上で動作するアプリです。

Internet Explorer、メール、フォト、カレンダーなど

Windows ストア アプリは、Windows ストアからダウンロードすることができます。

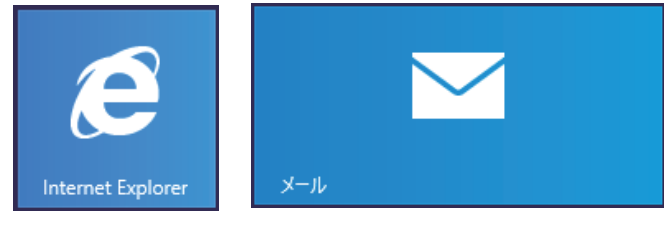

Windows アプリ

デスクトップ上で動作するアプリです。

PC お役立ちナビ、Adobe Reader、Internet Explorer など

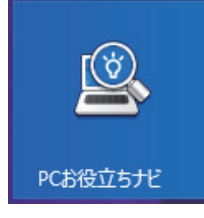

各アプリの詳細説明は、次の場所をご覧ください。 [<sup>●</sup> [PC お役立ちナビ] − [お役立ち]

### **アプリ一覧を表示する**

スタート画面左下の (4) をクリックすると、アプリの一覧が表示されます。

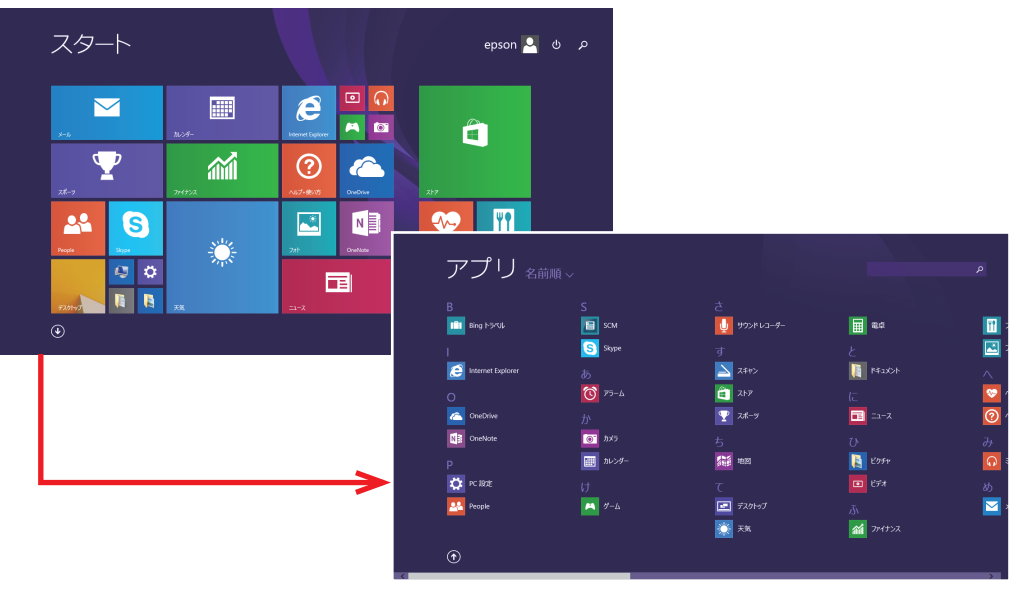

<イメージ>

- 後からインストールしたアプリは、一覧に追加されます。
- •アプリは、スタート画面やタスクバーに表示(ピン留め)することができます。アプリアイ コン上で右クリックし、表示されたメニューから設定してください。

### <span id="page-33-0"></span>**デスクトップ**

スタート画面でデスクトップタイルをクリックすると、Windows のデスクトップが表示されます。 デスクトップ画面では、Windows アプリやエクスプローラーを使用することができます。

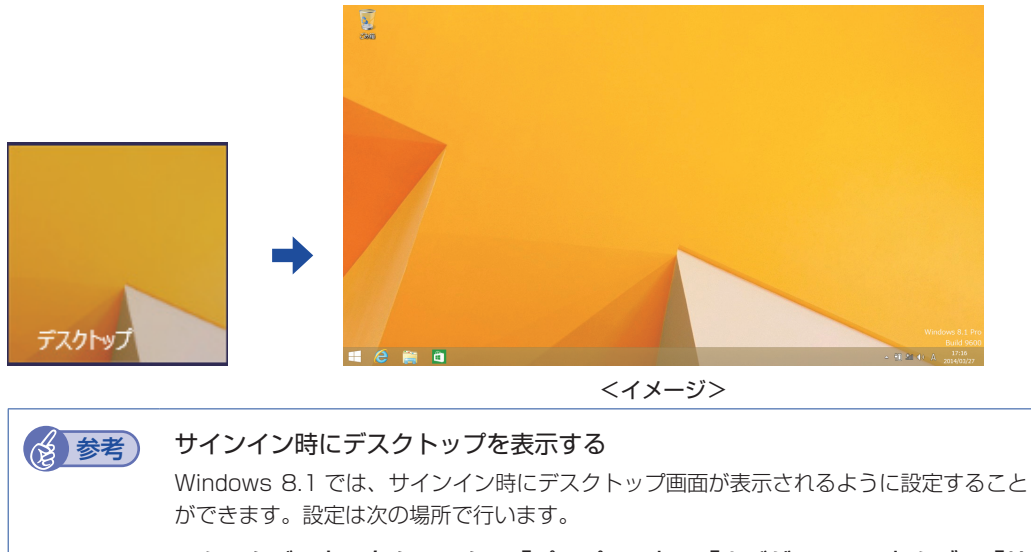

タスクバー上で右クリック-「プロパティ」-「ナビゲーション」タブ-「サ インイン時または画面上のすべてのアプリを終了したときに、スタート画面 ではなくデスクトップに移動する」

### **スタート画面に戻る**

タスクバー左側のスタートボタン + をクリックすると、スタート画面に戻ります。 ※キーボードの でも戻ることができます。

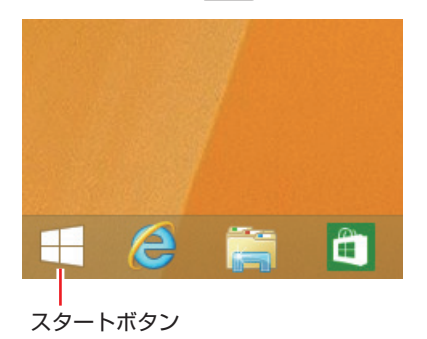

### **起動中のアプリを切り替える**

起動中のアプリ

起動中のアプリを切り替える方法は、次の 2 つがあります。

### プレビュー表示で切り替える

<span id="page-34-0"></span>画面左上隅から下へまたは画面左下隅から上へポインターをスライドさせると、起動中のアプリ がプレビュー表示されます。一覧から使用するアプリをクリックして切り替えます。

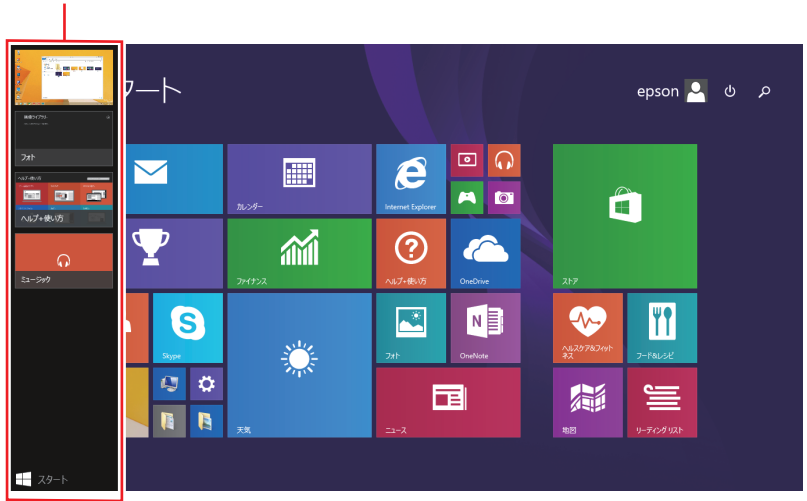

<イメージ>

### タスクバー上のアイコンで切り替える

<span id="page-35-0"></span>タスクバーから使用するアプリのアイコンをクリックして切り替えます。

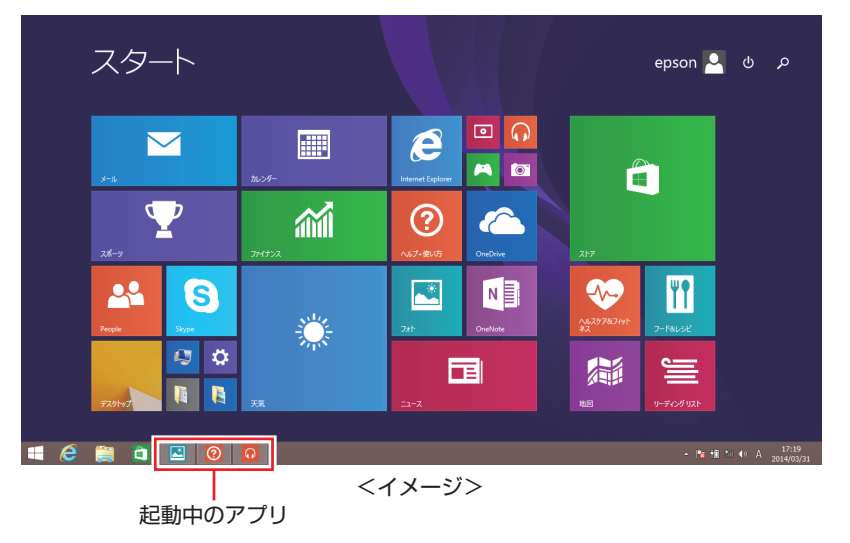

### **Windows ストア アプリを終了する**

起動中の Windows ストア アプリを終了する場合は、画面上部にポインターをあわせ、バーが 表示されたら、右上の × を押して画面を閉じます。

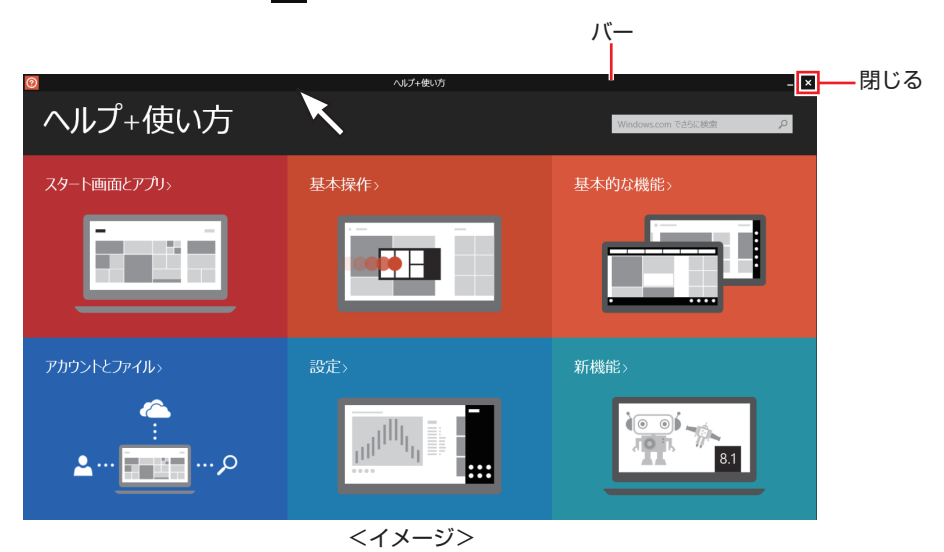

プレビュー表示 [\(p.35\)](#page-34-0) やタスクバーのアイコン ([p.36\)](#page-35-0) を右クリックして表示されるメニューで、 終了することもできます。
# **そのほかの操作**

## <span id="page-36-0"></span>**スタートメニュー**

画面左下隅で右クリックすると、次のメニューが表示されます。各項目へのアクセス時に便利です。 メニューからシャットダウンや再起動も選択できます。

※キーボードの ■ + × でも表示できます。

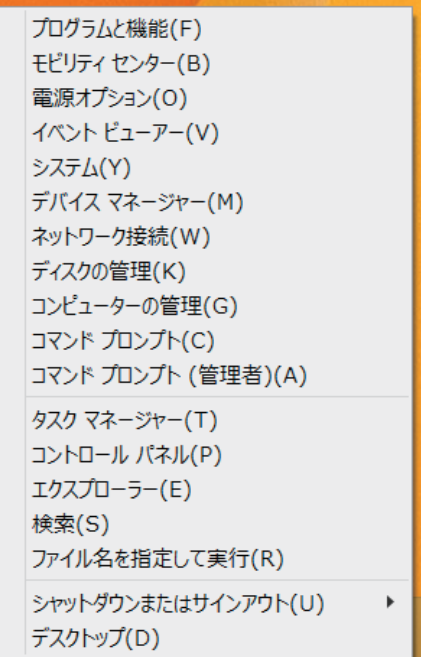

## **キーボードショートカット一覧**

スタート画面で使えるキーボードショートカットの一部を紹介します。

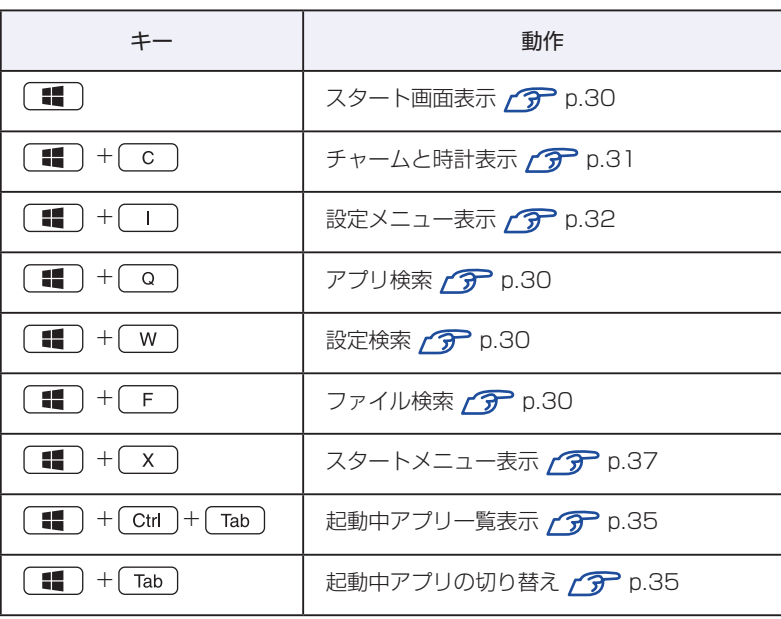

# **AC アダプター / バッテリーパックを使う**

本機は、AC アダプターまたはバッテリーパックを取り付けて使用します。 バッテリーパック (以降、バッテリー) は、着脱可能な充電式のリチウムイオン (Li-ion) 電池です。

## **AC アダプターとバッテリーの型番**

本機の AC アダプターとバッテリーの型番は、次のとおりです。

- AC アダプター: ADP-65JH
- ●バッテリー: BT3214-B

ご購入の際は、当社ホームページの「オプション」から本機の AC アダプターまたはバッテリー を選択してください。

#### http://shop.epson.jp/

バッテリーの交換方法は、COP [p.42「バッテリーの交換」を](#page-41-0)ご覧ください。

### **使用時の注意**

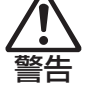

- ●本機には、必ず同梱された電源コード /AC アダプター / バッテリーパックを使 用してください。また、本機の電源コード /AC アダプター / バッテリーパック は、他の製品に使用しないでください。感電・火傷・火災の原因となります。
	- ●バッテリーを、マニュアルで指示されている以外の方法で充電しないでくださ い。発熱や発火、液漏れによる被害の原因となります。
	- ●本体や付属のバッテリーなどを火中に入れたり、火気に近づけたり、加熱したり、 高温状態で放置したりしないでください。破裂などで火傷の原因となります。
	- バッテリーの金属端子をショートさせたり、水・コーヒー・ジュースなどの液 体でぬらさないでください。発火・感電・火傷の原因となります。
	- ●付属の AC アダプターやバッテリーを、分解・改造しないでください。 感電や火傷、化学物質による被害の原因となります。 分解・改造した AC アダプターやバッテリー(当社での修理対応は除く)での 本機の使用は、安全性や製品に関する保証ができません。
	- ●小さなお子様の手の届く所にバッテリーを保管しないでください。 なめたりすると火傷や、化学物質による被害の原因となります。
	- ●バッテリーには、落下させる、ぶつける、先の尖ったもので力を加える、強い 圧力を加えるなどの衝撃を与えないでください。 破裂や液漏れにより、火傷や化学物質による被害の原因となります。
	- ●バッテリー駆動時間が極端に短くなった場合は、当社指定の新しいバッテリー と交換してください。 駆動時間が短くなったバッテリーは、内部に使用されている電池の消耗度合い にばらつきが発生している可能性があります。電池の消耗度合いにばらつきが あるバッテリーをそのまま使用し続けると、発熱・発火・破裂の原因となります。

注意 ●AC アダプターを毛布や布団で覆わないでください。 火傷・火災のおそれがあります。 ●AC アダプターやバッテリーに強い衝撃や振動を与えたり、乱暴に扱ったりし ないでください。また、破損した AC アダプターやバッテリーを使用しないで ください。 感電 ・ 火傷の原因となったり、発熱・発火・破裂のおそれがあります。 万一、本機の落下などで強い振動や衝撃が加わり、AC アダプターやバッテリー が破損したり、変形したりした場合は、本機の電源を切り、電源プラグをコン セントから抜いて、本機からバッテリーを取り外してください。 ●ひざの上で長時間使用しないでください。本機底面が熱を持つため、低温火傷 の原因となります。 ●AC アダプターの温度の高い部分に、長時間触れないでください。 低温火傷の原因となります。

AC アダプターやバッテリーは、次の注意事項を確認して正しくお使いください。

- ●AC アダプターを使用するとき
	- AC アダプターを長時間接続して使用すると、AC アダプター本体が少し熱を持ちますが、 故障ではありません。
	- AC アダプターは頻繁に抜き差ししないでください。
- ●バッテリーを取り付けて使用するとき
	- 省電力状態のまま長時間使用しない場合は、完全放電しないように気をつけてください。省 電力状態でも電力が消費されています。 [p.118「省電力機能」](#page-117-0)
	- バッテリーだけで使用しているときに、動画再生時にコマ落ちしたり、ソフトウェアの動作 が遅くなったりする可能性があります。このような場合には、省電力状態に移行しないよう に設定してください。

[p.120「時間経過で移行させない」](#page-119-0)

- ●バッテリーを長期間使用しないとき
	- 長期間使用していない場合は、バッテリーが完全放電している可能性があります。バッテリー だけで本機を使用するときは必ず充電してから使用してください。
	- バッテリーを長期間充電しないと、過放電になる可能性があります。予防のために定期的に 充電をしてください。

[p.44「バッテリー保管上の注意」](#page-43-0)

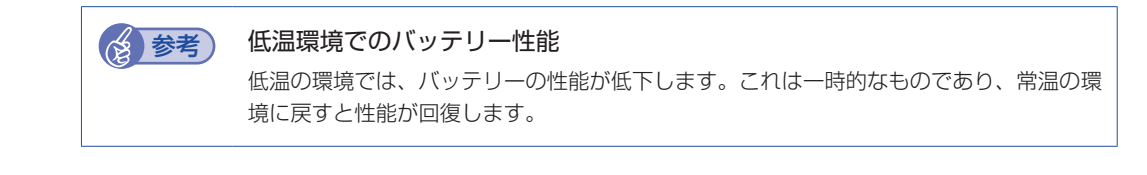

## **バッテリーの使用可能時間**

バッテリーだけで本機を使用できる時間は次のとおりです。ただし本機の使用環境や状態などに よって変化します。

バッテリーの使用可能時間\*(満充電の場合) 連続 約 5.1 時間

\* JEITA(電子情報技術産業協会)の測定方法 Ver.2.0 に基づいています。

本機をバッテリーだけで使用している場合は、使用可能時間が制限されます。 省電力の設定を行うと使用可能時間を延ばすことができます。 [p.118「省電力機能」](#page-117-0)

## **バッテリーの充電**

バッテリーの充電は、AC アダプター接続時に、本機の電源が入 / 切どちらの状態でも自動的に 行われます。

バッテリー残量が 95%未満で充電を開始し、100%で充電完了します。

### **バッテリー充電ランプの表示**

AC アダプター接続時のバッテリー充電ランプ( 20) の表示は、次のとおりです。

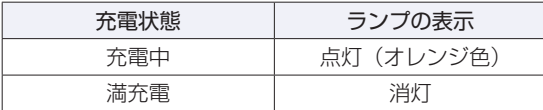

#### 正常に充電されていない場合の対処

バッテリーが正常に充電されないときは、次の対処を行ってください。

●バッテリーを外して再度装着し、動作環境で充電する

動作環境(10 ~ 35℃)以外では、AC アダプターを接続して 10 時間以上経過すると、バッ テリーが正常に充電できなくなります。

#### ●カスタマーサービスセンターに連絡する

動作環境(10~35℃)で使用し、バッテリーを装着しなおしても改善しない場合は、バッ テリー異常が考えられます。 「別冊」「サポート・サービスのご案内」をご覧になり、カスタマーサービスセンターまでご連

絡ください。

低バッテリー状態からバッテリーの充電完了までの時間は、約 2.7 時間 \* です。

\*電源が入っている状態では、コンピューターの使用状況により差があります。

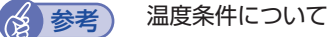

バッテリーは、化学反応を利用した電池です。このため、動作環境(10 ~ 35℃)以外では、 充電速度が極端に遅くなる場合があります。その状態で 10 時間以上経っても充電が完了 しないと、バッテリーへの充電が中止されます。

## **バッテリー残量の確認**

タスクバー右側通知領域の「バッテリー」アイコンの上にポインターを合わせると、バッテリー 残量を確認することができます。

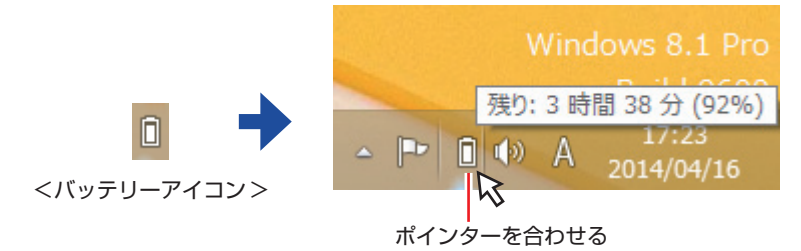

# **バッテリー残量が少なくなったら**

バッテリーの残量が低下した際の通知や対処方法などについて説明します。

### **バッテリー低下の通知**

バッテリー残量が少なくなり、「バッテリー低下」の状態になると、本機は次のように通知(警告) します。

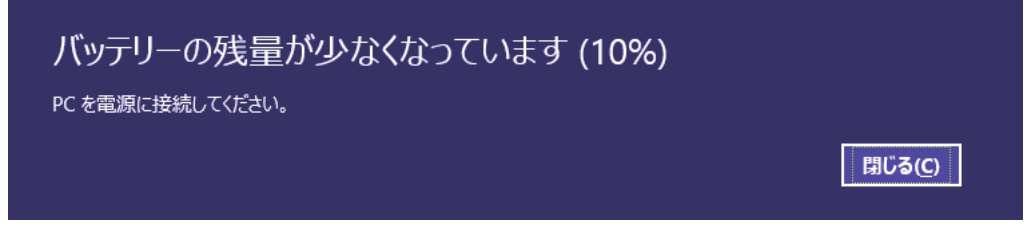

バッテリー残量がさらに低下すると、バッテリー充電ランプ点滅後、本機は休止状態になります。

### **対処方法**

バッテリー残量低下が通知されたら、すぐに次のどちらかの処置を行ってください。完全放電し てシャットダウン(電源切断)してしまうと、保存していないデータはすべて失われます。

●AC アダプターを接続する

電源を入れたまま AC アダプターを接続します。

●電源を切る

作業中のデータを HDD などに保存して、実行中のソフトウェアを終了させたあと、本機の電 源を切ります。

バッテリーを交換する場合も、必ず電源を切ってから行ってください。

**制限 AC アダプターを接続しない場合は、直ちに作業中のデータを保存してください。** コンピューターがシャットダウンしてしまうと、保存していないデータはすべて失 われます。

### **バッテリーの容量がすぐに低下するときは**

バッテリーは、消耗品です。満充電にしても、バッテリー容量がすぐに低下する場合は、バッテリー の寿命が考えられます。また、バッテリーの駆動時間が極端に短くなった場合は、内部に使用さ れている電池の消耗度合いにばらつきが発生している可能性があります。電池の消耗度合いにば らつきがあるバッテリーをそのまま使用し続けると、発熱、発火、破裂の原因となります。本機 専用の新しいバッテリーに交換してください。

## <span id="page-41-0"></span>**バッテリーの交換**

複数のバッテリーを交互に使用する場合や、バッテリーが寿命に達した場合は、バッテリーを交 換します。

交換用のバッテリーについては、当社のホームページをご覧ください。

http://shop.epson.jp/

### **バッテリーの交換方法**

バッテリーの交換方法は次のとおりです。

1 本機の電源を切ります。AC アダプターが接続されている場合は外します。

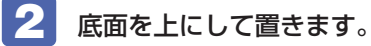

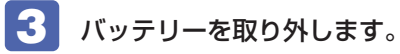

- 1 右側のラッチを右に移動し、ロックを解除します。
- 2 左側のラッチを、左に移動した状態のまま、バッテリーを矢印の方向にスライドさ せ、取り外します。

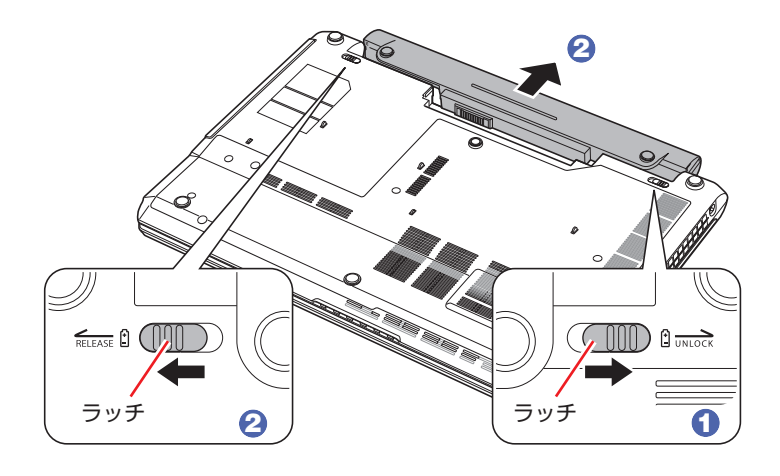

- 4 当社指定の新しいバッテリーを取り付けます。
	- 1 バッテリーを本機に合わせ、「カチッ」と音がするまでしっかり押し込みます。
	- 2 右側のラッチを、左に移動します。

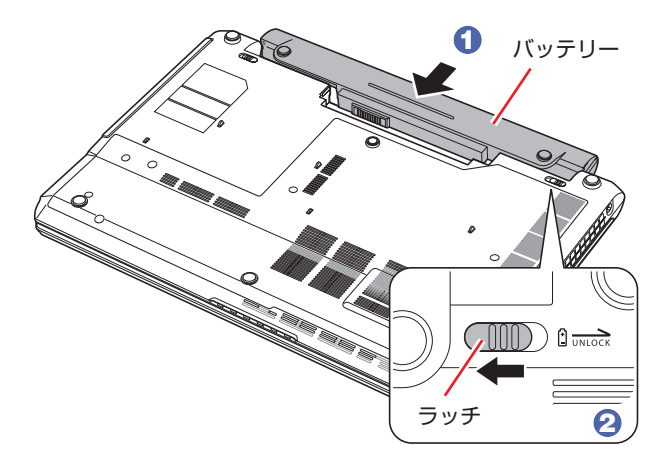

## **バッテリーを長くお使いいただくために**

バッテリーは消耗品です。バッテリーの劣化は、使い方や使用環境によって大きく変わります。 バッテリーの劣化を抑え、使用可能時間を延ばすため、次の事項に注意してください。

- 高温の環境では、バッテリーの劣化が早まります。本機やバッテリーを、炎天下の自動車の中 や暖房機の近くなどで使用したり、放置したりしないでください。
- 低温の環境下では、バッテリーの性能が悪化します。これは一時的なものであり、常温の環境 下に戻すと性能が回復します。
- コンピューターを使用する、使用しないにかかわらず、常時 AC アダプターを接続した状態は、 バッテリーの劣化を早めます。1 ヶ月に 1 回程度、AC アダプターを外してコンピューター を起動してください。そのまま、バッテリー低下のアラームが通知されるまで使用してバッテ リーを放電させた後、AC アダプターを接続してご使用ください。
- リチウムイオンバッテリーパックの場合、約 300 ~ 500 回の放電で、使用可能時間が初期 値の約 50 ~ 70%になります。毎日充放電を繰り返すと、1 年程度で寿命となる場合があり ます。
- 使用可能時間はご使用環境によって変化し、1年程度で初期値の 50%以下となる場合もあり ます。
- 上記数値は充放電回数を保証するものではありません。
- ※ バッテリーの劣化が早まり、バッテリー駆動での使用時間が短くなった場合は、新品のバッ テリーパックをご購入ください。

## <span id="page-43-0"></span>**バッテリー保管上の注意**

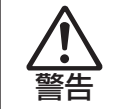

小さなお子様の手の届く場所にバッテリーを保管しないでください。 なめたりすると、火傷や化学物質による被害の原因となります。

バッテリーを保管するときは、次の事項を守ってください。

- •2 週間以上の長期に渡ってコンピューターを使用しないときは、コンピューター本体からバッ テリーパックを外して保管してください。
- ダンボールなどの、電気を通さない箱に入れてください。また、端子をショートさせないため に、金属製ネックレスやクリップなどの導電性のものを同梱しないでください。
- バッテリーパックは、振動や衝撃がかからないように、安定した場所に保管してください。
- 満充電状態のままバッテリーパックを放置しておくと劣化を早めます。この劣化は、保存温度 が高いほど早く進みます。バッテリーパックを長期間保管するときは、充電容量を 50% 前後 にして、乾燥した冷暗所に保管することをおすすめします。
- バッテリーは、使用しなくても自己放電により、蓄えられた電気が徐々に無くなります。過放 電となったバッテリーパックは、火災の危険を防止するため、コンピューター本体の充電保護 回路が作動して充電することができなくなります。過放電を防止するために、3 ヶ月に 1 回 くらいの割合で、50% 程度の充電をしてください。
- ※ 2 週間以上の長期に渡ってバッテリーパックを保管するなどし、バッテリーが完全に放電す ると、バッテリーパック内の保護回路が作動し、ある日突然充電できなくなることがあります。 その際は、新品のバッテリーパックをご購入ください。

# **使用済みバッテリーの取り扱い**

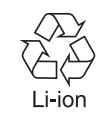

使用済みのリチウムイオン (Li-ion) バッテリーは、再利用可能な貴重な資源です。有 効資源のリサイクルにご協力ください。

## **バッテリーリサイクル時の注意**

使用済みのバッテリーは、ショートしないように、端子部にテープを貼るかポリ袋などに入れて 絶縁し、リサイクル協力店にある充電式電池回収ボックスに入れてください。 絶縁しないと、破裂、発熱の原因となります。 バッテリーは、燃やしたり埋めたり一般ゴミに混ぜて捨てたりしないでください。環境破壊の原 因となります。

# **タッチパッドを使う**

本機には、タッチパッドが搭載されています。タッチパッドは、マウスと同じようにポインター などを操作したりクリックしたりするための装置です。

## **タッチパッド使用時の注意**

タッチパッドは、次の注意事項を確認して正しくお使いください。

- パッド面には指で触れてください。ペンなどで触れると、ポインターの操作ができないだけで なく、パッド面が破損するおそれがあります。
- パッド面は、1 本の指で操作してください(複数の指で使用可能な機能は除く)。一度に 2 本 以上の指で操作すると、ポインターが正常に動作しません。
- 手がぬれていたり、汗ばんでいると、ポインターの操作が正しくできないことがあります。
- キーボードを操作しているときにパッド面に手が触れると、ポインターが移動してしまうこと があります。
- 起動時の温度や湿度により、正常に動作しない場合があります。この場合は電源を一度切って 入れなおすことにより正常に動作することがあります。
- 電源を入れたまま LCD ユニットを閉じていたり、使用中に本機の温度が上がってくると、正 常に動作しない場合があります。この場合は、電源を一度切って入れなおすことにより正常に 動作することがあります。

## **タッチパッドの操作**

タッチパッドは、パッド面とクリックボタンから構成されています。指をパッド面の上で前後左 右に動かすと、動かした方向に画面上のポインターが移動します。

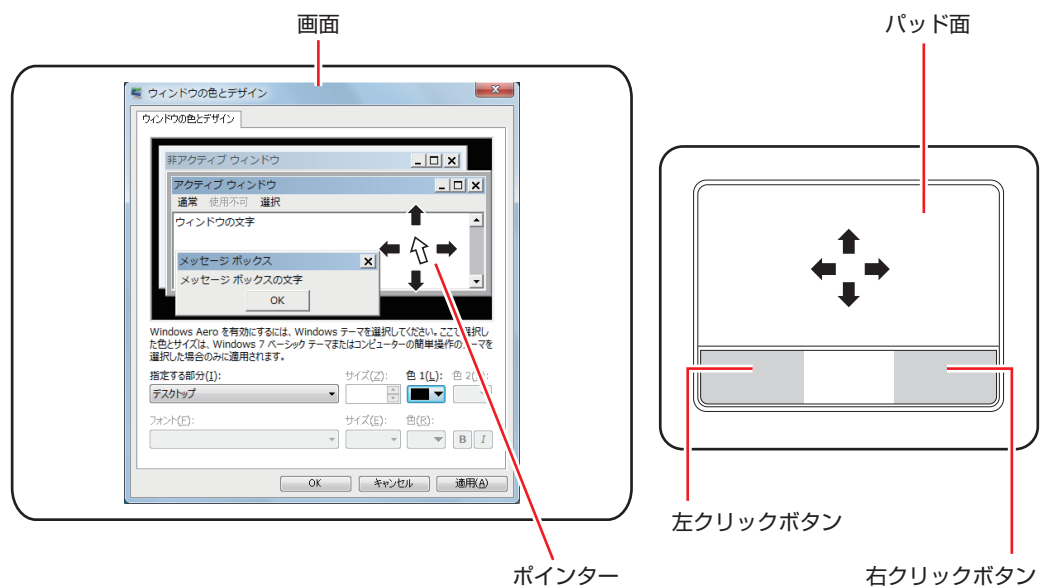

●クリック

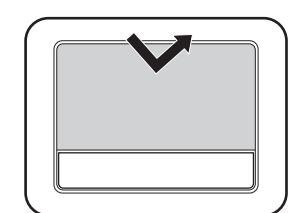

ポインターを画面上の対象に合わせて、パッド面を軽く 1 回たたきます。 左クリックボタンを「カチッ」と押すのと同じ操作です。

●ダブルクリック

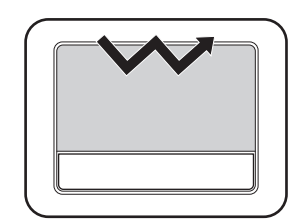

ポインターを画面上の対象に合わせて、パッド面を軽く 2 回たたきます。 左クリックボタンを「カチカチッ」と 2 回押すのと同じ操作です。

●ドラッグアンドドロップ

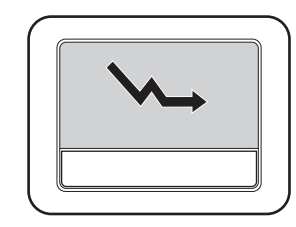

ポインターを画面上の対象に合わせて、ダブルクリックの 2 回目のクリッ ク時に、指をパッド面に触れたまま移動させます。 左クリックボタンを押したままの状態でポインターを移動し、離すのと 同じ操作です。

●スクロール

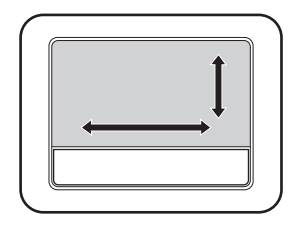

上下のスクロールは、パッドの右端を指で触れて前後に動かします。左 右のスクロールは、パッドの下部を指で触れて左右に動かします。

## **画面のズーム / 回転**

本機のタッチパッドでは、画面上の対象を拡大したり、回転したりすることができます。 使い方の詳細や機能の停止方法などは、タッチパッドユーティリティーの次の項目をご確認くだ さい。

- つまみズーム
- 回転

[p.48「タッチパッドユーティリティーを使う」](#page-47-0)

# <span id="page-47-1"></span>**タッチパッド機能をオフにする**

本機では、タッチパッドの機能をオフにすることができます。

キーボード入力を行うときに、手がタッチパッドにあたってポインターが動いてしまい、入力が しにくい場合があります。このような場合は、タッチパッド機能を一時的にオフにすると便利で す。

タッチパッド機能のオン / オフの切り替えには、次のキー操作で行います。

 $\lceil$  Fn  $\rceil$  +  $\lceil$  F9  $\rceil$  (  $\Box$ /x )

**つつ** p.55 「Fn キーと組み合わせて使うキー」

● 制限 上記キー操作でタッチパッド機能をオフにした場合、省電力状態からの復帰時にタッ チパッド機能が自動的にオンに切り替わります。

> オフの状態を保持したいときには、タッチパッドユーティリティーで「ELAN」タ ブ ー [デバイスを停止する]をクリックしてください。

[p.48「タッチパッドユーティリティーを使う」](#page-47-0)

## <span id="page-47-0"></span>**タッチパッドユーティリティーを使う**

タッチパッドユーティリティーでは、タッチパッドの各種設定を行うことができます。 タッチパッドユーティリティー画面の表示方法は次のとおりです。

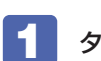

1 タスクバー右側通知領域の[△]-「ELAN Pointing Device」アイコンを右クリッ クして、「Touch-Pad のプロパティ」を選択します。

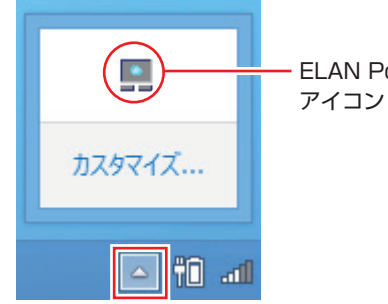

ELAN Pointing Device

2 「マウスのプロパティ」画面が表示されたら、「ELAN」 タブ - [オプション] をクリッ クします。

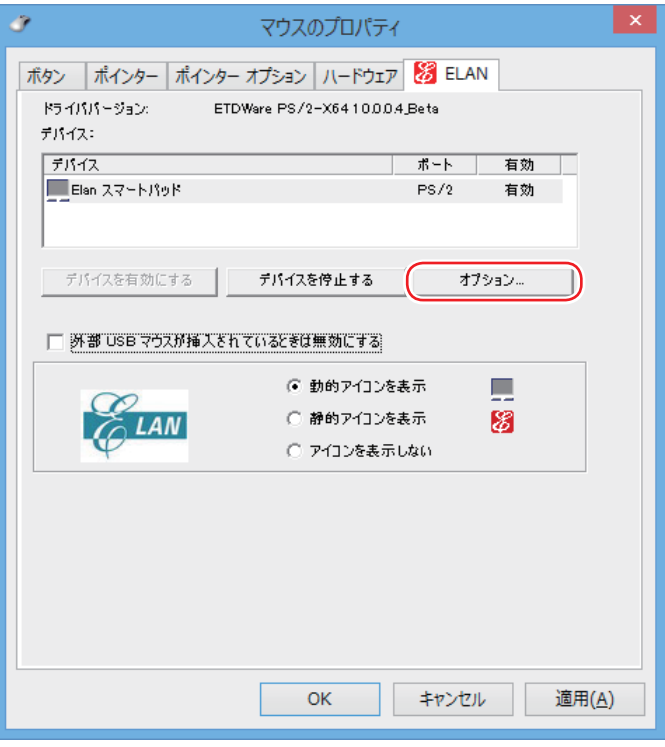

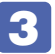

## **3 FElan Smart-Pad」画面が表示されたら、各種設定を行います。**

タブを選択して、各種設定を行います。

機能を停止したい場合は、設定項目のチェックを外すか、機能を無効にする項目を選択してく ださい。

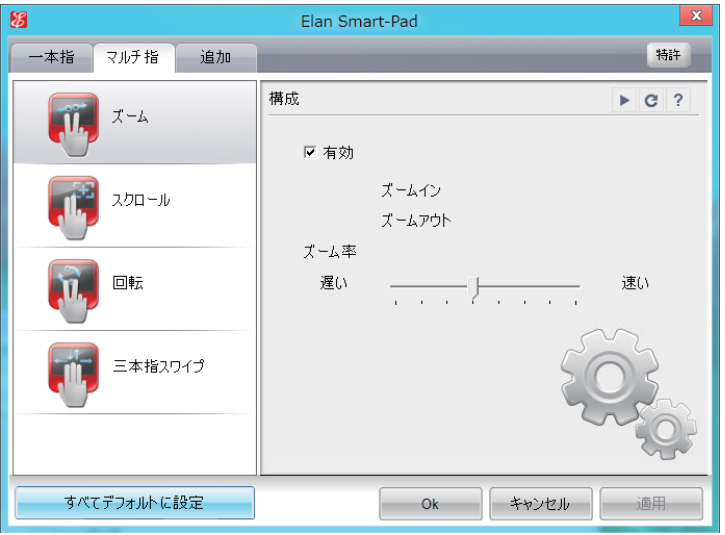

# **USBマウス(オプション)の接続**

本機右側面または左側面の USB コネクター ( ·< >< ><< >
( ) に、オプションの USB マウスを接 続して使うことができます。

## **USB マウス接続時にタッチパッド機能をオフにする**

USB マウス接続時に、自動的にタッチパッド機能がオフになるように設定することができます。 設定方法は次のとおりです。

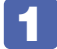

■ タスクバー右側通知領域の [△] - 「ELAN Pointing Device」 アイコンを右クリッ クして、「Touch-Pad のプロパティ」を選択します。

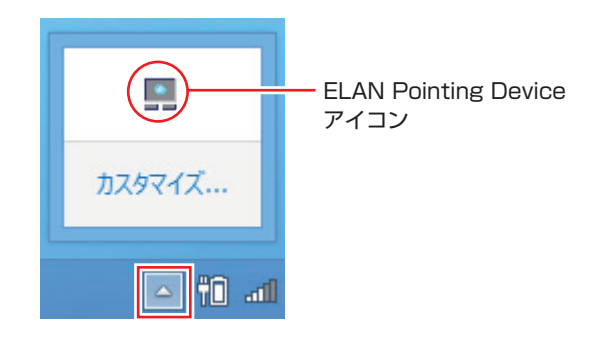

2 「マウスのプロパティ」画面が表示されたら、「ELAN」タブで「外部 USB マウスが 挿入されているときは無効にする」にチェックを付けて、[OK]をクリックします。

これで設定は完了です。

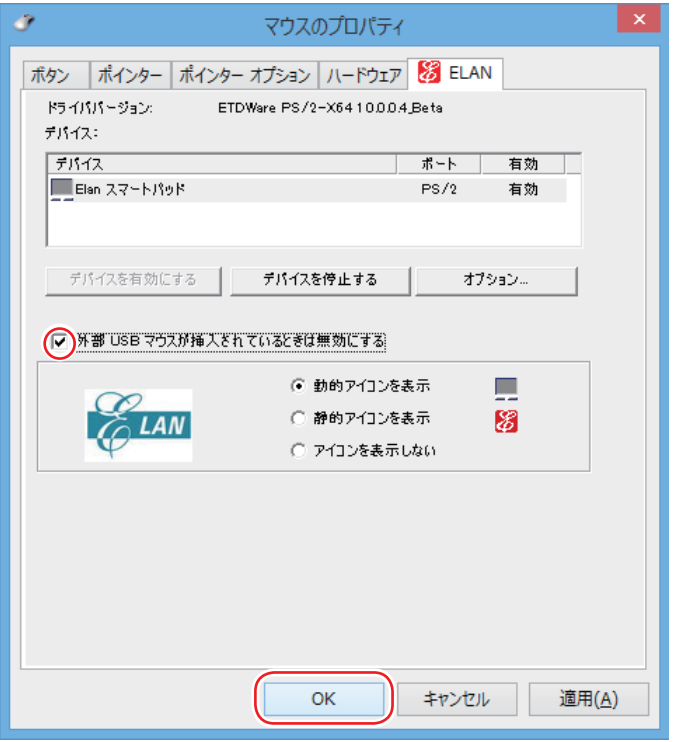

制限 「外部 USB マウスが挿入されているときは無効にする」にチェックを付けると、 USB キーボードなどの USB デバイスを接続時にも、タッチパッド機能がオフにな ることがあります。

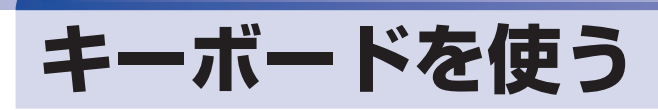

本機には、日本語対応 91 キーボードが搭載されています。

## **キーの種類と役割**

各キーには、それぞれ異なった機能が割り当てられています。

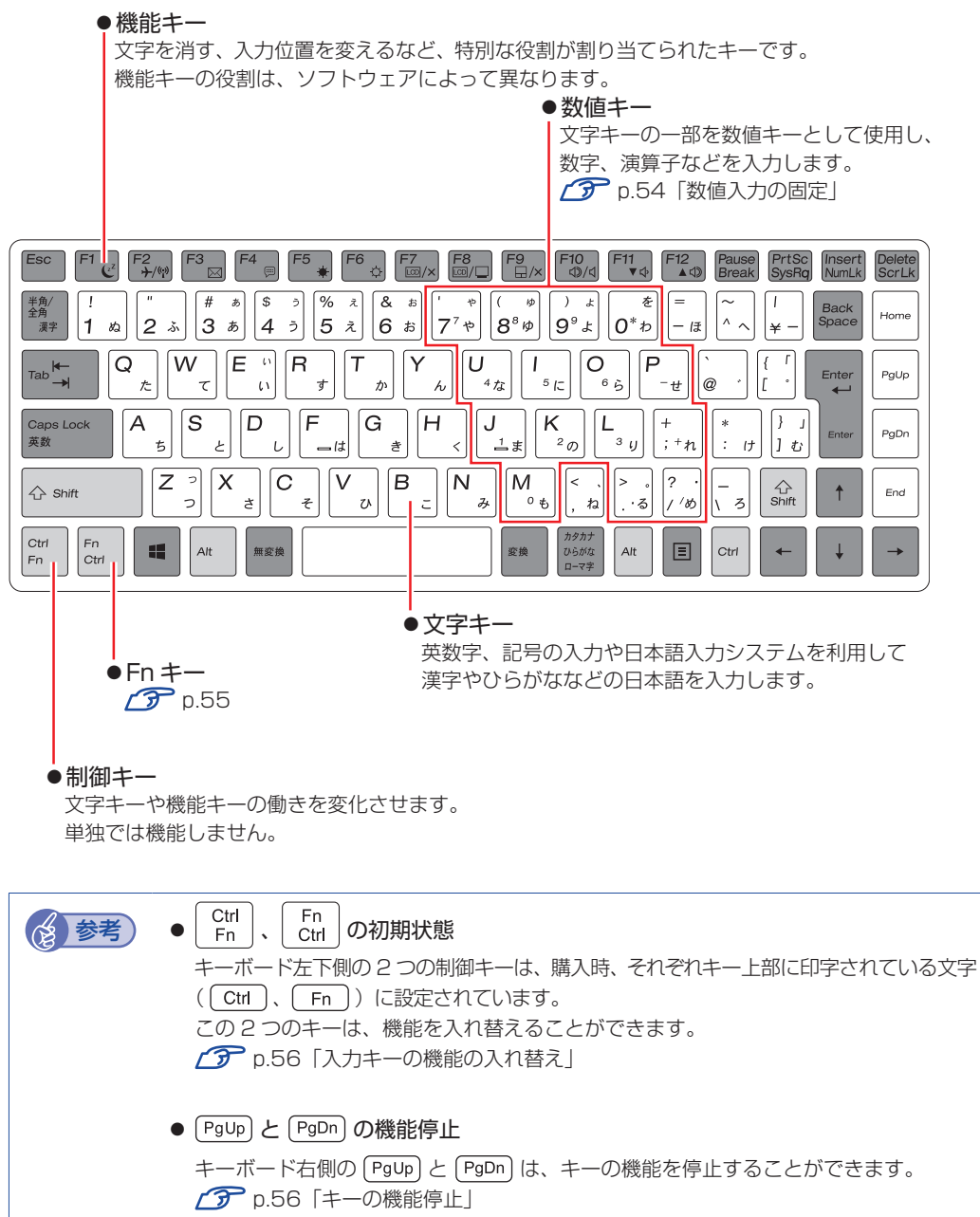

## **文字を入力するには**

文字キーを押すとキートップ(キーの上面)に印字された文字が入力されます。 入力モードによって、入力される文字は異なります。

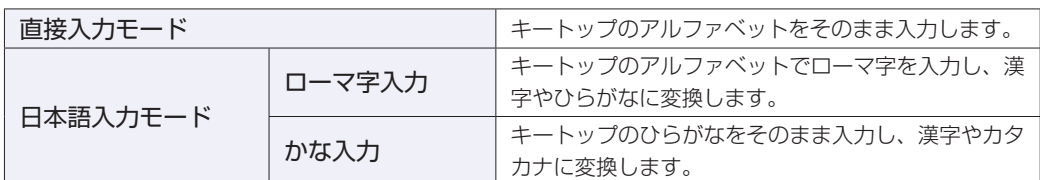

## **入力モードの切り替え**

 を押すと、直接入力モードと日本語入力モードを切り替えることができます。 日本語入力モードのローマ字入力とかな入力の設定は日本語入力システムで行います。

## **日本語を入力するには**

ひらがなや漢字などの日本語の入力は、日本語入力システムを使用します。 本機には日本語入力システム「MS-IME」が標準で搭載されています。

### **MS-IME**

MS-IME の設定は、次の場所で行うことができます。

● PC 設定

スタート画面の [PC 設定] - 「時刻と言語」-「地域と言語」-「日本語」- [オプショ ン] - 「Microsoft IME」 - [オプション]

デスクトップ

デスクトップ通知領域の入力モードボタンを右クリックすると、一覧が表示されます。

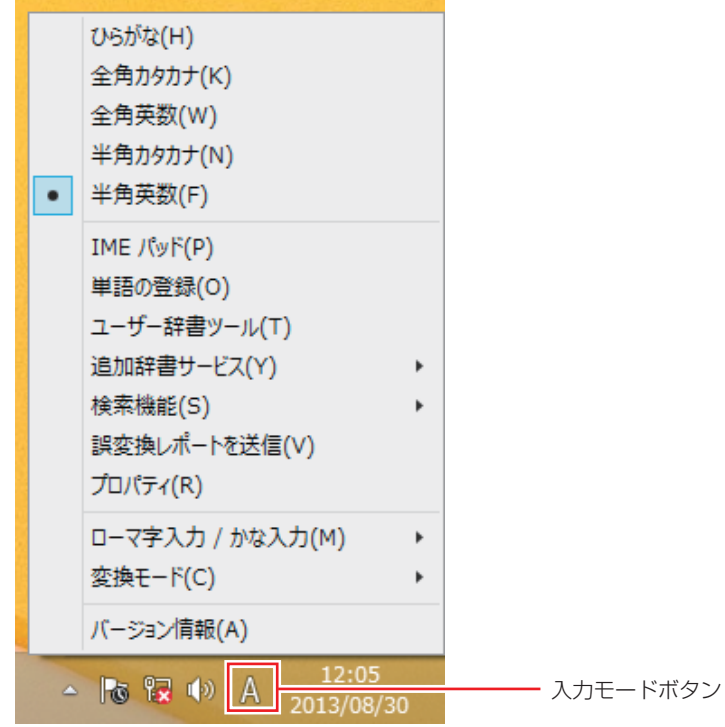

MS-IME 以外の日本語入力システムを使用する場合は、そのシステムのマニュアルを ご覧ください。

## **キーロック機能**

文字や数値キーの入力モードを固定する機能が搭載されています。 キーロックの状態は、ステータス表示ランプで確認することができます。 [p.21「電源スイッチ / ステータス表示ランプ」](#page-20-0)

### **アルファベット大文字入力の固定**

アルファベットの入力を大文字または小文字に固定することができます。 固定する文字の切り替えは、次のキー操作で行います。

 $(Shift) + (CapsLock)$ 

大文字に固定すると、CapsLock ランプ(A))が点灯します。 大文字に固定した状態のまま小文字を入力するには、[Shift] を押しながら文字を入力します。

### <span id="page-53-0"></span>**数値入力の固定**

文字キーの一部を数値入力キーとして固定することができます。 数値入力固定の切り替えは、次のキー操作で行います。

 $(Fn) +$  NumLk

数値入力に固定すると、NumLock ランプ( $\bigcap$ ) が点灯します。 さらに を押しながら数値キーを押すと、矢印キーなどとして使用できます。

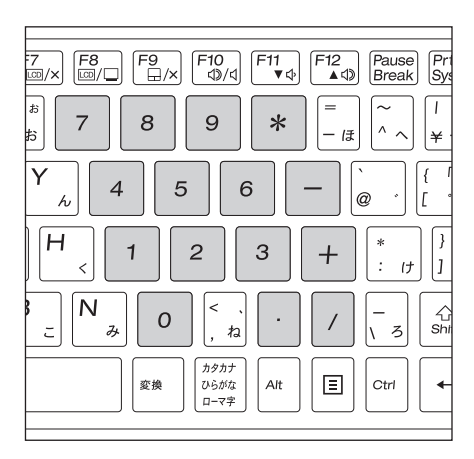

数値入力に固定 みちょう しょうしょう しゅうしょう (Shift) を押したとき

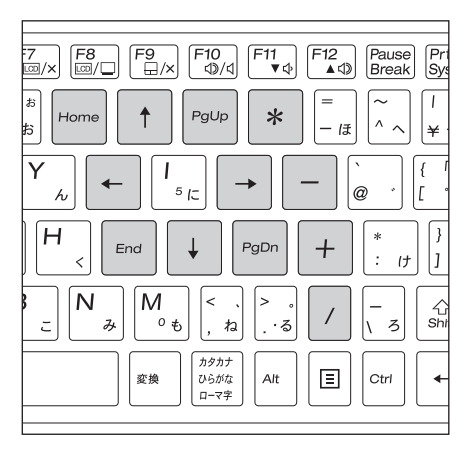

もう一度 Fn + NumLk を押すと、数値入力の固定が解除されます。

# <span id="page-54-0"></span>**Fnキーと組み合わせて使うキー**

キートップに青色で印字されている機能キーは [Fn] と組み合わせて実行します。

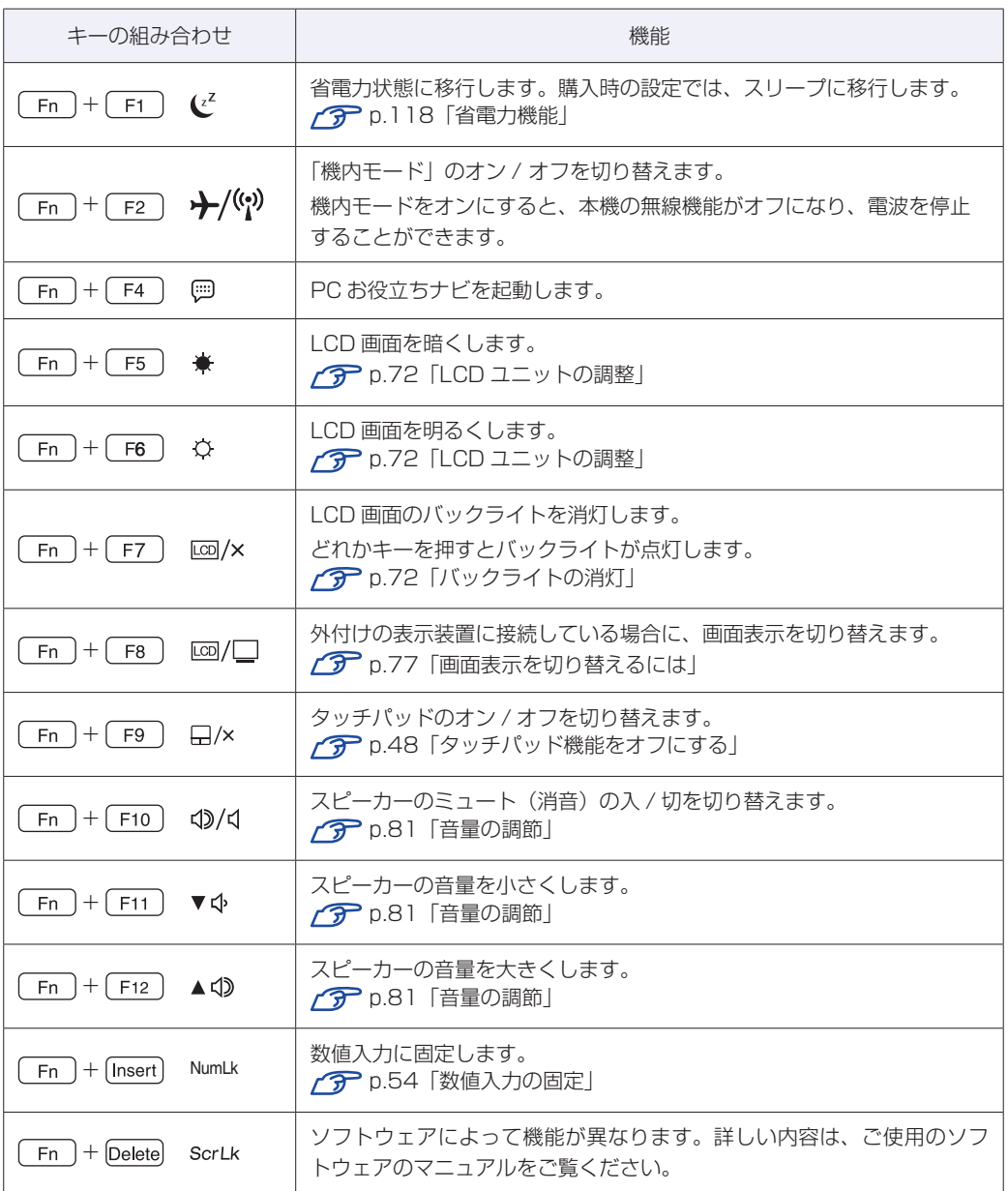

# <span id="page-55-0"></span>**入力キーの機能の入れ替え**

次の入力キーの機能を入れ替えることができます。

- **1** キーボード左下にある [Ctrl] とその隣の [Fn]
- 2 キーボード中央下部にある [Alt] とその隣の [国] (アプリケーションキー)

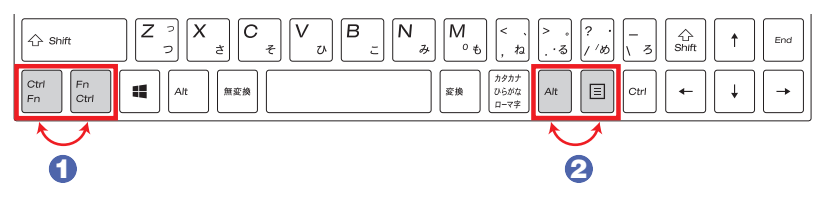

キーの機能を入れ替える場合は、「UEFI Setup ユーティリティー」-「Advanced」メニュー 画面で次の項目を変更してください。

- 1 「Exchange L-Ctrl&L-Fn Key」 (左下の [Ctrl ] と [Fn ] の入れ替え)
- 2 「Exchange R-ALT&Win-APP Key」(中央下部の Alt ) と 「国 ) の入れ替え)

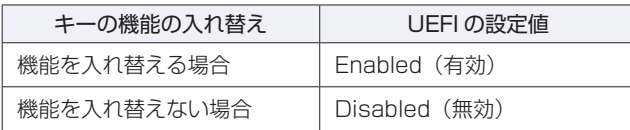

購入時は、いずれも「Disabled」に設定されています。

**アア [p.138「UEFI Setup ユーティリティーの操作」](#page-137-0)** 

**ア** p.149 「Advanced メニュー画面」

# <span id="page-55-1"></span>**キーの機能停止**

キーボード右側の [PgUp] と [PgDn] は、機能を停止することができます。 機能を停止することで、 (→) を押したときに、誤って [Pgup] や [PgDn] を押すことを防ぐことが できます。

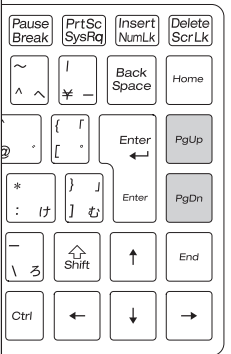

キーの機能を停止する場合は、「UEFI Setup ユーティリティー」の次の項目を無効にしてくだ さい。

### 「Advanced」メニュー画面-「PgUp & PgDn」:[Disabled](無効)

購入時は、「Enabled」に設定されています。 **2 P.138「UEFI Setup ユーティリティーの操作」 アア** p.149 「Advanced メニュー画面」

# **HDD の概要**

本機には、記憶装置として HDD(ハードディスクドライブ) が搭載されています。

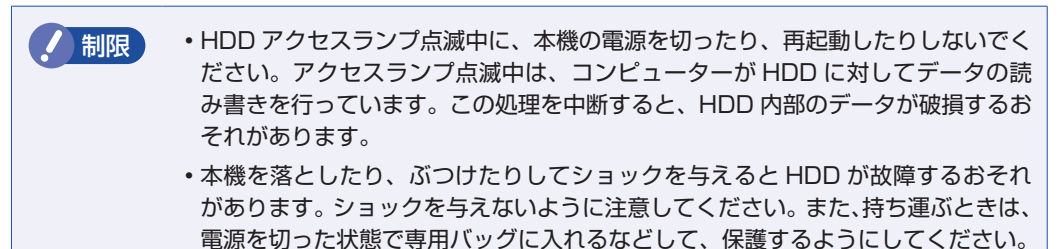

HDD が故障した場合、HDD のデータを修復することはできません。

## **データのバックアップ**

HDD に記録されている重要なデータは、光ディスクメディアや外付け HDD などにバックアッ プしておくことをおすすめします。万一 HDD の故障などでデータが消失してしまった場合でも、 バックアップを取ってあれば、被害を最小限に抑えることができます。

## **購入時のHDD領域**

購入時の HDD は、お客様の選択により次のように設定されています。 ※ パーティションスタイルは GPT に設定されています。

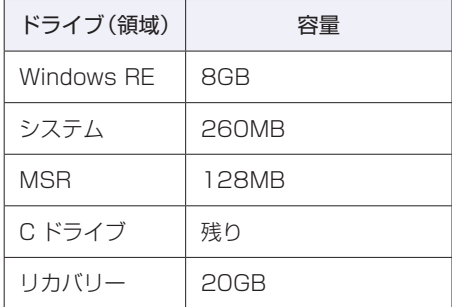

## **Windows RE 領域とリカバリー領域**

「Windows RE 領域」にはドライバーやアプリの再インストール用データが、「リカバリー 領域」には PC のリフレッシュのためのデータが設定されています。これらの領域を削除すると 再インストールや PC のリフレッシュができなくなりますので、ご注意ください。

# **HDDを分割して使用する**

1 台の HDD は、いくつかの領域に分割して、それぞれ別々のドライブとして使用することがで きます。

例: 1 つの HDD 領域(C ドライブ)を2 つの HDD 領域(C ドライブと D ドライブ)に分割 することができます。

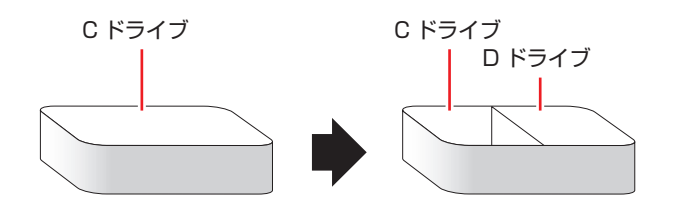

詳しくは、<<br />
p.181 「HDD 領域の変更 (拡張 / 縮小 / 削除 / 作成)」をご覧ください。

# **光ディスクメディアを使う**

本機右側面には、光ディスクドライブ(スーパーマルチドライブ)が搭載されています。 光ディスクドライブは、CD-ROM などの光ディスクメディアを使用するための機器です。 ここでは、光ディスクドライブの基本的な使い方について説明します。

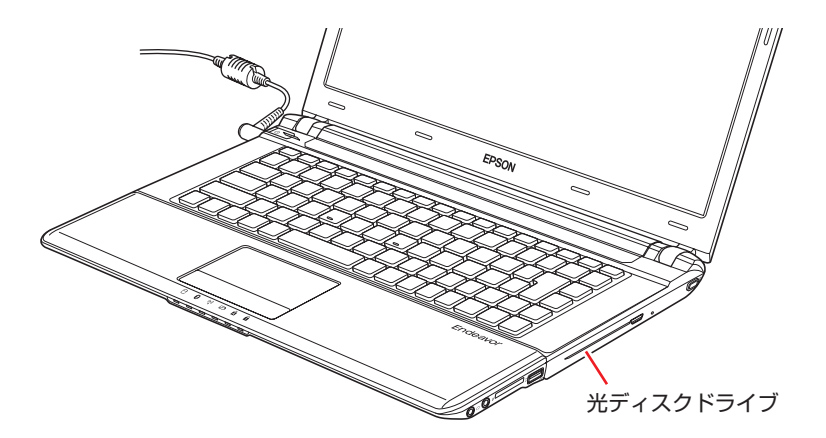

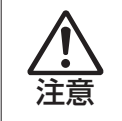

光ディスクドライブで、ひび割れや変形補修したメディアは使用しないでください。 内部で飛び散って、故障したり、メディア取り出し時にけがをするおそれがあります。

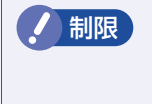

**制限 本機では、CD (コンパクトディスク) の規格に準拠しない「コピーコントロール** CD」などの特殊ディスクは、動作保証していません。本機にて動作しない特殊ディ スクについては、製造元または販売元にお問い合わせください。

# **使用可能な光ディスクメディア**

本機に搭載の光ディスクドライブで使える機能とメディアの種類は、次をご覧ください。

[S] [PC お役立ちナビ] - [マニュアルびゅーわ] - 「光ディスクドライブ取扱説明書」

光ディスクメディアの違いについての簡単な説明は、次をご覧ください。

<u>●</u> [PC お役立ちナビ] – [お役立ち]

# **光ディスクメディアのセットと取り出し**

光ディスクメディアのセットと取り出し方法について説明します。

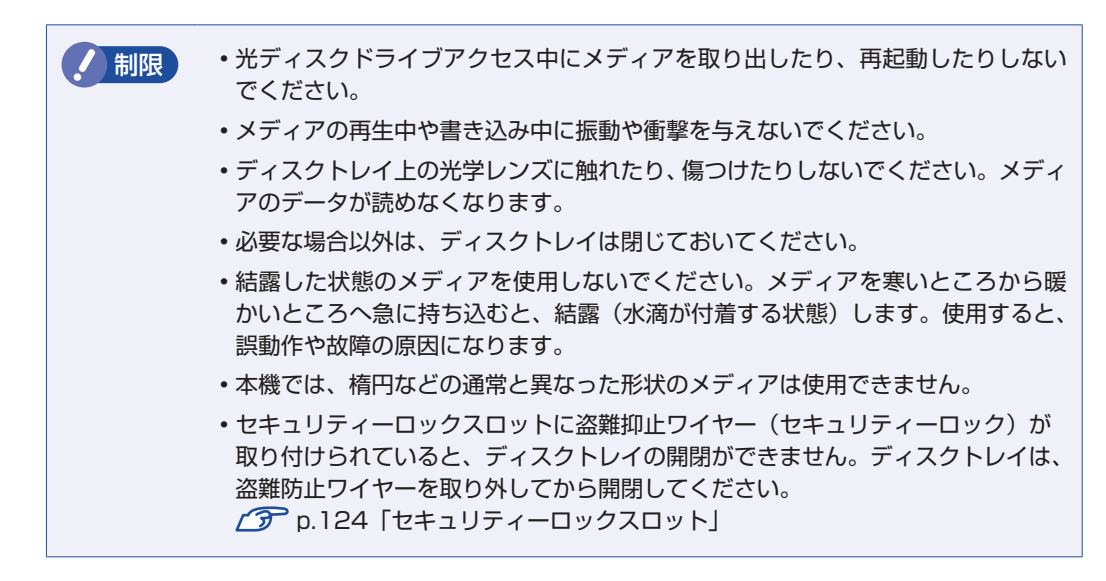

**セット方法**

- 光ディスクイジェクトボタンを押します。 ディスクトレイが少し飛び出します。
- 
- 2 ディスクトレイを静かに引き出します。

光学レンズに触れたり、傷つけたりしないでください。 メディアのデータを読めなくなります。

3 印刷面を上にしてメディアをディスクトレイに載せ、カチッと音がするまではめ込 みます。

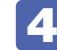

4 ディスクトレイを静かに閉じます。

### **取り出し方法**

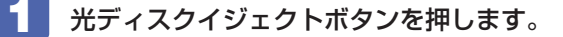

- 2 ディスクトレイが少し飛び出したら、そのまままっすぐ引き出します。
- ■3 メディアをディスクトレイから取り出します。
	-
	- 4 ディスクトレイを手で押して静かに閉じます。

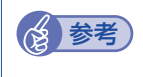

(後) 参考) イジェクトボタンを押してもメディアが取り出せない場合 アプリによっては独自の取り出し方法でないとメディアが取り出せないものもあります。 詳しくは、お使いのアプリに添付のマニュアルをご覧ください。

## **強制的な光ディスクメディアの取り出し**

次のような場合には、強制的に光ディスクメディアを取り出すことができます。

- ●光ディスクドライブの動作が不安定になったり、故障したりして、光ディスクメディアが取り 出せない場合
- ●光ディスクメディアをセットしたまま、本機の電源を切ってしまった場合

強制的な光ディスクメディアの取り出し方法は、次のとおりです。

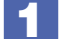

1 本機の電源が入っている場合は、電源を切ります。

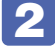

2 光ディスクイジェクトホールに先の細い丈夫なもの(ゼムクリップを引きのばした ものなど)を差し込みます。

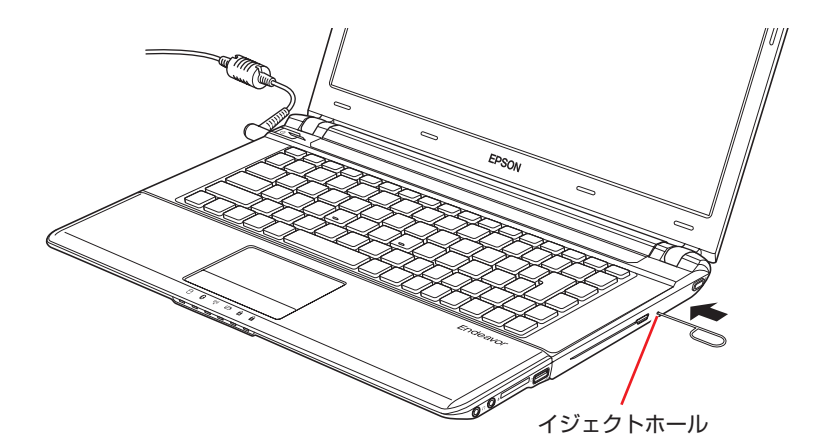

3 ディスクトレイが少し飛び出したら、そのまま手でまっすぐ引き出します。

## **CDメディアの読み込み・再生**

光ディスクドライブでは、データ CD を読み込めるほかに、音楽 CD やビデオ CD、フォト CD などの再生を行うことができます。これらのメディアの中には、再生時に別途専用アプリが必要 なものもあります。

## **DVDメディアの読み込み・再生**

光ディスクドライブでは、データが収録された DVD メディアを読み込めるほかに、DVD VIDEO などの再生ができます。DVD VIDEO の再生には、専用のアプリが必要です。

## **DVD VIDEO 再生アプリ**

DVD VIDEO の再生には、「WinDVD」を使用します。 WinDVD は、スタート画面の「sMedio WinDVD]から起動します。

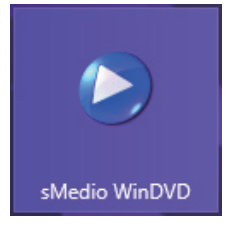

WinDVD の詳しい使用方法は、ヘルプをご覧ください。 [F1] を押すとヘルプが表示されます。

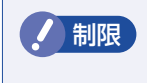

制限 HDCP 非対応の外付けディスプレイにデジタル接続した場合、DVD VIDEO の再生 はできません。

## **DVD VIDEO 再生時の不具合**

WinDVD で DVD VIDEO の再生をすると、解像度や色数、リフレッシュレートの設定により、 DVD VIDEO の再生ができないことがあります。 DVD VIDEO の再生ができない場合は、解像度や色数、リフレッシュレートを調節してみてく ださい。

[p.73「表示に関する各種設定」](#page-72-0)

## **CPRM で著作権保護されたメディアを再生するには**

WinDVD は CPRM で著作権保護されたメディア再生に対応していますが、再生時に必要な 「CPRM Pack」がインストールされていません。 インターネットに接続後、「CPRM Pack」のダウンロードおよびインストールを行ってください。

### 「CPRM Pack」のダウンロードとインストール

「CPRM Pack」のダウンロードおよびインストール方法は、次のとおりです。

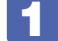

スタート画面の[sMedio WinDVD] をクリックし、WinDVD を起動します。

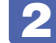

2 CPRM で著作権保護されたメディアを光ディスクドライブにセットします。

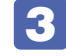

3 「このディスクには CPRM 著作権保護のかかったタイトルが含まれています。・・・」 と表示されたら、内容を確認して[OK]をクリックします。

## 4 「コーレル CPRM Pack ダウンロード用登録ページへようこそ」と表示されたら、 画面の指示に従って、登録を行います。

登録が終了すると、ダウンロードページが表示されます。

5 ダウンロードページが表示されたら、画面の指示に従って、「CPRM Pack」のダウ ンロードとインストールを実行します。

インストールが完了すると、CPRM で著作権保護されたメディアの再生が可能になります。

- 制限 トCPRM で著作権保護されたメディアを再生する場合は、管理者 (Administrator) のアカウントでログオンしてください。
	- 外付けディスプレイにアナログ接続した場合、CPRM で著作権保護されたメディ アの再生はできません。

### **WinDVD ユーザーサポート情報**

WinDVD に関するお問い合わせは、下記にご連絡ください。 ※下記の情報は、予告なく変更される場合があります。

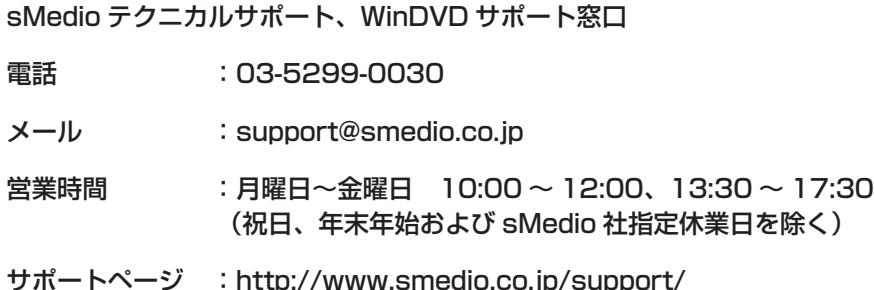

## **光ディスクメディアへの書き込み**

本機の光ディスクドライブでは、データ、音楽、画像などを光ディスクメディアに書き込むこと ができます。

書き込み可能なメディアについては、次をご覧ください。

[PC お役立ちナビ] - [マニュアルびゅーわ] - 「光ディスクドライブ取扱説明書」

制限 作成した DVD VIDEO は、一部の DVD プレイヤーでは再生できない場合がありま す。

## **ライティングアプリ**

光ディスクメディアに書き込みを行う場合は、専用のライティングアプリが必要です。本機には ライティングアプリ「Nero 12 Essentials」がインストールされています。 **ア** p.64 [Nero 12 Essentials を使う]

## **書き込み時の注意**

書き込みを行う場合は、次の点に注意してください。

●省電力機能を無効にする

メディアへの書き込み時に、Windows が省電力状態に切り替わると、データ転送エラーが起 き、書き込みに失敗して、メディアに記録したデータが失われたり、メディアが使用できなく なる可能性があります。

書き込みを始める前に、省電力状態に移行しないように設定してください。

[p.120「時間経過で移行させない」](#page-119-0)

省電力状態に移行する場合は、必ず光ディスクドライブからメディアを取り出してから行って ください。

●速度に対応した光ディスクメディアを選ぶ

書き込みを行う場合は、お使いの光ディスクドライブの書き込み速度に対応したメディアを使 用してください。

光ディスクドライブの書き込み速度は、次をご覧ください。

[PC お役立ちナビ]-[マニュアルびゅーわ]-「光ディスクドライブ取扱説明書」

## <span id="page-63-0"></span>**Nero 12 Essentialsを使う**

ライティングアプリ「Nero 12 Essentials」を使用すると、光ディスクメディアにデータや音 楽、画像などのファイルを書き込むことができます。

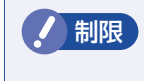

**制限 「Nero 12 Essentials」と Windows 標準の書き込み機能を同時に使用しないでく** ださい。

### **使い方**

書き込みは「Nero Express」で行います。 Nero Express はスタート画面の [Nero Express] から起動します。

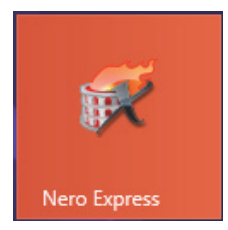

Nero Express の詳しい使用方法は、ヘルプをご覧ください。

## **Nero 12 Essentials ユーザーサポート情報**

Nero 12 Essentials のサポートについて説明します。

Nero 12 Essentials の操作などでお困りの場合は、以下のホームページのサポート情報をご 覧ください。

※下記の情報は、予告なく変更される場合があります。

#### ホームページ:http://www.nero.com/jpn/support/contact

#### E-MAIL : 上記ホームページのサポートページからお問い合わせください。

※お問い合わせの際は、コンピューターの機種名をお知らせいただく必要があります。

# **メモリーカードを使う**

本機右側面にはメモリーカードスロットが装備されています。 メモリーカードは、デジタルカメラなどで使用するメディアで、コンピューターとのデータ交換 に使われます。

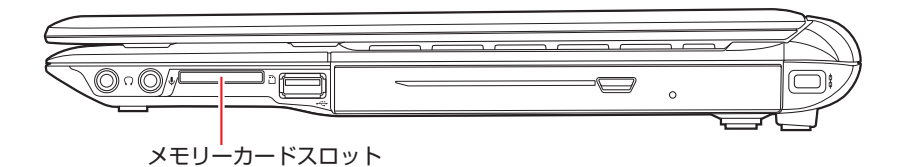

# **本機で使用できるメモリーカード**

本機では SD メモリーカードが使用できます。イラストはイメージです。

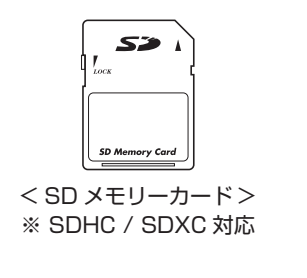

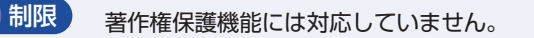

# **メモリーカード使用時の注意**

メモリーカードは、次の注意事項を確認して正しくお使いください。

- メモリーカードアクセス中に、本機の電源を切ったり、メモリーカードを抜いたりしないでく ださい。カードのデータが破損するおそれがあります。
- メモリーカードは、データの書き込み中に電源の供給が停止すると不具合が発生する可能性が あります。メモリーカードを使用するときは、省電力状態に移行しないように設定してくださ い。 [p.120「時間経過で移行させない」](#page-119-0)
- 記録されているデータによっては、読み込み時に専用のアプリが必要になる場合があります。 詳しくは、データを作成した周辺機器またはアプリのマニュアルをご覧ください。

### **メモリーカードのフォーマット**

メモリーカードのフォーマットは必ず、メモリーカードを使用するデジタルカメラなどの周辺機 器側で行ってください。本機でフォーマットを行うと、周辺機器でメモリーカードが認識されな くなる場合があります。

フォーマットの方法は、周辺機器のマニュアルをご覧ください。

## **メモリーカードのセットと取り出し**

メモリーカードのセットと取り出し方法について説明します。

### **メモリーカードのセット**

メモリーカードのセット方法は、次のとおりです。

1 メモリーカードのラベル面を上(端子面を下)にしてメモリーカードスロットに挿 入します。

奥までしっかりと押し込みます。

### 2 認識されると、メモリーカードが使用できます。

正しくセットされると、タスクバー右側通知領域の[△]-「取り外し」アイコンが表示されます。

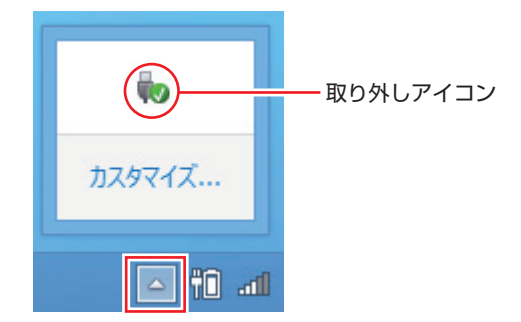

### **メモリーカードの取り外し**

メモリーカードの取り外し方法は、次のとおりです。

- 
- 1 メモリーカードの終了処理を行います。 本機の電源を切った場合、終了処理は不要です。 2 に進みます。
	- 1 開いているファイルを閉じます。

ファイルを閉じないと、終了処理ができません。

- 2 タスクバー右側通知領域の [△] 「取り外し」アイコンをクリックします。
- 6 表示されたメニューから、「(カード名称など)の取り出し」を選択します。 複数の機器が表示される場合は、別の機器を選択しないよう注意してください。

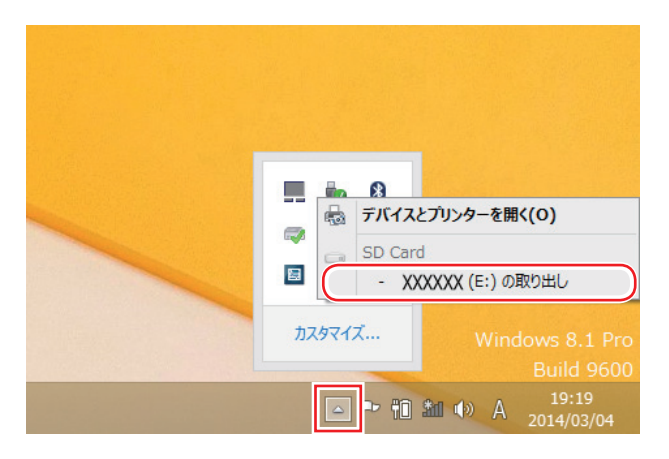

「ハードウェアの取り外し」メッセージが表示されたら、終了処理は完了です。

- 2 メモリーカードを取り外します。
	- 1 メモリーカードを「カチッ」と音がするまで押します。 強く押すと、メモリーカードが飛び出すことがあるので注意してください。
	- 2 少し出てきたメモリーカードをまっすぐに引き抜きます。

取り出したメモリーカードは、専用のケースなどに入れて大切に保管してください。

# **USB 機器を使う**

本機には次の USB コネクターが搭載されています。

- USB2.0 コネクター× 1 (右側面)
- USB3.0 コネクター× 2 (左側面)

※ 転送速度は、本機のコネクターと接続する USB 機器の組み合わせによります。

**/ 制限 接続した USB 機器によっては、本機の電源を切った状態でも、ランプが光り続け** ます。これは、お使いの USB 機器の仕様です。

# **USB機器の接続と取り外し**

USB 機器の接続・取り外しは、本機の電源が入っている状態で行うことができます。

### **接続**

USB 機器の接続方法は、次のとおりです。

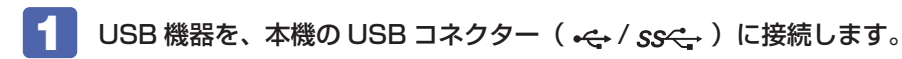

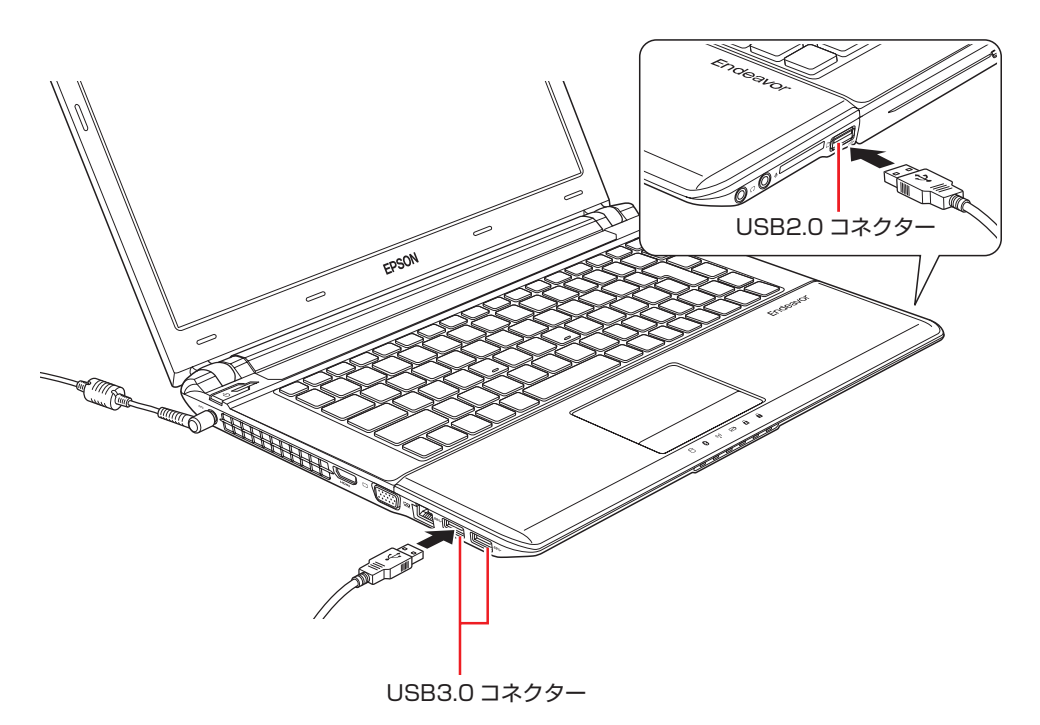

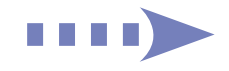

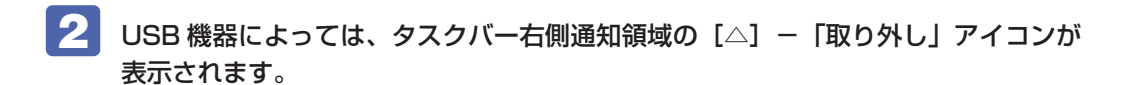

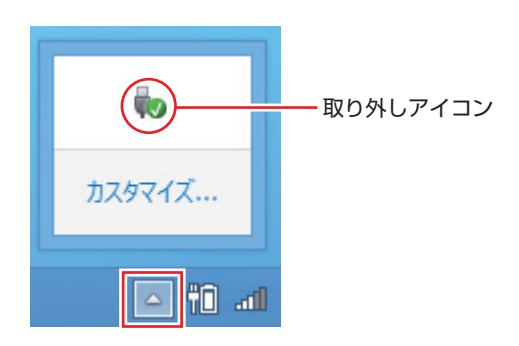

接続する USB 機器によっては、専用のデバイスドライバーが必要です。詳しくは USB 機器 のマニュアルをご覧ください。

### **取り外し**

USB 機器の取り外しは、コンピューターの状態を確認して、次のどちらかの方法で行います。

●そのまま取り外す

タスクバー右側通知領域の[△]-「取り外し」アイコンが表示されていない場合や、本機の 電源を切った場合はそのまま取り外せます。

#### ●USB 機器の終了処理をして取り外す

タスクバー右側通知領域の[△]-「取り外し」アイコンが表示されている場合は、終了処理 を行います。

USB 機器の終了処理と取り外しの手順は、次のとおりです。

### 1 タスクバー右側通知領域の[△]-「取り外し」アイコン-「(取り外したい USB 機器) の取り出し」をクリックします。

複数の機器が表示される場合は、別の機器を選択しないよう注意してください。

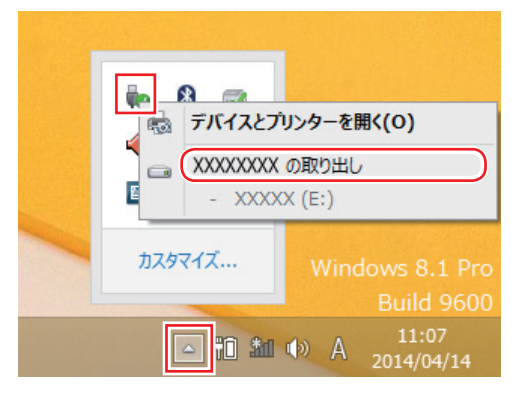

「ハードウェアの取り外し」メッセージが表示されたら、終了処理は完了です。

2 機器を本機から取り外します。

# **画面表示機能**

ここでは、本機の LCD ユニットでの画面表示について説明します。 本機では、LCD ユニットのほかに外付けの表示装置を接続することもできます。 [p.74「外付けディスプレイを使う」](#page-73-0)

制限 本機をバッテリーだけで使用する際、プログラムの負荷状態によって、ビデオや CPU のパフォーマンスが低下することがあります。 プログラムの負荷が高い作業をする場合は、本機に AC アダプターを接続してご使 用ください。

## **LCDユニットの仕様**

本機では次の LCD(液晶ディスプレイ)を搭載しています。

- 14.0 型 WXGA 最大解像度 1366 × 768
	- 制限 LCD の表示中に、次の現象が起きることがあります。これは、カラー LCD の特性 で起きるもので故障ではありません。
		- LCD は、高精度な技術を駆使して 100 万以上の画素から作られていますが、画 面の一部に常時点灯または常時消灯する画素が存在することがあります。
		- 色の境界線上に筋のようなものが現れることがあります。
		- Windows の背景の模様や色、壁紙などによってちらついて見えることがありま す。この現象は、背景の模様が市松模様や横縞模様といった特殊なパターンで、 背景の色が中間色の場合に発生しやすくなります。

参考 LCD のドット抜け基準値

本機 LCD のドット\*抜け基準値は、8 個以下です。これは、全ドットの 0.00025% 以 下に相当します。

\*「ドット」は副画素(サブピクセル)を指します。LCD では、1 個の画素が 3 個の副画 素で構成されています。本機の場合は、3,147,264 個の副画素があります。本書に記 載しているドット抜け基準値は、ISO13406-2 に従って、副画素単位で計算しています。

# <span id="page-71-0"></span>**LCDユニットの調整**

### **画面の明るさ調整**

本機の画面の明るさ(輝度)の調節は、次の場所で行います。

チャームを表示-「設定チャーム」-「明るさ」

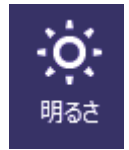

#### キー操作で調整する

次のキー操作で、輝度を調整することができます。ただし、Windows を再起動すると元に戻り ます。

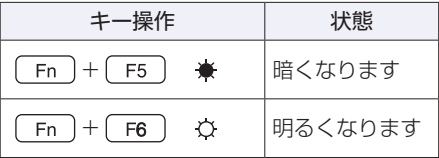

### <span id="page-71-1"></span>**バックライトの消灯**

本機を使用していない間、バックライトを消灯することで消費電力を抑えることができます。バッ クライトの消灯方法は、次のとおりです。

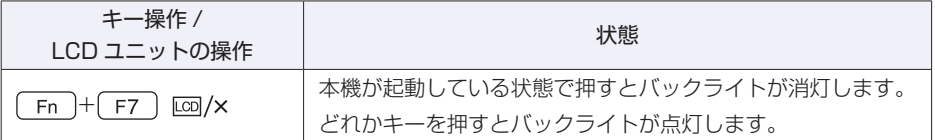

### **LCD ユニットを閉じたときの動作**

LCD ユニットを閉じると、本機は「スリープ」になります。 [p.119「省電力状態の種類」](#page-118-0)
# **表示に関する各種設定**

画面表示に関する設定は次の場所で行います。

#### 簡易設定

スタート画面の [PC 設定] - 「PC とデバイス」-「ディスプレイ」

#### 詳細設定

画面左下隅で右クリック - 「コントロール パネル」-「デスクトップのカスタマイズ」-「画面の解像度の調整」

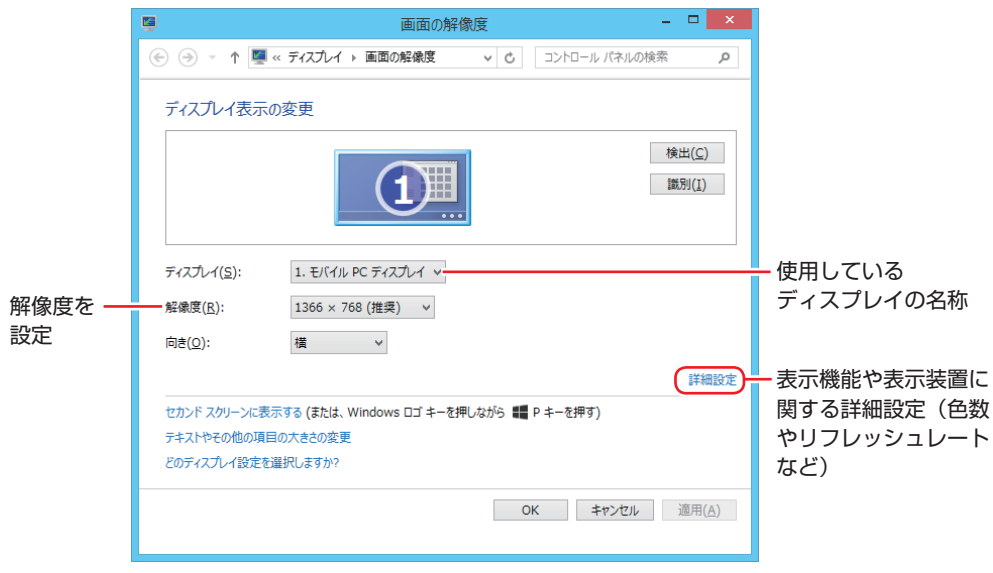

<イメージ>

# <span id="page-73-0"></span>**外付けディスプレイを使う**

本機では、外付けディスプレイを接続して、画面を表示することができます。

# **ディスプレイの接続**

本機には、VGA コネクターと HDMI コネクターが搭載されており、外付けディスプレイを 2 台 接続することができます。

#### **接続方法の種類**

外付けディスプレイの接続方法には、次の 3 つがあります。

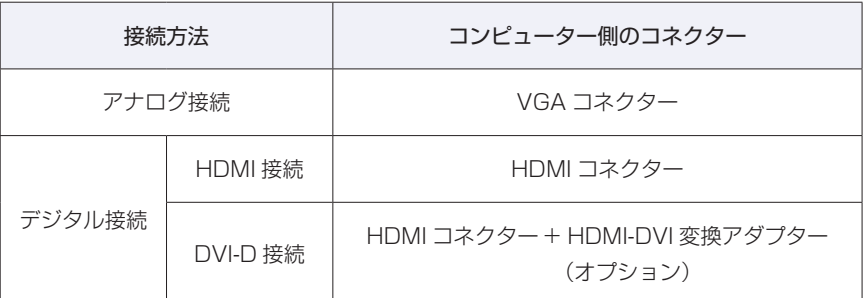

## **外付けディスプレイの接続**

外付けディスプレイの接続方法は、次のとおりです。

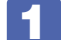

1 本機と外付けディスプレイの電源を切ります。

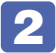

接続するディスプレイの接続方法を確認し、ディスプレイの接続ケーブルを本機に 接続します。

#### アナログ接続の場合

外付けディスプレイの VGA ケーブルを、本機左側面の VGA コネクター (□)に接続します。

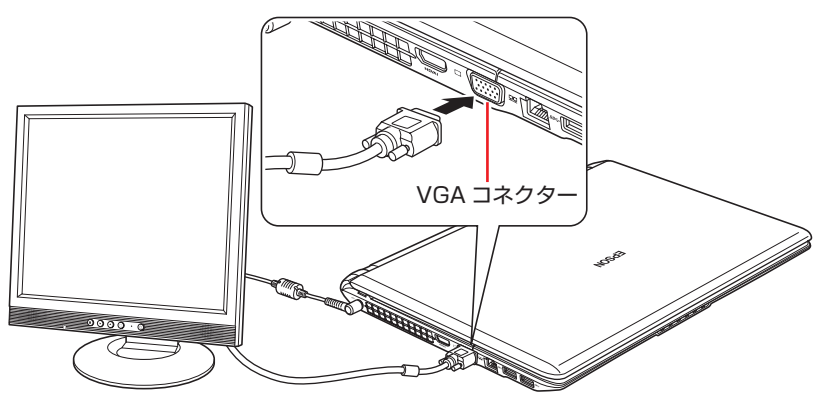

#### HDMI 接続の場合

外付けディスプレイの HDMI ケーブルを、本機左側面の HDMI コネクター ( HD/AI) に接 続します。

HDMI 接続では、デジタル画像と音声を出力します。音声出力が可能な HDMI 機器を接続し た場合、接続した HDMI 機器から音声が出力されます。

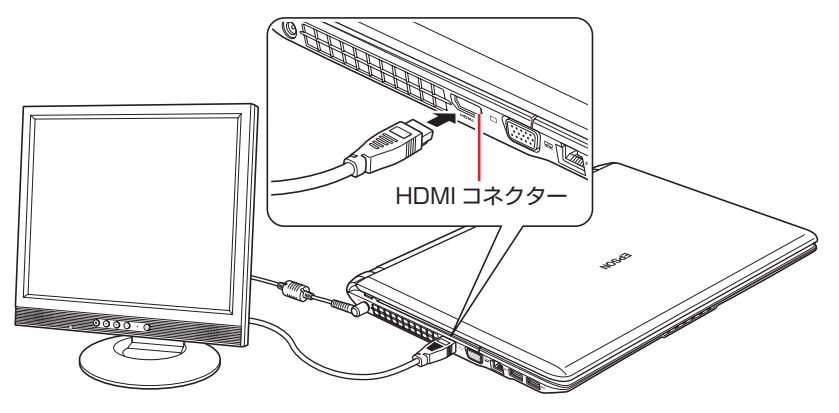

DVI-D 接続の場合(オプション)

- **1 外付けディスプレイの DVI-D ケーブルのコネクター(コンピューターに接続する側)** に、オプションの HDMI-DVI 変換アダプターを接続します。
- 2 本機左側面の HDMI コネクター (HD/AI) に接続します。

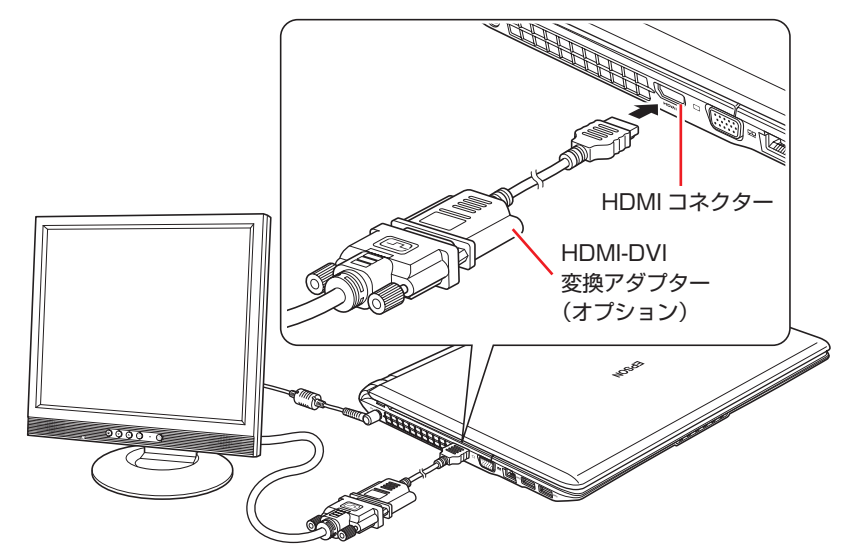

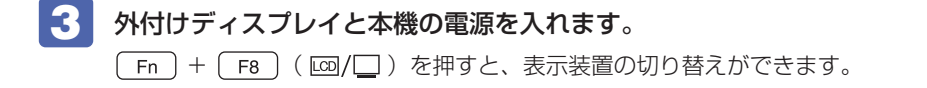

### (後)参考) 外付けディスプレイへの表示を終了する

外付けディスプレイへの表示が終了したら、Windows を終了後に必ず接続ケーブルを取 り外してください。外付けディスプレイの電源が入っていなくても、ケーブルを接続して いるだけで自動認識され、信号が出力されます。

### **プロジェクターの接続**

プロジェクターの接続方法は、プロジェクターのマニュアルをご覧ください。

## **画面表示の種類**

本機では、次のような画面の組み合わせで表示ができます。

シングル

1 つのディスプレイに表示します。

●クローン

最大 3 つのディスプレイに同じ画面を表示します。プレゼンテーションを行う場合などに便 利です。

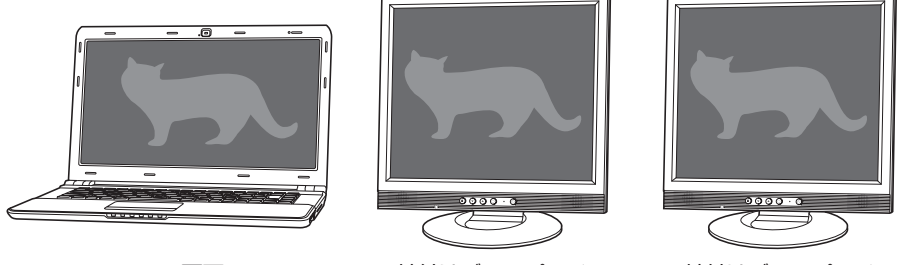

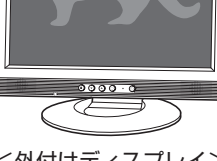

< LCD 画面> <外付けディスプレイ> <外付けディスプレイ>

拡張

最大3つのディスプレイに対して、個別に設定をすることができます。複数の画面をコンピュー ター上に表示する場合に便利です。

※ スタート画面や Windows ストア アプリは複数の 画面に表示できません。

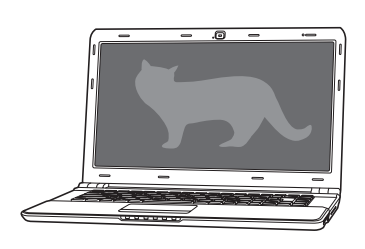

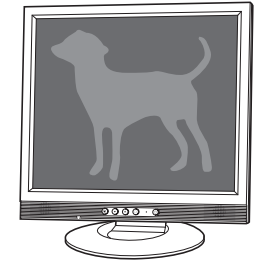

< LCD 画面> <外付けディスプレイ> <外付けディスプレイ>

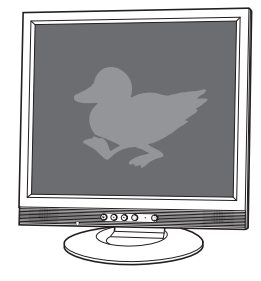

# **画面表示を切り替えるには**

画面表示の切り替え方法には、次の 2 つがあります。

- ●キーボードで切り替える 2 ア [p.77](#page-76-0) 簡単なキー操作で画面表示の切り替えができます。
- ●ユーティリティーで切り替える 2 ア [p.78](#page-77-0) 画面表示の切り替えと詳細な設定ができます。

## <span id="page-76-0"></span>**キーボードで切り替える**

 $(Fn) + F8$  ( co / ) を押すと、画面表示の一覧が表示されます。 を押して項目を選択し、 を押して決定します。

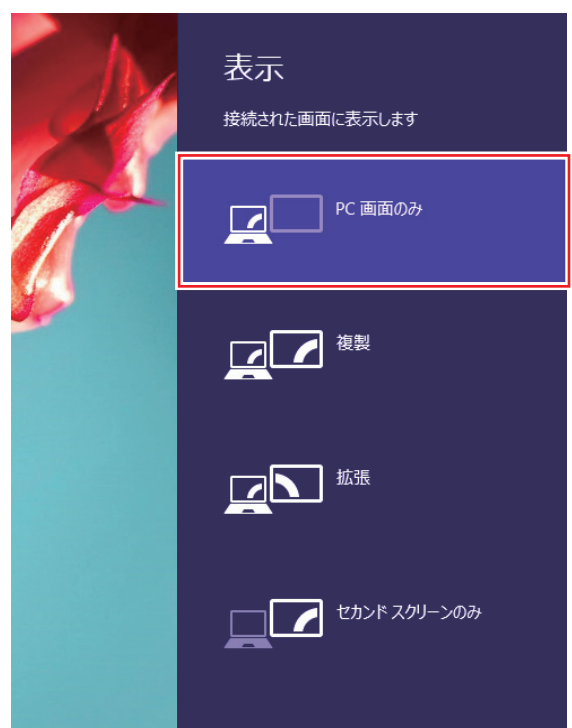

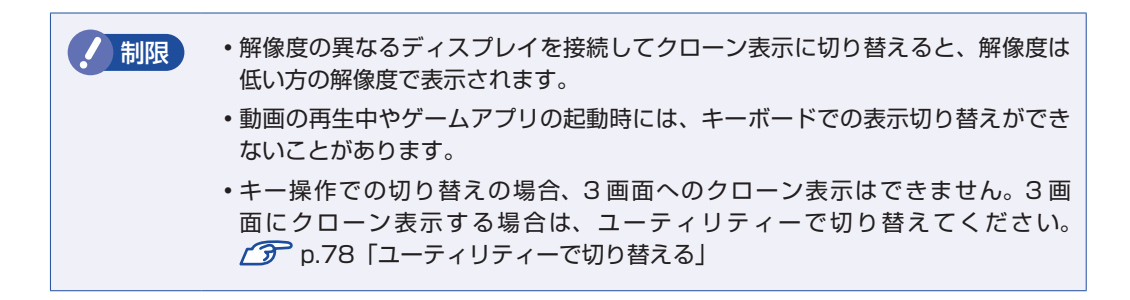

## <span id="page-77-0"></span>**ユーティリティーで切り替える**

ユーティリティーを操作すると、画面表示の切り替えや解像度の変更などを行うことができます。 ユーティリティーでの画面表示の切り替え方法は、次のとおりです。

デスクトップ通知領域の [△] - 「インテル (R) HD グラフィックス」アイコンを クリックし、「グラフィックス・プロパティー…」を選択します。

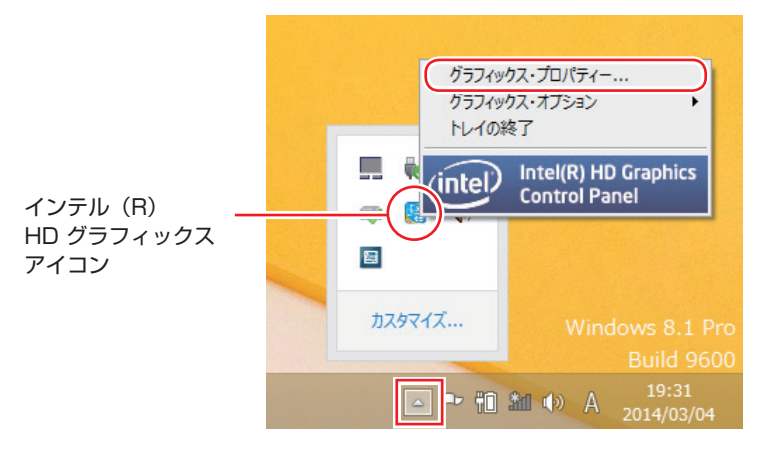

- **2 「インテル ® HD グラフィックス・コントロール・パネル」画面が表示されたら、** [ディスプレイ]を選択します。
- 3 「ディスプレイ」タブをクリックして、表示された一覧から「マルチ・ディスプレイ」 を選択します。

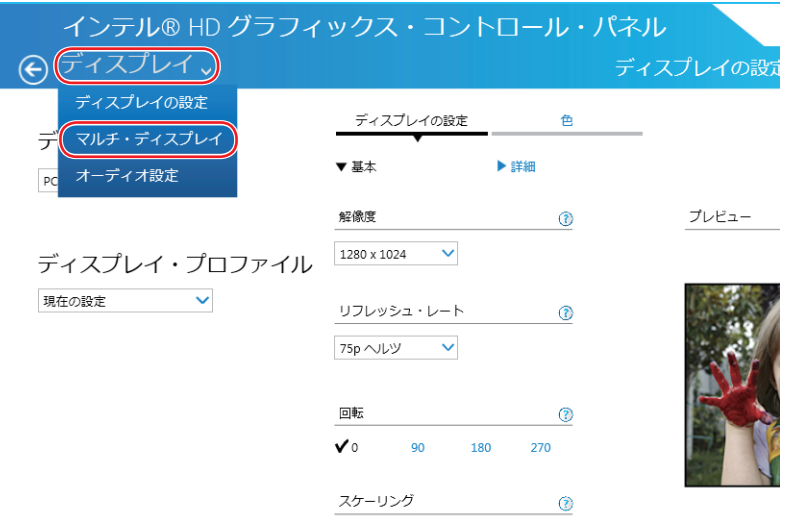

## 4 「ディスプレイ・モードの選択」でモードを選択し、「適用」をクリックします。

「拡張」を選択した場合は、「①主ディスプレイ」を設定します。主ディスプレイに[スタート] メニューやタスクバーが表示されます。

3 画面表示する場合は、「②|「③| も設定してください。

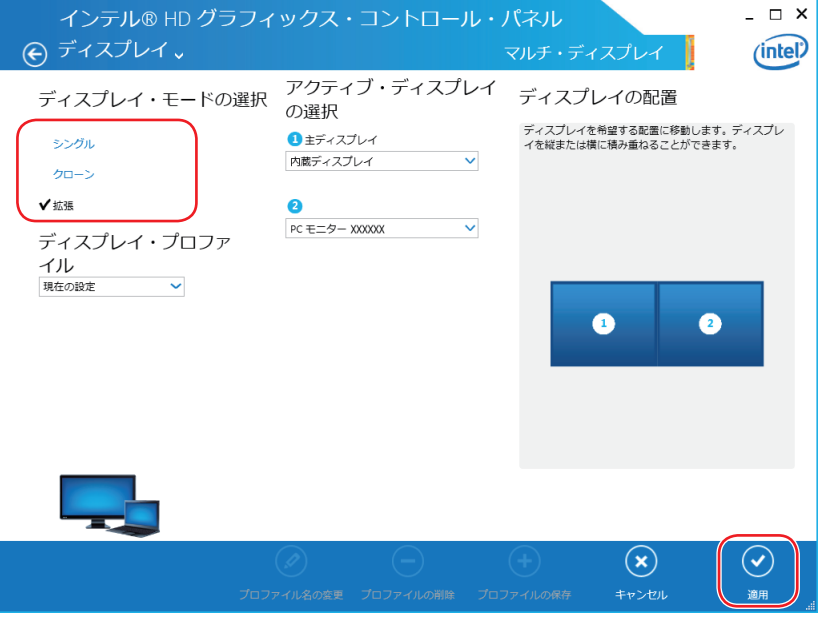

5 「新しい設定が適用されました。これらの設定を保持しますか?」と表示されたら、 [はい] をクリックします。

これで画面の切り替えは完了です。

6 設定した内容をディスプレイ・プロファイルとして保存する場合は、「プロファイル の保存」をクリックして、表示された画面にプロファイル名を入力し、[OK]をクリッ クします。

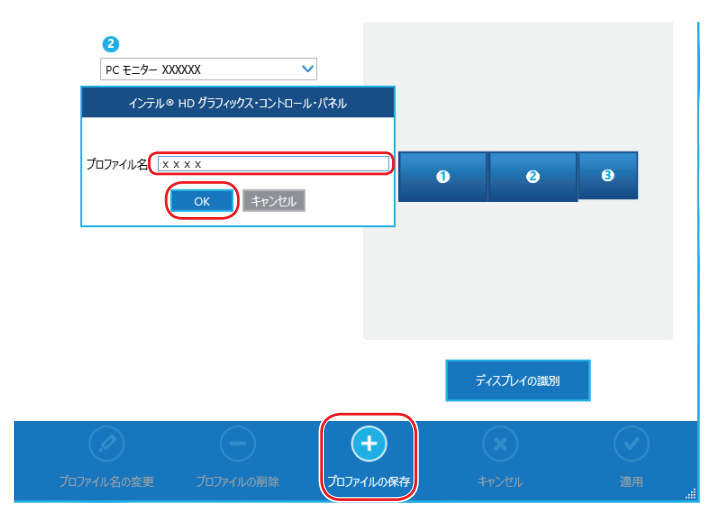

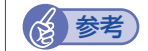

(後) 参考) グラフィックス・オプションから設定する

ディスプレイの表示の切り替えは、次の場所からも行えます。

「通知領域」− [△] − 「インテル (R) HD グラフィックス」アイコンを クリック-「グラフィックス・オプション」-「出力先」

# **外付けディスプレイで表示できる解像度と表示色**

外付けディスプレイで表示できる解像度と表示色は、次のとおりです。

- 解像度
	- 1024 × 768
	- 1280 × 768 \*
	- 1280 × 1024
	- 1360 × 768 \*
	- 1366 × 768 \*
	- 1400 × 1050
	- 1440 × 900 \*
	- 1600 × 1200
	- 1680 × 1050 \*
	- 1920 × 1080 \*
	- 1920 × 1200 \*
	- \* ワイド表示

#### 表示色

32 ビット

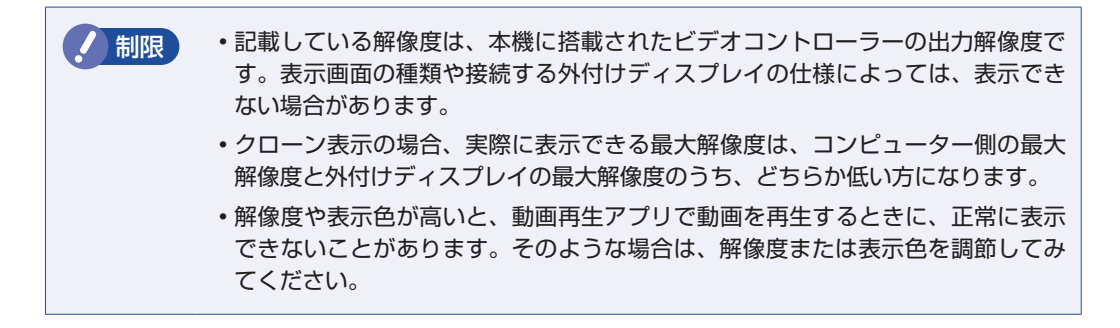

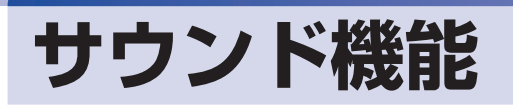

本機には、サウンド機能が搭載されています。

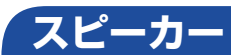

本機には、ステレオスピーカーが内蔵されており、音源からの音声を出力することができます。

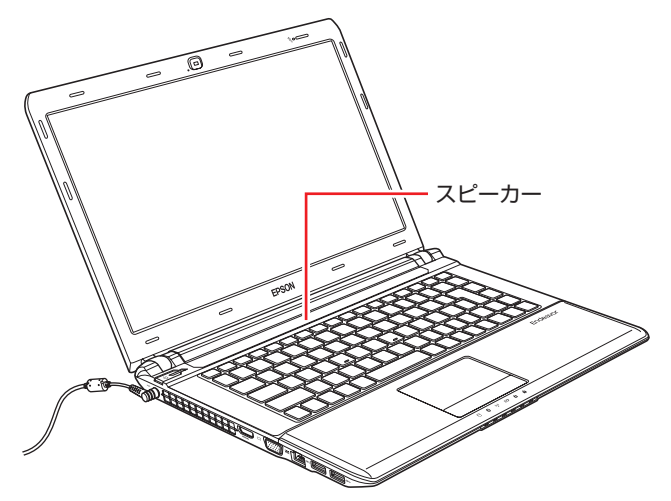

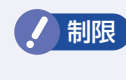

■制限 本機のスピーカーから、特定の周波数が継続する音源 (警告音やテスト信号音など) を大音量で再生した場合、誤動作や故障の原因となることがあります。

## **音量の調節**

スピーカーの音量は、次のキー操作で調節します。

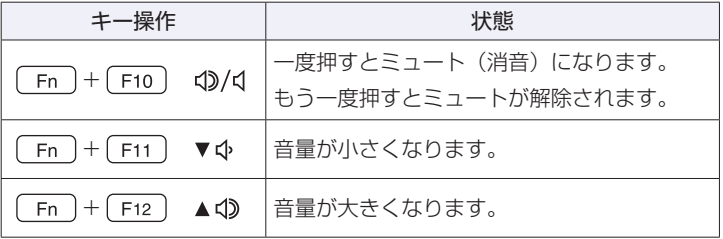

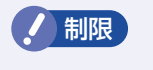

● 制限 ソフトウェアによっては、キー操作で音量調節ができないものがあります。詳しくは、 ソフトウェアのマニュアルをご覧ください。

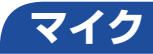

本機には、マイク(モノラル)が内蔵されており、音声を録音することができます。

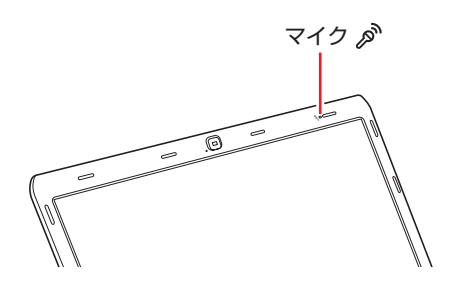

# **オーディオ機器の接続**

本機右側面には、オーディオ機器を接続するためのコネクターが搭載されています。 各コネクターの位置と使い方は、次のとおりです。

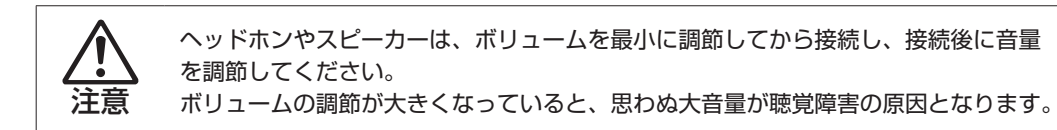

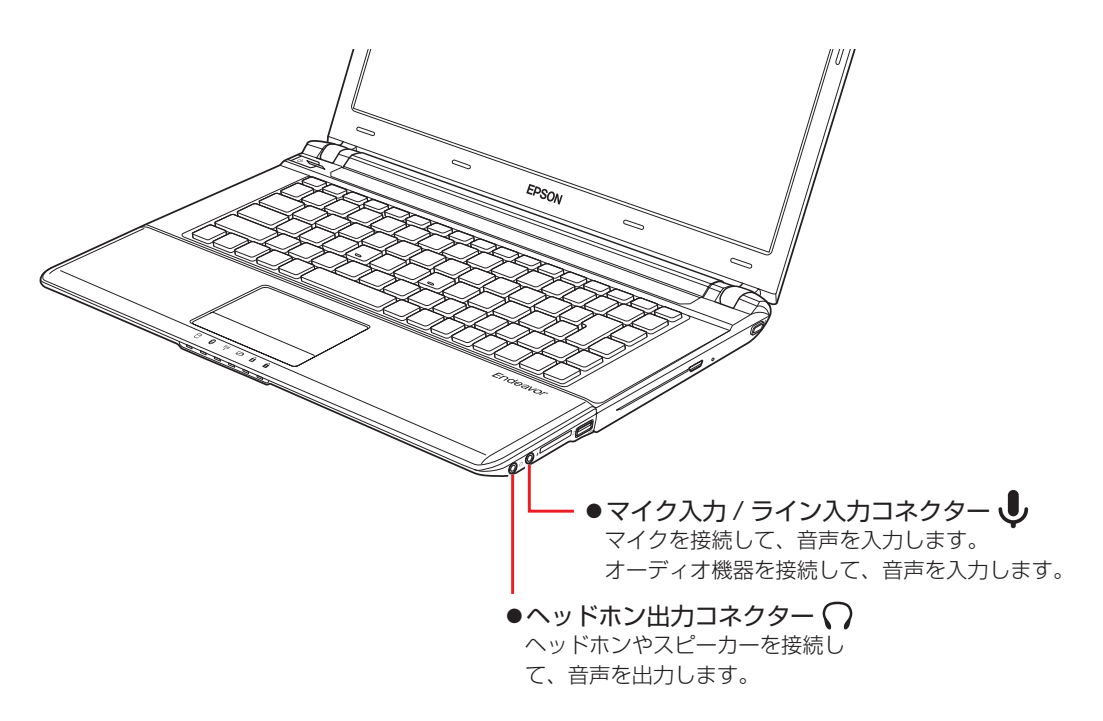

HDMI コネクターについては、Cr [p.74「外付けディスプレイを使う」を](#page-73-0)ご覧ください。

●使用できるマイク

マイク入力コネクターに接続して使用できるマイクは、プラグインパワー対応のコンデ ンサーマイクです。

●ヘッドホンやスピーカー、マイクを接続したら

ヘッドホン出力コネクター、マイク入力コネクターにヘッドホンやスピーカー、マイク を接続すると、自動的に接続した機器が使用可能になり、内蔵スピーカーや内蔵マイク の機能は無効になります。

●HDMI 機器を接続したら

音声出力が可能な HDMI 機器を HDMI コネクターに接続した場合は、HDMI 機器から 音声が出力されます。

# **サウンドユーティリティーを使う**

サウンドユーティリティーを使用すると、スピーカーの設定やマイク音量の設定、音響効果の設 定などができます。

サウンドユーティリティーを起動するには、タスクバー右側通知領域にある[△]内の「Realtek HD オーディオマネージャ」アイコン(赤色)をダブルクリックします。

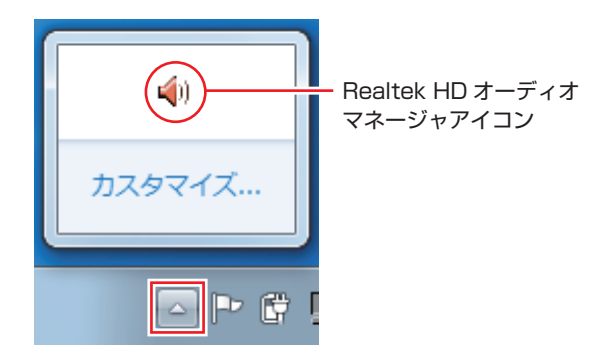

次の画面が表示されます。

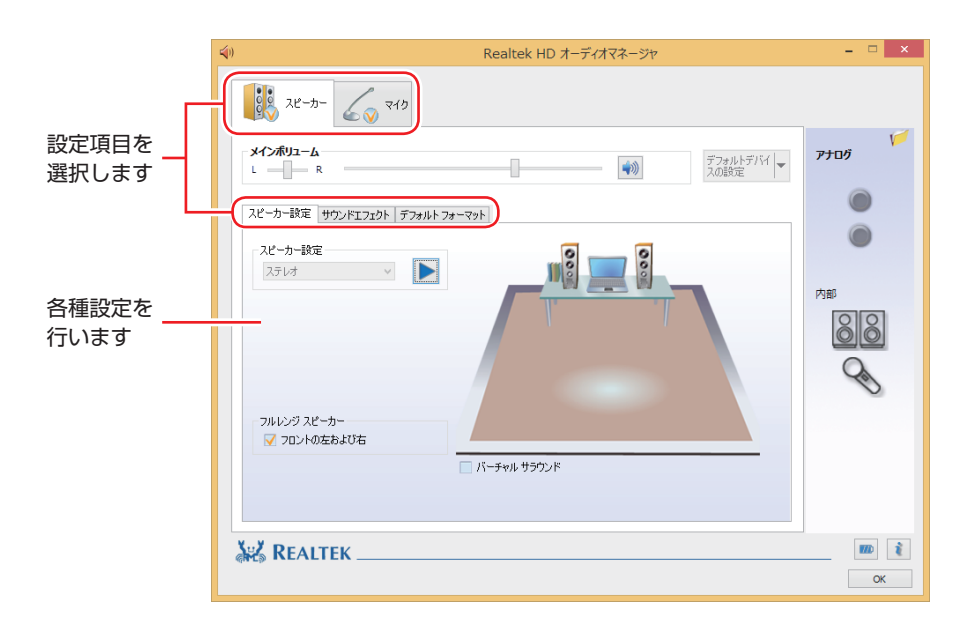

## **マイク使用時の音量調節**

マイクの音量調節はサウンドユーティリティーの「マイク」タブで行います。

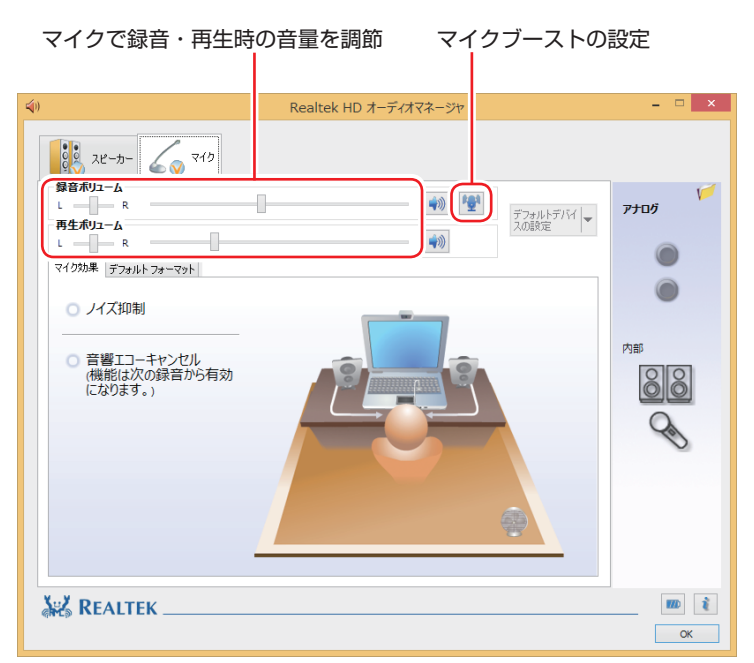

録音時に音量を調節しても音が小さいときは、 せ をクリックしてマイクブーストのつまみを 右へスライドさせ、音量を上げてください。

# **ネットワーク機能(有線 LAN)**

本機のマザーボード上には、1000 Base-T/100 Base-TX/10 Base-Tに対応したネットワー ク機能(有線 LAN)が搭載されています。

ネットワーク機能を使用すると、ネットワークを構築したり、インターネットに接続したりする ことができます。

ネットワーク機能を使用する場合は、本機左側の LAN コネクター( ロロ)に市販の LAN ケー ブルを接続します。

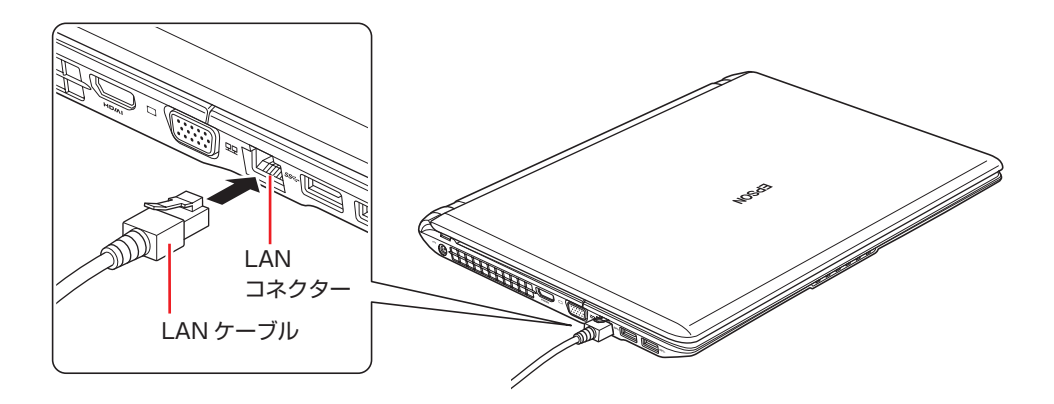

# **ネットワークの構築**

ネットワークを構築するには、ほかのコンピューターと接続するために、LAN ケーブルやハブ (サーバー)などが必要です。そのほかに、Windows 上でネットワーク接続を行うためには、 プロトコルの設定なども必要になります。

ネットワークの構築方法は、ネットワーク機器のマニュアルなどをご覧ください。

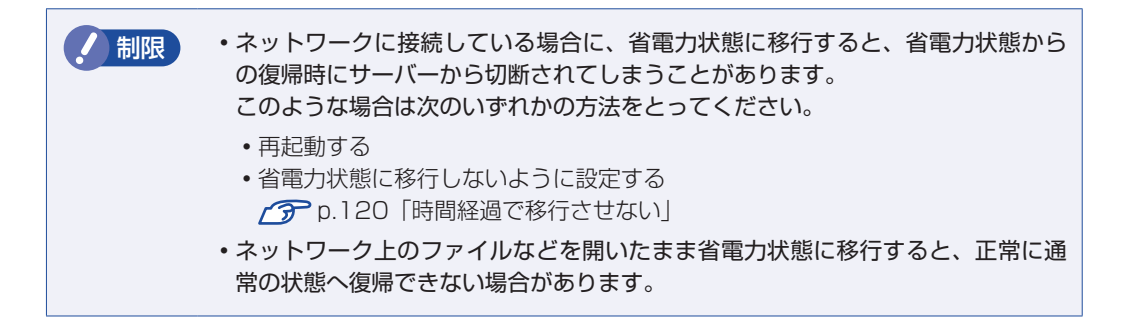

# **インターネットへの接続**

インターネットへの接続は、プロバイダーから提供されたマニュアルを参照して行ってください。

# **そのほかの機能**

本機では、ネットワークを構築して接続環境を整えると、次のような機能を使用できます。

● Wakeup On LAN
● リモートブート

### **Wakeup On LAN**

Wakeup On LAN を使用すると、ネットワークからの信号により本機を起動することができます。 この機能は、必ず AC アダプターを接続した状態で使用してください。

- 制限 シャットダウン状態からの起動は、Windows を正常に終了した状態でないと行 えません。
	- 本機を正常に終了した場合でも、シャットダウン後に AC アダプターとバッテリー を取り外したりして本機への電源供給が停止してしまうと、再度 AC アダプター を接続しても、Wakeup On LAN で本機を起動できないことがあります。

Wakeup On LAN を使用する場合は次の作業が必要です。

- UEFI の設定
- ネットワークアダプターの設定
- シャットダウン設定の変更

#### UEFI の設定

「UEFI Setup ユーティリティー」の次の項目を有効にしてください。

「Boot」メニュー画面-「Wake on LAN」:[Enabled](有効)

**アア [p.138「UEFI Setup ユーティリティーの操作」](#page-137-0) ア** p.150 「Boot メニュー画面」

#### ネットワークアダプターの設定

ネットワークアダプターは、次の 2 つの場合で設定方法が異なります。

- ●シャットダウン状態から起動させる場合
- ●スリープ、休止状態から起動させる場合

Wakeup On LAN を有効にする方法は、次のとおりです。

- 画面左下隅で右クリックー「デバイスマネージャー」をクリックします。
- 2 「デバイスマネージャー」画面が表示されたら、「ネットワークアダプター」をダブ ルクリックし、表示された一覧から「Qualcomm Atheros … 」をダブルクリック します。

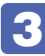

■3 「Qualcomm Atheros … のプロパティ」画面が表示されたら、次のとおり作業を 続けます。

シャットダウン状態から起動させる場合

- 1 「詳細設定」タブをクリックします。
- 2 「プロパティ」項目にある「シャットダウン ウェークアップ」を選択し、「値」項目 を「有効化」に設定します。

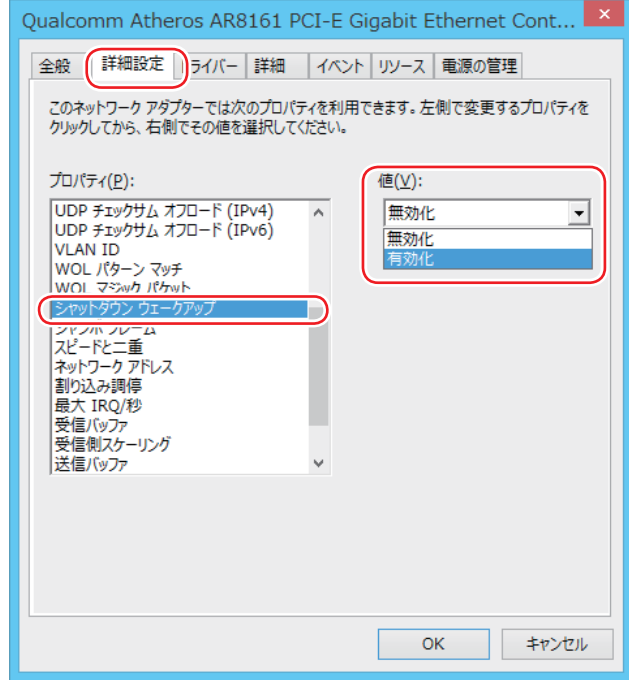

<イメージ>

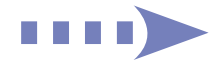

**3 「プロパティ」項目にある「WOL マジック パケット」を選択し、「値」項目が** 「有効化」になっていることを確認します。

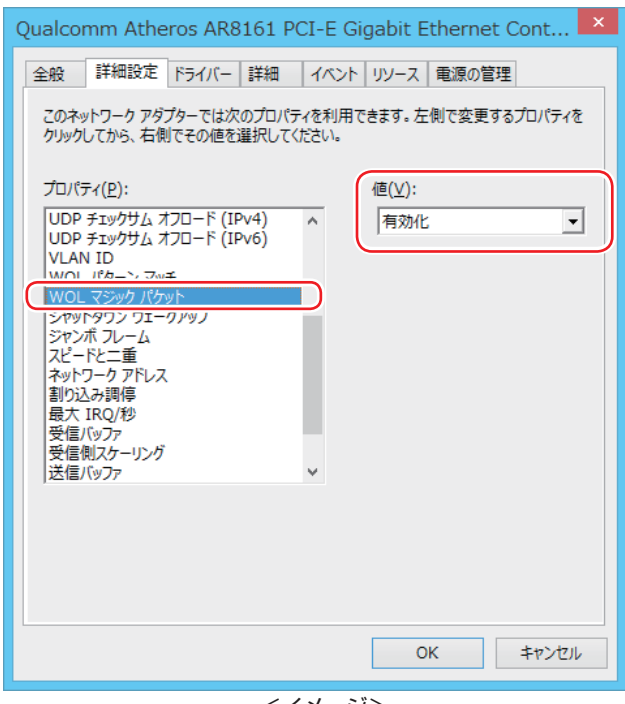

<イメージ>

#### スリープ、休止状態から起動させる場合

- 1 「詳細設定」タブをクリックし、「プロパティ」項目の「WOL マジック パケット」 を選択して、「値」項目が「有効化」になっていることを確認します。
- 2 「電源の管理」タブをクリックし、「このデバイスで、コンピューターのスタンバイ 状態を解除できるようにする」にチェックを付けます。

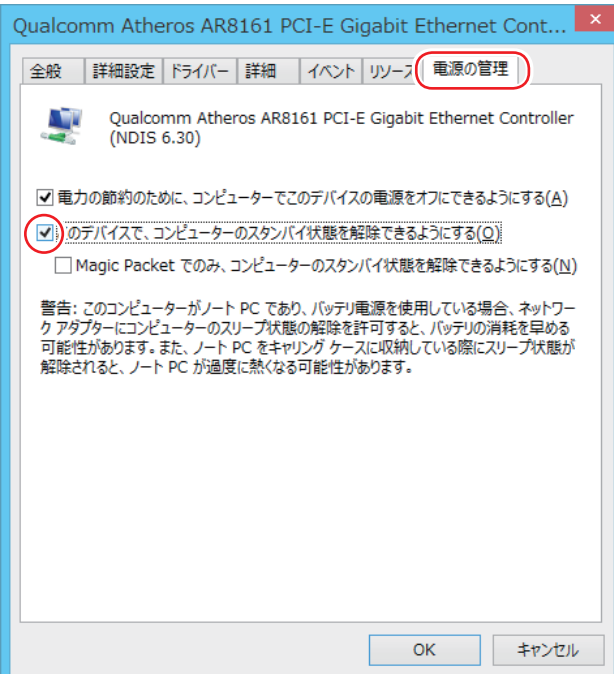

■ 設定がすべて終わったら、[OK] をクリックして画面を閉じます。

これでネットワークアダプターの設定変更は完了です。

#### シャットダウン設定の変更

シャットダウン状態から起動させる場合は、シャットダウン設定を変更してください。 設定を変更する方法は、次のとおりです。

画面左下隅で右クリック - 「雷源オプション」- 「雷源ボタンの動作を選択する」を クリックします。

2 「電源ボタンの定義とパスワード保護の有効化」と表示されたら、「現在利用可能で はない設定を変更します」をクリックし、「シャットダウン設定」項目の「高速スター トアップを有効にする」のチェックを外して、[変更の保存]をクリックします。 これで、シャットダウン設定の変更は完了です。

#### **リモートブート**

リモートブートを使用すると、ネットワークを介して、あらかじめセットアップされたサーバー 上から Windows をインストールすることができます。

# <span id="page-88-0"></span>**ネットワーク切替えツールを使う**

会社や自宅など、複数のネットワーク環境で本機をご使用の場合、「ネットワーク切替えツール」 を使って、接続するネットワークの設定を簡単に切り替えることができます。 購入時、ネットワーク切替えツールはインストールされていません。使用する場合は、次の場所 からインストールしてください。

#### アプリー覧 [\(p.34\)](#page-33-0) の「おすすめアプリケーションのインストール」

#### **プロファイルの登録**

ネットワーク切替えツールでは、ネットワーク環境の設定をプロファイルとして管理します。複 数のネットワーク環境をプロファイルに登録して使用します。

※複数の無線 LAN 環境設定を登録できますが、アクセスポイントの切り替えを行うことはでき ません。

プロファイルを登録する手順は、次のとおりです。 プロファイルの登録は、登録するネットワークに接続した状態で行ってください。

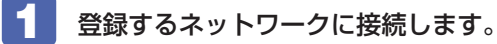

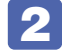

2 アプリー覧 [\(p.34](#page-33-0)) の [ネットワーク切替えツール] をクリックします。

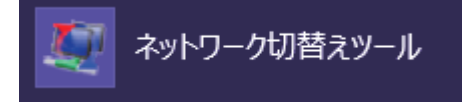

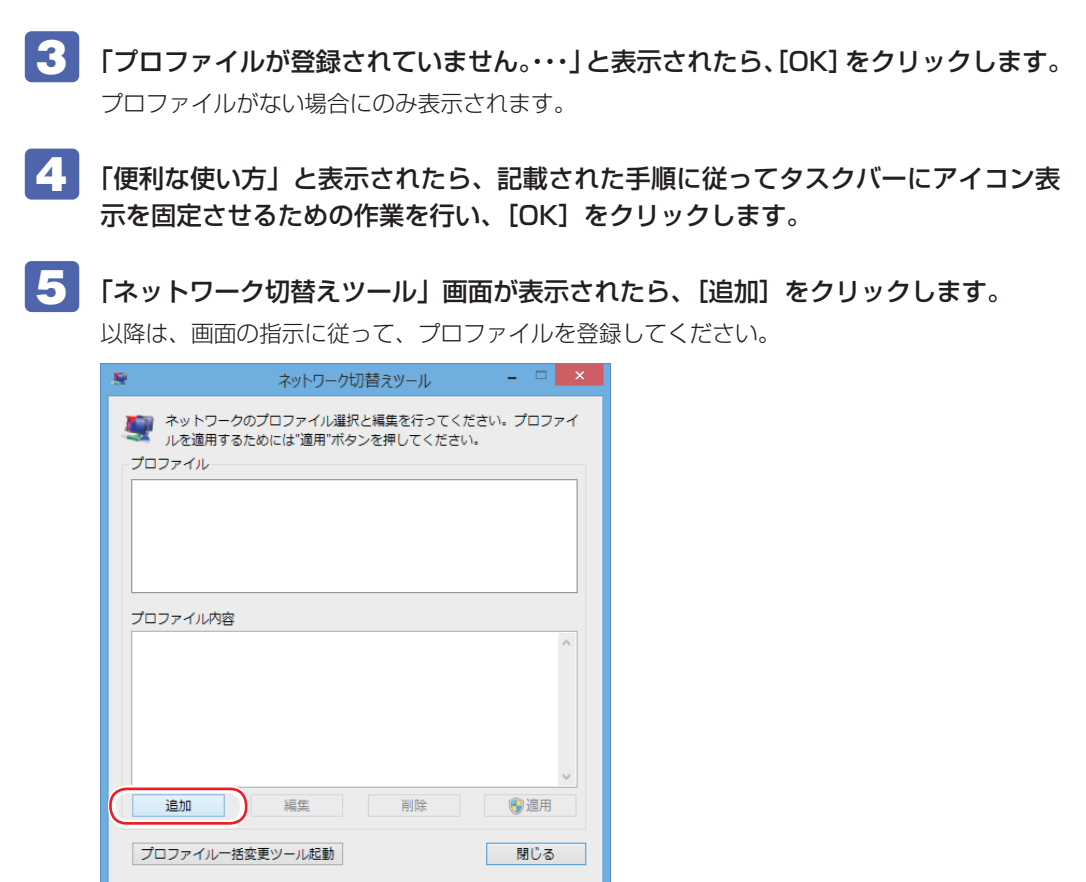

## **プロファイルの切り替え**

必要なプロファイルを登録した後は、ネットワークの接続先に応じて、「ネットワーク切替えツー ル」でプロファイルを切り替えます。 切り替え手順は、次のとおりです。

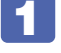

■ 切り替えたいネットワークに接続します。

2 アプリー覧の [ネットワーク切替えツール]か、タスクバーにピン留めした「ネッ トワーク切替えツール」アイコンをクリックして、「ネットワーク切替えツール」画 面を表示したら、接続したネットワークのプロファイルを選択して、[適用]をクリッ クします。

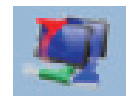

<タスクバーのネットワーク 切替えツールアイコン>

タスクバーの「ネットワーク切替えツール」アイコンをクリックアンドホールドして、表示さ れた一覧からプロファイルを選択することもできます。

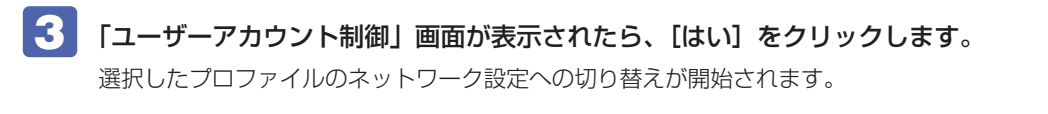

4 「ネットワーク設定の切替えを完了しました。」と表示されたら、[OK]をクリック します。

## **プロファイル一括変更ツール**

ネットワーク切替えツールに登録したプロファイルの情報を一括で変更することができます。 「プロファイル一括変更ツール」は、ネットワーク切替えツールに登録したプロファイルの情報 を一括で変更するツールです。

「プロファイル一括変更ツール」の起動方法は次の 2 つです。

- •「ネットワーク切替えツール」を起動して、画面の「プロファイル一括変更ツール起動]をクリック
- 「ネットワーク切替えツール」画面が表示されていないことを確認して、「ネットワーク切替え ツール」アイコンをクリックアンドホールドして表示された一覧から「プロファイル一括変更 ツール」をクリック

プロファイル一括変更ツールが起動したら、画面の指示に従って、プロファイル設定の一括変更 を行ってください。

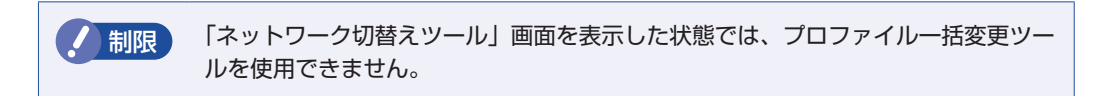

# **無線 LAN 機能**

本機には無線 LAN アダプターが内蔵されています。 無線 LAN とは、電波を利用して通信を行うネットワークのことです。

## **準拠規格**

本機に内蔵されている無線 LAN アダプターは、次の規格に準拠しています。

 $\bullet$  IEEE802.11b/g/n

## **無線LANの概要**

無線 LAN の概要を図で表すと、次のようになります(図は一例です)。

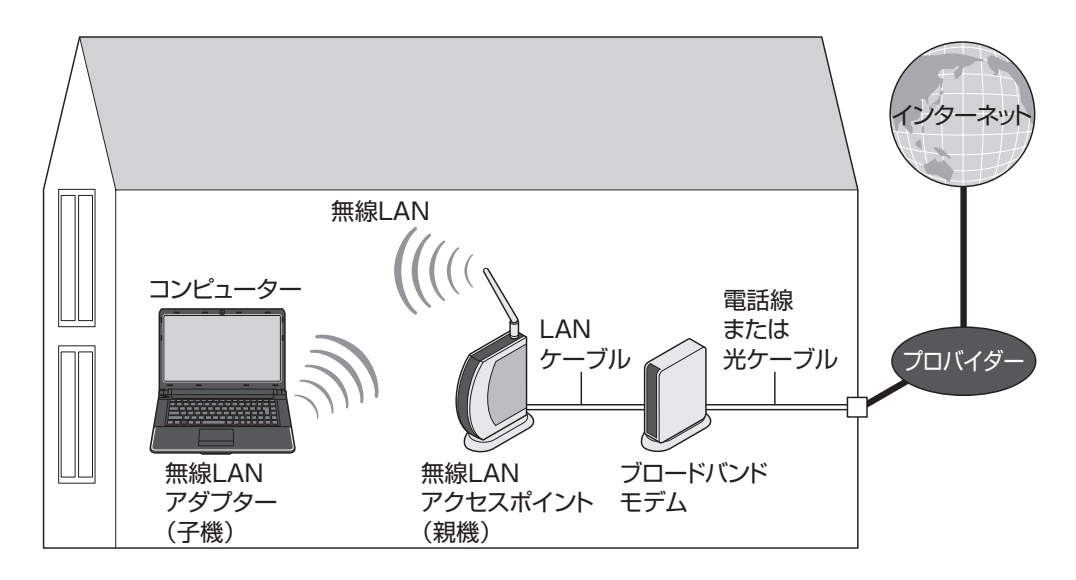

## **無線 LAN の用語一覧**

無線 LAN 機器のマニュアルにより、使用している用語が本書と異なる場合があります。下記の 用語一覧を参考にしてください。

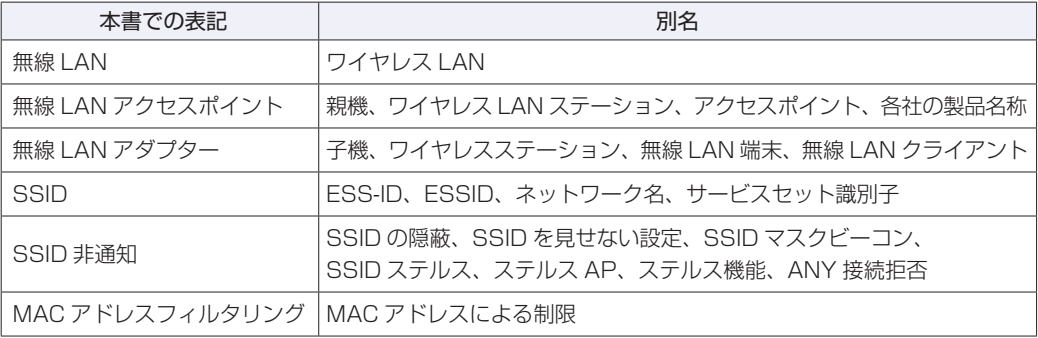

# **無線LAN使用時の注意**

無線 LAN を使用する際は、次の注意事項をよくお読みください。

警告 ●無線 LAN 機能が搭載されている場合、航空機や病院など、電波の使用を禁止 された区域に本機を持ち込むときは、本機の電源を切るか電波を停止してくだ さい。 電波が電子機器や医療用電気機器に影響を及ぼす場合があります。 また、本機に自動的に電源が入る設定をしている場合は、設定を解除してから、本 機の電源を切ってください。 ●無線LAN機能が搭載されている場合、医療機関の屋内で本機を使用するときは、 次のことを守ってください。 手術室・集中治療室(ICU)・冠状動脈疾患監視室(CCU)には、本機を持ち 込まない。 病棟内では、本機の電源を切るか電波を停止する。 病棟以外の場所でも、付近に医療用電気機器がある場合は、本機の電源を切 るか電波を停止する。 医療機関が個々に使用禁止、持ち込み禁止などの場所を定めている場合は、 その医療機関の指示に従う。 本機に自動的に電源が入る設定をしている場合は、設定を解除してから、本 機の電源を切る。 ●植込み型心臓ペースメーカーおよび植込み型除細動器を装着している場合、無 線LAN機能を使用するときは、装着部と本機の間を22cm以上離してください。 電波が、植込み型心臓ペースメーカーおよび植込み型除細動器の作動に影響を 及ぼす場合があります。 満員電車など、付近に心臓ペースメーカーを装着している人がいる可能性があ る場所では、本機の電源を切るか電波を停止してください。 ●無線 LAN 機能は、自動ドア、火災報知器などの自動制御機器の近くで使用し ないでください。 電波が影響を及ぼし、誤動作による事故の原因となるおそれがあります。

ノ 制限 ・ネットワークに接続している場合に、省電力状態に移行すると、サーバーから切 断されてしまうことがあります。 このような場合は次のいずれかの方法をとってください。 再起動する 省電力状態に移行しないように設定する [p.120「時間経過で移行させない」](#page-119-0) ネットワーク上のファイルなどを開いている状態で省電力状態に移行すると、通 常の状態に復帰できない場合があります。 本機の無線 LAN 機能は、Wakeup On LAN とリモートブートには対応していま せん。

(2)参考) 簡単に電波を停止する

「機内モード」をオンにすると、本機の無線機能がオフになり、電波を停止することがで きます。

**アア** [p.55「Fn キーと組み合わせて使うキー」](#page-54-0)

#### **電波に関する注意**

無線 LAN は、次の電波に関する注意事項を確認して正しくお使いください。

- 本機には認証を取得した無線設備が内蔵されており、2.4GHz(802.11b/g/n)の周波数帯 を使用します。
- 本機の無線設備は、電波法に基づく小電力データ通信システムの無線局として技術基準適合証 明を受けているため、本機を分解/改造しないでください。なお、日本国内でのみ使用できます。
- 2.4GHz の周波数帯では、電子レンジ等の産業・科学・医療機器のほか、工場の製造ライン等 で使用される免許を要する移動体無線局、免許を要しない特定小電力無線局、アマチュア無線 局等(以下「他の無線局」と称す)が運用されています。
	- 1 本機の無線設備をご使用になる前に、近くで「他の無線局」が使用されていないことを確 認してください。
	- 2 万一、本機の無線設備と「他の無線局」との間に電波干渉が発生した場合には、速やかに 本機の使用場所または使用無線チャンネルを変えるか、運用(電波の発射)を停止してく ださい。
	- 3 電波干渉の事例が発生した場合など何かお困りのことがおきたときには、 ||別冊) けポート· サービスのご案内』をご覧になり、テクニカルセンターまでお問い合わせください。

# <span id="page-93-0"></span>**無線LAN機能のオン/オフ方法**

無線 LAN 機能のオン / オフ方法について説明します。

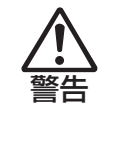

無線 LAN 機能が搭載されている場合、航空機や病院など、電波の使用を禁止された区 域に本機を持ち込むときは、本機の電源を切るか電波を停止してください。 電波が電子機器や医療用電気機器に影響を及ぼす場合があります。 また、本機に自動的に電源が入る設定をしている場合は、設定を解除してから、本機 の電源を切ってください。

- お制限 キ有線 LAN を使用する場合は、無線 LAN 機能をオフにしてください。
	- バッテリーのみで本機を使用している場合、無線 LAN 機能がオンになっていると、 バッテリー駆動時間が短くなります。
		- 無線 LAN を使用しない場合は、無線 LAN 機能をオフにしてください。
	- 無線機能をオフからオンに切り替えると、画面右下に「このデバイスはさらに高 速で実行できます」というメッセージが表示されます。 ※ | をクリックしてメッ セージを閉じてください。

無線 LAN 機能のオン / オフは、PC 設定の画面で行います。

1 画面の右上隅または右下隅にポインターを合わせ、チャームを表示します。

2 設定チャームをクリックします。

設定メニューが表示されます。

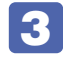

■3 機内モードがオンの場合は「機内モードアイコン」を、機内モードがオフの場合は 「無線 LAN アイコン」をクリックします。

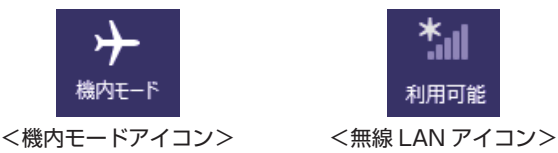

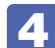

4 ネットワークのメニューが表示されたら、「Wi-Fi」のバーをクリックします。

バーをクリックするたびに無線 LAN 機能のオン / オフが切り替わります。

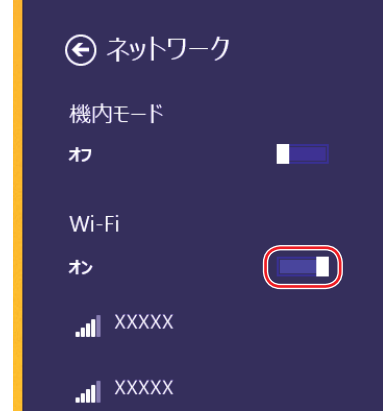

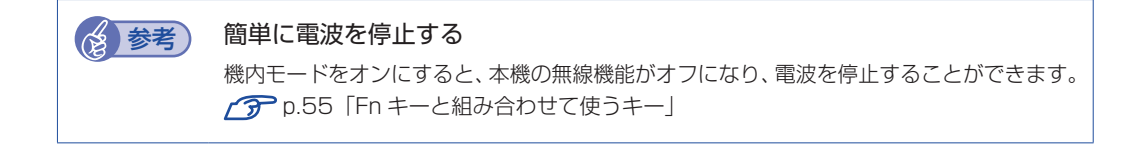

## **無線 LAN 状態ランプ**

無線 LAN 機能のオン / オフは、無線 LAN 状態ランプ ( (v))) で確認できます。

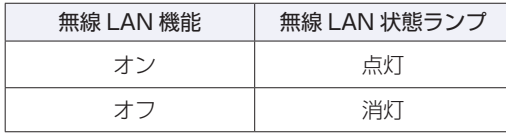

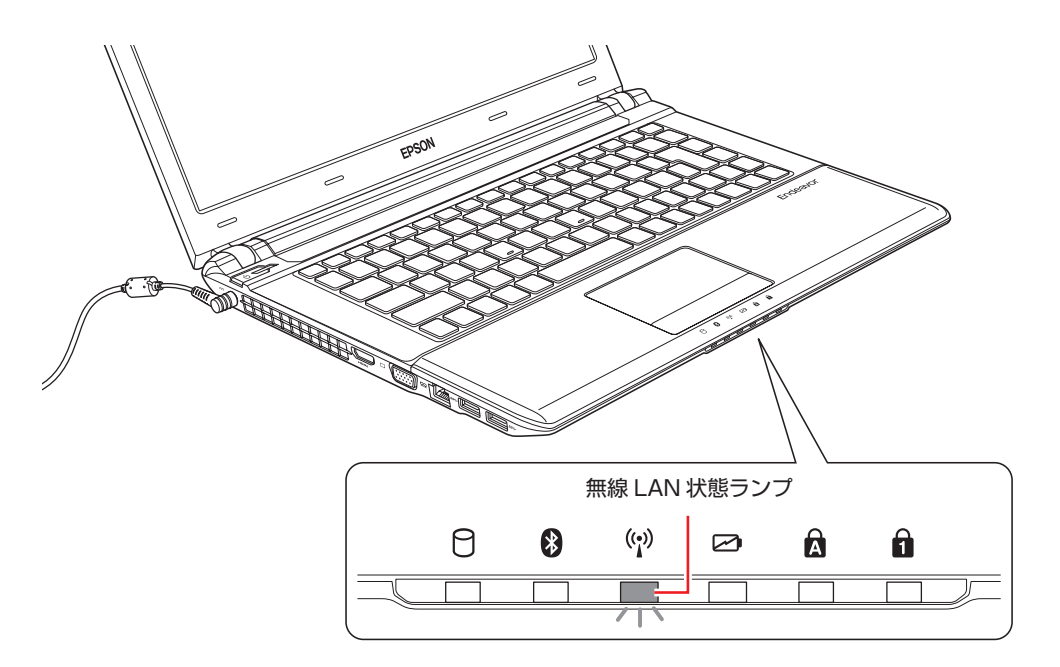

# **無線LAN接続の設定をする**

ここでは無線 LAN アクセスポイント(以降、アクセスポイント)と本機を無線でつなげる方法(無 線 LAN 接続方法)について説明します。

インターネットへの接続は、無線 LAN 接続完了後に、プロバイダーから提供されたマニュアル をご覧になり、設定を行ってください。

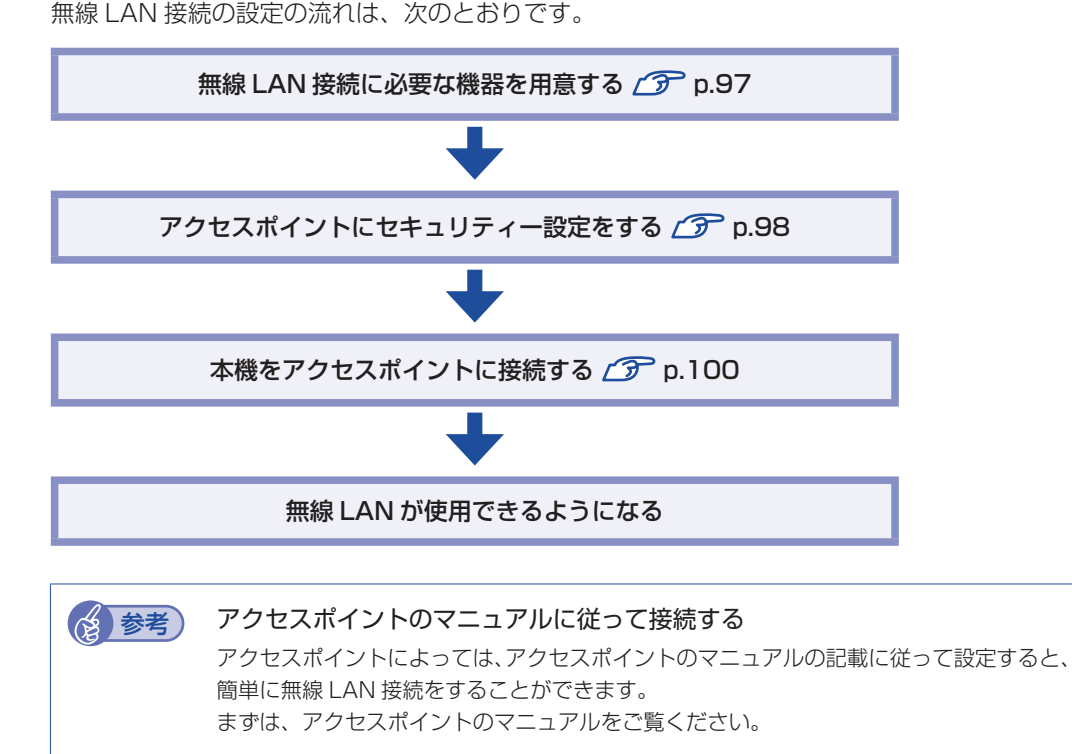

#### <span id="page-96-0"></span>**無線 LAN 接続に必要な機器を用意する**

無線 LAN 接続に必要な機器を用意します。

●無線 LAN アクセスポイント

本機と無線で通信するための機器です。本機の対応規格に合ったものを購入してください。 アクセスポイントにはルーター付きとルーター無しがあります。接続するブロードバンドモデ ムにルーター機能がない場合は、ルーター付きを選択します。

●ブロードバンドモデム (ADSL 用や光ファイバー用の通信装置)

インターネットに接続する場合に必要です。多くの場合、プロバイダーと契約すると貸与され ます。

LAN ケーブル

ブロードバンドモデムとアクセスポイント、アクセスポイントと本機を接続するのに使用しま す。

## <span id="page-97-0"></span>**アクセスポイントにセキュリティー設定をする**

無線 LAN は電波を使用して通信するため、第三者に侵入されたり、通信データを盗み見された りする可能性があります。また、他人のアクセスポイントに誤って本機を接続してしまう可能性 もあります。これらのことを防ぐため、セキュリティー設定を行います。 セキュリティー設定はアクセスポイントのマニュアルを参照して行います。

1 本機とアクセスポイントを LAN ケーブルでつなぎます。

2 すでにインターネットに接続している場合は、ブロードバンドモデムに接続されて いる電話線や光ケーブルを一旦抜いておきます。

次の手順でファイアウォールを無効にするため、セキュリティーが確保されなくなります。イ ンターネット接続している場合は、必ず電話線や光ケーブルを抜いてください。

## 3 ファイアウォールを一旦無効に設定します。

ファイアウォールが有効になっていると、無線 LAN の設定が正常に行えないことがあります。 設定方法は、使用されているセキュリティーアプリのヘルプをご覧ください。

4 アクセスポイントの電源を入れます。

## 5 アクセスポイントのマニュアルを参照し、本機でアクセスポイントの設定画面を開 きます。

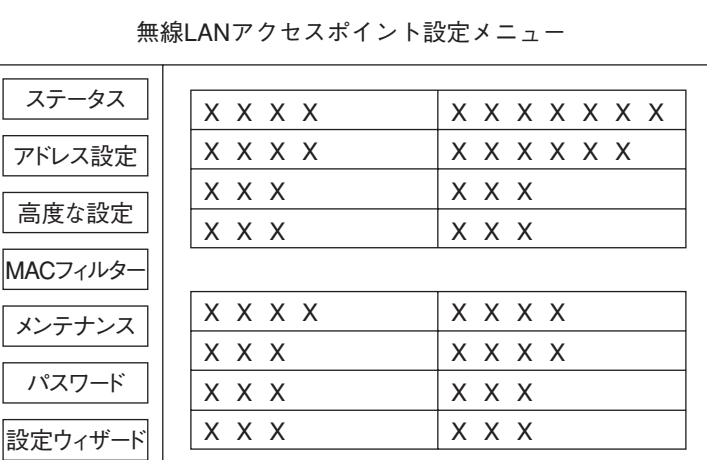

<イメージ>

## 6 アクセスポイントのマニュアルに従って、次のセキュリティー設定を行うことをお すすめします。

#### ●SSID の変更

誤って他人のアクセスポイントに本機を接続しないように、自分のアクセスポイントの SSID(名前)を自分だけがわかる名前に変更します。SSID は他人にも見えています ので、個人名や会社名など、所有者が特定できるような名前は避けてください。

暗号化

アクセスポイントと本機に同じ暗号化キーを設定すると、同じ暗号化キーを設定した機 器同士のみが接続できるようになります。また、通信データが暗号化され、情報が傍受 されにくくなります。

暗号化にはいくつかの方式があります。できるだけセキュリティーレベルの高い設定を 行うことをおすすめします。

## <おすすめの方式>

暗号化方式:WPA2- パーソナル 暗号化の種類:AES

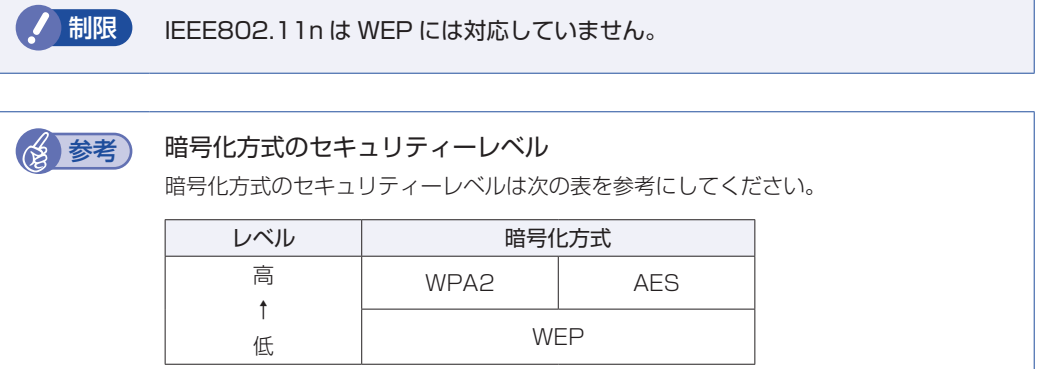

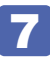

## 7 設定内容を下記の表に記入します。

設定内容は本機側の設定時に使用します。

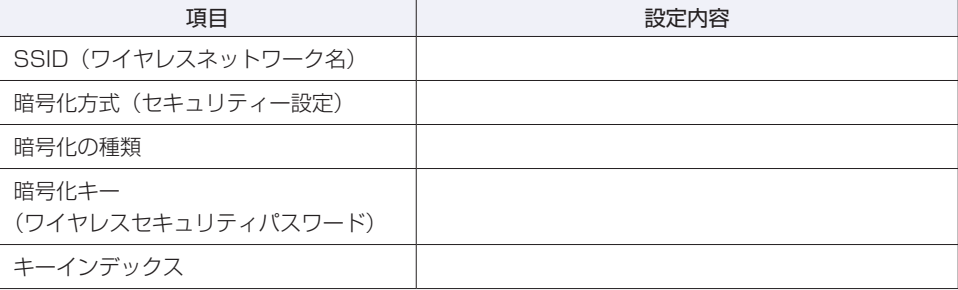

## <span id="page-99-0"></span>**本機をアクセスポイントに接続する**

アクセスポイント側に設定した暗号化キーを本機側にも入力し、本機をアクセスポイントに接続 します。

この作業は初めて接続するときのほかに暗号化キーを変更したときや、Windows の再インス トールをした場合にも行います。

**1 本機の無線 LAN 機能をオンにします。** 

[p.94「無線 LAN 機能のオン / オフ方法」](#page-93-0)

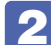

2 アクセスポイントに接続します。

1 設定メニューの「無線 LAN」アイコンをクリックします。

SSID) をクリックし、[接続] をクリックします。

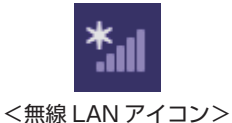

2 アクセスポイントの一覧が表示されたら、接続するアクセスポイント(設定した

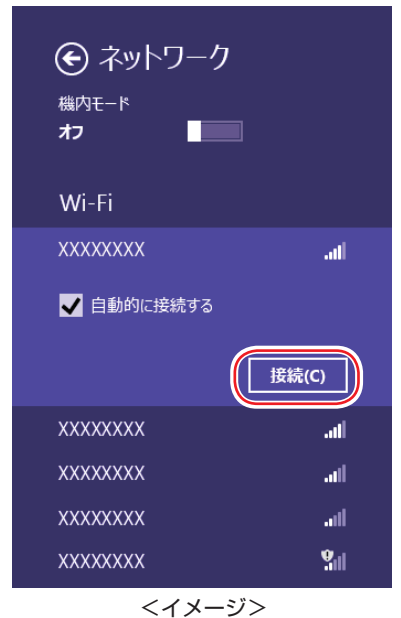

■3 ネットワークセキュリティキーの入力ボックスが表示されたら、アクセスポイント に設定した暗号化キーを入力し、[次へ]をクリックします。

※ ルーターの PIN 入力画面が表示された場合は、ルーターのラベルに印字された PIN を入力 してください。

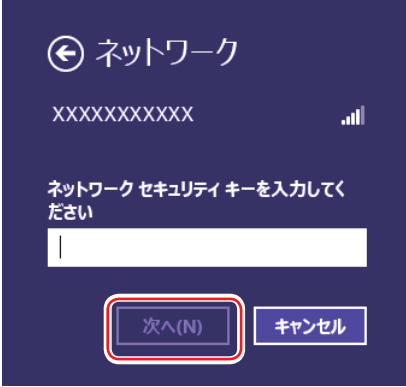

- 3 ファイアウォールを有効に戻します。 設定方法は、使用されているセキュリティーアプリのヘルプをご覧ください。
- ■▲ ブロードバンドモデムに接続されている電話線や光ケーブルを抜いていた場合は、 元に戻します。
- **5 本機とアクセスポイントをつないでいる LAN ケーブルを外します。** これで接続作業は完了です。

#### ネットワークプロファイル

ここで設定した無線 LAN は、「ネットワークプロファイル」として自動的に保存されます。ネッ トワークプロファイルが作成されていると、次回からは設定を行わずに簡単に無線 LAN に接続 することができます。

## **無線LANを使う**

無線 LAN 接続の設定が完了すると、次回からは無線 LAN 機能をオンにするだけで自動的にア クセスポイントに無線 LAN 接続することができます。

# **インターネット接続の設定**

インターネットに接続する場合は、プロバイダーから提供されたマニュアルをご覧になり、設定 を行ってください。

# **強固なセキュリティー設定をする**

無線 LAN のセキュリティー機能には、ほかにも次のようなものがあります。

- ●MAC アドレスフィルタリング
- ●SSID 非通知

セキュリティーをさらに強固にしたい場合は、必要に応じて設定を行ってください。 アクセスポイントによっては上記の機能に対応していないものもあります。詳しくはアクセスポ イントのマニュアルをご覧ください。

#### **MAC アドレスフィルタリング**

MAC アドレスとは、ネットワーク機器に割り当てられている固有の番号のことです。MAC ア ドレスフィルタリングをすると、接続を許可した MAC アドレスを持つコンピューター以外はア クセスポイントに接続できないようになります。 MAC アドレスフィルタリングの方法は、次のとおりです。

#### MAC アドレスの確認

本機の MAC アドレスを確認します。

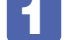

1 画面左下隅で右クリック -「コマンドプロンプト」を選択します。

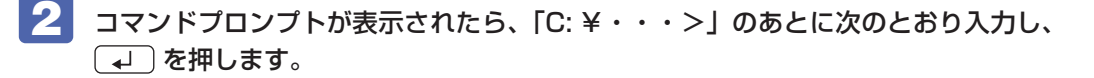

ipconfig □ /all (□はスペースを意味します)

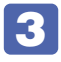

3 「コマンドプロンプト」画面が表示されたら、画面をスクロールし、「Wireless LAN adapter Wi-Fi」項目の「物理アドレス」(MAC アドレス)を確認します。

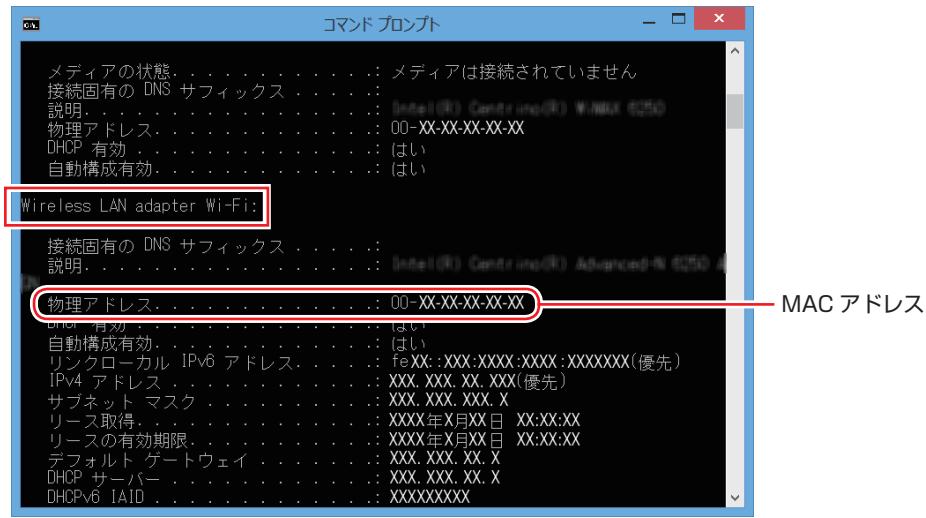

<イメージ>

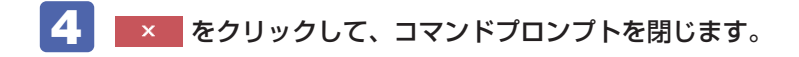

MAC アドレスは、次の場所でも確認できます。

スタート画面の [PC 設定] - 「ネットワーク」- 「接続」- 「WiFi アイコン」-「プロパティ」の「物理アドレス」

MAC アドレスの英数値を下記の表に記入しておきましょう。 MAC アドレスフィルタリングの設定時に使用します。

MAC アドレス

#### MAC アドレスフィルタリングの設定

アクセスポイントで MAC アドレスフィルタリングの設定をします。

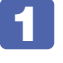

1 アクセスポイントのマニュアルに従って、MAC アドレスフィルタリングの設定をし ます。

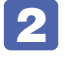

2 r p.100 「本機をアクセスポイントに接続する」で一度接続ができていれば、 すぐに無線 LAN 接続をすることができます。

#### **SSID 非通知**

SSID 非通知の設定を行うと、コンピューター側に SSID が表示されなくなります。他人にアク セスポイント(SSID)が見えなくなるため、無断接続を防ぐことができます。 SSID 非通知の設定方法は、次のとおりです。

- 1 アクセスポイントのマニュアルに従って、SSID 非通知の設定をします。
- 2 ch.100「本機をアクセスポイントに接続する」で一度接続ができていれば、 すぐに無線 LAN 接続をすることができます。

まだ接続ができていない場合は、次の手順で接続してください。

SSID 非通知の状態で本機をアクセスポイントに接続する

<span id="page-102-0"></span>初めて本機をアクセスポイントに接続するときに SSID 非通知の設定がされていると、 本機にアクセスポイント(SSID)が表示されないため、CTP[p.100「本機をアクセスポイントに](#page-99-0) [接続する](#page-99-0)」の方法では接続ができません。次の方法で設定をすべて手動で入力して、 ネットワー クプロファイルを作成してください。

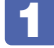

1 本機の無線 LAN 機能をオンにします。

**2 p.94「無線 LAN 機能のオン / オフ方法** 

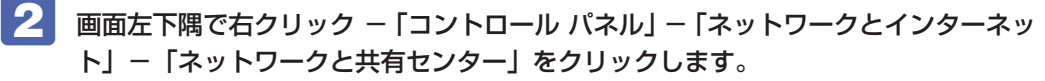

- 3 「ネットワークと共有センター」画面が表示されたら、「新しい接続またはネットワー クのセットアップ」をクリックします。
- ■▲ 「接続オプションを選択します」と表示されたら、「ワイヤレスネットワークに手動 で接続します」を選択して[次へ]をクリックします。
- 5 「追加するワイヤレスネットワークの情報を入力します」と表示されたら、アクセス ポイントに設定したセキュリティー情報を入力します。

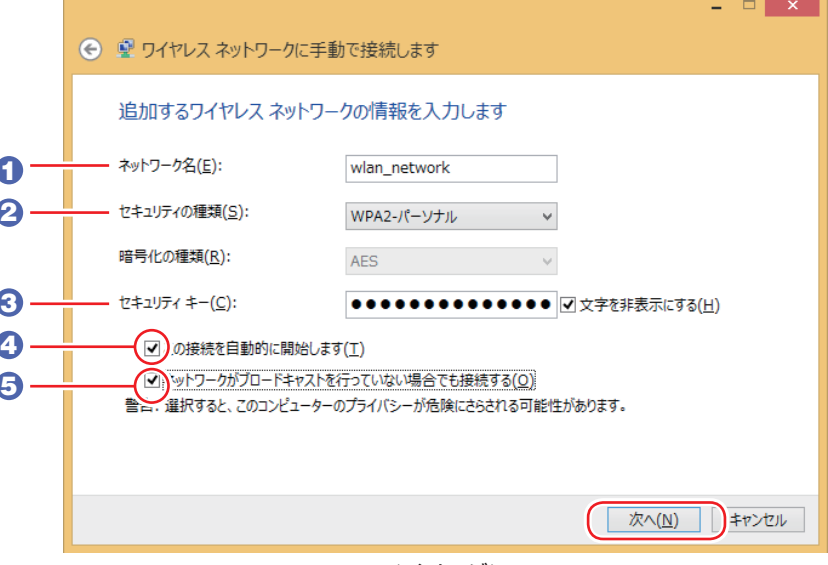

<イメージ>

- 1 「ネットワーク名」に SSID を入力します。
- 2 「セキュリティの種類」で暗号化方式を選択します。
- 6 「セキュリティキー」に暗号化キーを入力します。
- △ 「この接続を自動的に開始します」にチェックを付けます。
- 「ネットワークがブロードキャストを行っていない場合でも接続する」にチェックを 付けて、[次へ] をクリックします。
- 6 「正常に…を追加しました」と表示されたら、[閉じる]をクリックします。
- 7 ファイアウォールを有効に戻します。 設定方法は、使用されているセキュリティーアプリのヘルプをご覧ください。
- ■8 ブロードバンドモデムに接続されている電話線や光ケーブルを抜いていた場合は、 元に戻します。
- 

9 本機とアクセスポイントをつないでいる LAN ケーブルを外します。 これで接続作業は完了です。

# **複数の無線LAN環境を登録する**

複数の無線 LAN 環境(職場やホットスポットなど)の設定を事前に登録しておきたいときは、 手動入力でネットワークプロファイルを作成します。 手動入力でネットワークプロファイルを作成する方法は、CTP[p.103「SSID 非通知の状態で](#page-102-0) [本機をアクセスポイントに接続する](#page-102-0)」をご覧ください。

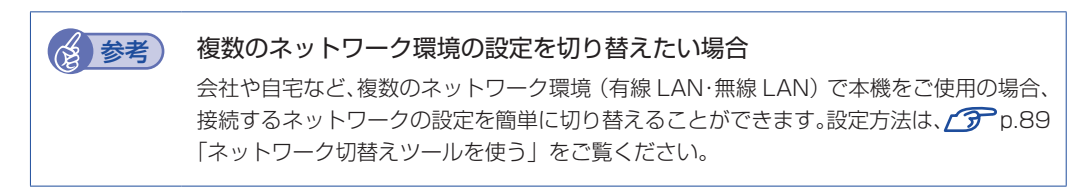

# **Bluetooth 機能**

本機には Bluetooth 機能が搭載されています。 Bluetooth とは、無線の通信方式の 1 つです。Bluetooth 機能を使用して、本機に Bluetooth に対応した周辺機器を接続することができます。

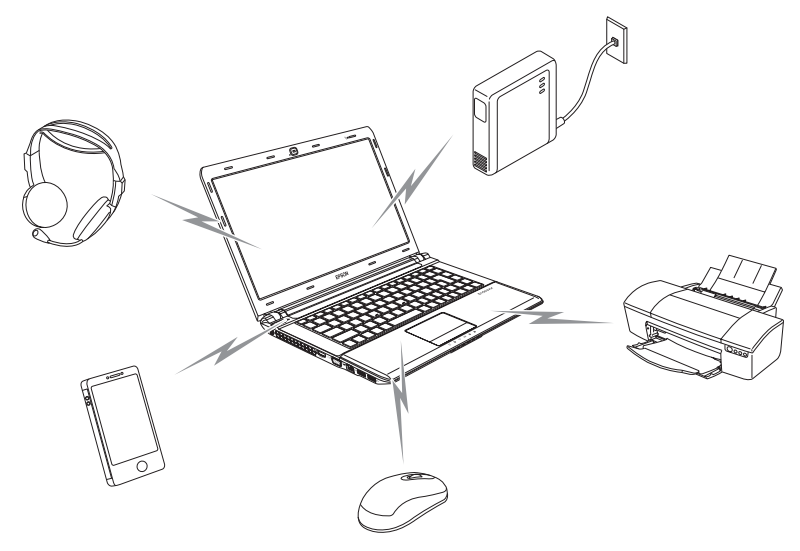

## **仕様**

本機に搭載されている Bluetooth 機能の仕様は、次のとおりです。

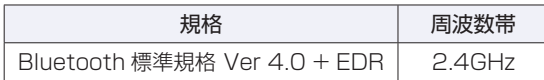

# **Bluetooth機能をお使いの前に**

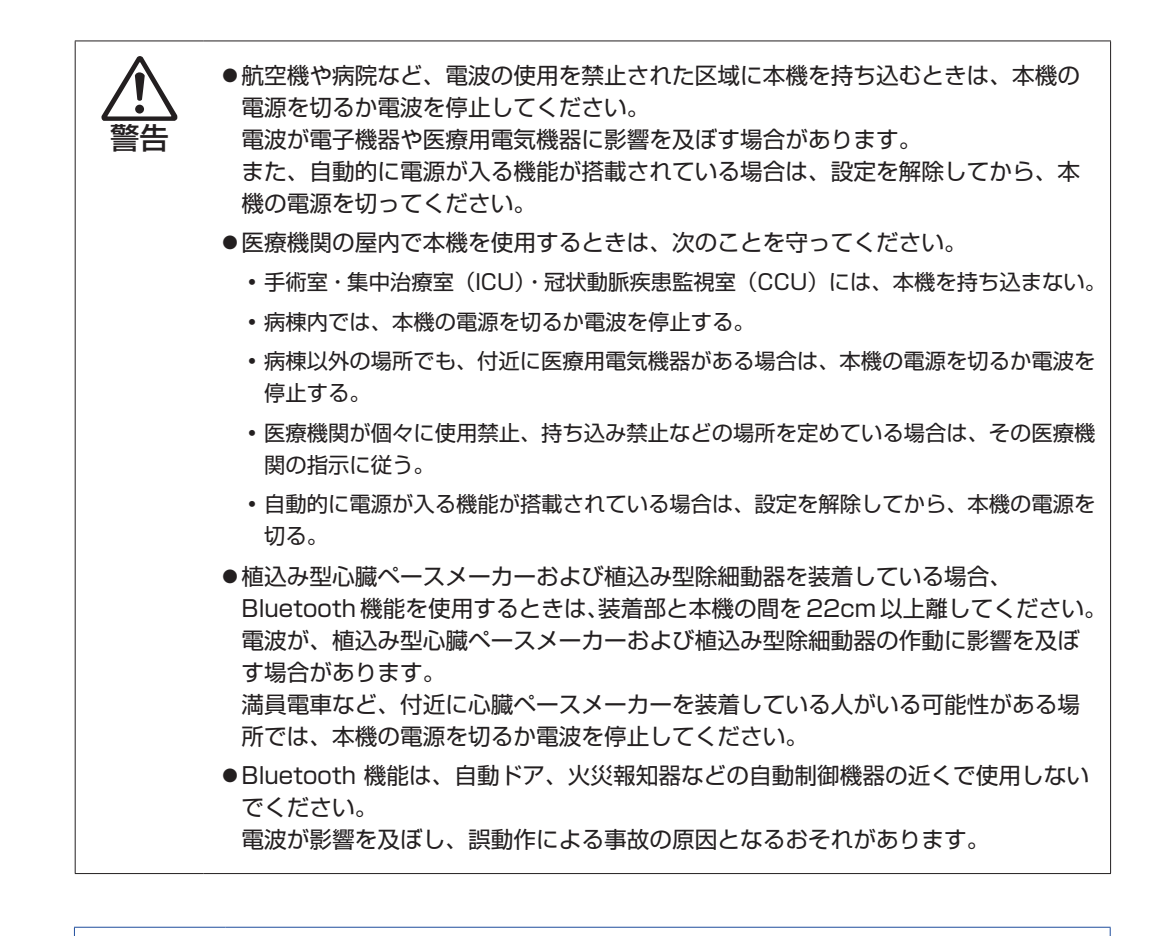

#### ● 参考 簡単に電波を停止する

機内モードをオンにすると、本機の無線機能がオフになり、電波を停止することができます。 **アア** p.55 「Fn キーと組み合わせて使うキー」

#### **電波に関する注意**

Bluetooth 機能は、次の電波に関する注意事項を確認して正しくお使いください。

- 本機の Bluetooth 機能は、電波法に基づく小電力データ通信システムの無線局の無線設備と して、技術基準適合証明を受けています。そのため、本機の Bluetooth 機能を使用するとき に無線局の免許は必要ありません。
- 本機の Bluetooth 機能は、技術基準適合証明を受けていますので、本機を分解・改造すると 法律で罰せられることがあります。
- 2.4GHz 付近の電波を通信している無線装置などの近くで通信すると、双方の処理速度が落ち る場合があります。電子レンジ付近の磁場、静電気、電波障害が発生するところでは、使用し ないでください(環境により電波が届かない場合があります)。
- 本機の Bluetooth 機能の使用する電波が、次の機器や無線局と電波干渉するおそれがあります。
	- 産業・科学・医療用機器
	- 工場の製造ライン等で使用されている移動体識別用の無線局
		- 1 構内無線局(免許を要する無線局)
		- 2 特定小電力無線局(免許を要しない無線局)

万一、本機の Bluetooth 機能と他の無線局との間に電波干渉が発生した場合には、速やかに 本機の使用場所を変えるか、または運用を停止(電波の発信を停止)してください。

- Bluetooth と無線 LAN は同じ無線周波数帯を使用するため、同時に使用すると電波が干渉し 合い、通信速度の低下やネットワークが切断される場合があります。接続に支障がある場合は、 Bluetooth 機能、無線 LAN のいずれかの使用を中止してください。
- 本製品は電波を利用したワイヤレス機器です。本製品を使用する環境によっては通信速度の低 下や、接続が一時的に切断されるなどの現象が発生する場合もありますが、故障ではありません。

### **通信可能な距離**

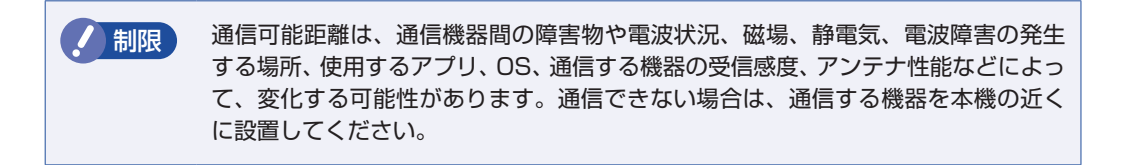

#### **通信時の確認事項**

Bluetooth 機能を使用して通信する際は、次の事項を確認してください。

- 使用する機器が Bluetooth に対応していることを確認してください
- 本機と使用する機器が通信可能な距離にあることを確認してください。
- 本機と使用する機器が接続可能な状態になっていることを確認してください。
- 本機と使用する機器の Bluetooth 機能が有効になっていることを確認してください。
- 本機と複数の Bluetooth 機器で通信する場合、通信速度が低下する場合があります。
# <span id="page-108-0"></span>**Bluetooth機能のオン/オフ方法**

Bluetooth 機能のオン / オフ方法について説明します。 Bluetooth 機能のオン / オフは、PC 設定の画面で行います。

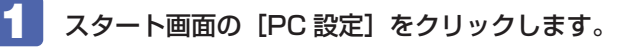

2 「PC 設定」画面が表示されたら、一覧から「PC とデバイス」-「Bluetooth」を クリックし、右側に表示された「Bluetooth」のバーをクリックします。

バーをクリックするたびに Bluetooth 機能のオン / オフが切り替わります。

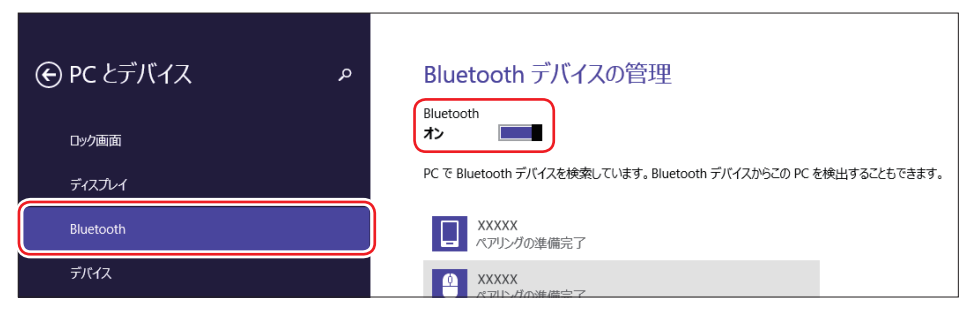

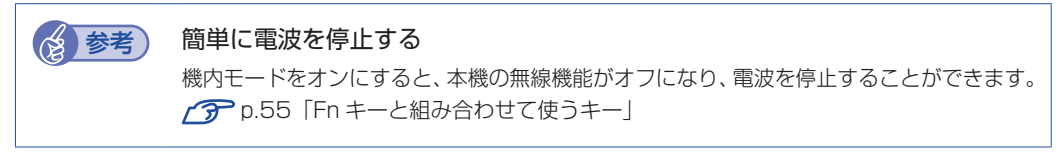

## **Bluetooth 状態ランプ**

Bluetooth 機能のオン / オフは、Bluetooth 状態ランプ(8))で確認できます。

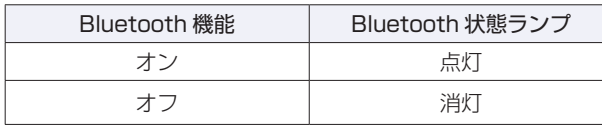

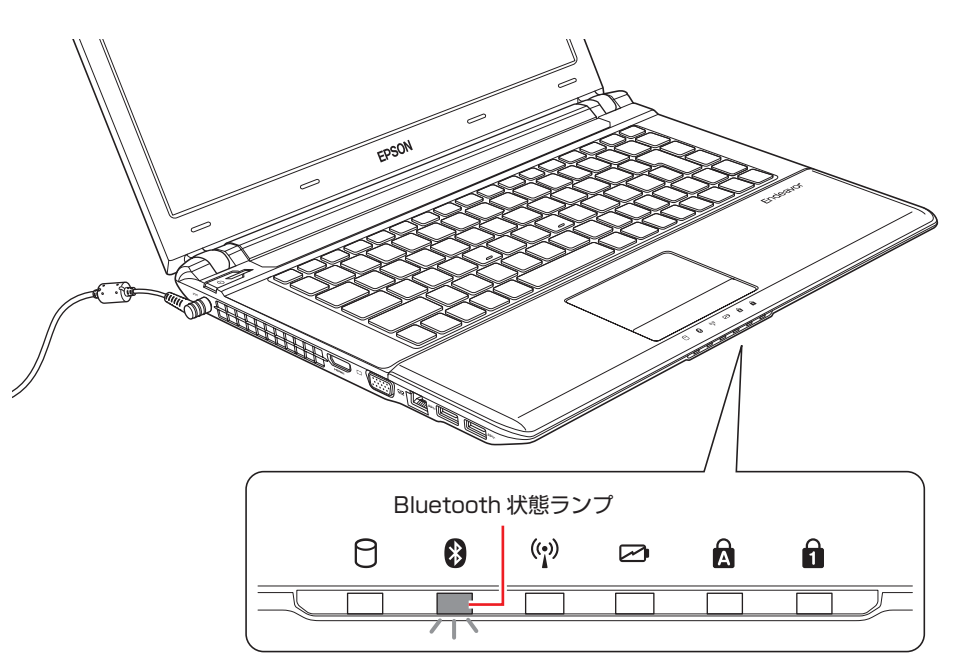

# **Bluetooth対応の周辺機器を使用する**

マウスやヘッドセットなど、Bluetooth 対応の周辺機器を使用する方法を説明します。

### **周辺機器の検出・追加**

新規で周辺機器を使用する場合、周辺機器を検出して、追加をする必要があります。

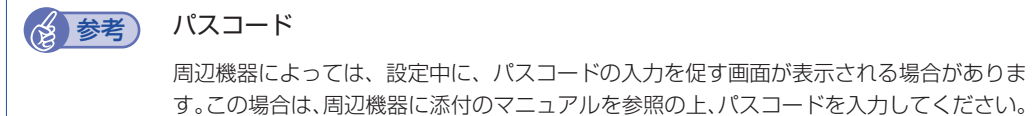

周辺機器を新規で検出・追加する方法は次のとおりです。

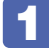

1 周辺機器を本機の近くに設置します。

## 2 本機と周辺機器の Bluetooth 機能を「オン」にします。

**子** p.109 [Bluetooth 機能のオン / オフ方法] 周辺機器のBluetooth機能をオンにする方法は、周辺機器に添付のマニュアルをご覧ください。

3 周辺機器を検出し、デバイスに追加します。

ここでは Bluetooth マウスを例に説明します。

- 1 スタート画面の [PC 設定] 「PC とデバイス」 「Bluetooth」 をクリックします。
- 表示されたデバイス (マウス) を選択し、[ペアリング] をクリックします。

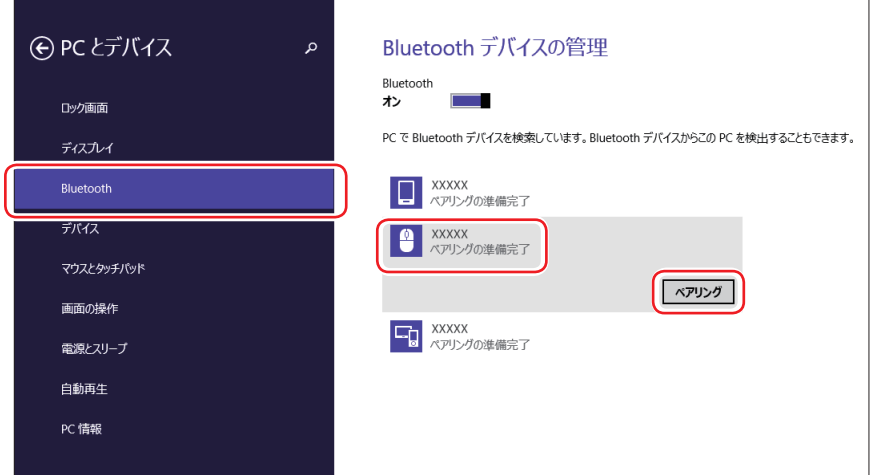

6 パスコードの入力画面が表示された場合は入力して [次へ] をクリックします。 マウス側の設定はマウスのマニュアルをご覧ください。

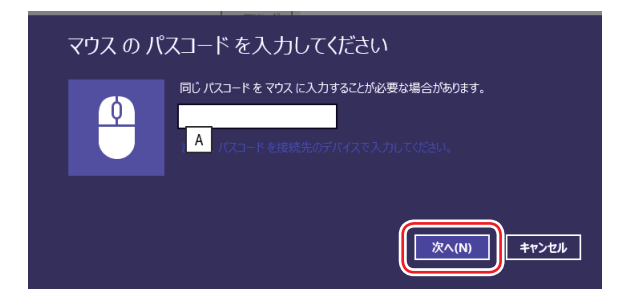

デバイスに Bluetooth マウスが追加されます。

これで周辺機器の検出・追加は完了です。

#### **周辺機器を使用する**

追加が完了すると、周辺機器を使用できるようになります。 一度追加を行うと、次回以降は自動的に周辺機器に接続します。

## **接続を解除する場合**

スタート画面の [PC 設定] - 「PC とデバイス」-「Bluetooth」の一覧に表示されているデ バイスを選択し、[デバイスの削除]をクリックします。

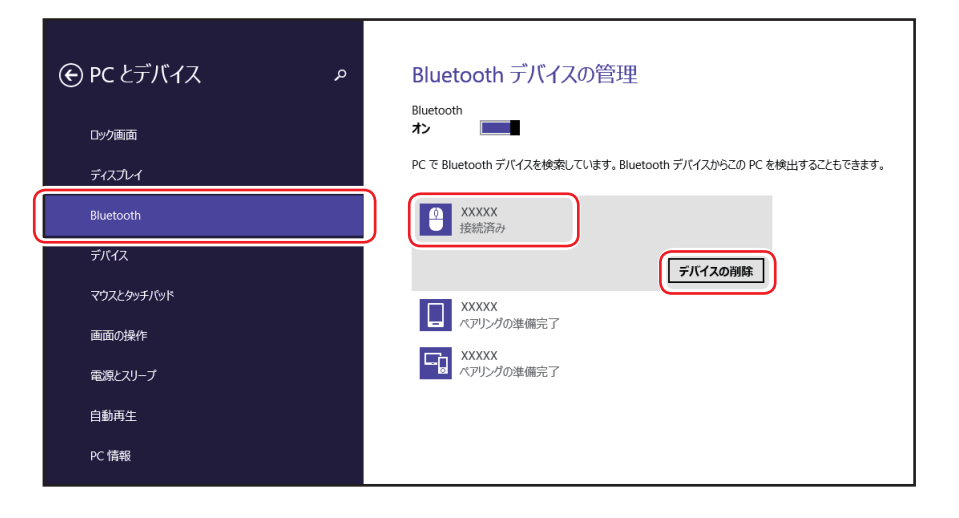

# **インターネットを使用する際のセキュリティー対策**

本機には、インターネットに接続した際に起こりうる、コンピューターウイルス感染や不正アク セスなどの危険に対する、セキュリティー機能が備えられています。 ここでは、このセキュリティー機能について説明します。インターネットに接続する場合は、コ ンピューターの安全を守るため、必ずセキュリティー対策を行ってください。

## **Windows Update**

「Windows Update」は、本機の Windows の状態を確認し、Windows の更新プログラムをイ ンターネットからダウンロードしてインストールする機能です。 Windows を最新の状態にするため、Windows Update を行ってください。

### **自動更新の設定**

本機を使用する際は、自動で Windows Update が行われるように、自動更新の設定をするこ とをおすすめします。 自動更新の設定がされていると、更新プログラムのダウンロードとインストールが自動で行われ ます。 初期状態では、自動更新の設定がされています。そのまま使用してください。

自動更新の設定は、次の場所で行います。

スタート画面の[PC 設定]-「保守と管理」-「Windows Update」-「更新プログ ラムのインストール方法を選択する」

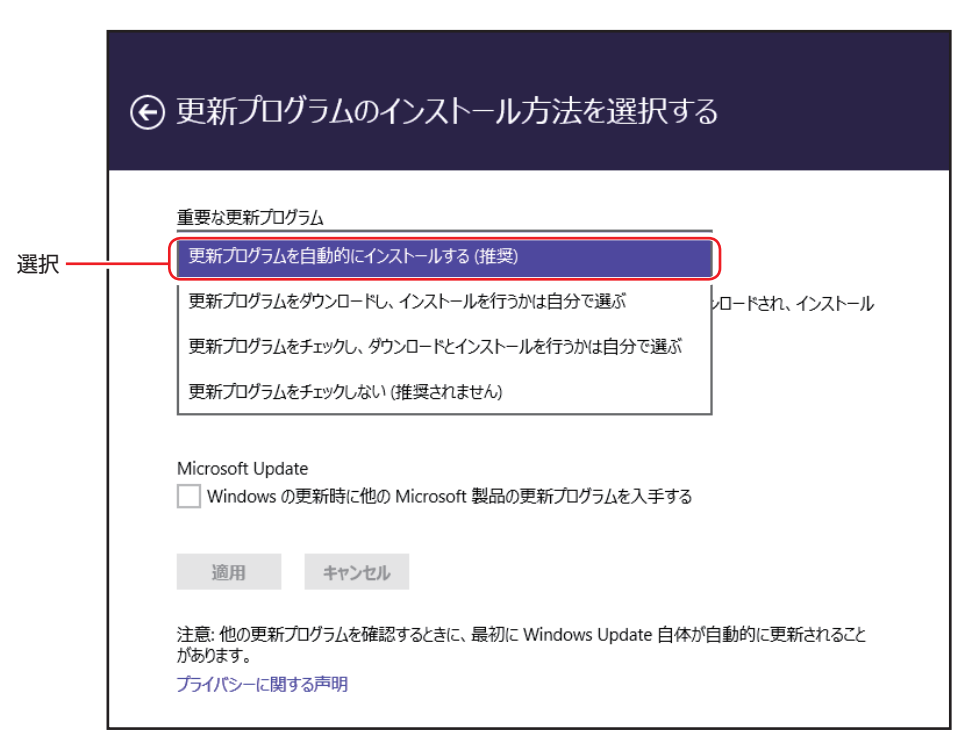

「コントロール パネル」で設定することもできます。

画面左下隅で右クリック -「コントロール パネル」-「システムとセキュリティ」-「Windows Update」- 「設定の変更」

# **セキュリティーアプリ**

インターネットに接続する場合は、コンピューターウイルス感染や不正アクセスを防ぐため、セ キュリティーアプリを必ず使用してください。

### **ウイルスバスター クラウド 90 日版を使う**

本機には、セキュリティーアプリとして、「ウイルスバスター クラウド 90 日版」が添付されて います。

#### ウイルスバスター クラウド 90 日版のインストール

購入時、ウイルスバスター クラウド 90 日版はインストールされていません。 使用する場合は、次の場所からインストールしてください。

## スタート画面左下の 4 - 「おすすめアプリケーションのインストール」

市販のセキュリティーアプリを使用する場合は、アプリ同士の競合を防ぐため、ウイルスバスター クラウド 90 日版をインストールしないでください。

#### ウイルスバスター クラウド 90 日版の使用方法

ウイルスバスター クラウド 90 日版は、デスクトップの「ウイルスバスター クラウド」アイコ ンから起動します。

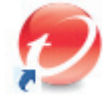

<ウイルスバスター クラウドアイコン>

使用方法は、「ヘルプ」をご覧ください。

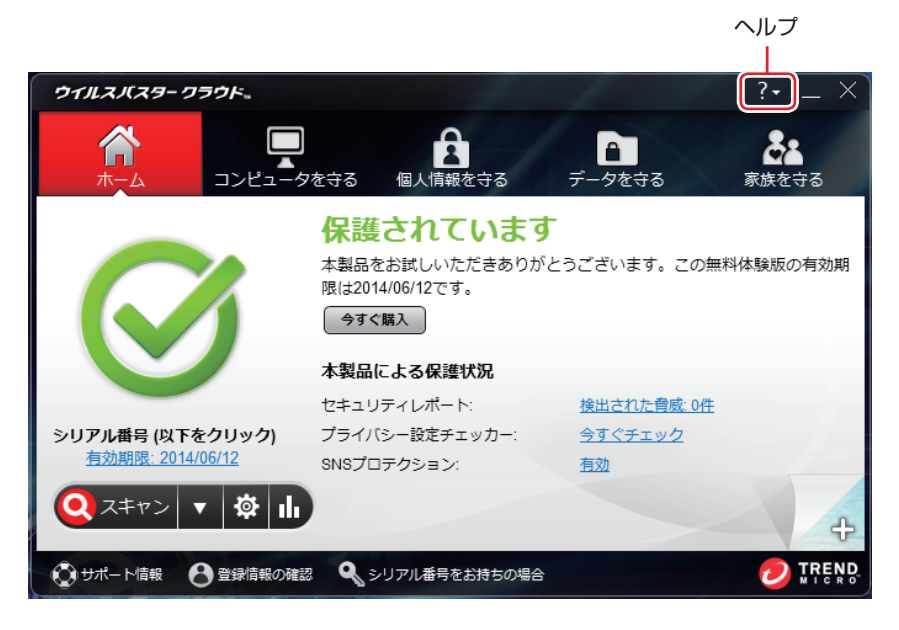

#### ウイルスバスター クラウド 90 日版を一時的に無効にするには

お使いのアプリなどで、ウイルスバスター クラウド 90 日版を「無効」にするよう指示があっ た場合は、一時的にウイルスバスター クラウド 90 日版の機能を「無効」にします。 機能を「無効」にすると、セキュリティーが確保されなくなります。安全を十分に確認した上で 設定し、作業が終わったら、必ず「有効」に戻してください。

#### ウイルスバスター クラウド 90 日版のアンインストール

<span id="page-114-0"></span>市販のセキュリティーアプリを使用する場合や、お使いのソフトウェアなどで指示があった場合 には、ウイルスバスター クラウド 90 日版をアンインストールします。 アンインストール方法は、次のとおりです。

スタート画面左下の 1 - [ウイルスバスターの削除] をクリックします。

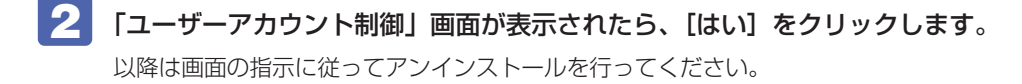

#### 90 日の期限が来たら

本機に添付のウイルスバスター クラウドには、一定の有効期間(製品使用開始から 90 日間) が設定されています。

有効期限が切れた場合は、定義ファイルの更新やアプリの自動バージョンアップが行われなくな るため、最新のウイルスやスパイウェアなどの脅威に対応することができなくなり、大変危険で す。

90 日の期限が切れた場合は、使用を継続するための更新手続きを行うことをおすすめします。 更新は有償になります。更新手続きを行うことにより、最新の脅威に対応することができるよう になります。

#### ウイルスバスター クラウド 90 日版のサポート

正しく動作しない場合など、ウイルスバスター クラウド 90 日版に関するご相談については、 下記へお問い合わせください。 ※下記のサポート情報は、予告なく変更される場合があります。

- 電話でのお問い合わせ 受付時間 365日 (年中無休) 9:30 ~ 17:30
	- 1. 操作、障害などのお問い合わせ ( インストール / バージョンアップ操作、設定方法、ウイルス、各種トラブル ) 0570-019-610
	- 2. ユーザー登録、契約更新のお問い合わせ ( 契約更新、入金情報、ユーザー登録情報の確認や変更 ) 0570-064566
	- ※ 一部の IP( 光 ) 電話や PHS、海外からの発信など、ナビダイヤルをご利用になれない場合 はこちらの番号におかけください。 03-6738-6063
	- ※ 通話料金はお客さまのご負担となります。
	- ※ 番号のおかけ間違いにご注意ください。

#### ● メールでのお問い合わせ 受付時間 365日 (年中無休) 24 時間

以下の各種お問い合わせフォームよりお問い合わせください。

○ 操作・設定・トラブル バージョンアップ、操作、設定方法、各種トラブル、エラーに関 するお問い合わせ

https://esupport.trendmicro.com/submitcaseonline/consumer/srf-ts-step1.aspx

- ウイルス検出・駆除 ウイルス検出や駆除方法、その他ウイルス情報に関するお問い合わせ https://esupport.trendmicro.com/submitcaseonline/consumer/srf-ve-step1.aspx
- 契約更新・登録情報 契約更新、入金情報、ユーザー登録情報の確認や変更に関するお問 い合わせ

https://esupport.trendmicro.com/submitcaseonline/consumer/srf-cs-step1.aspx

● チャットでのお問い合わせ 受付時間 365日 (年中無休) 9:00 〜 21:00

以下のチャットお問い合わせフォームよりお問い合わせください。

○ チャットお問い合わせフォーム

https://esupport.trendmicro.com/jpprechatform/consumer/chatlogin.aspx

● トレンドマイクロサポート WEB

http://tmqa.jp/vbtop/

### **市販のセキュリティーアプリを使う**

市販のセキュリティーアプリを使用する場合は、アプリ同士の競合を防ぐため、ウイルスバスター クラウド 90 日版をアンインストール(削除)してください。 [p.115「ウイルスバスター クラウド 90 日版のアンインストール」](#page-114-0)

# **Webフィルタリングアプリ**

Web フィルタリングとは、インターネット上の有害なサイトを表示しないようにするための技 術です。Web フィルタリングを行うと、有害サイトへのアクセスを自動的に制限することがで きます。

#### **i -フィルター 30 日版を使う**

本機には、Web フィルタリング機能を持つ「i -フィルター 30 日版」が添付されています。 家庭内でお子様がコンピューターを使用する際に、有害なサイトへアクセスするのを制限したい ときなどは、i -フィルター 30 日版を使用することをおすすめします。

#### i-フィルター 30 日版のインストール

購入時、i-フィルター 30 日版はインストールされていません。 使用する場合は、次の場所からインストールしてください。

スタート画面左下の 4 - 「おすすめアプリケーションのインストール」

市販の Web フィルタリングアプリを使用する場合は、アプリ同十の競合を防ぐため、i-フィ ルター 30 日版はインストールしないでください。

#### i-フィルター 30 日版の申し込み

i-フィルター 30 日版を使用するには、申し込みが必要です。 申し込みはインターネットに接続した状態で行います。

スタート画面左下の (4) - [i-フィルター 6.0] をクリックし、表示された画面の指示に従っ て、申し込みを行ってください。

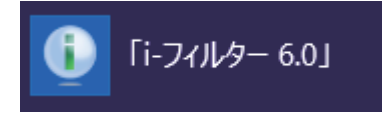

■ 参考 ) ファイアウォール機能による警告画面が表示された場合は セキュリティーアプリのファイアウォール機能を有効にしている場合、インターネット閲 覧時に「i -フィルター 30 日版」でのインターネットアクセスに関する警告が表示され ることがあります。 この場合は、「i -フィルター 30 日版」の使用を許可してください。

#### i-フィルター 30 日版のサポート

i-フィルター 30 日版のサポートは、デジタルアーツ社で行います。 よくあるご質問と回答・サポート窓口・継続利用手続き・サービスページなどについては、デジ タルアーツ社の次のホームページをご覧ください。 なお、この情報は、予告なく変更される場合があります。

#### http://www.daj.jp/cs/support.htm

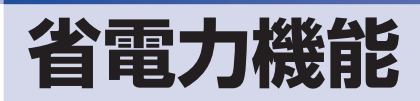

ここでは、本機の省電力の機能について説明します。

# **省電力状態**

本機を使用していない間、省電力状態にしておくと、電力の消費を抑えることができます。

#### **省電力状態へ移行する際の注意**

省電力状態に移行する際には、次のような注意事項があります。移行する前に確認して正しくお 使いください。

- 省電力状態に移行する場合は、万一正常に復帰しない場合に備え、使用中のデータ(作成中の 文書やデータなど)は保存しておいてください。
- ●次のような場合は、省電力状態に移行しないことがあります。
	- 周辺機器を接続している
	- アプリを起動している
- ●次のような場合に省電力状態に移行すると、不具合が発生する可能性があります。省電力状態 に移行しないように設定してください。
	- [p.120「時間経過で移行させない」](#page-119-0)
	- 光ディスクメディアへの書き込み時:書き込みに失敗する可能性
	- サウンド機能で録音、再生時:録音や再生が途中で切断される可能性
	- メモリーカードや外部接続記憶装置(USB HDD など)へのデータ書き込み時:データ破 損の可能性
	- ネットワーク機能を使っての通信時:通信が切断される可能性
	- 動画再生時:コマ落ちしたりアプリの動作が遅くなるなどの現象が発生する可能性
- ●次のような場合は、省電力状態から正常に復帰できないことがあります。
	- 省電力状態で、周辺機器などの抜き差しを行った場合
	- •ネットワーク上のファイルなどを開いたまま省電力状態に移行した場合
- ネットワークに接続している場合に、省電力状態に移行すると、省電力状態からの復帰時にサー バーから切断されてしまうことがあります。

このような場合は、次のいずれかの方法をとってください。

- 再起動する
- 省電力状態に移行しないように設定する [p.120「時間経過で移行させない」](#page-119-0)

## **省電力状態の種類**

省電力状態には、主に次のようなものがあります。

●ディスプレイの電源を切る

省電力の効果はスリープより低いですが、通常の状態にすぐに復帰できます。

スリープ

作業内容をメモリーに保存し、コンピューターを低電力の状態にします。通常の状態へは数秒 で復帰できます(使用環境により復帰時間は異なります)。

スリープの状態で設定した時間経過した場合、またはバッテリー残量が設定したパーセンテー ジまで低下した場合は、自動的にメモリーの内容が HDD に書き込まれ、本機は「休止状態」 になります。

●休止状態

作業内容を HDD に保存し、コンピューターを低電力の状態にします。 シャットダウン状態 からよりも早く通常の状態へ復帰できます(使用環境により復帰時間は異なります)。

# **省電力状態に移行する方法**

本機を省電力状態にするには、時間経過で移行する方法と直ちに移行する方法があります。

#### **時間経過で移行する**

コンピューターを操作しない状態で時間が経過すると、本機は自動的に省電力状態に移行しま す。初期値ではまずディスプレイの電源が切れ、そのまま操作しないと続いてコンピューターが スリープになります。

省電力状態に移行する(ディスプレイの電源を切る、コンピューターをスリープ状態にする)ま での時間は、次の場所で変更することができます。

#### 簡易設定

スタート画面の [PC 設定] - 「PC とデバイス」-「電源とスリープ」

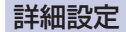

画面左下隅で右クリック-「電源オプション」-各プランの「プラン設定の変更」

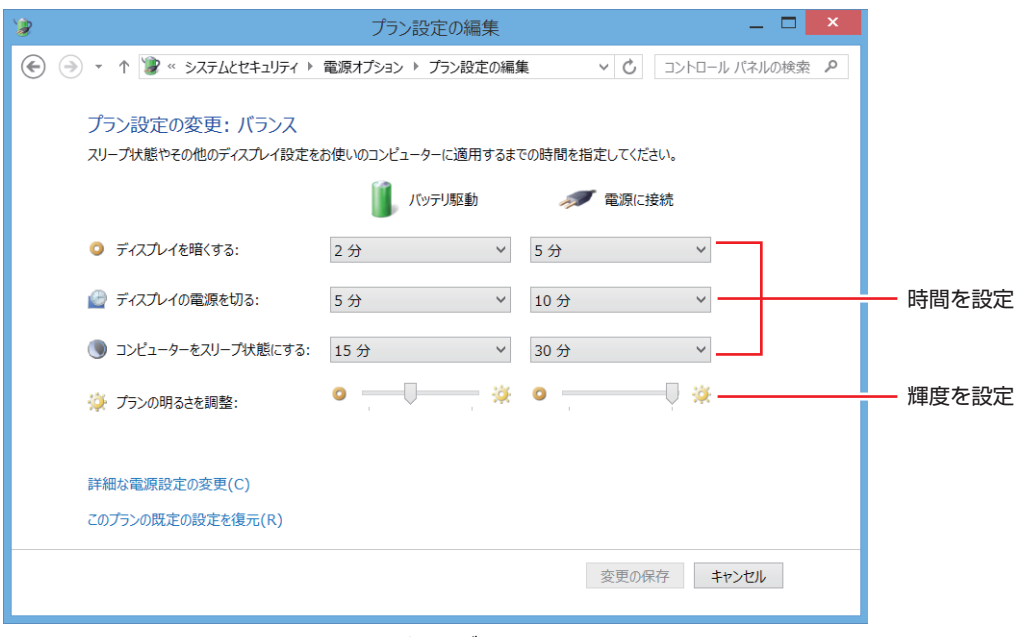

<イメージ>

#### <span id="page-119-0"></span>**時間経過で移行させない**

光ディスクメディアに書き込む場合などは、時間経過で省電力状態に移行する設定を無効にしま す。時間をすべて「なし」に設定してください。

#### **直ちに移行する**

次の操作をすると、本機はすぐに省電力状態に移行します。

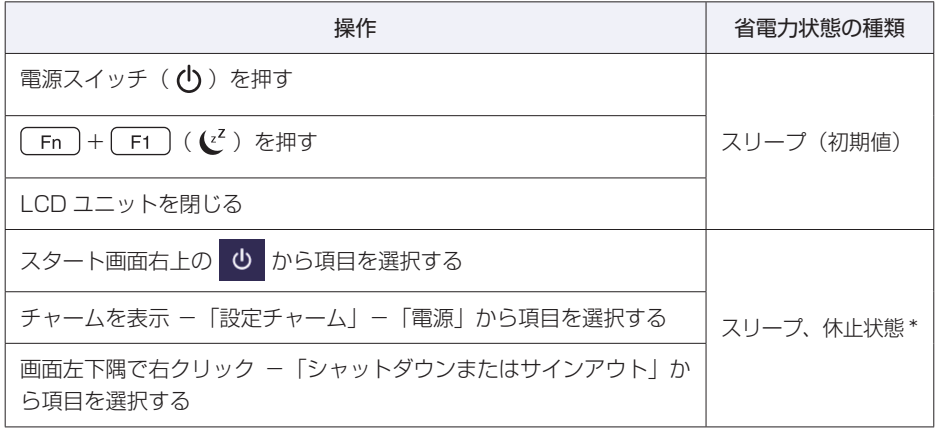

\* 購入時は、「休止状態」が表示されません。表示させるには、次の設定を行います。

画面左下隅で右クリック-「電源オプション」-「電源ボタンの動作を選択する」-「現在利 用可能ではない設定を変更します」-「シャットダウン設定」の「休止状態」にチェック-[変 更の保存] をクリック

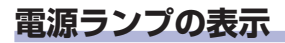

本機の電源の状態は、電源ランプ( $\bigcirc$ )の点灯・点滅により確認できます。

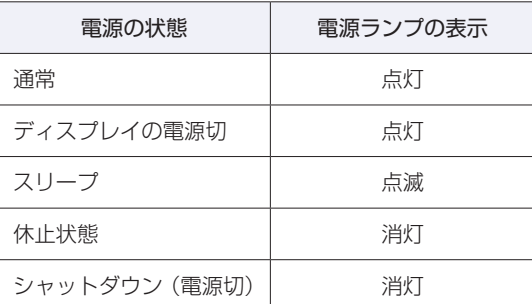

### **省電力状態からの復帰方法**

本機を省電力状態から通常の状態に復帰させる方法は、次のとおりです。

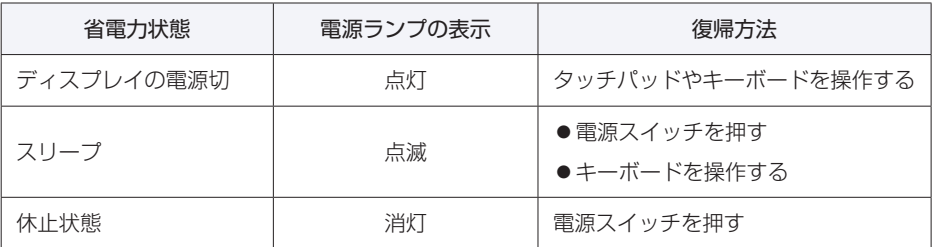

# **Endeavor電源プラン設定ツール**

本機には節電設定を行うための「Endeavor 電源プラン設定ツール」が添付されています。 Endeavor 電源プラン設定ツールでは、3 つのおすすめ電源プランや、お客様ご自身で新規に作 成するプランの中から、使い方に合った節電プランを設定することができます。 詳しくは、次の場所をご覧ください。

## **【② [PC お役立ちナビ] -画面下[ユーザーサポート]- FAQ 番号:21091**

## **インストール**

Endeavor 電源プラン設定ツールを使用するには、インストールが必要です。 使用する場合は、次の場所からインストールしてください。

スタート画面左下の 4 - 「おすすめアプリケーションのインストール」

## **プランの変更方法**

Endeavor 電源プラン設定ツールをインストールすると、「Endeavor おすすめ電源プラン1」 が有効になります。必要に応じて、「Endeavor 電源プラン設定ツール」画面で設定を変更して ください。

変更方法は、次のとおりです。

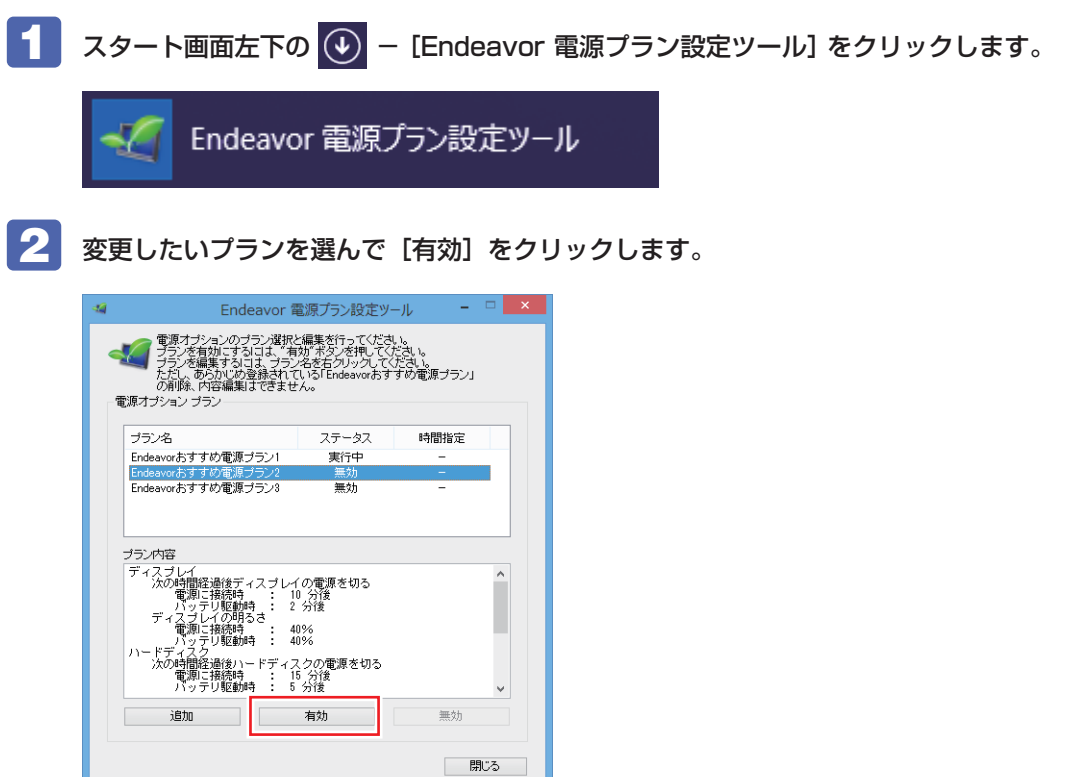

おすすめプランの内容や新規プラン作成方法は、次の場所をご覧ください。

。[PC お役立ちナビ] -画面下[ユーザーサポート]- FAQ 番号:21091

# **カメラを使う**

本機前面には、カメラが搭載されており、写真や動画を撮影することができます。

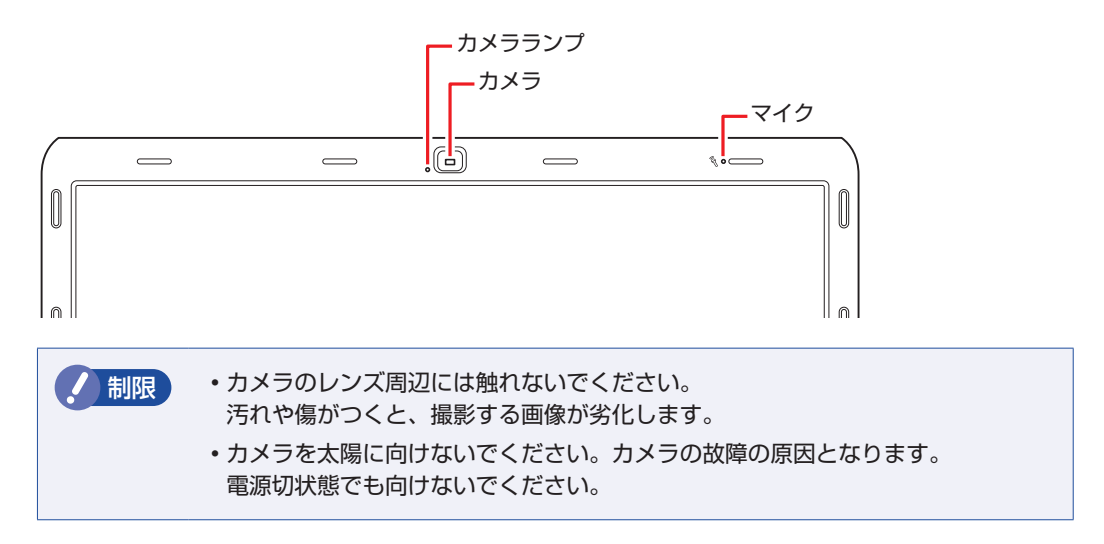

アプリが起動し、カメラがオンになると、カメラランプが点灯します。

## **カメラを使うアプリ**

本機には、カメラ機能を使用するアプリとして、次の 2 つが添付されています。

#### ●カメラ

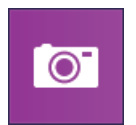

カメラで撮影を行うためのアプリです。起動して画面上をクリックすると、撮影ができます。 撮影した写真や動画は、[ピクチャ]の「カメラロール」に保存されます。

#### ● Skype

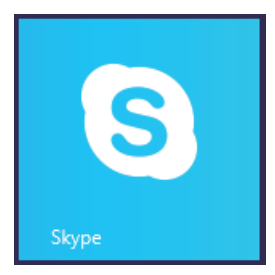

Skype はインターネット経由で通話やチャットができるアプリです。 Skype の使用方法の詳細は、Skype のヘルプをご覧ください。

# **そのほかの機能**

ここでは、そのほかの機能について説明します。

# **セキュリティーロックスロット**

本機右側面には、「セキュリティーロックスロット」が搭載されています。ここには、専用の盗 難抑止ワイヤー(セキュリティーロック)を取り付けます。

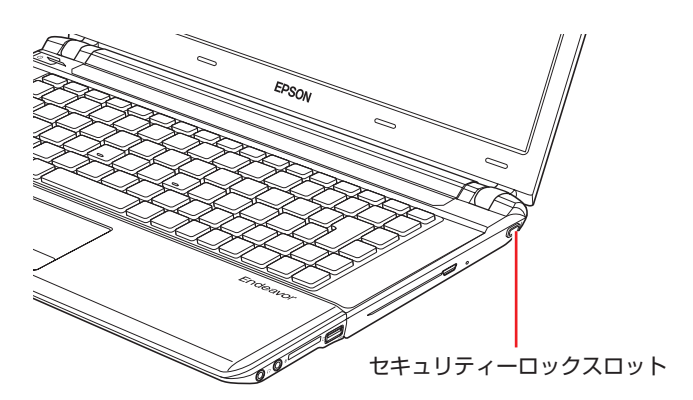

当社では、専用の盗難抑止ワイヤー(セキュリティーロック)を取り扱っています。詳しくは当 社のホームページをご覧ください。

## http://shop.epson.jp/

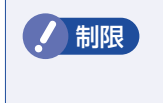

おけて セキュリティーロックスロットに盗難抑止ワイヤー (セキュリティーロック) が取 り付けられていると、ディスクトレイの開閉ができません。ディスクトレイは、盗 難防止ワイヤーを取り外してから開閉してください。

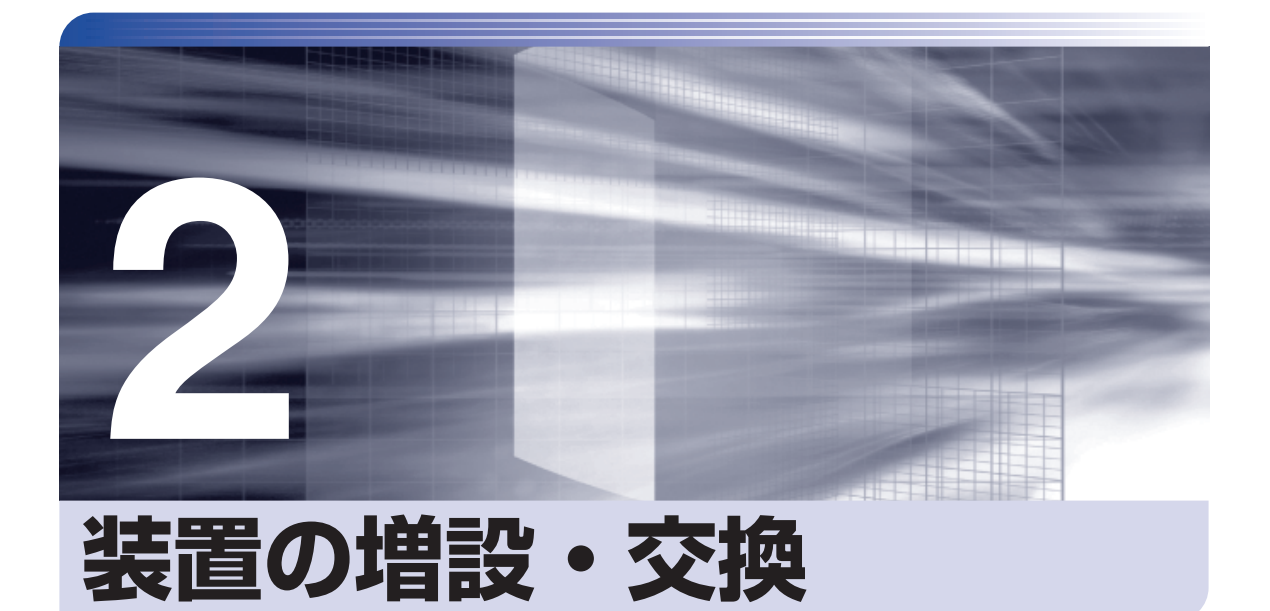

—<br>;<br>;<br>;<br>;

ŧ

アップグレードサービスやメモリーの増設・交換方法、本機に接続できる装置 について説明します。

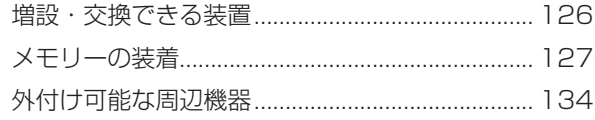

<span id="page-125-0"></span>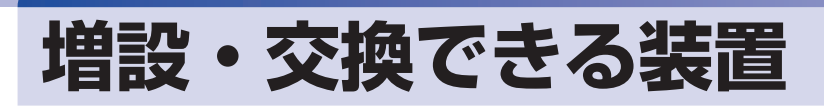

本機では、お客様ご自身でメモリー(SODIMM)を増設・交換することができます。

制限 本機では、メモリー以外の装置をお客様ご自身で増設・交換することはできません。

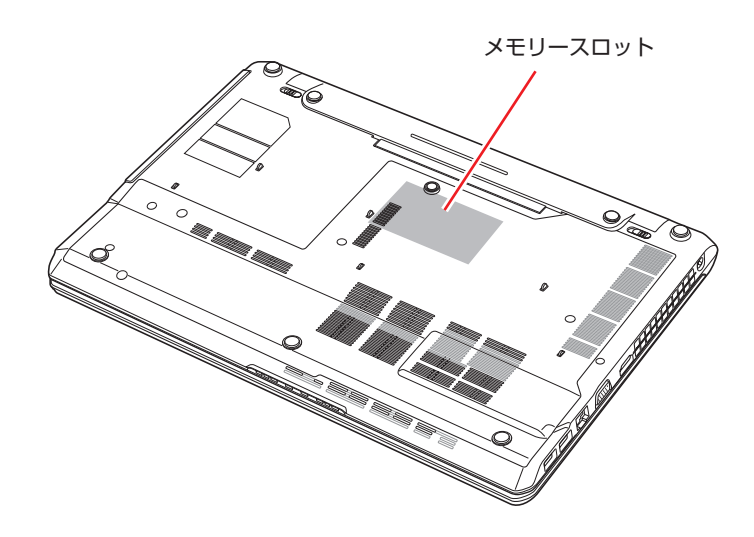

メモリースロット

本機には、メモリースロットが底面に 2 本用意されています。

# **アップグレードサービス**

当社では、コンピューター本体をお預かりして装置の増設・交換を行うアップグレードサービス を有償で行っています。 アップグレードサービスの最新情報は、当社サポートページでご確認ください。

http://www.epsondirect.co.jp/support/afterservice/upgrade/index.asp

■■ 『PC お役立ちナビ」- 画面下 [ユーザーサポート] - 「アフターサービス」 項目 の「ハードウェアアップグレード」

アップグレードサービスをご希望の場合は、カスタマーサービスセンターにご相談ください。カ スタマーサービスセンターの連絡先は、 | 『別冊 ) 『サポート・サービスのご案内』をご覧ください。

<span id="page-126-0"></span>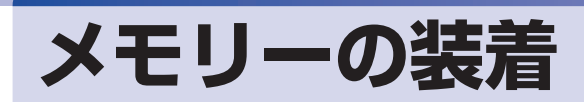

本機で使用可能なメモリーの仕様と、メモリーの取り付け・取り外し方法について説明します。 本機にはメモリースロットが 2 本あり、メモリーを最大 8GB まで搭載することができます。

# **メモリーの仕様**

本機で使用可能なメモリーは、次のとおりです。

- PC3L-12800 SODIMM (DDR3L-1600 SDRAM 使用)
- メモリー容量 4GB
- $\bullet$  Non ECC
- ●204ピン
- $\bullet$  CL = 11

#### **最新メモリー情報**

今後、使用可能なメモリーが追加される場合があります。また、それにともない、最大搭載可能 容量が変更になることがあります。 メモリーの最新情報は、当社ホームページや FAQ でご確認ください。

#### http://shop.epson.jp/

**「© FAQ 番号: 26917** 「PC お役立ちナビ」- 画面下 [ユーザーサポート]- FAQ 番号: 26917

### **メモリー装着の組み合わせ**

本機はデュアルチャネルに対応しているため、同一容量のメモリーを2枚1組で装着すると、デー タ転送速度のパフォーマンスが最大になります。 メモリー装着の組み合わせとメモリーの動作は、次のとおりです。

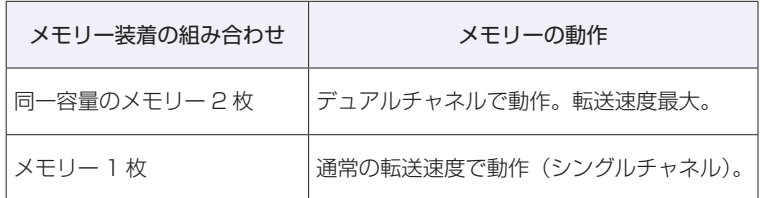

# **メモリー取り付け・取り外し時の注意**

注意

メモリーの取り付け・取り外しをする場合は、必ず次の点を確認してから作業を始めてください。

警告 ●メモリーの取り付け・取り外しをするときは、電源プラグをコンセントから抜いて、 バッテリーパックを取り外してください。 電源プラグやバッテリーパックを接続したまま作業をすると、感電や火傷の原因と なります。 ●本機の分解・改造や、マニュアルで指示されている以外の増設・交換はしないでく

ださい。けが・感電・火災の原因となります。

- ●メモリーの取り付け・取り外しは、本機の内部が高温になっているときには行わな いでください。火傷のおそれがあります。
	- 電源を切って 10 分以上待ち、本機の内部が十分冷めてから作業を行ってください。
	- ●不安定な場所(ぐらついた机の上や、傾いた所など)で、作業をしないでください。 落ちたり、倒れたりして、けがをする危険があります。
- ■制限 → 作業を行う前に金属製のものに触れて静電気を逃がしてください。メモリーや本 機に静電気が流れると、基板上の部品が破損するおそれがあります。 本機内部にネジや金属などの異物を落とさないでください。 メモリーを持つときは、端子部や素子に触れないでください。破損や接触不良に よる誤動作の原因になります。 装着する方向を間違えないでください。メモリーが抜けなくなるなど故障の原因 になります。 メモリーを落とさないように注意してください。強い衝撃が、破損の原因になり ます。 メモリーの着脱は、頻繁に行わないでください。必要以上に着脱を繰り返すと、 端子部などに負担がかかり、故障の原因になります。

# **メモリーの取り付け・取り外し**

メモリーの取り付け・取り外し手順は、次のとおりです。

### **取り付け**

メモリーを取り付ける手順は、次のとおりです。

- 1 本機の電源を切ります。 作業直前まで本機が動作していた場合は、本機内部が冷えるまで、10 分以上放置してください。
- 2 本機に接続しているケーブル類 (AC アダプターなど)を、すべて外します。
- 3 バッテリーを取り外します。
	- 1 右側のラッチを右に移動し、ロックを解除します。
	- 左側のラッチを左に移動した状態のまま、バッテリーを矢印の方向にスライドさせ、 取り外します。

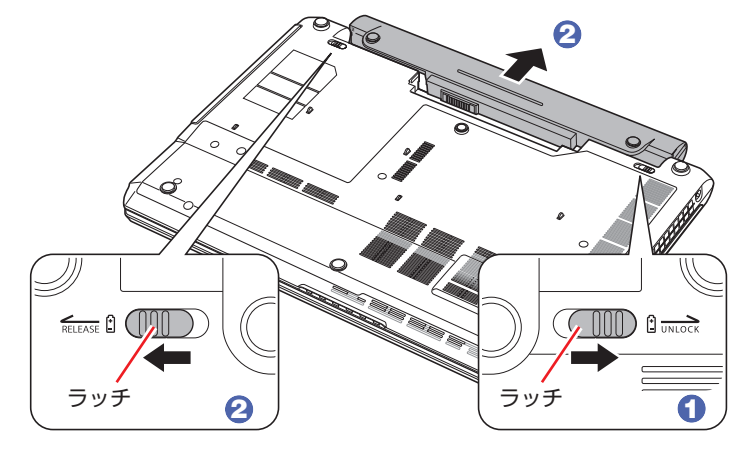

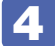

底面カバーのネジ (6本)を外します。 ネジは 3 種類で合計 6 本です。

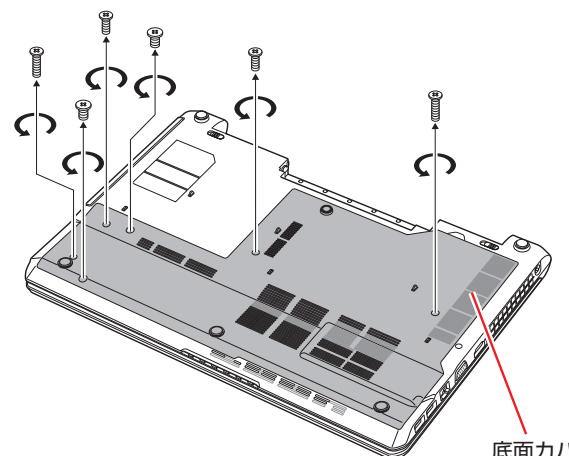

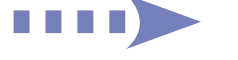

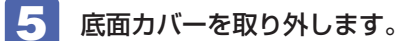

- **1** すき間に人差し指をかけて上に持ち上げ、ツメ A を外します。
- 2 時計回りで右側のツメを外しながら、ツメ B を外します。
- 6 手前側、C、D のツメを外して、底面カバーを取ります。

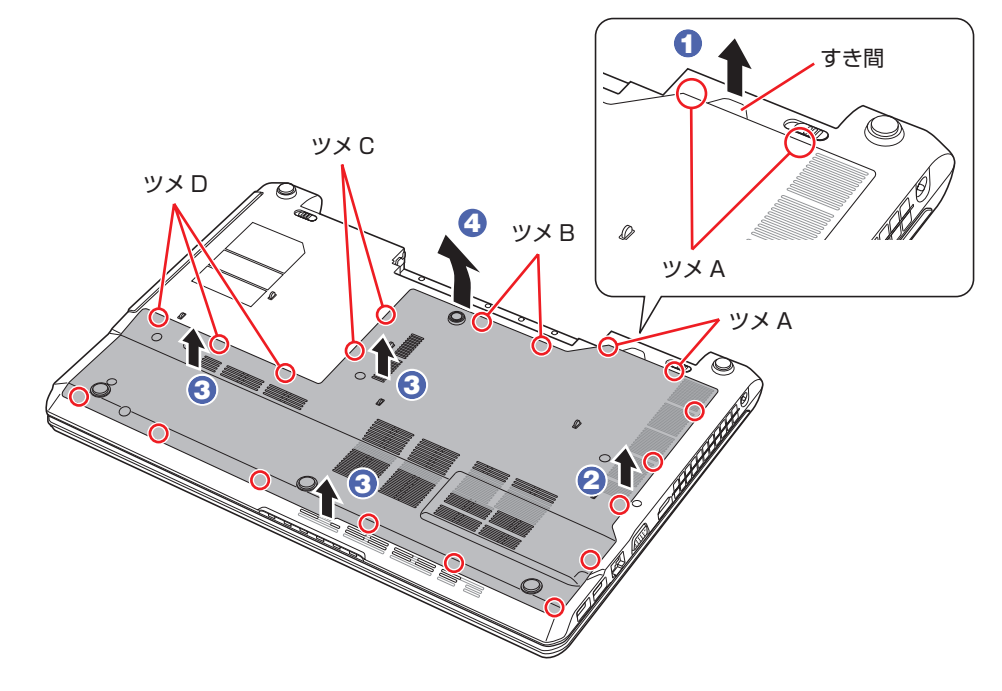

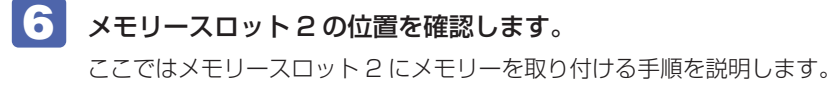

<span id="page-129-0"></span>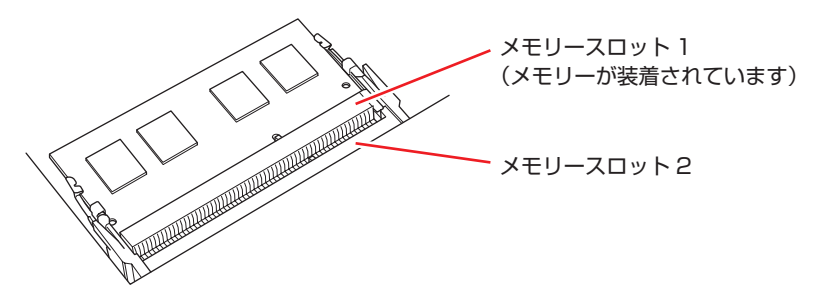

メモリースロット 1 のメモリーを交換する際、メモリースロット 2 にメモリーが装着されて いるときは、メモリースロット 2 のメモリーを取り外してから作業を行ってください。 **ア** [p.133「取り外し」](#page-132-0)

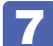

## ■■ メモリーを取り付けます。

1 メモリーを静電防止袋から取り出します。

メモリーの端子部や素子に触れないように持ちます。

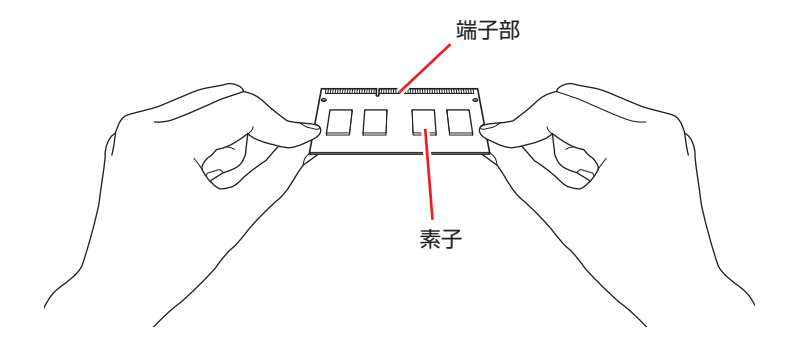

2 メモリーを、メモリースロット2に差し込みます。 切り欠きを突起に合わせ、メモリーを約 30 度の角度でメモリースロットに差し込みます。

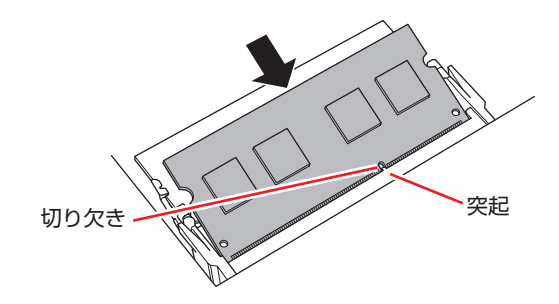

8 メモリーを静かに倒します。 正しく装着すると、「カチッ」と音がして両側の固定具で固定されます。

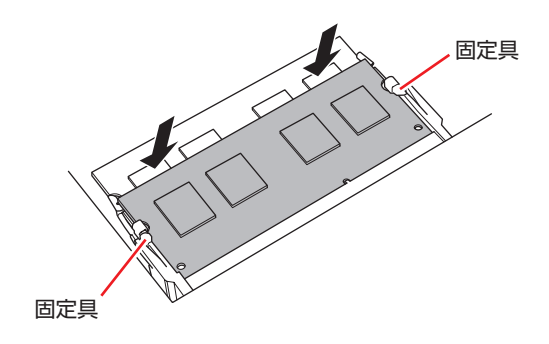

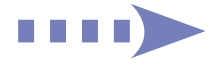

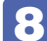

8 底面カバーを取り付けます。

- 1 底面カバー手前側のツメを本体に合わせます。
- **2** C、Dのツメをはめ込みます。
- 6 ツメ B をはめ込みながら、右側のツメをはめ込みます。
- **4 ツメ A をはめ込みます。**
- 6 バッテリー側や全体のツメ部分を押して、しっかりと底面カバーをはめ込みます。

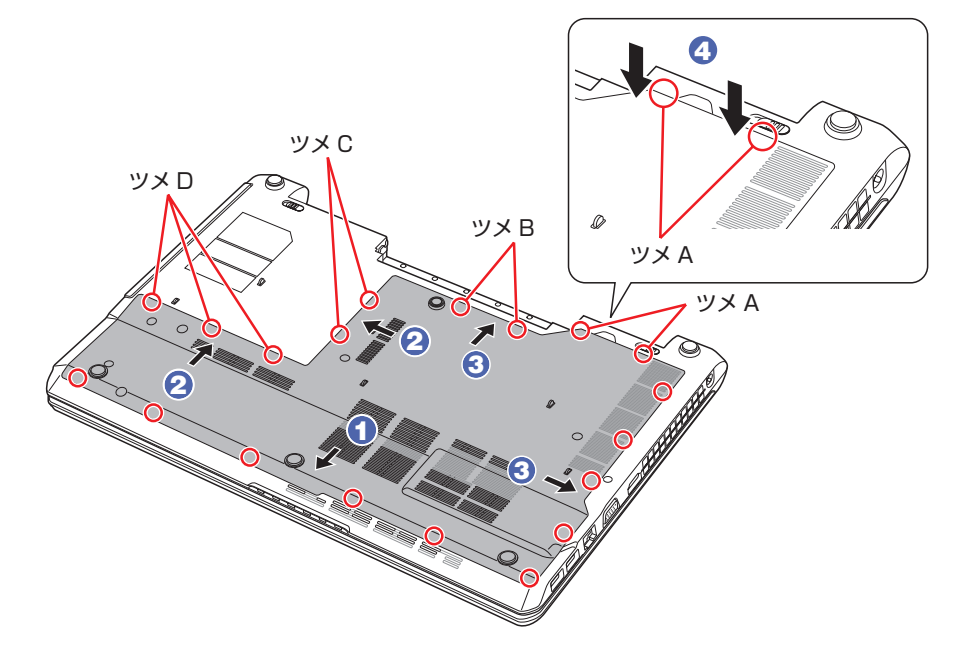

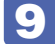

9 底面カバーをネジ (6本)で固定します。

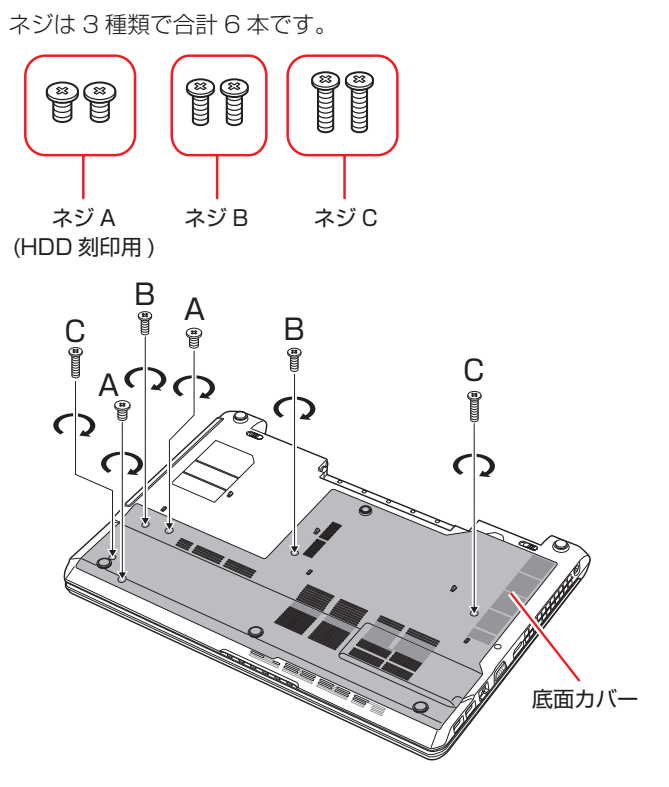

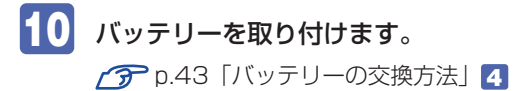

11 本機の底面を下にして置きます。

12 2 で取り外したケーブル類 (AC アダプターなど)を接続します。

続いて/ア [p.133「メモリー取り付け・取り外し後の作業」](#page-132-1)を行います。

<span id="page-132-0"></span>**取り外し**

メモリーの取り外しは、 つ [p.130](#page-129-0)「取り付け| の G ~ 7 を次の手順に読み替えて行って ください。

ここでは、メモリースロット 2 のメモリーを取り外す手順を例に説明します。

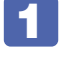

1 メモリーの両側を固定している固定具を外側に広げます。

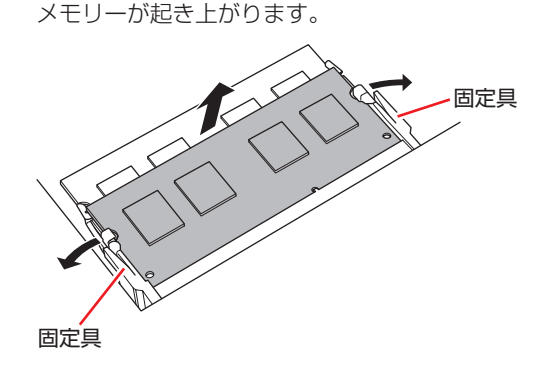

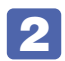

2 起き上がったメモリーの両端を持って静かに引き抜きます。 取り外したメモリーは、静電防止袋に入れて保管してください。

# <span id="page-132-1"></span>**メモリー取り付け・取り外し後の作業**

メモリーの取り付け・取り外しをしたら、メモリーが正しく取り付けられているかどうか、必ず メモリーの容量を確認します。 メモリー容量の確認方法は、次のとおりです。

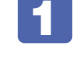

- 本機の電源を入れ、すぐに 「F2 」を「トン、トン、トン…」と連続的に押して「UEFI Setup ユーティリティー」を起動します。
- 2 「Main」メニュー画面- 「Memory Information」でメモリー容量を確認します。 メモリー容量が正しく表示されない場合は、メモリーが正しく取り付けられていないことが考 えられます。すぐに電源を切り、メモリーを正しく取り付けなおしてください。
	- 3 を押して UEFI Setup ユーティリティーを終了します。

# <span id="page-133-0"></span>**外付け可能な周辺機器**

本機のスロットやコネクターには、次のような周辺機器を取り付けることができます。各コネク ターへの接続方法は、本書または接続する周辺機器に添付のマニュアルをご覧ください。

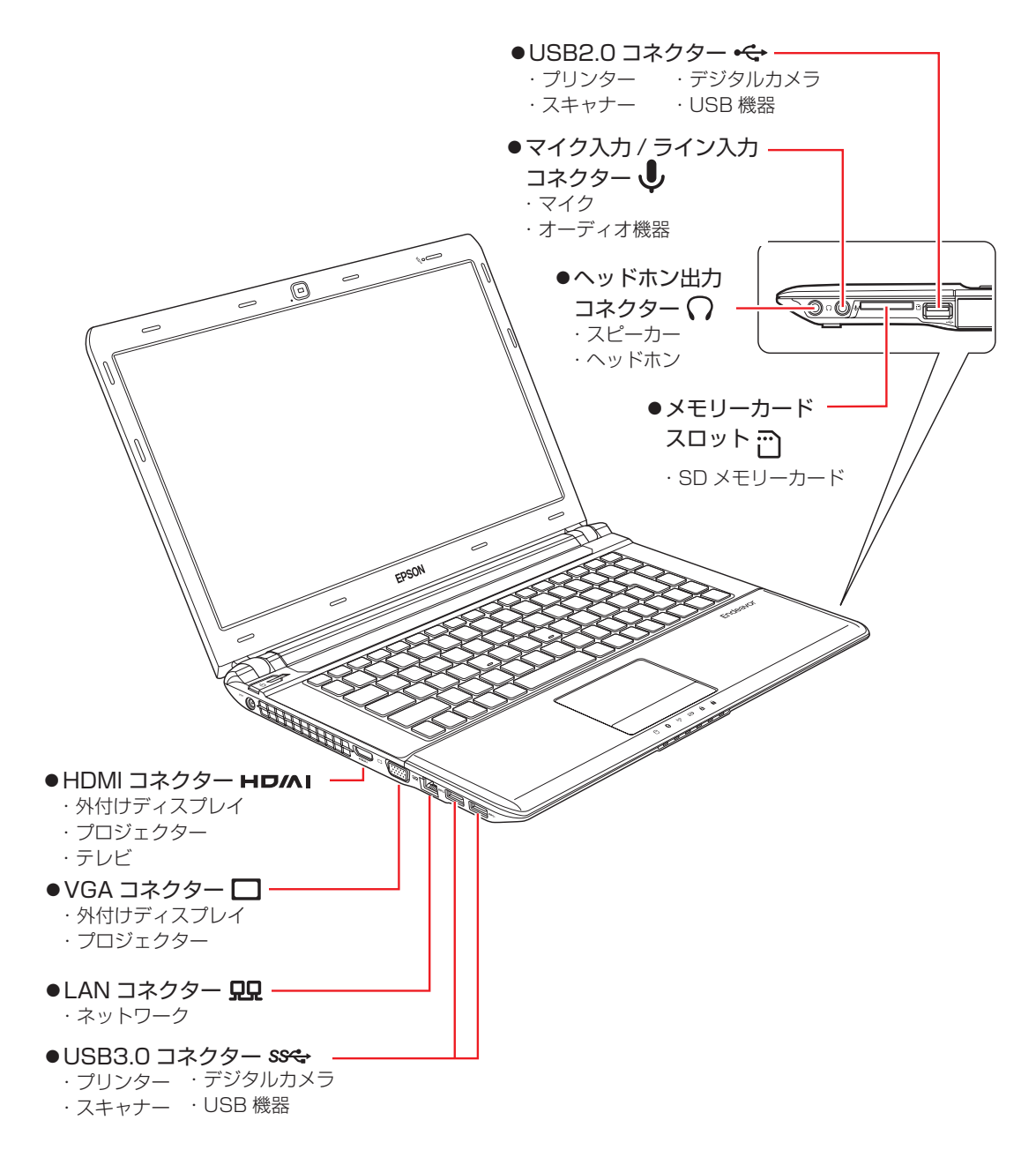

### **そのほかの接続可能な周辺機器**

本機では、ケーブルを介さずに次の機器が接続できます。

- 無線 LAN 対応機器
- Bluetooth 対応機器

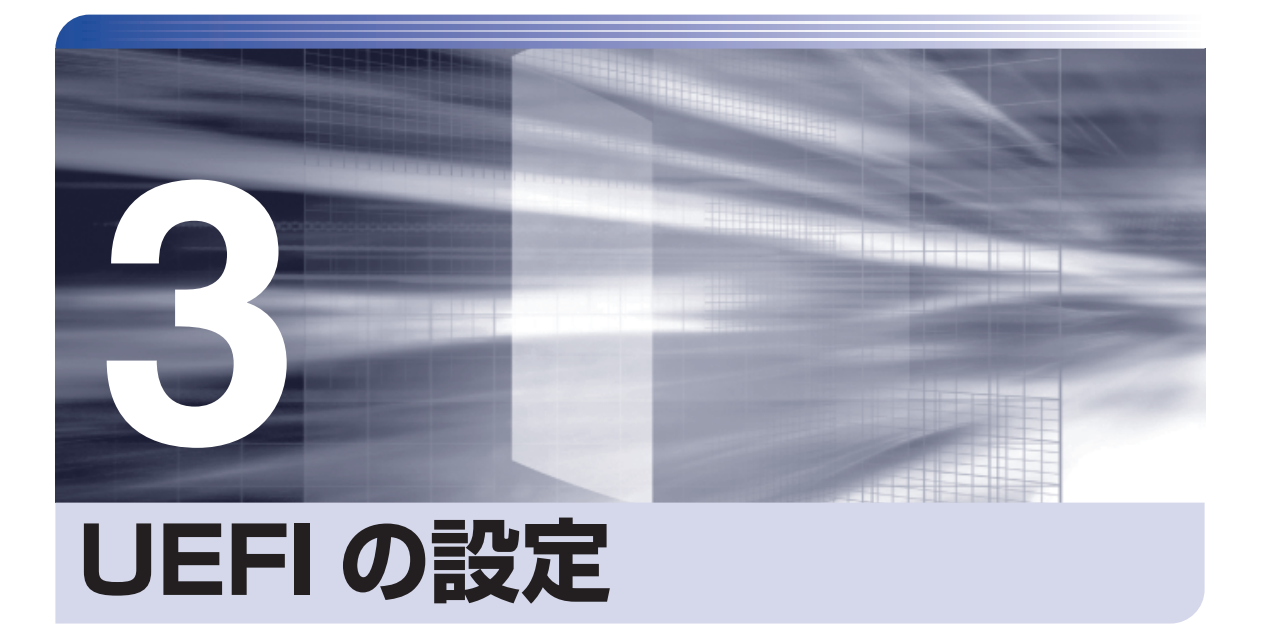

ļ

コンピューターの基本状態を管理しているプログラム「UEFI」の設定を変更す る方法について記載しています。

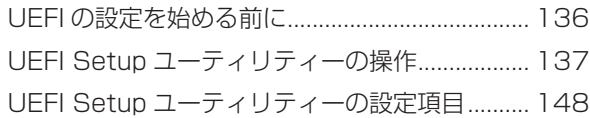

# <span id="page-135-0"></span>**UEFI の設定を始める前に**

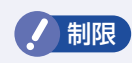

**制限 当社製以外の UEFI を使用すると、Windows が正常に動作しなくなる場合があり** ます。当社製以外の UEFI へのアップデートは絶対に行わないでください。

UEFI は、コンピューターの基本状態を管理しているプログラムです。このプログラムは、マザー ボード上に ROM として搭載されています。

UEFI の設定は「UEFI Setup ユーティリティー」で変更できますが、購入時のシステム構成に 合わせて最適に設定されているため、通常は変更する必要はありません。UEFI の設定を変更す るのは、次のような場合です。

●本書やお使いの装置のマニュアルで指示があった場合

- ●パスワードを設定する場合
- ●マザーボード上の機能を有効 / 無効にする場合

UEFI の設定値を間違えると、システムが正常に動作しなくなる場合があります。設定値をよく 確認してから変更を行ってください。

UEFI Setup ユーティリティーで変更した内容は CMOS RAM と呼ばれる特別なメモリー領域 に保存されます。このメモリーはリチウム電池によってバックアップされているため、本機の電 源を切ったり、再起動しても消去されることはありません。

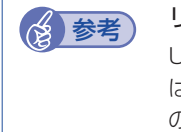

### 《参考》 リチウム電池の寿命

UEFI Setup ユーティリティーの内容は、リチウム電池で保持しています。リチウム電池 は消耗品です。本機の使用状況によって異なりますが、AC アダプターやバッテリーから の電力供給がまったくない場合、電池の寿命は約 5 年です。日付や時間が異常になったり、 設定した値が変わってしまうことが頻発するような場合には、リチウム電池の寿命が考え られます。

別冊 『サポート・サービスのご案内』をご覧になり、カスタマーサービスセンターま でご連絡ください。

### **動作が不安定になったら**

設定値を変更して本機の動作が不安定になった場合は、設定値を戻すことができます。 **ア p.142 「Load Setup Defaults (UEFI の初期値に戻す)」** 

# <span id="page-136-0"></span>**UEFI Setup ユーティリティーの操作**

ここでは、「UEFI Setup ユーティリティー」の次の操作方法について説明します。

- 基本操作(起動、操作、終了)
- ●設定値を元に戻す
- ●パスワードを設定する
- ●HDD アクセス制限
- ●起動 (Boot) デバイスの順番を変更する

# **UEFI Setupユーティリティーの起動**

本機の電源を入れる前に、キーボードの [F2] の位置を確認してください。 1 では、すばやく を押す必要があります。

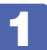

本機の電源を入れ、すぐに「F2」を「トン、トン、トン…」と連続的に押します。 Windows が起動してしまった場合は、再起動してやりなおしてください。

「UEFI Setup ユーティリティー」が起動して「Main」メニュー画面が表示されます。

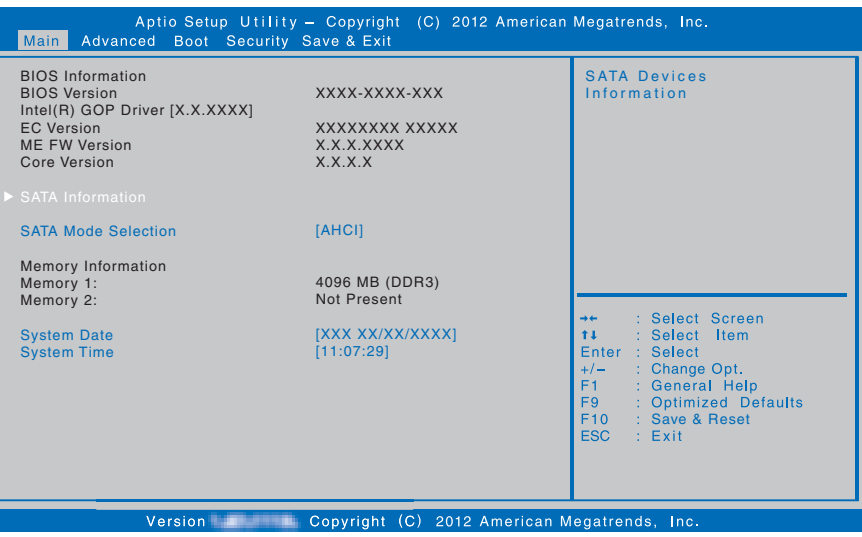

< UEFI Setup ユーティリティー画面 (イメージ) >

# **UEFI Setupユーティリティーの操作**

「UEFI Setup ユーティリティー」の操作は、キーボードで行います。

ここで説明している画面はイメージです。実際の設定項目とは異なります。 各メニュー画面と設定項目の説明は、 COP [p.148「UEFI Setup ユーティリティーの設定項目」](#page-147-0) をご覧ください。

#### **画面の構成**

UEFI Setup ユーティリティーには、処理メニューに表示された「メニュー画面」と、設定項目 によって表示される「サブメニュー画面」、設定値を変更する際に表示される「選択ウィンドウ」 があります。

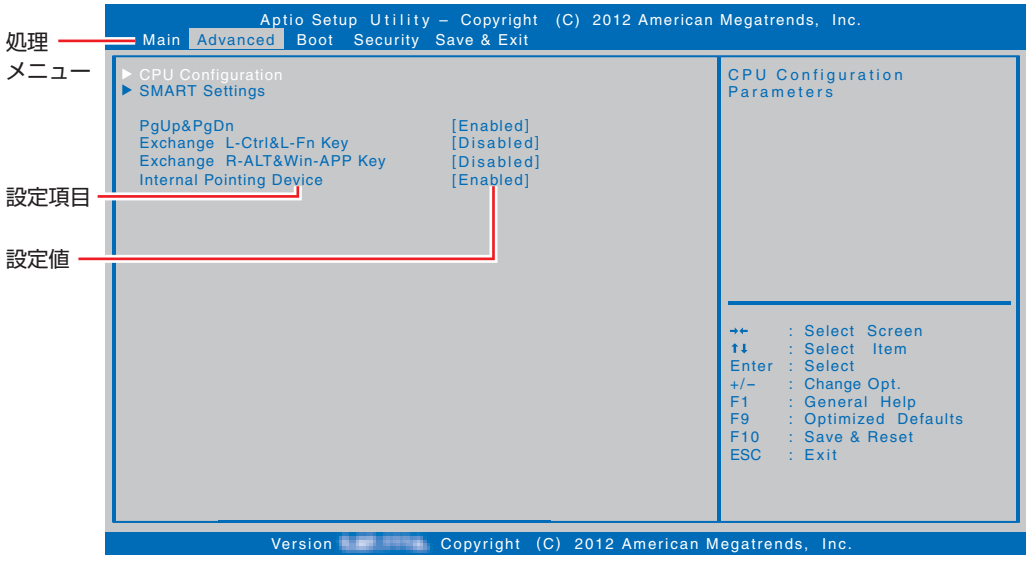

<メニュー画面>

## **操作方法**

UEFI Setup ユーティリティーの操作方法は次のとおりです。

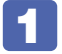

変更したい設定項目のあるメニューを、処理メニューから選択し、設定項目を選択 します。

 でメニュー間を移動します。 で設定値を変更したい項目まで移動します。

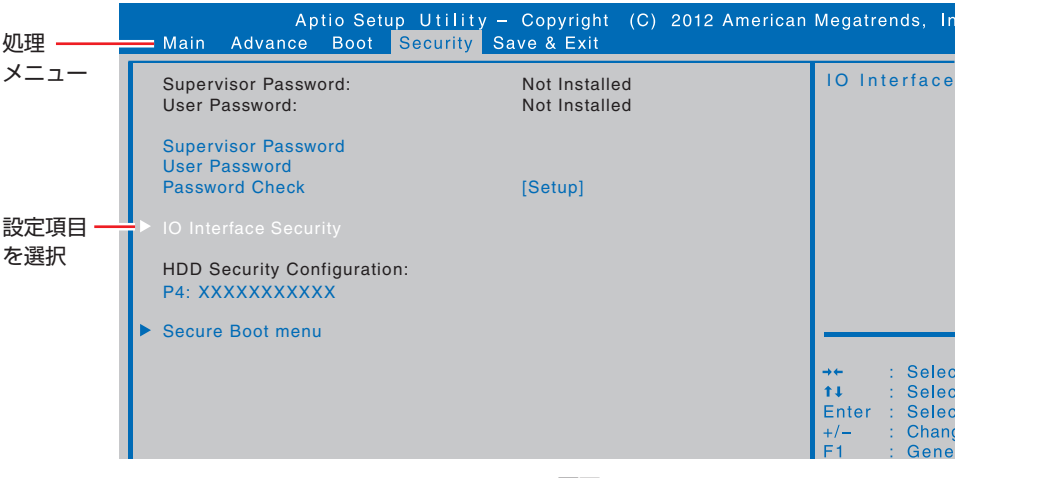

<メニュー画面>

サブメニュー画面

設定項目によっては、 【→】)を押すとサブメニュー画面が表示される場合があります。  $\overline{\textbf{f}}$ )〔 ↓ 〕で設定値を変更したい項目まで移動します。

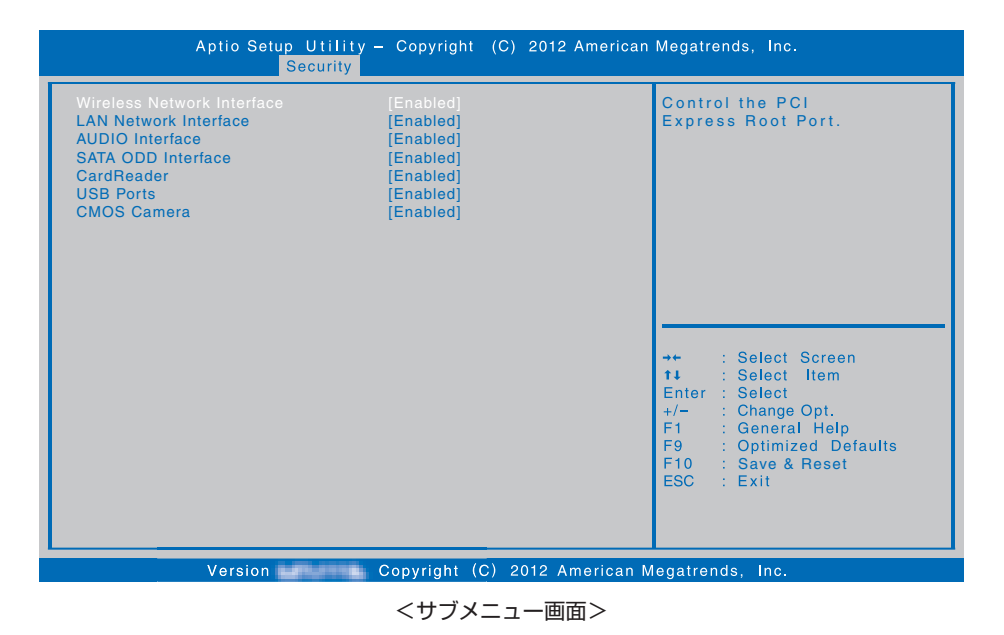

サブメニュー画面からメニュー画面に戻るには、[Esc]を押します。

**IIII)** 

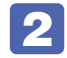

# 2 設定値を変更します。

■ を押して選択ウィンドウを表示し、■ ● で値を選択し ■ で決定します。

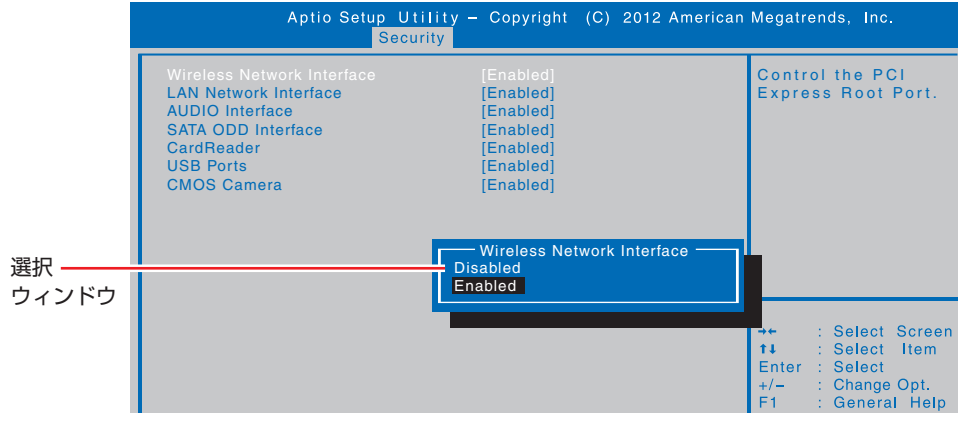

## **キー操作**

UEFI の画面を操作するときは、次のキーを使用します。

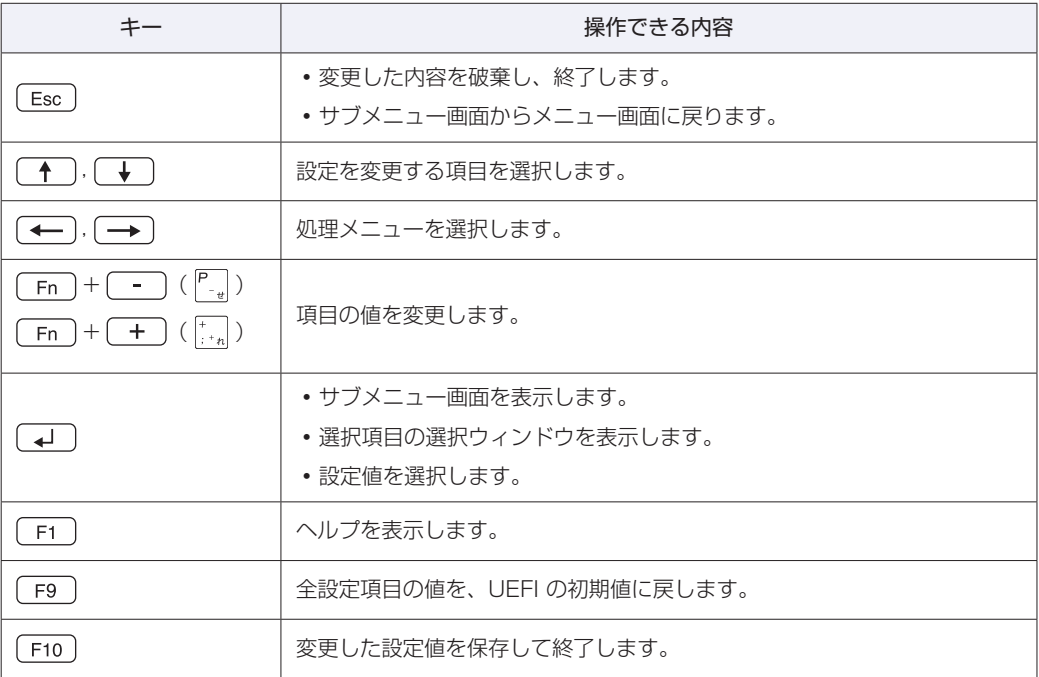

# **UEFI Setupユーティリティーの終了**

「UEFI Setup ユーティリティー」を終了するには、次の 2 つの方法があります。

### **Save Changes and Reset(変更した内容を保存し終了する)**

変更した設定値を保存して、UEFI Setup ユーティリティーを終了します。

**F10 を押す、または「Save & Exit」メニュー画面-「Save Changes and** Reset」を選択すると、次のメッセージが表示されます。

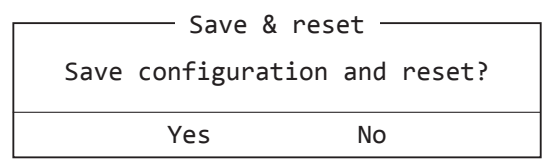

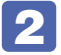

## 2 [Yes] を選択し、 (↓) を押します。

「UEFI Setup ユーティリティー」が終了し、Windows が起動します。

### **Discard Changes and Exit(変更した内容を破棄し終了する)**

変更した設定値を保存せずに、UEFI Setup ユーティリティーを終了します。

**[Esc] を押す、または「Save & Exit」メニュー画面-「Discard Changes and** Exit」を選択すると、次のメッセージが表示されます。

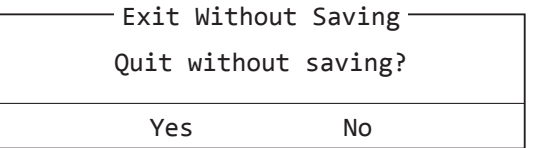

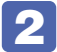

## [Yes] を選択し、 (↓) を押します。

「UEFI Setup ユーティリティー」が終了し、Windows が起動します。

# **設定値を元に戻す**

「UEFI Setup ユーティリティー」の設定を間違えてしまい、万一、本機の動作が不安定になっ てしまった場合などには、設定値を UEFI の初期値に戻すことができます。

#### <span id="page-141-0"></span>**Load Setup Defaults(UEFI の初期値に戻す)**

設定値を UEFI の初期値に戻す方法は、次のとおりです。 ※「Security」メニュー画面のパスワードに関する設定は、初期値に戻すことができません。

「F9」を押す、または「Save & Exit」メニュー画面- 「Load Setup Defaults」 を選択すると、次のメッセージが表示されます。

-Load Optimized Defaults-Load Optimized Defaults? Yes No

2 [Yes] を選択し、 コ を押します。

これで設定値が「UEFI の初期値」に戻ります。

# **パスワードを設定する**

「Security」メニュー画面でパスワードを設定すると、UEFI や Windows の起動時にパスワー ドを要求されるようになります。 パスワードの設定は、次のような場合に行います。

●本機を使用するユーザーを制限したいとき

#### **パスワードの種類**

パスワードには次の 2 種類があります。

- Administrator Password (管理者パスワード) コンピューターの管理者用のパスワードです。
- User Password (ユーザーパスワード) 一般ユーザー用のパスワードです。

## **パスワードの設定方法**

パスワードの設定方法を説明します。

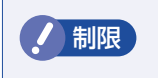

おいましたパスワードは、絶対に忘れないようにしてください。パスワードを忘れると、 UEFI の設定変更や、設定によっては Windows の起動ができなくなります。

パスワードの設定方法は、次のとおりです。

「Security」メニュー画面-「Supervisor Password」あるいは「User Password」 を選択して を押すと、次のメッセージが表示されます。

 $-$  Create New Password  $-$ 

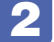

## 2 パスワードを入力します。

「\*」が表示されない文字は、パスワードとして使用できません。パスワードとして使用でき るのは英数字だけです。アルファベットの大文字と小文字は区別されません。パスワードは 20 文字まで入力可能です。

パスワード入力時は、キーボードの入力モードに注意してください。たとえば、数値キー入力 モードでパスワードを設定し、起動時に数値キー入力モードではない状態でパスワードを入力 するとエラーになります。

### 3 つ を押すと、次のメッセージが表示されます。もう一度同じパスワードを入力し、 を押します。

Confirm New Password

項目の値が「Installed」に変わります。

同じパスワードを入力しないと、「ERROR」というメッセージが表示されます。[Ok]が選択 された状態で ( ↓ ) を押し、 1 からやりなおしてください。 パスワードの設定が完了すると、「Supervisor Password:」あるいは「User Password:」

#### パスワード入力タイミングの設定

UEFI Setup ユーティリティー起動時や、Windows 起動時など、どのタイミングでパスワード を要求するかを設定します。 **2 p.151 「Security メニュー画面」 – 「Password Check」** 

## **パスワードの削除方法**

パスワードの削除方法は、次のとおりです。

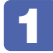

1 **「Security」メニュー画面-「Supervisor Password」あるいは「User Password」** を選択して を押すと、次のメッセージが表示されます。

- Enter Current Password -

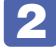

2 設定しているパスワードを入力して (1)を押すと、次のメッセージが表示されます。

- Create New Password -

3 何も入力せずに (~)を押すと、次のメッセージが表示されます。

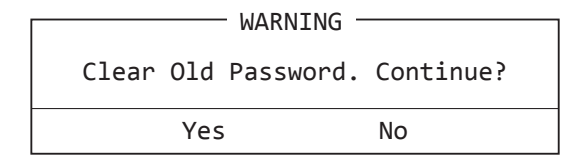

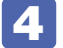

## <u>▲ 【Yes】を選択し、 →</u>】を押します。

「Supervisor Password:」または「User Password:」項目の表示が「Not Installed」 に変わります。

これでパスワードが削除されました。
## **HDDアクセス制限**

HDD アクセス制限のパスワードを設定すると、次の状態になります。

- ●UEFI や Windows 起動時、休止状態からの復帰時にパスワードの入力が必要になる
- ●HDD をほかのコンピューターに接続した場合、認識されない

HDD への無断アクセスや、万が一 HDD が盗難にあった場合の情報流出を防ぎたいときは、 HDD アクセス制限のパスワードを設定します。

#### **HDD アクセス制限の設定方法**

HDD アクセス制限のパスワード設定方法は次のとおりです。

■制限 ) パスワードを忘れてしまうと、アクセス制限を設定した HDD は使用できなくなり ます。登録したパスワードは絶対に忘れないようにしてください。

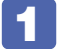

本機の電源を切り、シャットダウン状態から本機を起動します。

本機の電源を入れ、すぐに「F2 | を「トン、トン、トン・・・」と連続的に押して、「UEFI Setup ユーティリティー」を起動します。 Windows が起動してしまった場合は、再度 1 からやりなおしてください。シャットダウン

状態から本機を起動しないと、「Set User Password」が表示されないため、パスワードを 設定できません。

■3 「Security」メニュー画面 - 「P4: HDD 名」-「Set User Password」を選択 して (↓) を押します。

次のメッセージが表示されます。

 $-$  Create New Password  $-$ 

#### 4 パスワードを入力します。

「\*」が表示されない文字は、パスワードとして使用できません。パスワードとして使用でき るのは英数字だけです。アルファベットの大文字と小文字は区別されません。パスワードは 32 文字まで入力可能です。

パスワード入力時は、キーボードの入力モードに注意してください。たとえば、数値キー入力 モードでパスワードを設定し、起動時に数値キー入力モードではない状態でパスワードを入力 するとエラーになります。

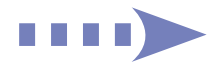

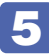

5 (4) を押すと、次のメッセージが表示されます。もう一度同じパスワードを入力し、 を押します。

次のメッセージが表示されます。

- Confirm New Password-

同じパスワードを入力しないと、「ERROR」というメッセージが表示されます。[Ok]が選択 された状態で (↓) を押し、3 からやりなおしてください。

パスワードの設定が完了すると、「Security Enabled:」項目の値が「Yes」に、「HDD User Pwd Status」項目の値が「INSTALLED」に変わります。

#### 解除方法

HDD アクセス制限の解除方法は次のとおりです。

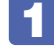

本機の電源を切り、シャットダウン状態から本機を起動します。

本機の起動直後、すぐに [F2] を「トン、トン、トン・・・」と連続的に押して、「UEFI Setup ユーティリティー」を起動します。

HDD アクセス制限のパスワードを要求されるので、HDD アクセス制限のパスワードを入力し ます。

Windows が起動してしまった場合は、再度 1 からやりなおしてください。シャットダウン 状態から UEFI を起動しないと、「Set User Password」が表示されないため、HDD アクセ ス制限を解除できません。

■3 「Security」メニュー画面 - 「P4: HDD 名」- 「Set User Password」を選択 して (↓)を押します。

次のメッセージが表示されます。

- Enter Current Password -

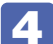

### ▲ 設定しているパスワードを入力して (↓) を押します。

次のメッセージが表示されます。

- Create New Password -

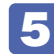

5 何も入力せずに (コ)を押します。

次のメッセージが表示されます。

-Confirm New Password-

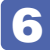

### 6 再度、何も入力せずに (→) を押します。

「Security Enabled:」項目の値が「No」に、「HDD User Pwd Status」項目の表示が 「NOT INSTALLED」に変わります。 これでパスワードが削除され、HDDアクセス制限が解除されました。

## **BIOSモードとUEFIモード**

本機は、Windows 7 が動作するよう、BIOS モードに設定されています。

● [Boot] メニュー画面 - [Boot mode select]: [LEGACY]

Windows 8.1 などの OS は、UEFI モードで使用します。

● [Boot] メニュー画面 - [Boot mode select]: [UEFI]

※ Windows 8.1 などの OS を BIOS モードで使用した場合は、使用できない機能があります。

- <使用できない機能例>
- Secure Boot
- Seamless Boot

# **UEFI Setupユーティリティーの設定項目**

ここでは、UEFI Setup ユーティリティーで設定できる項目と、設定方法などについて説明します。 UEFI Setup ユーティリティーのメニュー画面には、次の 5 つのメニューがあります。

●Main メニュー画面

シリアル ATA 装置のモードや日付、時間などの設定を行います。

● Advanced メニュー画面

CPU の機能、キーの入れ替えなどの設定を行います。

- ●Boot メニュー画面 システムの起動(Boot)に関する設定を行います。
- Security メニュー画面 パスワードに関する設定や、マザーボード上のデバイスに関する設定を行います。
- Save & Exit メニュー画面

UEFI Setup ユーティリティーを終了したり、UEFI の設定値を初期値に戻します。

## **Mainメニュー画面**

「Main」メニュー画面では、日付、時間などの設定を行います。 設定項目は、次のとおりです。

> | は初期値 \*は項目表示のみ

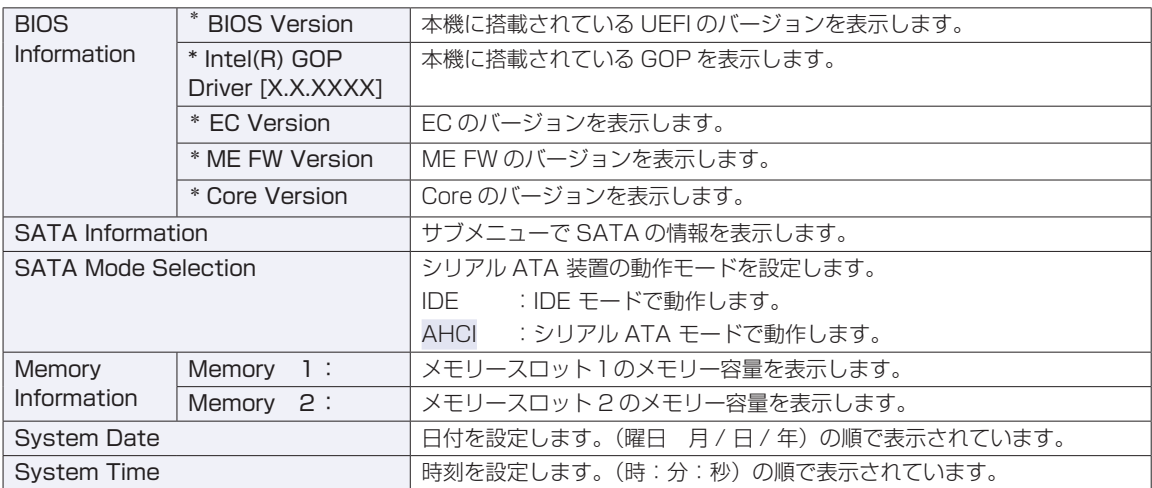

# **Advancedメニュー画面**

「Advanced」メニュー画面では、CPU の機能や、キーの入れ替えなどの設定を行います。設定項目は、 次のとおりです。

> は初期値 \*は項目表示のみ

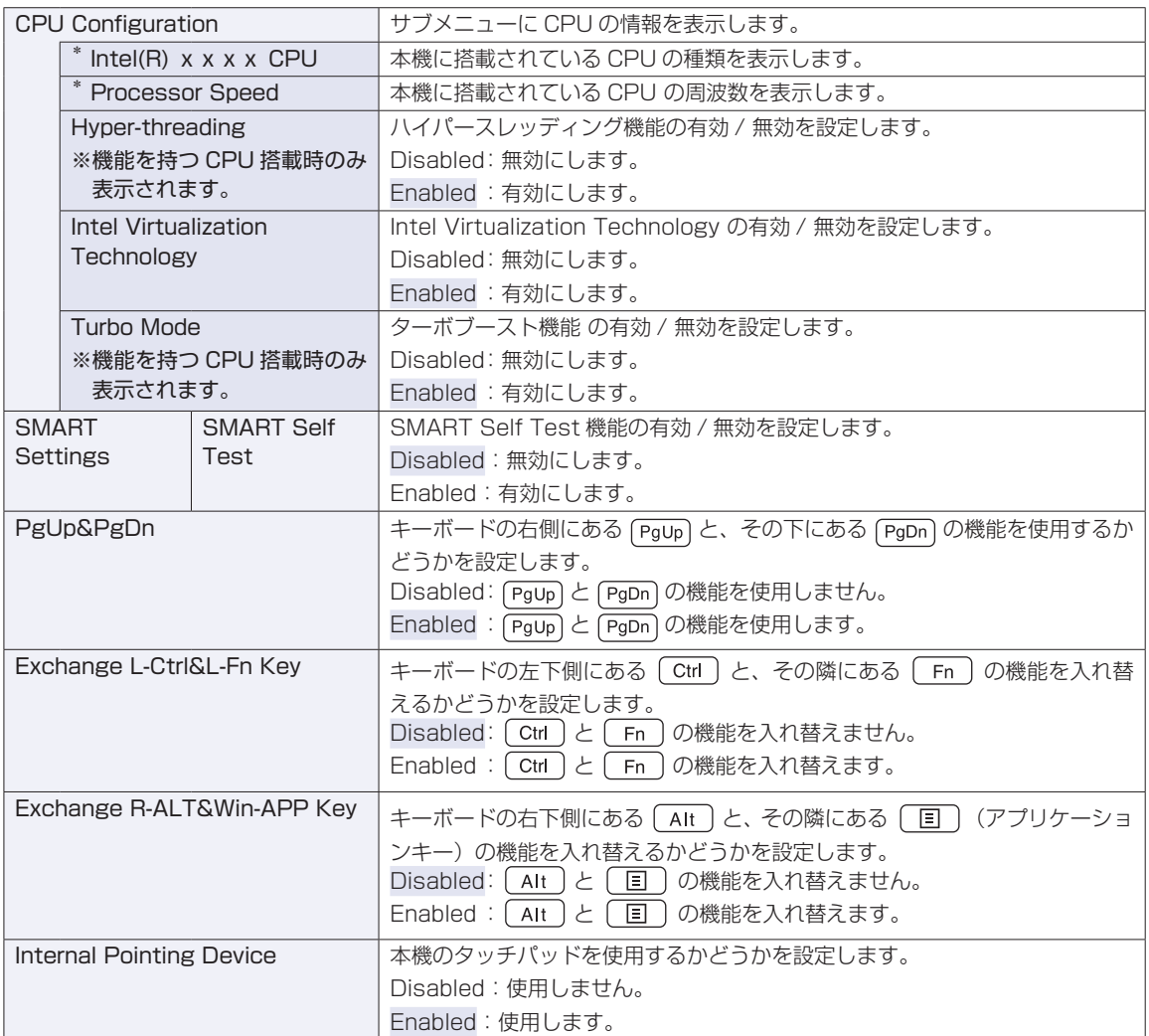

# **Bootメニュー画面**

「Boot」メニュー画面では、システムの起動(Boot)に関する設定を行います。 設定項目は、次のとおりです。

> | は初期値 \*は項目表示のみ

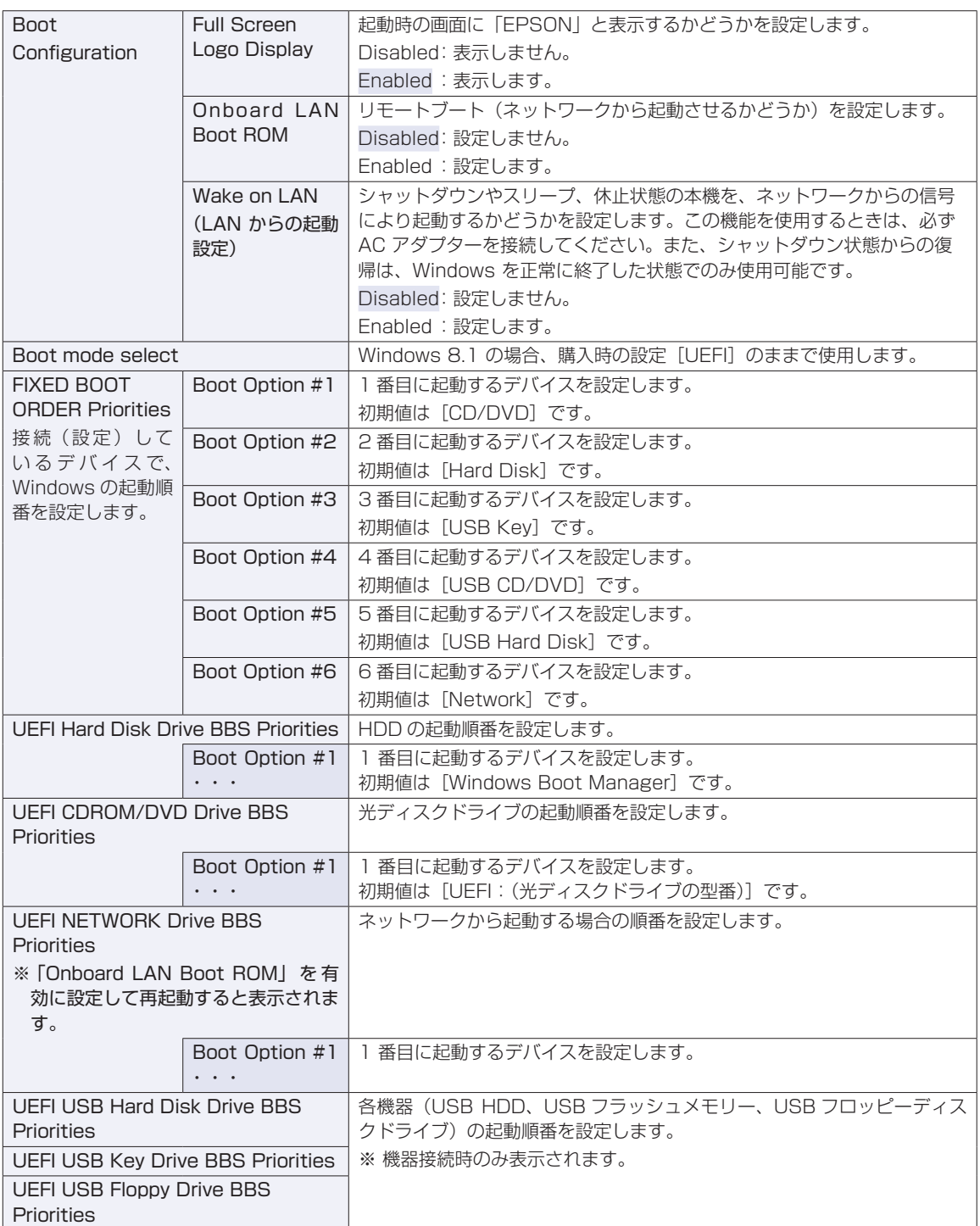

# **Securityメニュー画面**

「Security」メニュー画面では、パスワードに関する設定や、マザーボード上のデバイスに関する設定を行 います。

設定項目は、次のとおりです。

| は初期値 \*は項目表示のみ

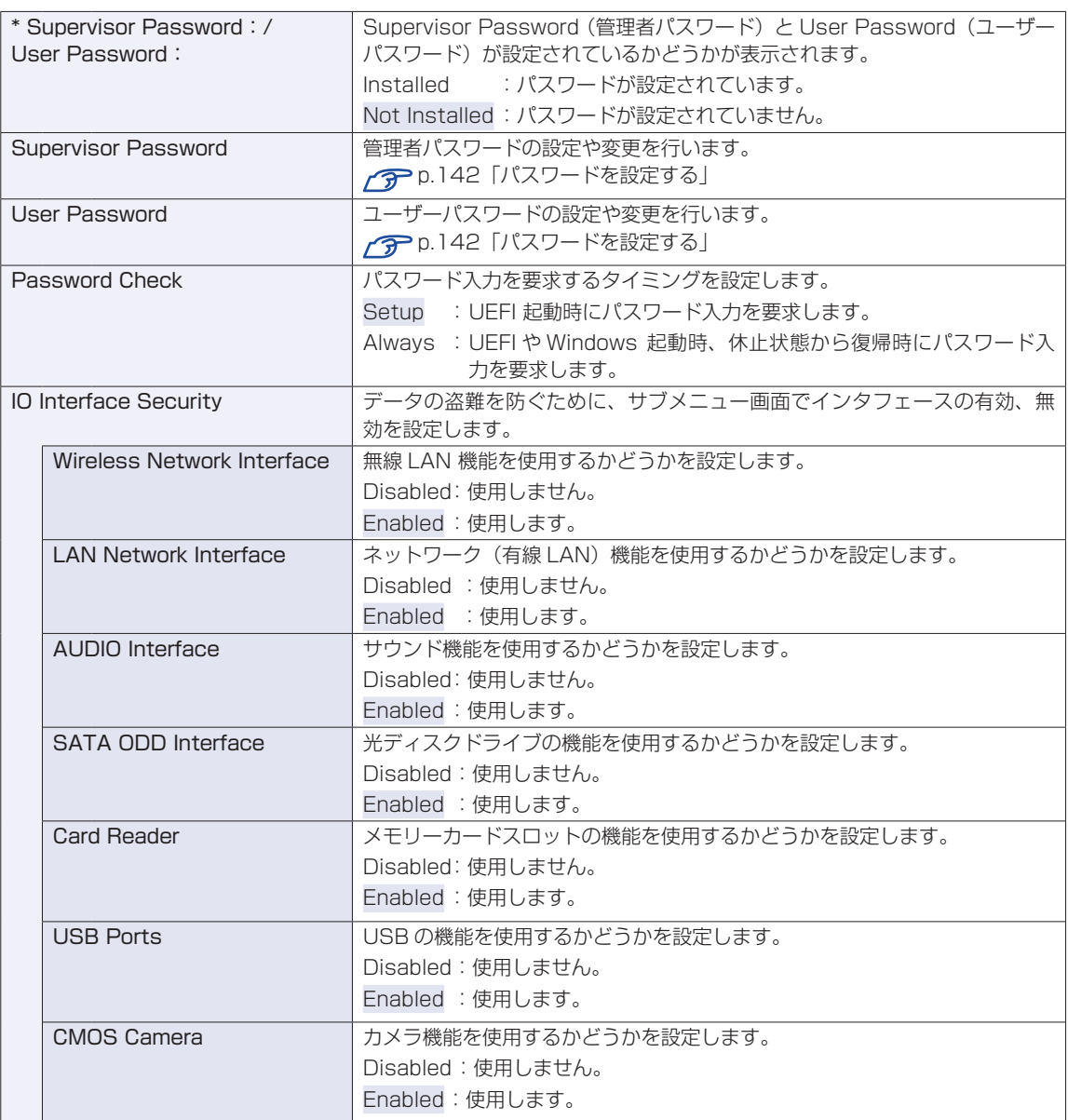

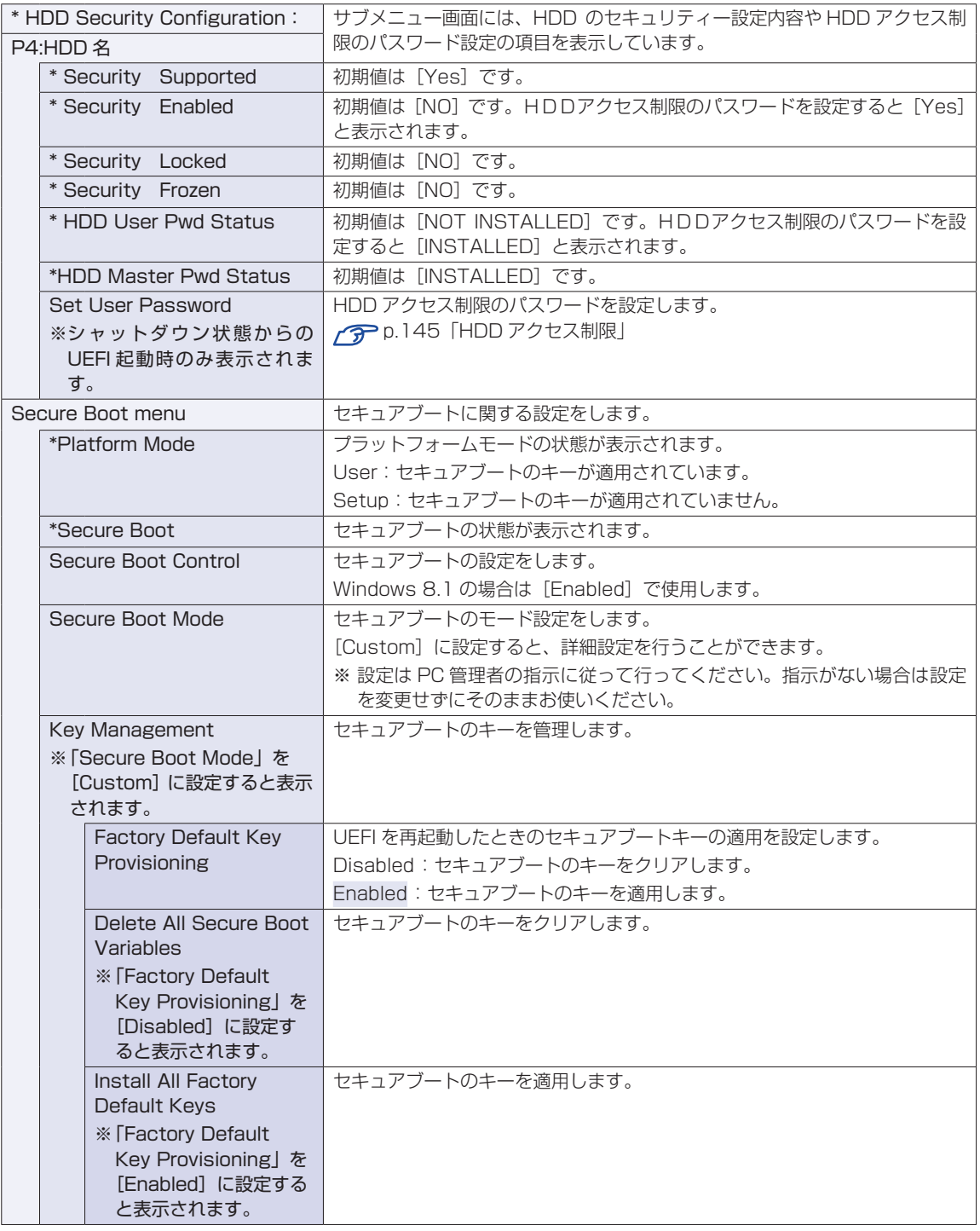

# **Save & Exitメニュー画面**

「Save & Exit」メニュー画面では、UEFI Setup ユーティリティーを終了したり、設定を初期値に戻した りします。

設定項目は、次のとおりです。

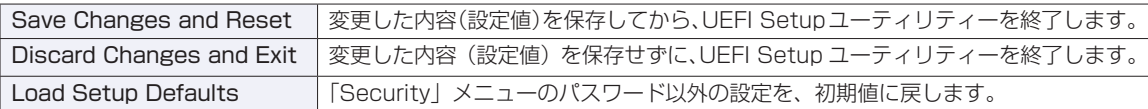

## **UEFIの設定値**

UEFI Setup ユーティリティーで設定を変更した場合は、変更内容を下表に記録しておくと便利です。購 入時の設定は必ず記録してください。

#### **Main メニュー画面**

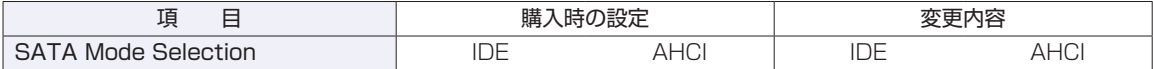

#### **Advanced メニュー画面**

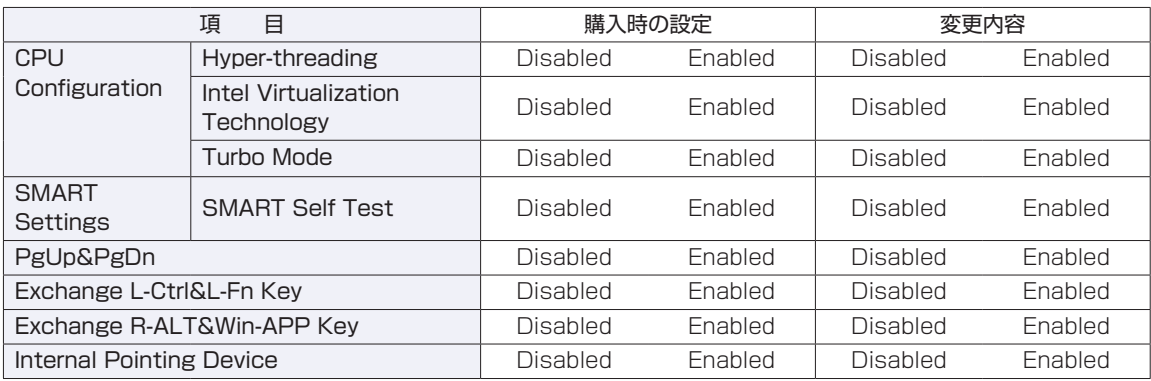

#### **Boot メニュー画面**

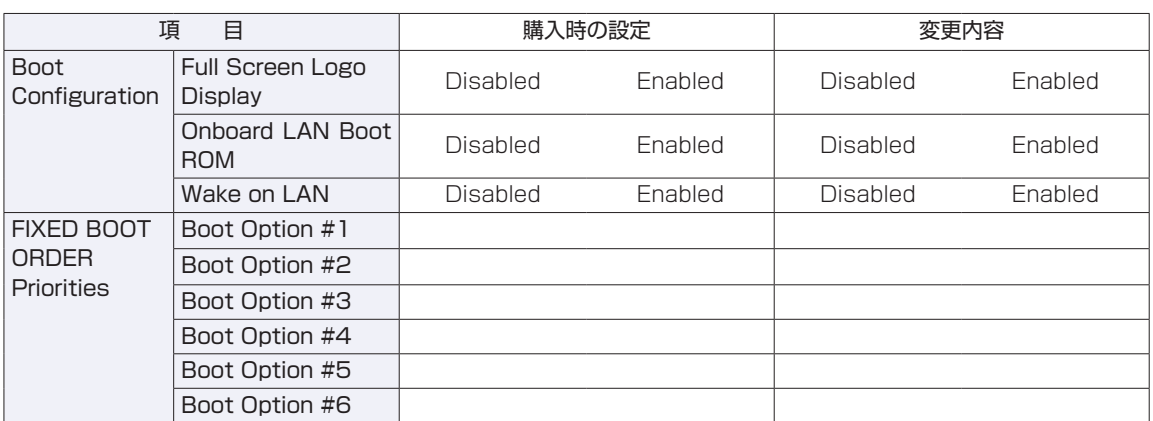

## **Security メニュー画面**

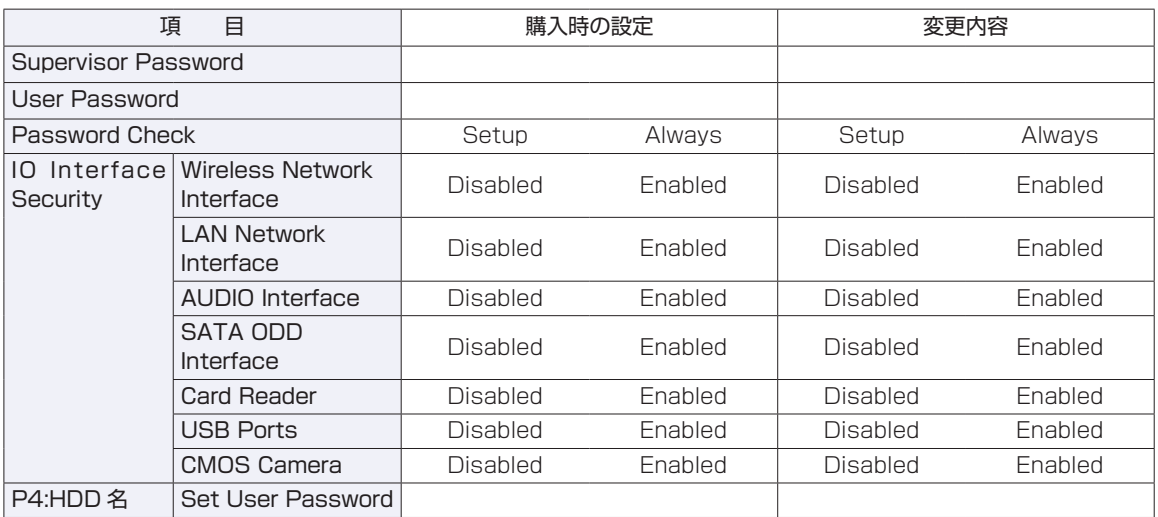

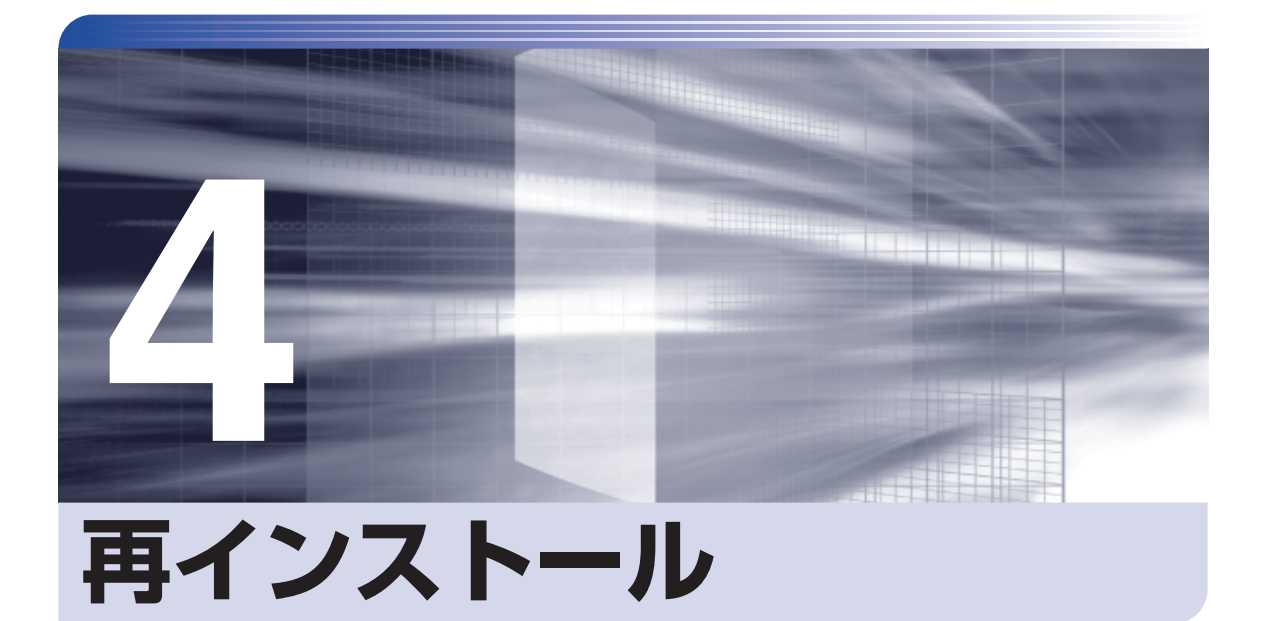

.........

İ

Windows やドライバー / アプリを再インストールする手順について説明しま す。

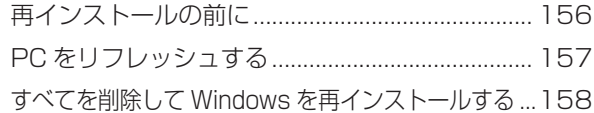

# **再インストールの前に**

再インストールとは、Windows やドライバー / アプリを入れなおすことを言います。 再インストール方法は、次の 2 つです。目的や状況に応じた方法を選択してください。

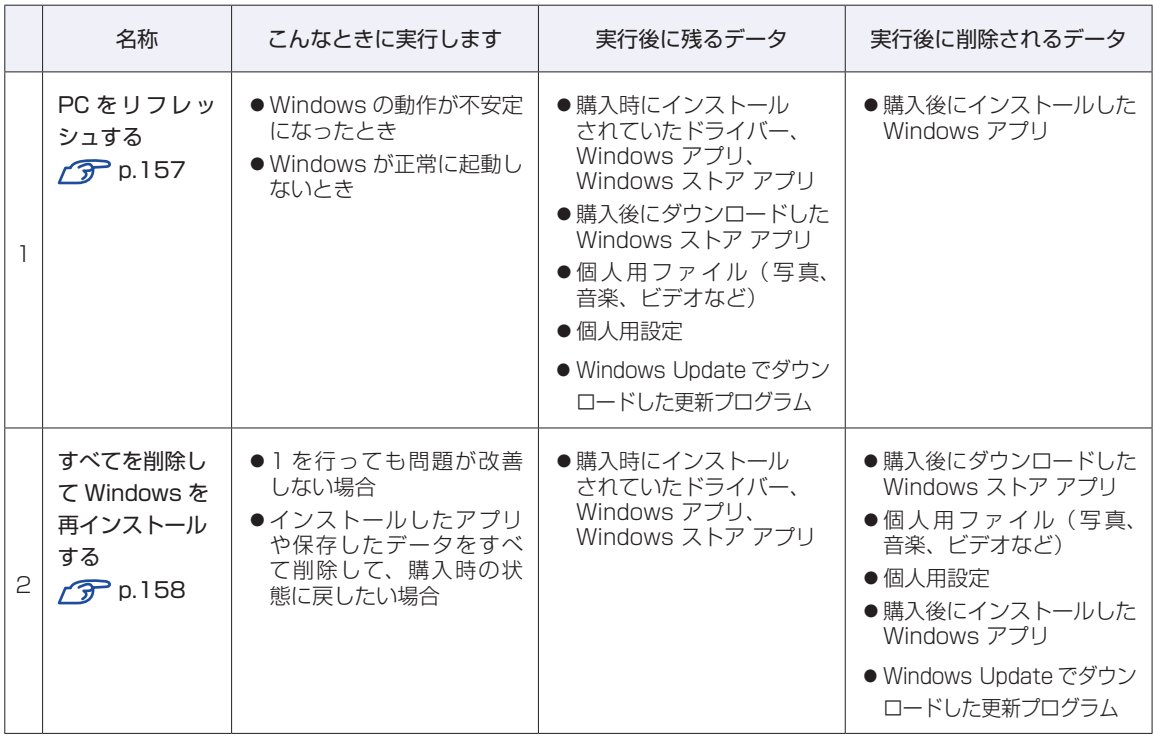

1、2 を実行できない、実行しても問題が改善されない場合は、回復ドライブを使用して Windows の 再インストールを行うことができます。

※事前に外付け USB 機器に回復ドライブを作成していた場合のみ実行できます。

回復ドライブから Windows の再インストールを行う方法については、次の場所をご覧ください。

**「くるのは、** [PC お役立ちナビ] - 画面下 [ユーザーサポート] - FAQ 番号: 27621

# <span id="page-156-0"></span>**PC をリフレッシュする**

Windows が正常に起動できないときや動作が不安定になった場合には、PC をリフレッシュし ます。

# **PCをリフレッシュする方法**

PC をリフレッシュする場合は、状況に応じて次のどちらかの方法で行ってください。

#### Windows が起動できる場合

Windows が起動できる場合は、設定メニューで PC をリフレッシュしてください。

- スタート画面の [PC 設定] をクリックします。
- 2 「PC 設定」画面が表示されたら、左側の「保守と管理」-「回復」をクリックし、 右側に表示された「PC をリフレッシュする」の[開始する]をクリックします。
- **3 「PC のリフレッシュ」と表示されたら、[次へ]をクリックします。**
- **4. 「PC をリフレッシュする準備ができました」と表示されたら、[リフレッシュ] をク** リックします。

本機が再起動し、リフレッシュが開始されます。リフレッシュには約 20 分かかります。 リフレッシュ中はキーボードやタッチパッドを操作しないでください。 リフレッシュが終了すると、スタート画面が表示されます。 必要に応じて、削除された Windows アプリをインストールしてください。

#### Windows が起動できない場合

Windows が起動できない場合は、HDD 内の Windows 回復環境(Windows RE)が自動的に 起動します。Windows RE で PC をリフレッシュしてください。 p.171「Windows 回復環境 (Windows RE) を使う」

# <span id="page-157-0"></span>**すべてを削除して Windows を再インストールする**

次のような場合は、すべてを削除して Windows を再インストールします。

- ●「PC をリフレッシュする」を行っても問題が改善しない場合
- ●インストールしたアプリや保存したデータをすべて削除して、購入時の状態に戻したい場合

#### **バックアップを取る**

C ドライブの設定やデータは、Windows の再インストールを行うと消えてしまいます。可能な 場合は、再インストールの前に、設定を書き写したり、バックアップを行ってください。

## <span id="page-157-1"></span>**すべてを削除してWindowsを再インストールする方法**

すべてを削除して Windows を再インストールする場合は、状況に応じて次のどちらかの方法で 行ってください。

#### Windows が起動できる場合

Windows が起動できる場合は、設定メニューで再インストールを行ってください。

- - スタート画面の「PC 設定]をクリックします。
- 2 「PC 設定」画面が表示されたら、左側の「保守と管理」-「回復」をクリック し、右側に表示された「すべてを削除して Windows を再インストールする」の [開始する]をクリックします。
- 3 「PC を初期状態に戻す」と表示されたら、[次へ]をクリックします。
- 4 「PC に複数のドライブがあります」と表示された場合は、「Windows がインストー ルされているドライブのみ」を選択します。
- 5 「ドライブを完全にクリーンアップしますか?」と表示されたら、「ファイルの削除 のみ行う」を選択します。
- 6 「PC を初期状態に戻す準備ができました」と表示されたら、[初期状態に戻す]をク リックします。

本機が再起動し、再インストールが開始されます。再インストールには約 10 分かかります。 再インストール中はキーボードやタッチパッドを操作しないでください。

- 7 「ライセンス条項」と表示されたら、画面に表示された内容を確認し、[同意します] をクリックします。
- 8 「パーソナル設定」と表示されたら、色を選択、PC 名を入力し、[次へ]をクリック します。

※ PC 名は半角英数字を入力してください。

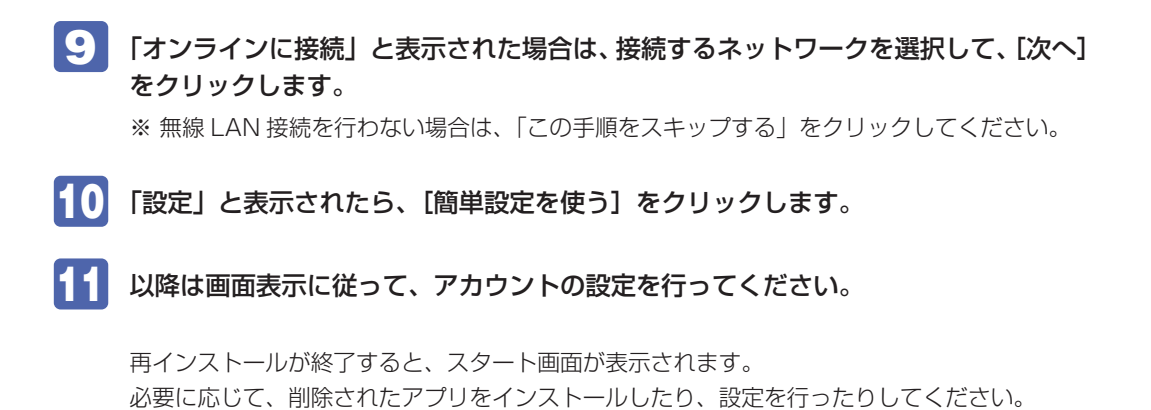

#### Windows が起動できない場合

Windows が起動できない場合は、HDD 内の Windows 回復環境 (Windows RE) が自動的に起動 します。Windows RE で再インストール(PC を初期状態に戻す)を行ってください。 **ア** p.171 「Windows 回復環境 (Windows RE) を使う」

# 

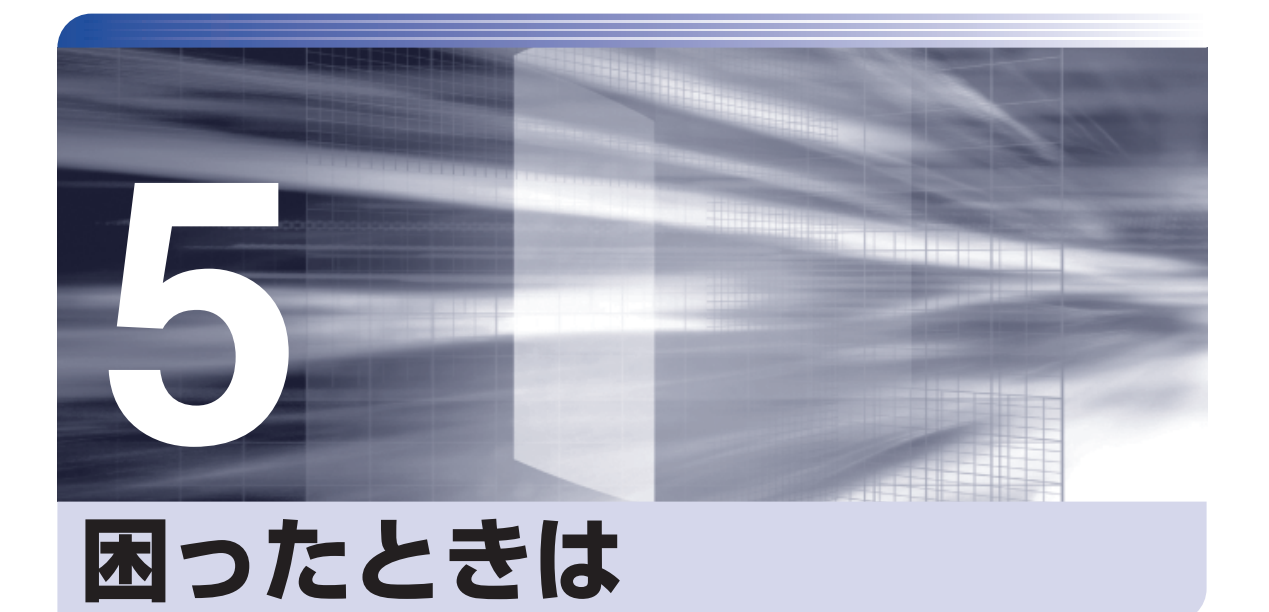

困ったときの確認事項や対処方法などについて説明します。

ļ

 $\vdots$ 

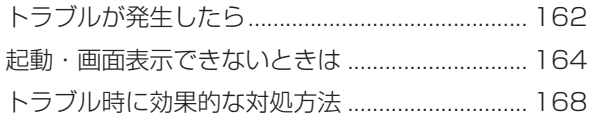

# **トラブルが発生したら**

困ったとき、トラブルが発生したときは、次のように対処方法を探してください。

## **起動・画面表示できる場合…PCお役立ちナビで調べる**

コンピューターを起動、画面表示できる場合は、[PC お役立ちナビ]の[トラブル解決]で対 処方法を探してください。

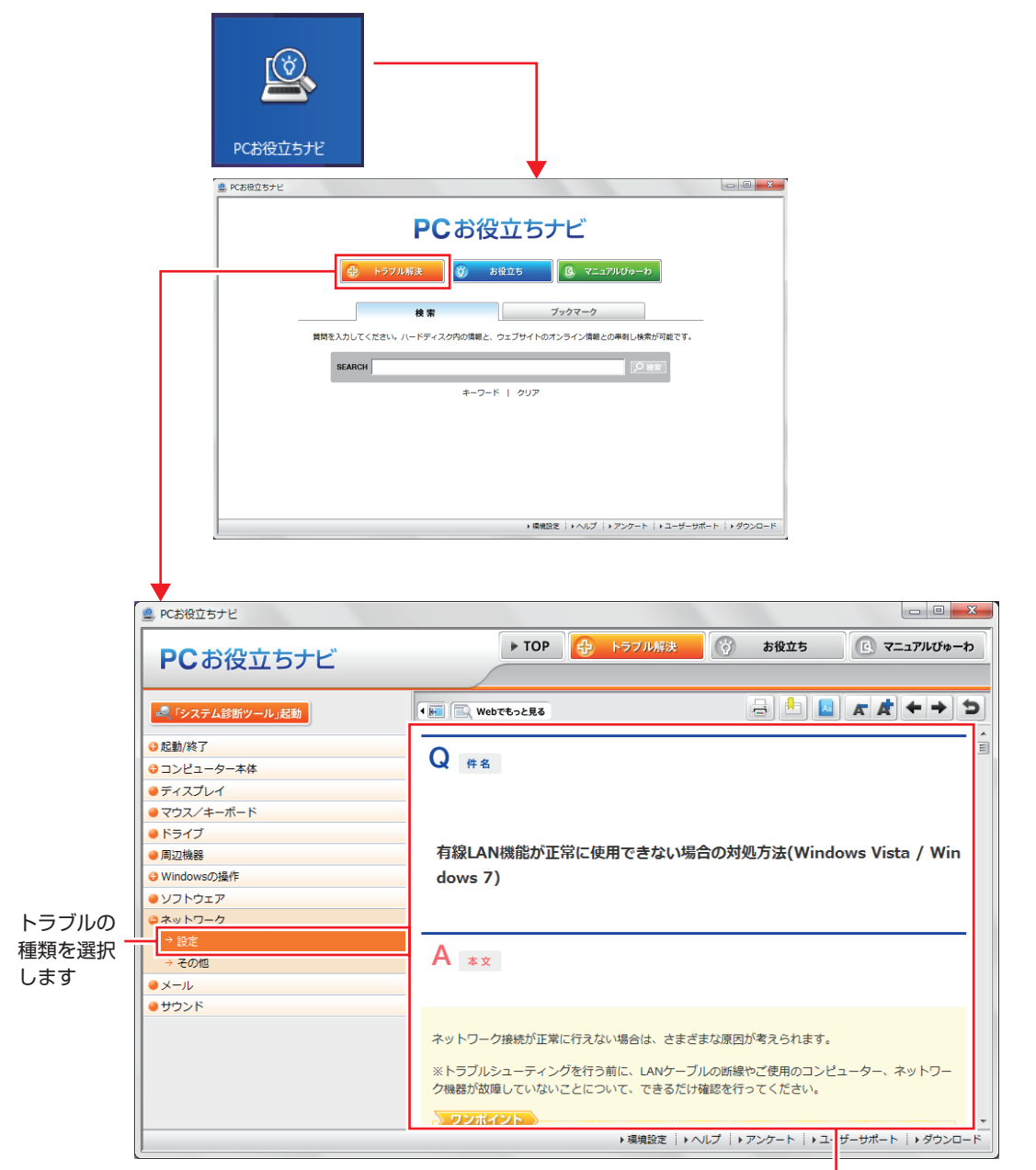

候補の中から見たい項目を選択すると、 内容が表示されます

### **システム診断ツール**

「PC お役立ちナビ]の「トラブル解決」には、システム診断ツールが搭載されています。 p.172「システム診断ツールを使う」

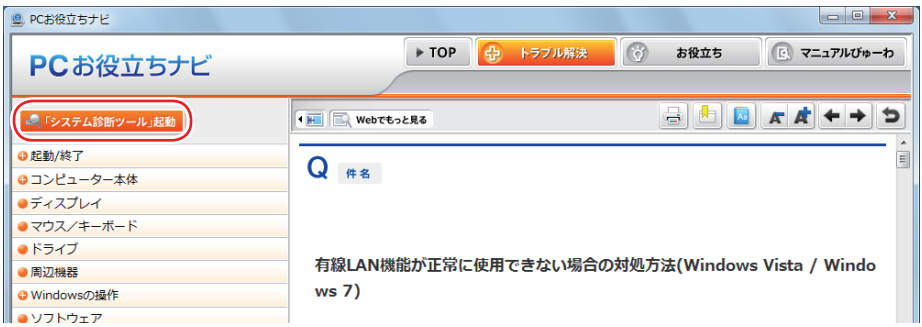

### **Windows のトラブルシューティングツール**

Windows 8.1 にはトラブルシューティングツールを集めたコーナーが用意されています。

画面左下隅で右クリック-「コントロール パネル」-「システムとセキュリティ」-「コ ンピューターの一般的な問題のトラブルシューティング」

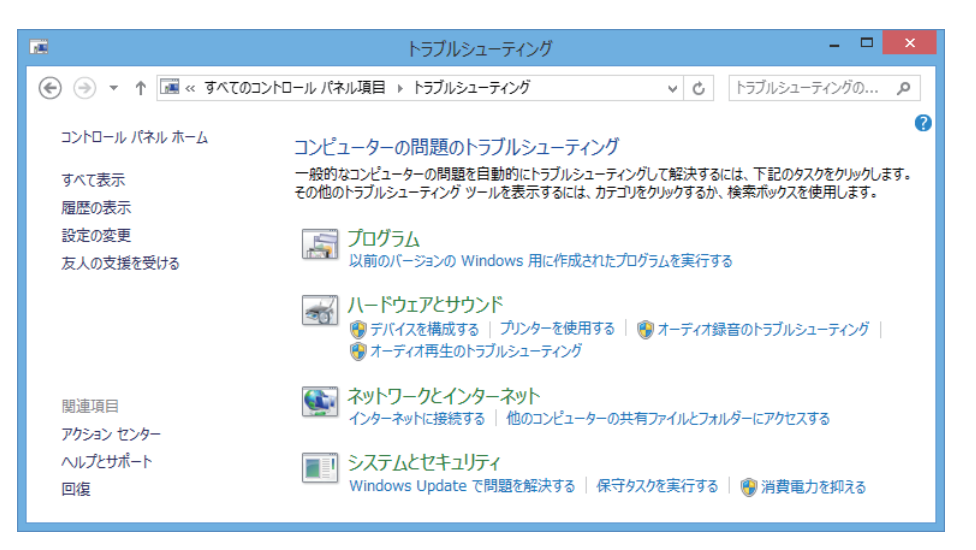

トラブルシューティングツールの一覧が表示されたら、トラブルに応じたツールをクリックして、 トラブルシューティングを行ってみてください。

## **起動・画面表示できない場合**

コンピューターを起動、画面表示できない場合は、グアp.164「起動・画面表示できないときは」を ご覧ください。

# **起動・画面表示できないときは**

コンピューターを起動、画面表示できない場合は、診断を行い、各診断結果に応じた対処をして ください。

## **診断をする**

次の診断を行ってください。対処方法が決まったら、で p.165「対処をする」へ進んでください。

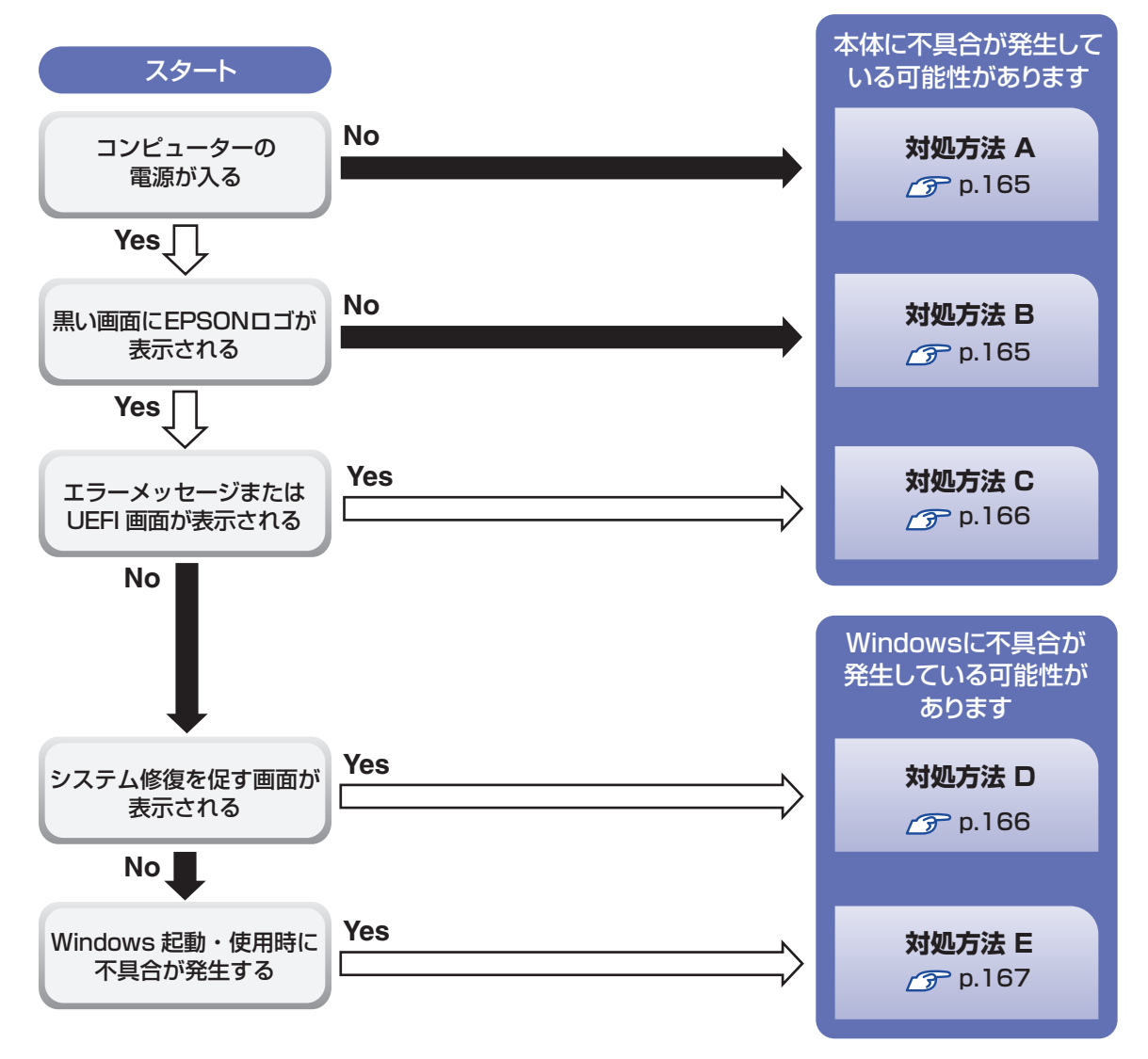

## **対処をする**

コンピューターを起動、画面表示できないときの対処方法は、次のとおりです。 対処後も不具合が解消しない場合は、 | | 別冊 ) | サポート・サービスのご案内| をご覧になり、サポー ト窓口までお問い合わせください。

#### **対処方法 A**

次の対処を順番に行ってみてください。

コンピューターの電源を入れなおす 電源を入れなおす場合は、20 秒程度の間隔を空けてから電源を入れてください。20 秒以内 に電源を入れなおすと、電源が異常と判断され、システムが正常に起動しなくなる場合があ ります。

#### 2 雷源コード /AC アダプター / バッテリーパックを接続しなおす

コンピューターへの電源供給に問題がある可能性があります。コンピューターの電源を切って から、電源コード、AC アダプター、バッテリーパックを外して 1 分程度放置し、再度電源を入れ、 問題が解決されるかどうか確認してください。 バッテリーパックのみで使用している場合は、完全放電している可能性があります。AC アダ プターを接続して使用してみてください。

■ 周辺機器や増設した装置を取り外す 本機をご購入後に、プリンターやスキャナーなどの周辺機器、メモリーなど、お客様ご自身で

増設された装置がある場合は、周辺機器や装置を取り外した状態で電源を入れ、問題が解決さ れるかどうか確認してください。

#### **対処方法 B**

次の対処を順番に行ってみてください。

電源コード /AC アダプター / バッテリーパックを接続しなおす

コンピューターへの電源供給に問題がある可能性があります。コンピューターの電源を切って から、電源コード、AC アダプター、バッテリーパックを外して 1 分程度放置し、再度電源を入れ、 問題が解決されるかどうか確認してください。

バッテリーパックのみで使用している場合は、完全放電している可能性があります。AC アダ プターを接続して使用してみてください。

2 周辺機器や増設した装置を取り外す

本機をご購入後に、プリンターやスキャナーなどの周辺機器、メモリーなど、お客様ご自身で 増設された装置がある場合は、周辺機器や装置を取り外した状態で電源を入れ、問題が解決さ れるかどうか確認してください。

#### **対処方法 C**

起動時に「Reboot and Select…」というエラーメッセージまたは UEFI の画面が表示される 場合は、次のとおり対処してみてください。

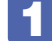

#### UEFI Setup ユーティリティーでブートデバイスの設定を確認する

- **・**「Boot」メニュー画面 -「FIXED BOOT ORDER Priorities」で、システムの入ったデバ イスを割り付けてください。
- **・**ブートデバイスにメディアが挿入されていない場合は、システムの入ったメディアを挿入し てください。
- **・**Windows 8.1 の場合は「Boot mode select」が「UEFI」に設定されていることを確認し てください。

#### 2 周辺機器や増設した装置を取り外す

本機をご購入後に、プリンターやスキャナーなどの周辺機器、メモリーなど、お客様ご自身で 増設された装置がある場合は、周辺機器や装置を取り外した状態で電源を入れ、問題が解決さ れるかどうか確認してください。

#### **対処方法 D**

次のとおり対処してみてください。

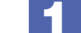

1 表示された画面の指示に従ってシステムを修復する

2 再インストールする

HDD 内に記録されている、起動部分のプログラムが破損している可能性があります。 PC のリフレッシュを行って、問題が解決されるかどうか確認してください。 p.155「再インストール」

**対処方法 E**

次の対処を順番に行ってみてください。

#### 1 コンピューターの電源を入れなおす

電源を入れなおす場合は、20 秒程度の間隔を空けてから電源を入れてください。20 秒以内 に電源を入れなおすと、電源が異常と判断され、システムが正常に起動しなくなる場合があり ます。

### 2 周辺機器や増設した装置を取り外す

本機をご購入後に、プリンターやスキャナーなどの周辺機器、メモリーなど、お客様ご自身で 増設された装置がある場合は、周辺機器や装置を取り外した状態で電源を入れ、問題が解決さ れるかどうか確認してください。

#### 3 常駐アプリを停止したり、システムの復元を行う

常駐アプリ(システム稼動中、常に稼動しているアプリ)を一時的に停止させることで問題が 解決するかを確認してください。

**アア p.169「常駐アプリの停止」** 

常駐アプリが原因ではなかった場合は、「システムの復元」を行ってみてください。以前のコ ンピューターの状態に戻すことで、問題が解決できる可能性があります。 **ア** p.170「システムの復元」

#### 4 UEFI の設定を初期値に戻す

UEFI の不整合が原因で問題が発生している可能性があります。UEFI の設定を初期値に戻し、 問題が解決されるか確認してください。初期値に戻す前に UEFI の設定をメモしておいてくだ さい。

**ア** p.142 [Load Setup Defaults (UEFI の初期値に戻す)]

### 5 再インストールする

HDD 内に記録されている、起動部分のプログラムが破損している可能性があります。 PC のリフレッシュを行って、問題が解決されるかどうか確認してください。 **ア** p.155「再インストール」

# **トラブル時に効果的な対処方法**

トラブル時に効果的な対処方法を紹介します。

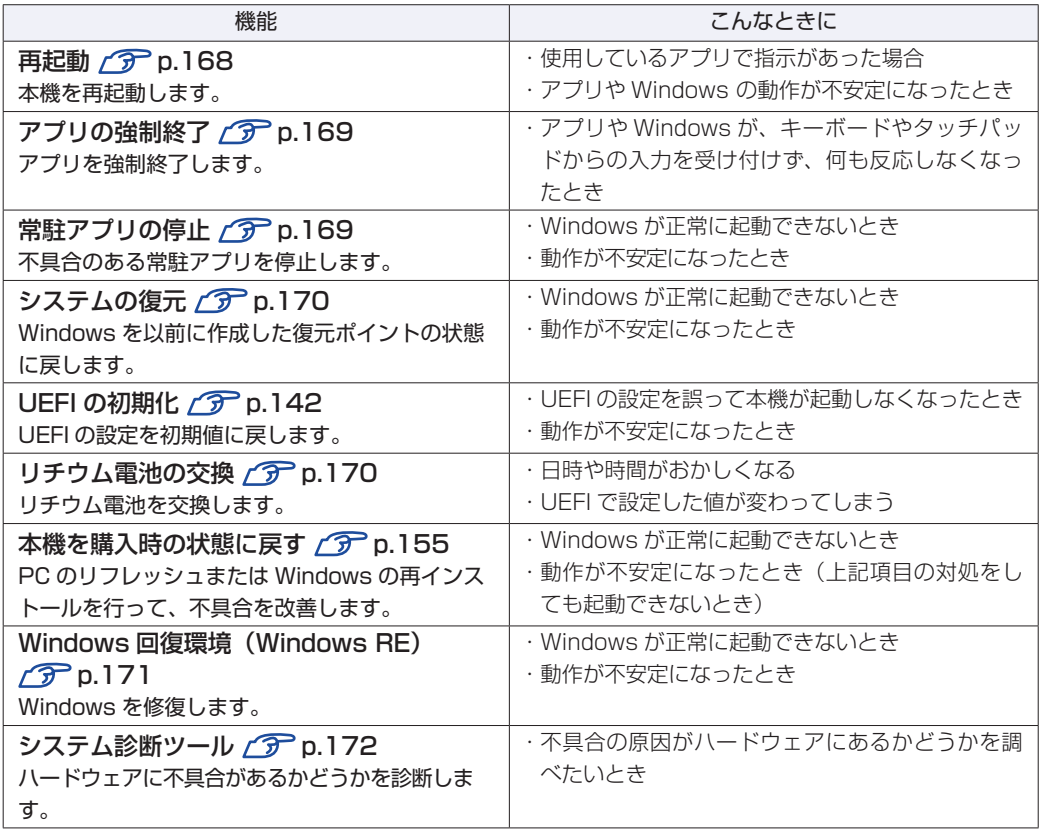

## **再起動**

電源が入っている状態で、本機を起動しなおすことを「再起動」と言います。 次のような場合には、本機を再起動する必要があります。

- Windows の動作が不安定になった場合
- ●Windows Update を行った場合
- ドライバーやアプリをインストールした場合
- ●アプリで再起動の指示が表示された場合

本機の再起動方法は、次のとおりです。

チャームを表示 - 「設定チャーム」- 「電源」- 「再起動」をクリックします。 [p.32「設定メニュー」](#page-31-0) スタートメニュー ([p.37](#page-36-0)) から再起動することもできます。

再起動しても状態が改善されない場合は、本機の電源を切り、しばらくしてから電源を入れてく ださい。

## **アプリの強制終了**

アプリや Windows がキーボードやタッチパッドからの入力を受け付けず、何も反応しなくなっ た状態を「ハングアップ」と言います。 ハングアップした場合は、アプリの強制終了を行います。 アプリの強制終了方法は、次のとおりです。

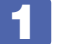

 $\boxed{\text{Ctrl}}$  +  $\boxed{\text{Alt}}$  +  $\boxed{\text{Delete}}$  を押します。

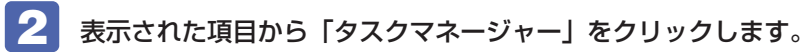

3 「タスクマネージャー」画面が表示されたら、ハングアップしているアプリを選択し て「タスクの終了」をクリックします。

アプリが終了します。

#### **強制的に電源を切る**

[Ctrl]+ (Alt]+ Delete)を押しても反応がない場合は、強制的に本機の電源を切ります。 強制的に本機の電源を切る方法は、次のとおりです。

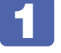

本機の電源スイッチ( $\circlearrowleft$ )を 5 秒以上押し続けます。

本機の電源が切れます。

## **常駐アプリの停止**

常駐アプリ(システム稼動中、常に稼動しているアプリ)が原因で本機に不具合が発生している こともあります。一時的に常駐アプリを停止してみてください。 常駐アプリを停止する手順は次のとおりです。

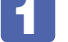

 $\boxed{\text{Ctrl}}$  +  $\boxed{\text{Alt}}$  +  $\boxed{\text{Delete}}$  を押します。

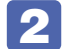

2 表示された項目から「タスクマネージャー」をクリックします。

3 「タスクマネージャー」画面が表示されたら、詳細表示にして「スタートアップ」タ ブをクリックし、一覧から問題の原因となっている可能性のある項目(常駐アプリ) を選択し、[無効にする]をクリックします。

常駐アプリが原因ではなかった場合、外したチェックは元に戻してください。

## **システムの復元**

本機の動作が不安定になった場合、「システムの復元」を行って Windows を以前の状態(復元 ポイントを作成した時点の状態)に戻すことで、問題が解決できることがあります。復元ポイン トは通常、アプリのインストールなどを行った際に自動的に作成されます。 システムを復元ポイントの状態に戻す方法は次のとおりです。

- 1 画面左下隅で右クリック-「システム」-画面左「システムの保護」-[システムの復 元]をクリックします。
- 2 「システム ファイルと設定の復元」と表示されたら、[次へ]をクリックします。
- ■3 復元ポイントの一覧が表示されたら、復元ポイントを選択し、[次へ]をクリックし ます。
- ■▲ 「復元ポイントの確認」と表示されたら、内容を確認し、[完了] をクリックします。
- 5 「いったんシステムの復元を開始したら…」と表示されたら、[はい]をクリックし ます。

本機が再起動します。

6 デスクトップを表示し、「システムの復元は正常に完了しました。…」と表示されたら、 [閉じる] をクリックします。

これでシステムの復元は完了です。

### **リチウム電池の交換**

「UEFI Setup ユーティリティー」で設定した情報は、マザーボード上のリチウム電池により保 持されています。

リチウム電池は消耗品です。コンピューターの使用状況により異なりますが、AC アダプターや バッテリーからの電力供給がまったく無い場合、本機のリチウム電池の寿命は約 5 年です。

日付や時間がおかしくなったり、UEFI で設定した値が変わってしまうことが頻発するような場 合には、リチウム電池の寿命が考えられます。 ||別冊) 『サポート・サービスのご案内』をご覧に なり、カスタマーサービスセンターまでご連絡ください。

## <span id="page-170-0"></span>**Windows回復環境 (Windows RE) を使う**

本機の HDD 内には、「Windows 回復環境(Windows RE)」が設定されています。Windows RE を使用して、修復を行ってみてください。 Windows RE は、本機にトラブルが起きると、自動的に起動します。

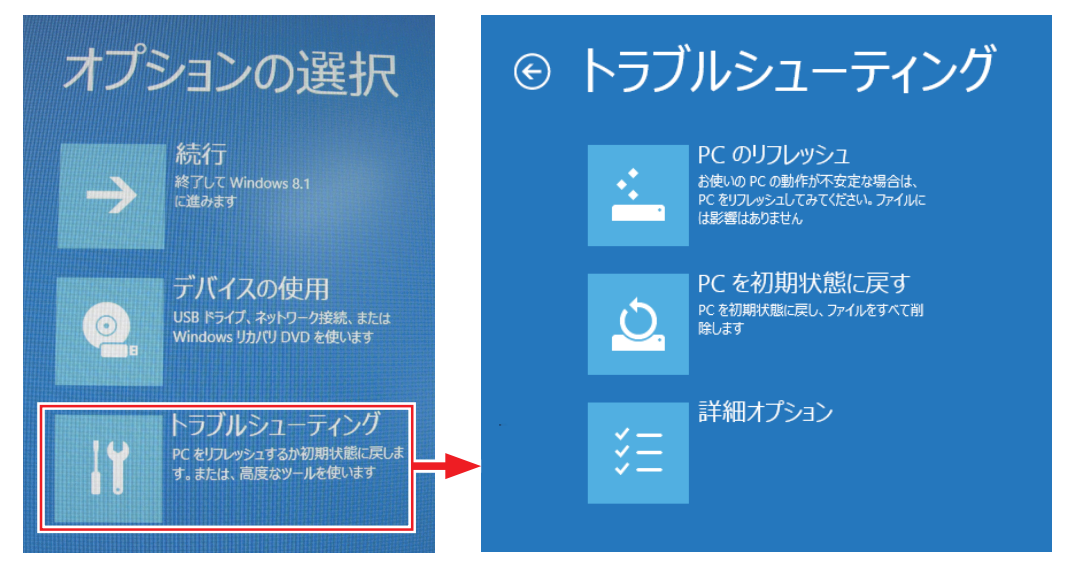

#### **Windows RE の項目**

Windows RE には、次の項目があります。

- ●PC のリフレッシュ p.157「PC をリフレッシュする方法」
- ●PC を初期状態に戻す

本機を購入時の状態に戻します。本機をリサイクルするときや、最初の状態から完全にやりな おすときに行います。

[p.158「すべてを削除して Windows を再インストールする方法」](#page-157-1)

- ●詳細オプション
	- システムの復元

**ア**p.170「システムの復元」

イメージでシステムを回復

事前にシステムのイメージを保存しておいた場合は、Windows やアプリを、イメージ保存 時の状態まで一度にリカバリーすることができます。※個人用ファイルは削除されます。

自動修復

Windows を起動できない問題を自動的に修正します。Windows が起動できないときは、 まず自動修復を行ってみてください。

コマンドプロンプト コマンドプロンプトウィンドウを開きます。

# **システム診断ツールを使う**

システム診断ツールを使うと、ハードウェアに不具合が発生しているかどうかを診断することが できます。

#### **システム診断ツールの種類**

システム診断ツールには、次の 2 種類があります。

●PC お役立ちナビから起動するシステム診断ツール PC お役立ちナビからシステム診断を行うことができます。Windows を起動できる場合に使 用します。

#### ●CD から起動するシステム診断ツール

Windows が起動できない場合に、「リカバリーツール CD」からツールを起動してシステム診 断を行います。

### **システム診断を実行する**

Windows を起動できる場合とできない場合で、システム診断の実行方法は異なります。

#### Windows を起動できる場合

PC お役立ちナビからシステム診断を行います。 実行方法は、次のとおりです。

- <u>1 [PC お役立ちナビ] − [トラブル解決] − [システム診断ツール] をクリックします。</u>
	- 「ユーザーアカウント制御」画面が表示された場合は、[はい]をクリックします。
- 

■ システム診断ツールが起動したら、診断したい項目をクリックします。 該当項目の診断が開始されます。

■▲ 診断が終了したら、診断結果を確認します。

「Passed」と表示された場合、ハードウェアは正常に動作しています。 「Failed」と表示された場合は、該当項目に不具合がある可能性があります。 「別冊)「サポート・サービスのご案内」をご覧になり、テクニカルセンターまでご連絡ください。

#### Windows を起動できない場合

「リカバリーツール CD」からシステム診断ツールを起動します。 CD からツールを起動するには、UEFI の設定を UEFI モードから BIOS モードに変更する必要 があります。変更した設定は、診断終了後に元に戻します。 CD からシステム診断を行う手順は、次のとおりです。 ※ 操作で必要なため、事前にキーボードの 「F2 」の位置を確認してください。

本機の電源を入れ、すぐに 「F2 ) を「トン、トン、トン・・・」と連続的に押します。

2 「UEFI Setup ユーティリティー」が起動したら、→ (←) で「Boot」メニュー を選択し、 で「Boot mode select」を選択して を押します。

■3 「Boot mode select」の選択ウィンドウが表示されたら、 (+) (+) で「LEGACY」 を選択して を押します。

- 4 「リカバリーツール CD」を光ディスクドライブにセットします。
- 5 を押し、表示された画面で[Yes]を選択して を押します。
	- 6 「EPSON」と表示後、黒い画面に「Kernel Loading・・・Press any key to run PC TEST」と表示されたら、どれかキーを押します。

システム診断ツールが起動し、自動的に診断が開始します。

173

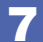

#### 7 診断が終了したら、診断結果を確認します。

「Passed」と表示された場合、ハードウェアは正常に動作しています。 「Failed」と表示された場合は、該当項目に不具合がある可能性があります。 別冊 『サポート・サービスのご案内』をご覧になり、テクニカルセンターまでご連絡く ださい。

8 光ディスクドライブからリカバリーツール CD を取り出し、電源を切ります。 引き続き、UEFI の設定を UEFI モードに戻す作業を行います。

- 9 本機の電源を入れ、すぐに [F2] を「トン、トン、トン・・・」と連続的に押します。
- 10 「UEFI Setup ユーティリティー」が起動したら、(→)(←)で「Boot」メニュー を選択し、 (↓) (↑) で「Boot mode select」を選択して (↓) を押します。
- 11 「Boot mode select」の選択ウィンドウが表示されたら、<a>
<a>
<a>
<a>
<a<br/>
<a>
<a>
<a>
<a>
<a</a>
<a>
<a</a>
<a</a>
<a</a>
<a</a>
<a</a>
<a</a>
<a</a>
<a</a>
<a</a>
<a</a>
<a</a>
<a</a>
<a</a>
<a</a>
<a</a>
<a</a>
<a</a</a>
<a</a>
<a< を選択して を押します。
- 

12 (F10) を押し、表示された画面で [Yes] を選択して (J) を押します。 これで、CD からツールを起動してのシステム診断は完了です。

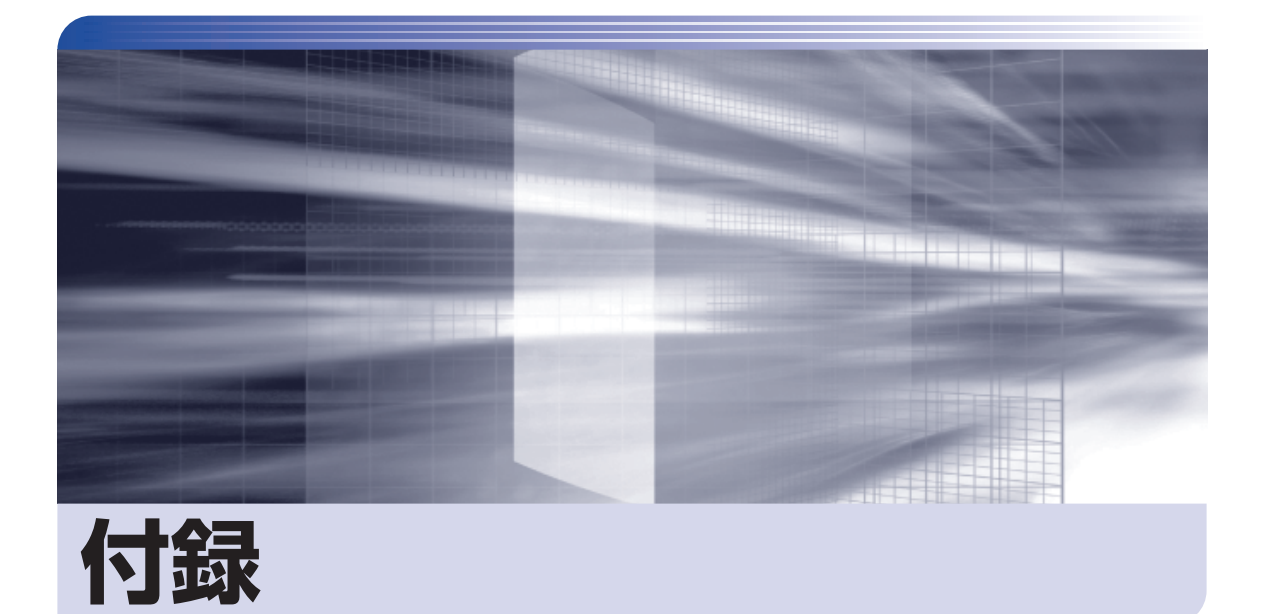

 $\ddot{\phantom{a}}$ 

本機をご使用になる際に役に立つ情報や、本機の仕様などについて説明します。

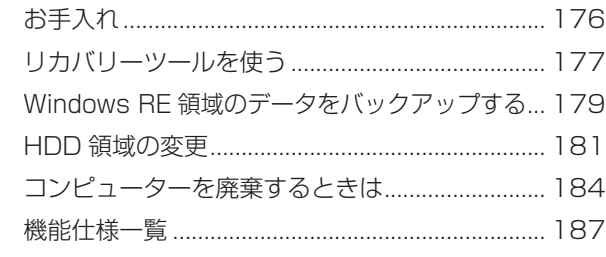

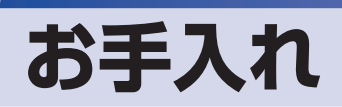

本機は精密な機械です。取り扱いに注意して、定期的にお手入れを行ってください。

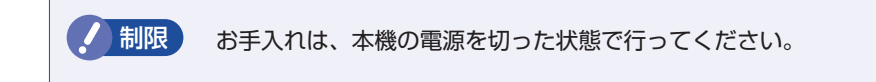

# **本機のお手入れ**

本機のお手入れ方法について説明します。

#### **外装**

コンピューター本体の外装の汚れは、中性洗剤を染み込ませた柔らかい布で、軽く拭き取ってく ださい。

おり 本機をたたいたり、硬いものでこすったりしないでください。 変形やキズ、破損の原因となります。

> ベンジン、シンナーなどの溶剤を使わないでください。 変色や変形の可能性があります。

#### **LCD 画面**

LCD 画面は乾いた布やティッシュペーパーなどで拭いてください。水や洗剤などは使わないで ください。

# **リカバリーツールを使う**

リカバリーツールを使用すると、アプリのインストールや、ドライバーの入れ直しを行うことが できます。リカバリーツールからインストールできるドライバーやアプリは次のとおりです。

- ●本体ドライバー
- PC お役立ちナビ
- ●標準アプリケーション
	-
	- i -フィルター 30 日版 **・**Windows Essentials
	- ウイルスバスター クラウド 90 日版 **・**ネットワーク切替えツール
- Nero 12 Essentials
- WinDVD
- Adobe Reader **・**Endeavor 電源プラン設定ツール
	-
	-

リカバリーツールからドライバーやアプリをインストールする方法は、次のとおりです。

- 1 デスクトップ上の「リカバリーツール」アイコンをダブルクリックします。
- 「ユーザーアカウント制御」画面が表示されたら、[はい]をクリックします。
- ■3 リカバリーツールが起動したら、[インストール]をクリックします。
- 4 ドライバーやアプリの一覧が表示されたら、インストールする項目を選択して [イ ンストール] をクリックします。

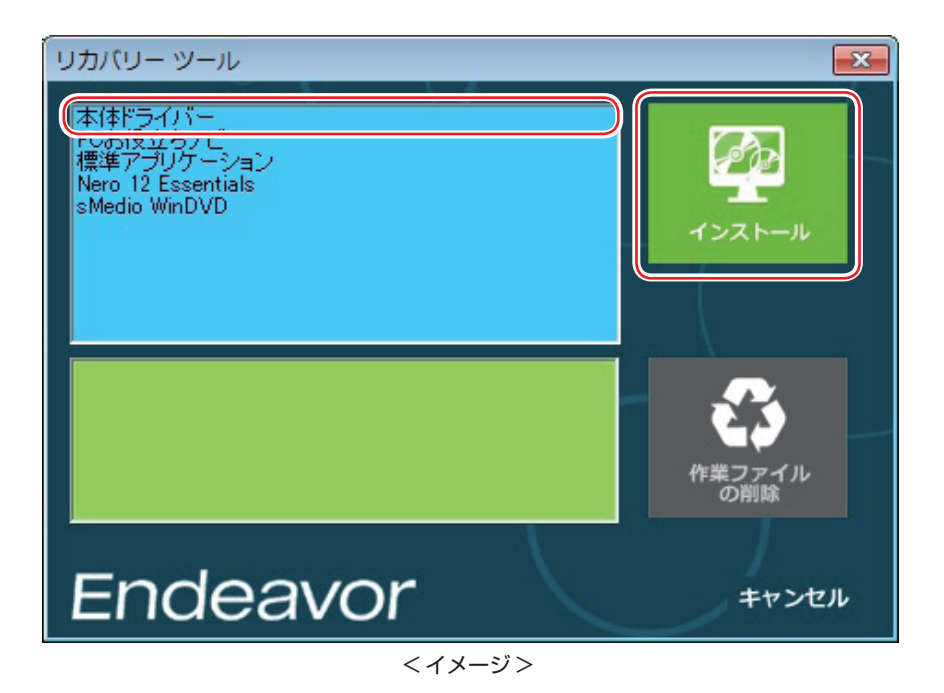

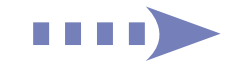

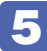

5 以降は画面の指示に従ってインストールを行ってください。

#### 本体ドライバーの場合

「ドライバー・ソフトウェアのインストール」画面が表示されたら、[インストール]をクリッ クしてください。インストールが完了したら、[PC 再起動]をクリックして、コンピューター を再起動します。

#### 標準アプリケーションの場合

「アプリケーションのインストール」画面が表示されたら、インストールする項目をクリック してください。

#### Windows Essentials の場合

「インストールするプログラムの選択」と表示されたら、「インストールする製品の選択」をク リックしてください。製品の一覧が表示されたら、そのまま[インストール]をクリックすると、 購入時と同じ製品がインストールされます。

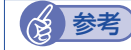

### (後)参考 リカバリーツールの [ファイル削除] の表示について

リカバリーツールからインストールを行う際、項目によっては一時的に HDD にインス トール用データをコピーします。「リカバリーツール」画面で[ファイル削除]が黒字で 表示されるときは、コピーされた不要なインストール用データが HDD に残っています。 [ファイル削除]をクリックしてデータを削除すると、HDD の容量を節約することがで きます。

# **Windows RE 領域のデータをバックアップする**

HDD の Windows RE 領域に収録されている本体ドライバーやアプリのインストール用データ は、USB 記憶装置にバックアップすることができます。 HDD が故障したり、誤って Windows RE 領域を削除したりすると、インストール用データは 消えてしまいます。万一に備え、バックアップをおすすめします。

## **バックアップ方法**

バックアップはリカバリーツールを使用して行います。 バックアップ方法は次のとおりです。

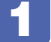

本機の電源を入れ、USB 記憶装置(空き容量 8GB 以上)をセットします。 「自動再生」画面が表示された場合は、閉じておきます。

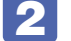

2 デスクトップ上の「リカバリーツール」アイコンをダブルクリックします。

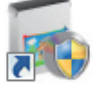

<リカバリーツールアイコン>

■3 「ユーザーアカウント制御」画面が表示されたら、[はい]をクリックします。

- **4. リカバリーツールが起動したら、[外付け USB 機器にバックアップ] をクリックし** ます。
- $\begin{bmatrix} \begin{matrix} \begin{matrix} \end{matrix} \end{matrix} \end{bmatrix}$  本体ドライバーやアプリの一覧の画面が表示されたら、[外付け USB 機器にバック アップ】をクリックします。

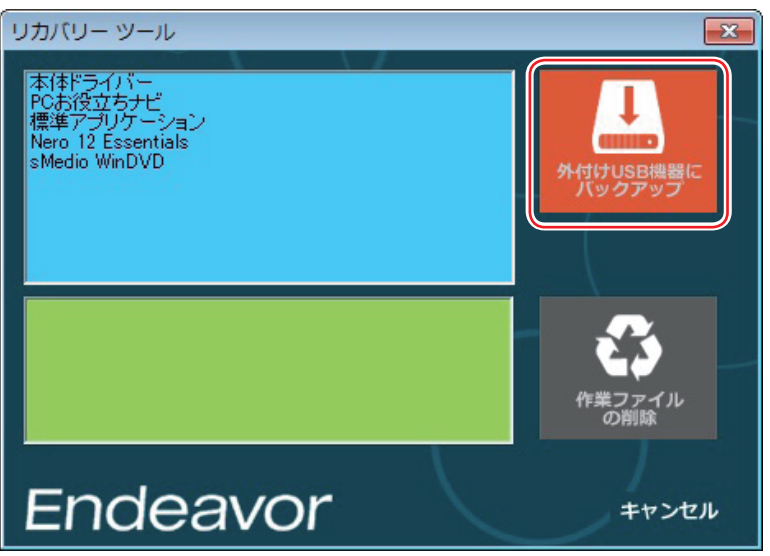

< イメージ >

以降は画面の指示に従って書き込みを行ってください。

※ ファイルの保存先は、USB 記憶装置内のフォルダーに設定します。フォルダーがない場合 は、新規作成してください。フォルダー名は必ず半角英数字にしてください。

# **バックアップデータからインストールを行うには**

バックアップデータからドライバーやアプリをインストールする方法は次のとおりです。

■■■ バックアップデータの入った USB 記憶装置を本機にセットします。

2 画面右上に USB 記憶装置のメッセージが表示されたら、メッセージをクリックし、 「フォルダーを開いてファイルを表示」をクリックします。 画面右上にメッセージが表示されない場合は、スタート画面の「PCI をクリックし、「PC」 画面の USB 記憶装置のアイコンをダブルクリックします。

- 3 USB 記憶装置内のデータが表示されたら、バックアップデータフォルダー内の 「EPSONInst.exe」をダブルクリックします。
- ■▲ 「ユーザーアカウント制御」画面が表示されたら、[はい]をクリックします。
- 5 リカバリーツールが起動したら、インストールしたい項目を選択して [インストール] をクリックします。

以降は画面の指示に従ってインストールを行ってください。
# **HDD 領域の変更**

ここでは、HDD 領域の変更方法について説明します。

# **HDD領域を分割して使用する (概要)**

HDD 領域は、いくつかに分割して使用することができます。 分割したひとつひとつの領域を「パーティション」と言います。また、Windows で使えるよう に作成した領域を「ドライブ」と言います。

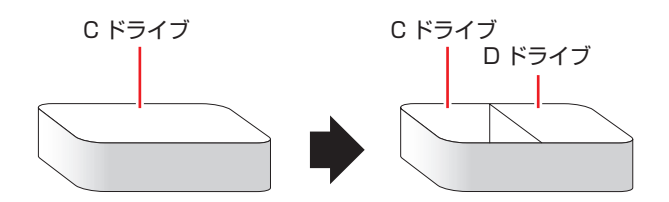

# **HDD領域の変更 (拡張/縮小/削除/作成)**

HDD 領域の変更は、Windows の「ディスクの管理」で行います。 C ドライブ(Windows がインストールされているドライブ)の領域変更も、「ディスクの管理」 で行うことができます。

■制限 → 作業の前に、重要なデータは外付け HDD などにバックアップしてください。

- 拡張は、ドライブのすぐ後ろ(右隣)に「未割り当て」領域がある場合のみ可能です。
- 縮小できるサイズには限界があります。
- C ドライブ(Windows がインストールされているドライブ)は削除できません。
- ドライブを削除すると、ドライブ内のすべてのデータは削除されます。
- 作成は、「未割り当て」領域がある場合のみ可能です。

HDD 領域の変更 (拡張 / 縮小 / 削除 / 作成) 方法は、次のとおりです。

画面左下隅で右クリックー「ディスクの管理」をクリックします。

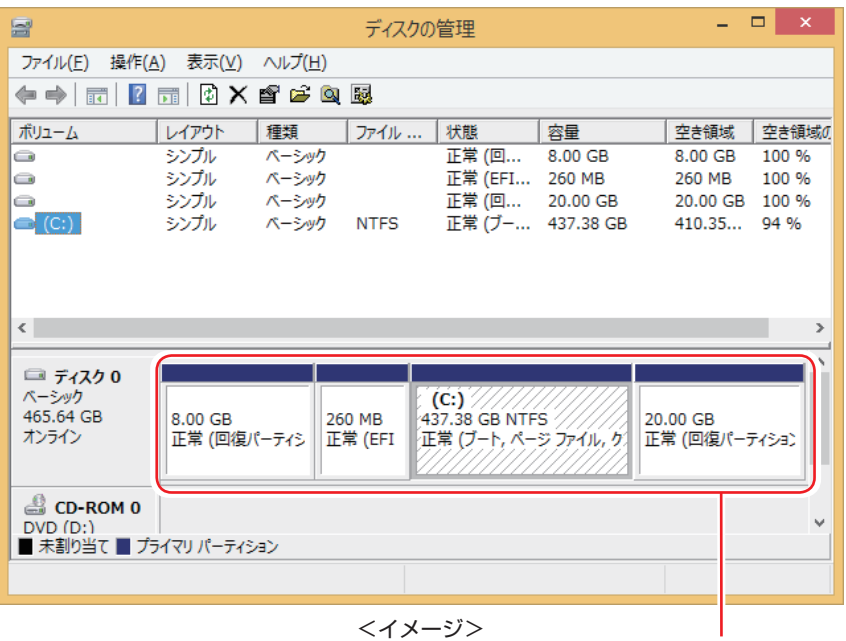

HDD 領域の状態

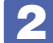

2 HDD 領域の変更 (拡張 / 縮小 / 削除 / 作成)を行います。

### ドライブを拡張する場合

- 1 拡張するドライブを右クリックして、表示されたメニューから「ボリュームの拡張」 をクリックします。
- 2 「ボリュームの拡張ウィザードの開始」と表示されたら、[次へ]をクリックします。
- **3 「ディスクの選択」と表示されたら、「ディスク領域(MB)を選択」で拡張する容** 量を入力し、[次へ]をクリックします。
- 「ボリュームの拡張ウィザードの完了」と表示されたら、[完了] をクリックします。 ドライブが拡張され、ドライブの容量が増えます。

### ドライブを縮小する場合

- 1 縮小するドライブを右クリックして、表示されたメニューから「ボリュームの縮小」 をクリックします。
- 2 「(ドライブ文字)の縮小」画面が表示されたら、「縮小する領域のサイズ」を入力し、 [縮小]をクリックします。 ドライブが縮小され、「未割り当て」領域が増えます。 ※ C ドライブの目安: 80GB (80000MB)以上

### ドライブを削除する場合

- 1 削除するドライブを右クリックして、表示されたメニューから「ボリュームの削除」 をクリックします。
- 2 「・・・続行しますか?」と表示されたら [はい] をクリックします。 ドライブが削除され、「未割り当て」領域が増えます。

### ドライブを作成する場合

- 1 「未割り当て | を右クリックして、表示されたメニューから 「新しいシンプルボリュー ム」をクリックします。
- 「新しいシンプルボリュームウィザードの開始」と表示されたら、[次へ]をクリッ クします。
- 3 「ボリュームサイズの指定」と表示されたら、サイズを指定して、[次へ]をクリッ クします。
- △ 「ドライブ文字またはパスの割り当て」と表示されたら、ドライブ文字を選択して[次 へ]をクリックします。
- 5 「パーティションのフォーマット」と表示されたら、[次へ]をクリックします。
- 6 「新しいシンプルボリュームウィザードの完了」と表示されたら、[完了]をクリッ クします。 フォーマットが開始します。フォーマットが完了したら、ドライブが使用できるようになりま す。

# **コンピューターを廃棄するときは**

本機を廃棄する際の注意事項や、HDD のデータ消去方法について説明します。 パソコン回収サービスについては、下記ホームページをご覧ください。

### http://shop.epson.jp/guide/recycle/

# **コンピューターの廃棄・譲渡時のHDD上のデータ消去に関するご注意**

コンピューターは、オフィスや家庭などで、いろいろな用途に使われるようになってきています。 これらのコンピューターの中の HDD という記憶装置に、お客様の重要なデータが記録されてい ます。

したがって、そのコンピューターを譲渡あるいは廃棄するときには、これらの重要なデータを消 去するということが必要です。

ところが、この HDD 内に書き込まれたデータを消去するというのは、それほど簡単ではありま せん。

「データを消去する」という場合、一般に

- 1 データを「ごみ箱」に捨てる
- 2 「削除」操作を行う
- 6 「ごみ箱を空にする」コマンドを使って消す
- 4 アプリで初期化 (フォーマット) する
- 5 再インストールを行い、工場出荷状態に戻す

などの作業を行うと思います。

まず、「ごみ箱」にデータを捨てても、OS のもとでファイルを復元する事ができてしまいます。 更に 2 ~ 5 の操作をしても、HDD 内に記録されたデータのファイル管理情報が変更される だけで、実際はデータが見えなくなっているだけの場合があります。

つまり、一見消去されたように見えますが、Windows などの OS のもとで、それらのデータを 呼び出す処理ができなくなっただけで、本来のデータは残っているという状態にあるのです。

したがいまして、特殊なデータ回復のためのアプリを利用すれば、これらのデータを読みとるこ とが可能な場合があります。このため、悪意のある人により、このコンピューターの HDD 内の 重要なデータが読みとられ、予期しない用途に利用される恐れがあります。

コンピューターユーザーが、廃棄・譲渡等を行う際に、HDD 上の重要なデータが流出するとい うトラブルを回避するためには、HDD に記録された全データを、ユーザーの責任において消去 することが非常に重要です。消去するためには、専用アプリあるいはサービス ( 有償 ) を利用す るか、HDD 上のデータを物理的・磁気的に破壊して、読めなくすることを推奨します。

なお、HDD 上のソフトウェア(OS、アプリなど)を削除することなくコンピューターを譲渡 すると、ソフトウェアライセンス使用許諾契約に抵触する場合があるため、十分な確認を行う必 要があります。

# **HDDのデータを消去する**

本機を廃棄する前に HDD のデータを消去してください。 リカバリーツール CD に収録されている「システム診断ツール」では、HDD 内のデータをすべ て消去することができます。 消去を開始すると、HDD のデータは元には戻りません。必要に応じてデータをバックアップし てください。

制限 データ消去の結果について、当社および開発元の Ultra-X 社は責任を負いません。 HDD のデータ消去・廃棄は、お客様の責任において行ってください。

### **データの消去**

「リカバリーツール CD」からシステム診断ツールを起動します。 CD からツールを起動するには、UEFI の設定を UEFI モードから BIOS モードに変更する必要 があります。 HDD 内のデータを消去する手順は、次のとおりです。 ※操作で必要なため、事前にキーボードの「F2」の位置を確認してください。

- 本機の電源を入れ、すぐに 「F2 ) を「トン、トン、トン・・・」と連続的に押します。
- ■2 「UEFI Setup ユーティリティー」が起動したら、 (→) (←) で「Boot」メニュー を選択し、「Boot mode select」が選択された状態で (↓) を押します。
- <mark>く</mark> 「Boot mode select」の選択ウィンドウが表示されたら、 (↓) (↑) で「LEGACY」 を選択して を押します。
- 4 「リカバリーツール CD」を光ディスクドライブにセットします。
- 5 Fio を押し、表示された画面で [Yes] を選択して (+) を押し 「UEFI Setup ユーティリティー」を終了します。
- 6 「EPSON」と表示後、黒い画面に「Kernel Loading・・・ Press any key to run PC TEST」と表示されたら、どれかキーを押します。 システム診断ツールが起動し、自動的に診断が開始します。
- $[CH] + [C]$ を押して診断を中止した後、どれかキーを押します。
- 

選択項目画面が表示されたら、〔 ↓ 〕で「HD Erase」を選択して〔 ↩ 〕を押します。

選択項目画面が表示されたら、 → )で「Full Erase」を選択して (→ ) を押します。

**IIII)** 

## 10 選択項目画面が表示されたら、「No Verify」を選択して「←「を押します。

「!!WARNING!!」画面が表示されます。 消去が開始されると、途中で止めることはできません。 消去を中止する場合は、 Esc を押すと、 「システム診断ツール | 画面に戻ります。

# 11 キーボードで「Yes」と入力します。

消去が始まります。

消去には、しばらく時間がかかります。かかる時間は HDD の容量によって異なります(40GB の HDD の場合で約 30 分)。

### 12 「Erase of HDO :Passed Press any key to continue.」と表示されたら、リカ バリーツール CD を光ディスクドライブから取り出して、コンピューターの電源を 切ります。

これでデータの消去は完了です。

# **機能仕様一覧**

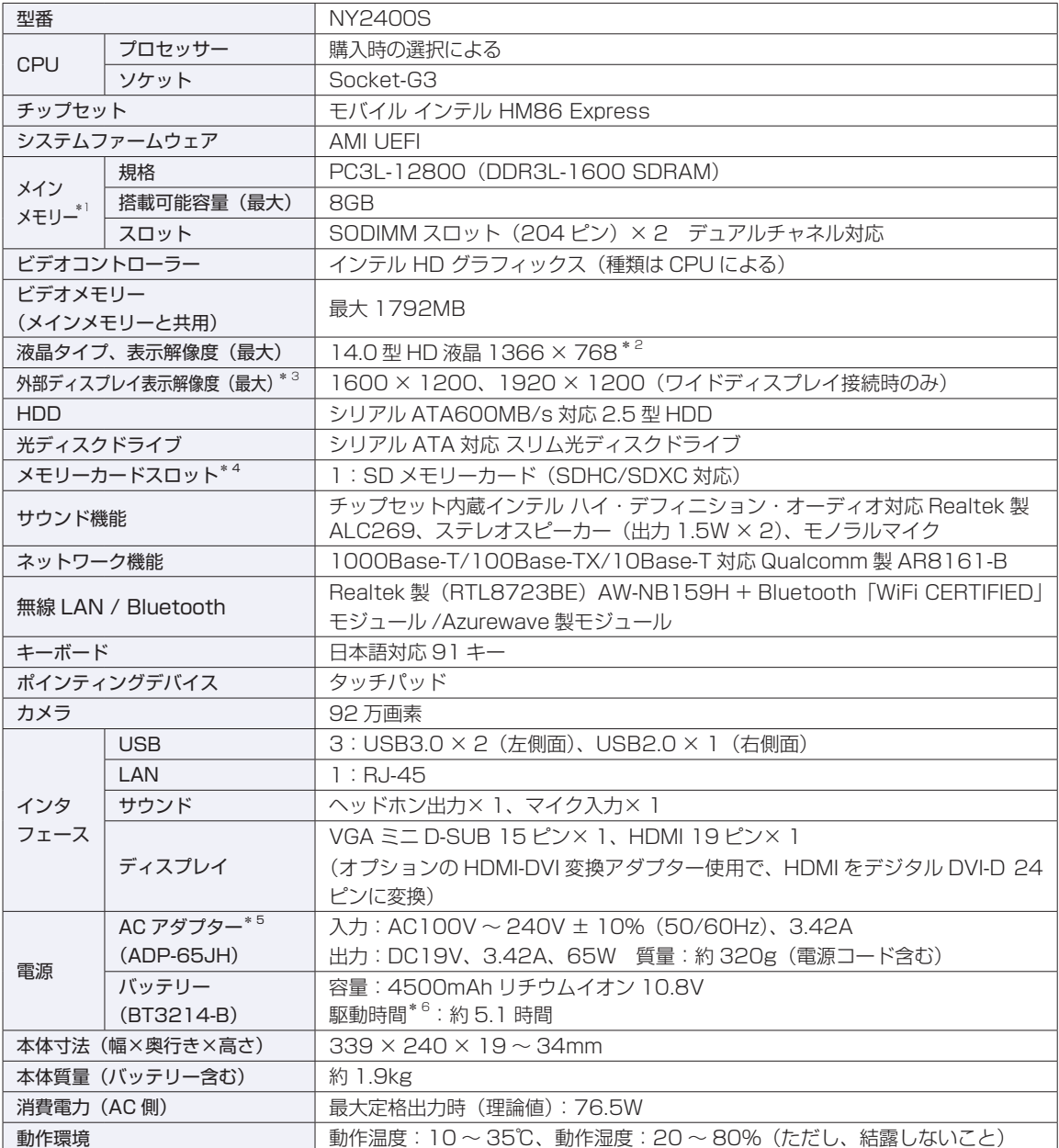

\* 1 新規メモリー追加や最大搭載可能容量変更の可能性あり(当社ホームページ参照)。

\* 2 ビデオコントローラーのディザリング機能により約 1,677 万色を実現。True Color 32 ビット。

\* 3 本機搭載のビデオコントローラー出力解像度(実際の表示は接続するディスプレイの仕様による)。

\* 4 SD メモリーカードの著作権保護機能には非対応。

\* 5 標準添付の電源コードは、AC100V 用(日本仕様)。本製品は国内専用のため、海外での使用は保証対象外。

\* 6 動作時間は JEITA 測定方法 Ver2.0 に基づく測定値(システム構成や使用環境により異なる)。最小構成時。

本書に記載している仕様は製品発売時の情報です。最新情報は次の場所でご覧ください。

**「© FPC お役立ちナビ」-画面下 [ユーザーサポート] - FAQ 番号: 26917** 

# **無線機能**

本機の無線機能について記載します。

### **Bluetooth**

本機の Bluetooth\* の仕様は次のとおりです。

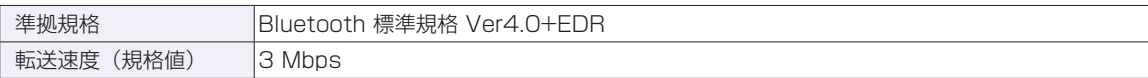

\* 本製品には、電波法の規定により、工事設計認証を取得した無線設備を内蔵しています。 認証製品名:AW-NB159H 認証番号 : 201-135151

### **無線 LAN**

本機の無線 LAN\*1 の仕様は次のとおりです。

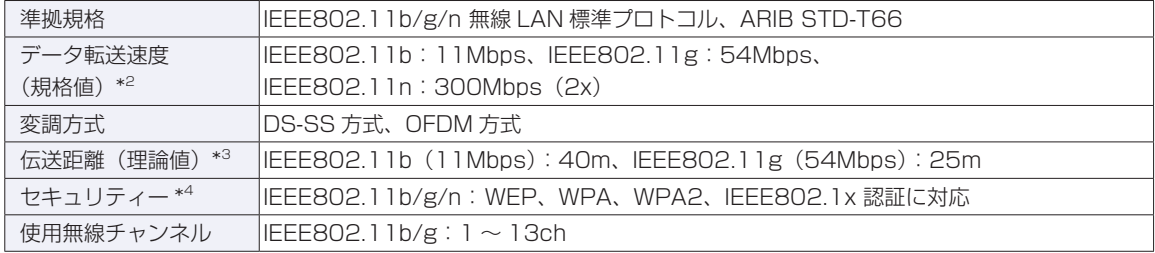

\*1 本機には、電波法の規定により、工事設計認証を取得した無線設備を内蔵しています。 認証製品名:AW-NB159H 認証番号 :201-135151

\*2 無線 LAN 規格の理論上の最大値であり、実際のデータ転送速度を示すものではありません。

\*3 屋内におけるアクセスポイントとの通信距離です。実際の通信距離は、電波環境、障害物、設置環境などの周 囲条件や、アプリケーション、Windows などの使用条件によって短くなります。

\*4 IEEE802.1xについて、Windows Server 2012とのIEEE802.1x Radius Server(EAP-TLS対応認証サー バー) + WPA (TKIP) の組み合わせによる認証において動作を確認しています。すべての環境下での動作を 保証するものではありません。

# **電波に関するご注意**

本機には認証を取得した無線設備が内蔵されており、2.4GHz(802.11b/g/n)の周波数帯を使用します。

- 本機の無線設備は、電波法に基づく小電力データ通信システムの無線局として技術基準適合証明を受け ているため、本機を分解/改造しないでください。なお、日本国内でのみ使用できます。
- 2.4GHz の周波数帯では、電子レンジ等の産業・科学・医療機器のほか、工場の製造ライン等で使用さ れる免許を要する移動体無線局、免許を要しない特定小電力無線局、アマチュア無線局等(以下「他の 無線局|と称す)が運用されています。
	- (1)本機の無線設備をご使用になる前に、近くで「他の無線局」が使用されていないことを確認してく ださい。
	- (2)万一、本機の無線設備と「他の無線局」との間に電波干渉が発生した場合には、速やかに本機の使 用場所または使用無線チャンネルを変えるか、運用(電波の発射)を停止してください。
	- (3) 電波干渉の事例が発生した場合など何かお困りのことがおきたときには、 | 別冊 ) 『サポート・サー ビスのご案内』をご覧になり、テクニカルセンターまでお問い合わせください。

<Bluetooth>

2.4 FH 8  $\overline{\phantom{a}}$ a barat da barat da barat da barat da barat da barat da barat da barat da barat da barat da barat da barat da

変調方式として GFSK 方式を採用しており、与干渉距離は 80m です。 使用無線チャンネルは変更できません。

<無線LAN>

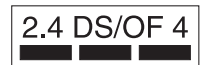

変調方式として DS-SS および OFDM 方式を採用しており、与干渉距離は 40m です。

## **EPSON DIRECT CORPORATION**

エプソンダイレクト ユーザーサポートページ

www.epsondirect.co.jp/support/